# Pinnacle Studio 10 Plus

*Включая продукты Studio SE, Studio и Studio Plus*

# *Простота использования, НОВЫЕ мощные функции и НОВЫЕ возможности для творчества при редактировании видео*

Особая благодарность: Майк Иампитро (Mike Iampietro), Уильям Чиен (William Chien), Ричард Эдгли (Richard Edgley), Айван Мальтц (Ivan Maltz), Кейт Томсон (Keith Thomson), Йорг Везельманн (Jorg Weselmann) и Крис Замара (Chris Zamara)

Документация: Ник Салливан (Nick Sullivan)

© Корпорация Pinnacle Systems и ее лицензиары, 1996-2004. Все права защищены. Вы соглашаетесь не удалять ни идентификатор продукта, ни уведомление о правах собственности с продуктов и руководств Pinnacle Systems. Pinnacle Systems, Pinnacle Studio Plus, TitleDeko, RTFx и VST являются охраняемыми товарными знаками корпорации Pinnacle Systems и ее дочерних компаний в США и других странах.

Произведено в рамках лицензионного соглашения с Dolby Laboratories. © Dolby Laboratories, 1992-2005. Все права защищены. Dolby является товарным знаком Dolby Laboratories. mpegable DS 2.2 © Dicas Digital Image Coding GmbH, 2005. Pentium, Centrino, эмблема Intel Centrino и эмблема Intel Inside являются охраняемыми товарными знаками корпорации Intel Corporation и ее дочерних компаний в США и других странах. © QDesign Corporation, QDesign MPEG-1 Layer 2 Fast Encoder/Decoder, 1996-2005. QuickTime и эмблема QuickTime являются охраняемыми товарными знаками, используемыми согласно лицензии. Эмблема QuickTime QuickTime зарегистрирована в США и других странах. RealProducer 8.0 включается в рамках лицензионного соглашения с компанией RealNetworks, Inc. © RealNetworks Inc., 1995-2005. «RealProducer», «RealVideo», «RealServer» и эмблема «Real» являются охраняемыми товарными знаками RealNetworks, Inc. Все права защищены. SmartSound является охраняемым товарным знаком SmartSound Inc.

Windows Media является охраняемым товарным знаком корпорации Майкрософт. Все прочие товарные знаки являются собственностью соответствующих владельцев.

Никакая часть настоящего руководства не может быть скопирована, распространена, передана, записана, сохранена в какой-либо системе хранения данных или переведена на какой-либо естественный или алгоритмический язык в какой бы то ни было форме и какими-то бы ни было средствами (электронными, механическими, магнитными, ручными или любыми другими), если на то нет письменного разрешения корпорации Pinnacle Systems, Inc.

Pinnacle Systems, Inc. 280 North Bernardo Avenue Mountain View, CA 94943

Напечатано в США.

# Содержание

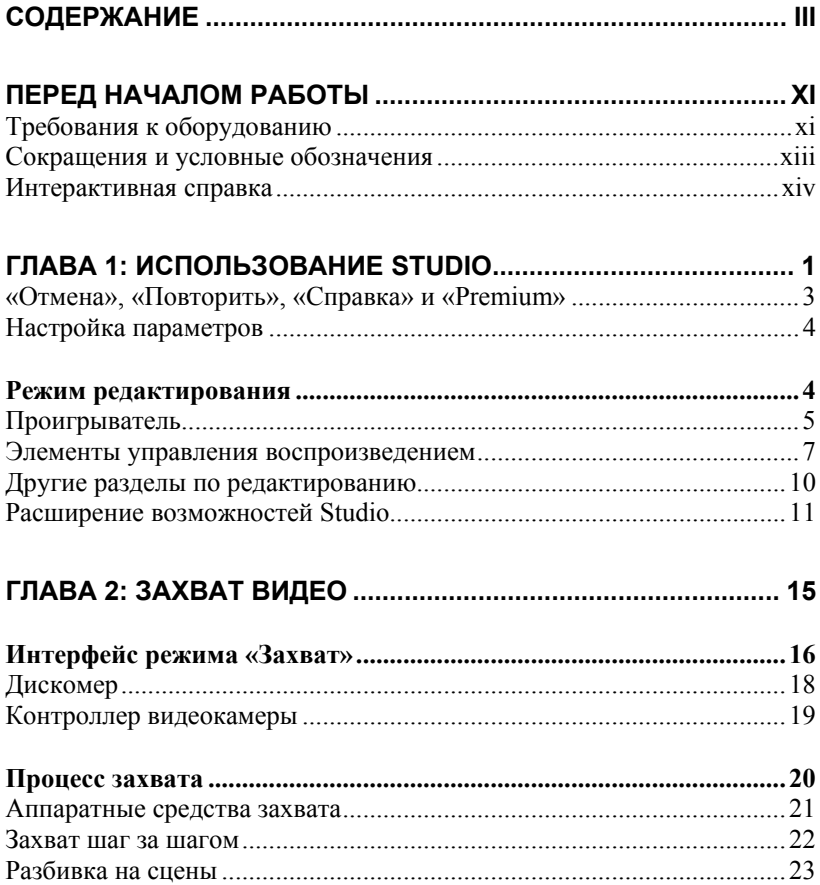

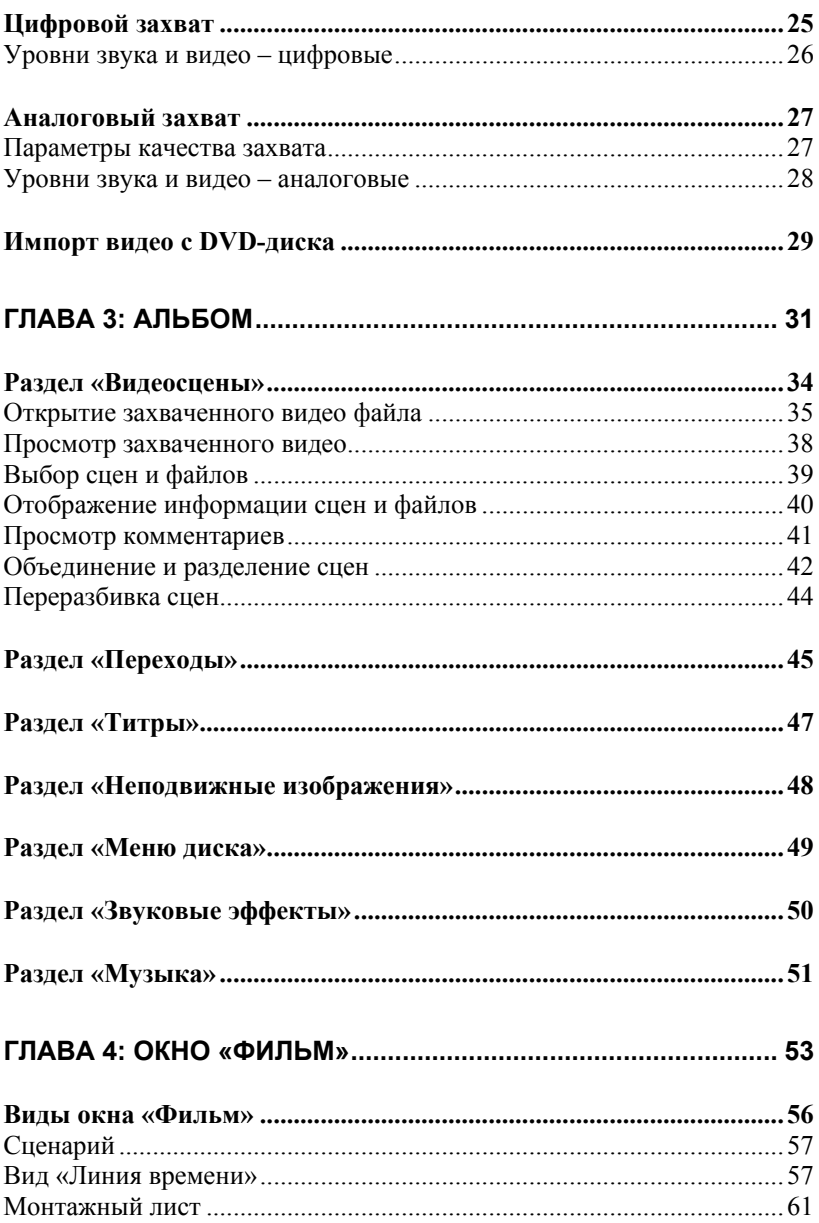

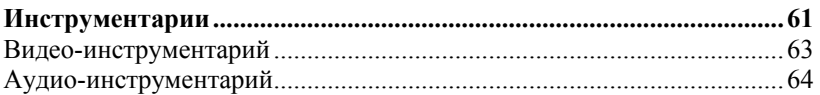

# 

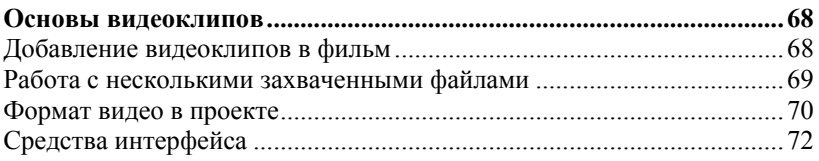

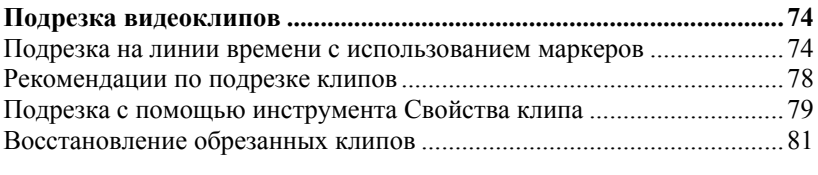

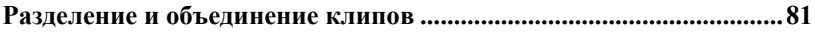

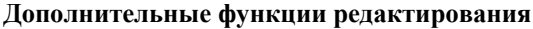

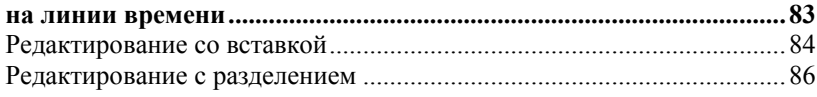

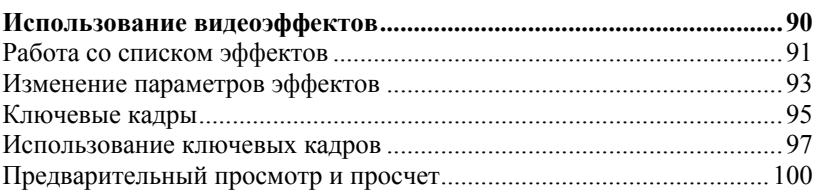

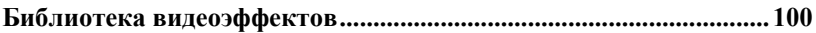

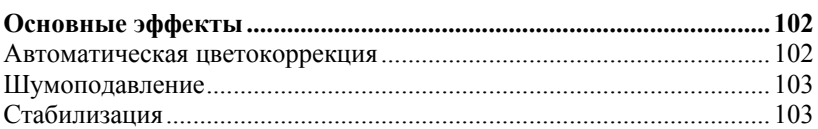

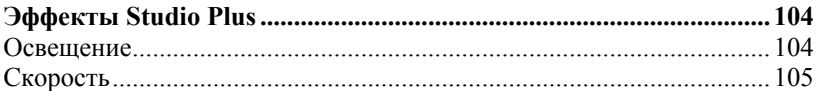

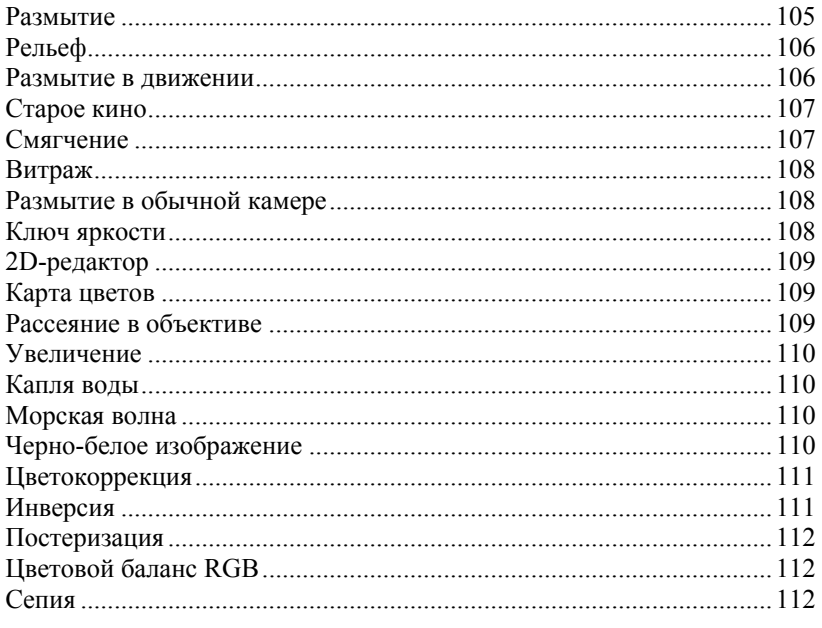

#### Инструмент создания музыкального видео SmartMovie .............. 113

# ГЛАВА 6: РЕДАКТИРОВАНИЕ ДВУХ ДОРОЖЕК

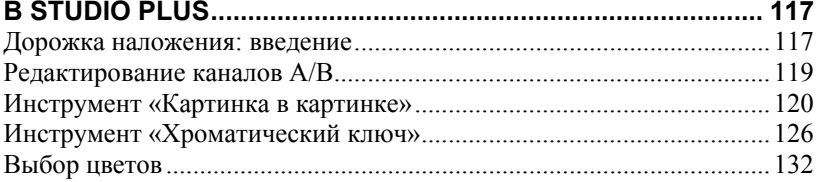

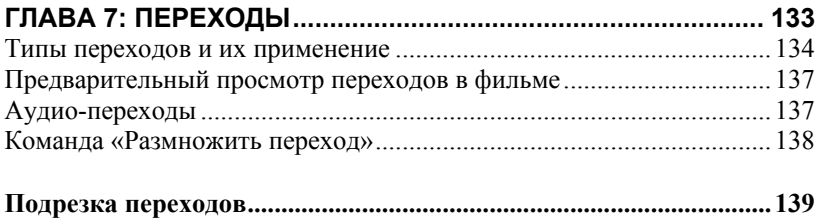

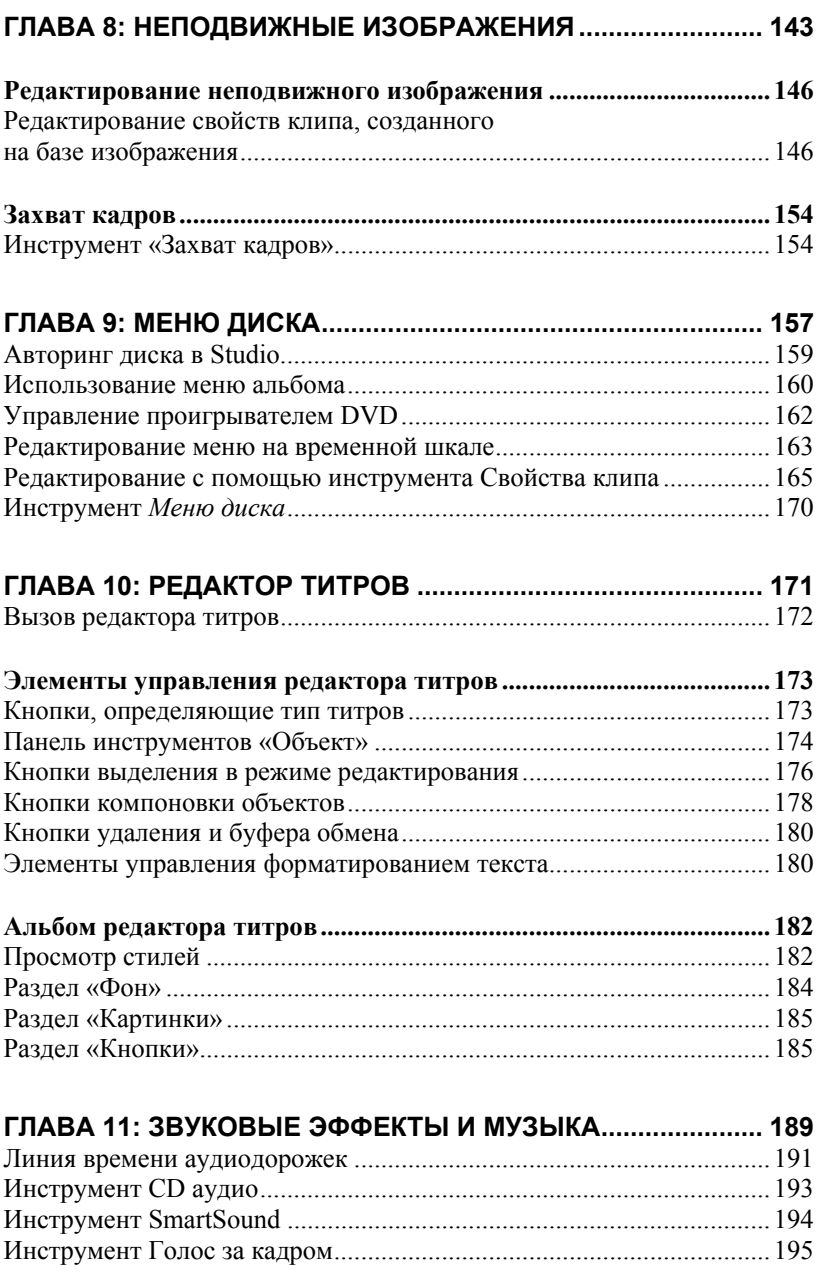

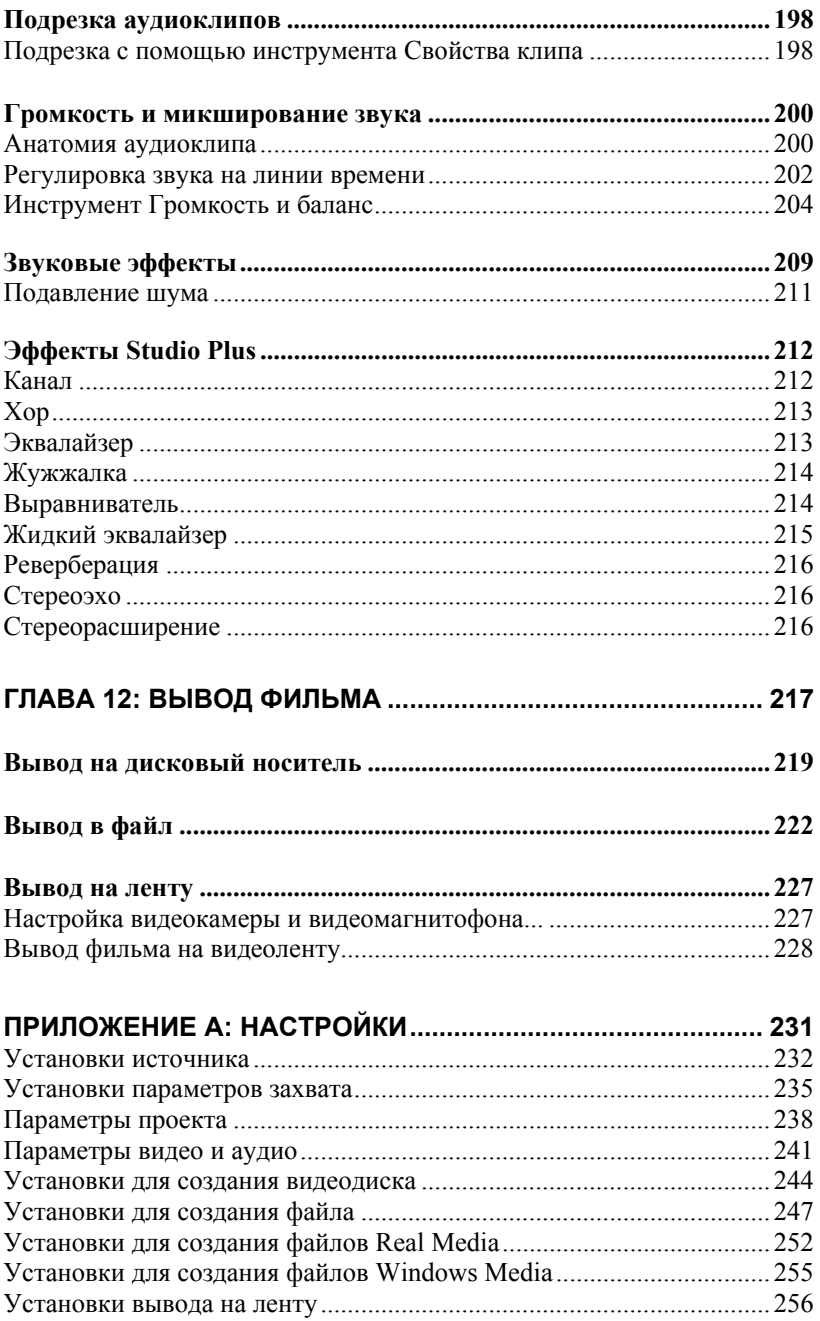

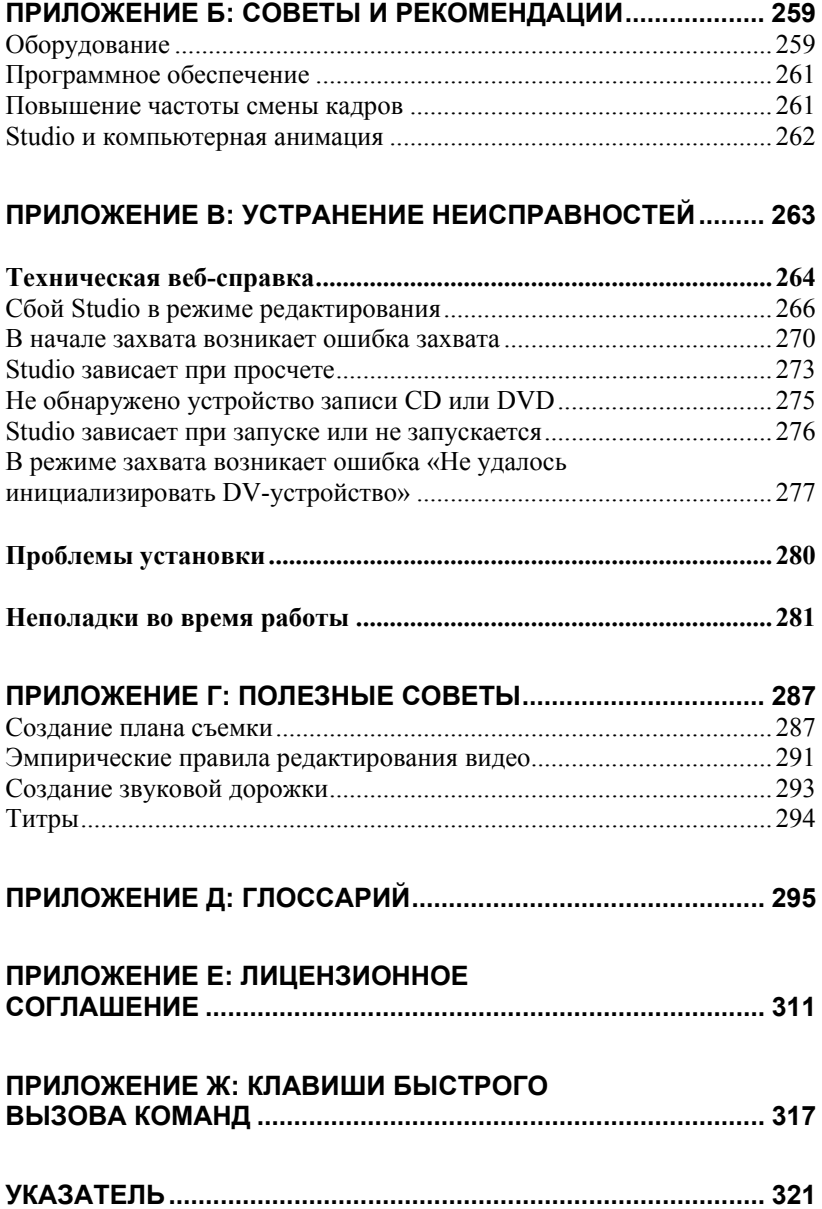

# **Перед началом работы**

Благодарим вас за приобретение Pinnacle Studio и надеемся, что вам понравится работать с этой программой.

Данное руководство охватывает все версии Studio, включая Studio Plus. При необходимости в нем будут описываться также различия, имеющиеся между отдельными версиями. В большинстве случаев слово «Studio», используемое в настоящем документе, будет относиться ко всем версиям продукта.

Если вам прежде не приходилось работать с программой Studio, рекомендуется держать это руководство под рукой, даже если вы не собираетесь читать его «от корки до корки».

Чтобы знакомство со Studio было приятным с самого начала, прочтите три следующих раздела, прежде чем перейти к главе 1 «Использование Studio».

# **Требования к оборудованию**

Для создания видеомонтажной системы Studio кроме программы Studio потребуются следующие элементы.

#### **Компьютер**

- Процессор Intel Pentium или AMD Athlon с частотой 1,4 МГц или более быстрый (рекомендуется не менее 2,4 ГГц)
- Оперативная память объемом 512 Мб (рекомендуется 1 Гб, для работы в формате HD минимальное требование – 1 Гб)
- Операционная система Windows XP:
- Видеокарта, совместимая с DirectX 9 или более поздней версии с объемом видеопамяти 32 Мб (ATI Radeon, NVIDIA GeForce2 или видеокарта более высокого уровня, рекомендуемый объем видеопамяти 128 Мб; для работы в формате 720p HD минимальное требование – 128 Мб; в формате 1080i HD – 256 Мб)
- Звуковая карта, совместимая с DirectX 9 (рекомендуется Creative Audigy или M-Audio)
- 500 Мб свободного пространства на жестком диске для установки, дополнительно 3 Гб для установки прилагаемых материалов.
- Дисковод для DVD-дисков

#### **Рекомендуется наличие следующего оборудования:**

- Пишущий дисковод CD-R(W) для создания видеодисков
- Пишущий дисковод DVD-/+R(W) для создания DVD-дисков
- Микрофон, если потребуется записывать голос за кадром

**Примечание:** Видео в формате HD поддерживается только продуктом Studio Plus.

# **Жесткий диск**

Жесткий диск должен выдерживать продолжительное чтение и запись данных со скоростью 4 МБ/с. Большинство дисков отвечают этому требованию. При первом захвате видео Studio протестирует диск, чтобы убедиться в том, что его скорость достаточна. Каждая секунда видео в формате DV требует 3,6 МБ места на жестком диске. Таким образом, четыре с половиной минуты видео в формате DV занимают целый гигабайт.

**Подсказка.** Рекомендуется использовать для захвата видео отдельный жесткий диск. Это позволит избежать конкуренции Studio и других программ, включая Windows, за ресурсы жесткого диска во время захвата.

### **Оборудование для захвата видео**

Studio может использоваться для захвата видео из множества цифровых и аналоговых источников. См. раздел «Аппаратные средства захвата» на странице 21.

## **Оборудование для вывода видео**

Studio может выводить видео на следующие устройства:

- Любая видеокамера или видеомагнитофон HDV, DV или Digital8. Для этого требуется OHCI-совместимый порт IEEE-1394 (FireWire) (например такой, какой предоставляется Pinnacle Studio DV). Видеокамера должна быть настроена для записи с DV-входа.
- Любая аналоговая (8 mm, Hi8, VHS, SVHS, VHS-C или SVHS-C) видеокамера или видеомагнитофон. Это требует наличия Pinnacle Studio USB-700, PCI-500, PCI-700 или другого оборудования Pinnacle с аналоговыми выходами. Вывод на аналоговые видеокамеры или видеомагнитофоны возможен также при использовании порта Pinnacle Studio DV или другого OHCIсовместимого порта 1394, если видеокамера или видеомагнитофон DV или Digital8 способны передавать DV-сигнал через свои аналоговые выходы (дополнительные сведения см. в руководстве пользователя видеокамеры или в *главе 12:Создание фильма)*

**Примечание:** видеокамеры HDV поддерживаются только продуктом Studio Plus.

# **Сокращения и условные обозначения**

В целях систематизации излагаемого материала в настоящем руководстве используются следующие условные обозначения.

#### **Терминология**

**Studio.** «Studio» и «Studio Plus» – название программного обеспечения, предназначенного для монтажа фильмов.

**DV.** Термин «DV» относится к видеокамерам, видеомагнитофонам и лентам, поддерживающим форматы DV и Digital8.

**HDV:** формат «видео с высокой четкостью» (high-definition video), поддерживающий запись видеокадров размера 1 280x720 или 1 440x1 080 в формате MPEG-2 на DV-носителях.

**1394:** Термин «1394» обозначает OHCI-совместимые интерфейсы, порты и кабели IEEE-1394, FireWire, DV и i.LINK.

**Аналоговый.** Термин «аналоговый» относится к видеокамерам, видеомагнитофонам и лентам 8 mm, Hi8, VHS, SVHS, VHS-C и SVHS-C, а также к кабелям и разъемам Composite/RCA и S-Video.

#### **Кнопки, меню, окна и диалоговые окна**

Названия кнопок, меню и связанных с ними элементов напечатаны *курсивом*, чтобы их удобно было различать в тексте, тогда как названия окон и диалоговых окон напечатаны с прописной буквы и заключены в кавычки. Например:

Чтобы открыть меню в «Редакторе титров», нажмите кнопку *Редактировать меню.* 

#### **Выбор команд меню**

Значок направленной вправо стрелки (¾) обозначает путь для элементов иерархического меню. Например:

Выберите *Инструментарий* ¾ *Создание фоновой музыки.* 

#### **Условные обозначения для клавиатуры**

Названия клавиш начинаются с прописной буквы и выделены подчеркиванием. Знак плюса обозначает сочетание клавиш. Например:

Чтобы выделить все клипы на «Линии времени», нажмите Ctrl+A.

#### **Использование мыши**

Когда требуется сделать щелчок мышью, по умолчанию всегда используется левая клавиша, если не указано обратное. Например:

Щелкните правой кнопкой мыши и выберите команду *Вызвать редактор титров/меню.*

## **Интерактивная справка**

При работе в программе Studio всегда доступны два вида справки.

- **Файл справки**: Нажмите кнопку *справки* в строке главного меню Studio, **или** выберите *Помощь* ¾ *Разделы помощи*, **или** нажмите клавишу F1, чтобы открыть файл интерактивной справки Studio.
- Всплывающие **подсказки.** Чтобы узнать, для чего используется тот или иной элемент управления Studio, задержите на нем указатель мыши. Появится всплывающая подсказка с пояснением.

# **ГЛАВА 1:**

# **Использование Studio**

#### *Создание фильмов с помощью Studio выполняется в три этапа:*

**1. Захват:** Загрузите исходный видеоматериал на жесткий диск ПК. Источниками могут служить аналоговые видеомагнитофоны (стандарт 8 мм, VHS и др.), цифровые видеомагнитофоны (DV, Digital8), а также видеосигнал в реальном времени, полученный с телекамеры, видеокамеры или веб-камеры.

Режим захвата рассмотрен в *Главе 2. Захват видеоизображения*.

**Доступность:** захват видео в формате HDV поддерживается только в Studio Plus.

**2. Редактирование.** Разместите видеоматериалы в желаемой последовательности, переупорядочив эпизоды и удалив лишнее. Добавьте визуальные эффекты, например переходы, титры и графику, а также дополнительный звук, в частности, звуковые эффекты и фоновую музыку. При записи DVD-дисков и VCD-дисков создайте интерактивные меню, позволяющие зрителям настраивать параметры просмотра.

В режиме редактирования выполняется основная часть работы в Studio. Более полные сведения см. далее в разделе «Режим редактирования» (стр. 4).

**3. Вывод фильма:** После того как проект будет закончен, выведите окончательную запись фильма в подходящем формате на выбранный носитель: видеокассету, VCD-диск, S-VCD-диск, DVD-диск, в файл AVI, MPEG, RealVideo или Windows Media.

Режим вывода фильма рассмотрен в *Главе 12. Вывод фильма*.

#### Oбзор Studio

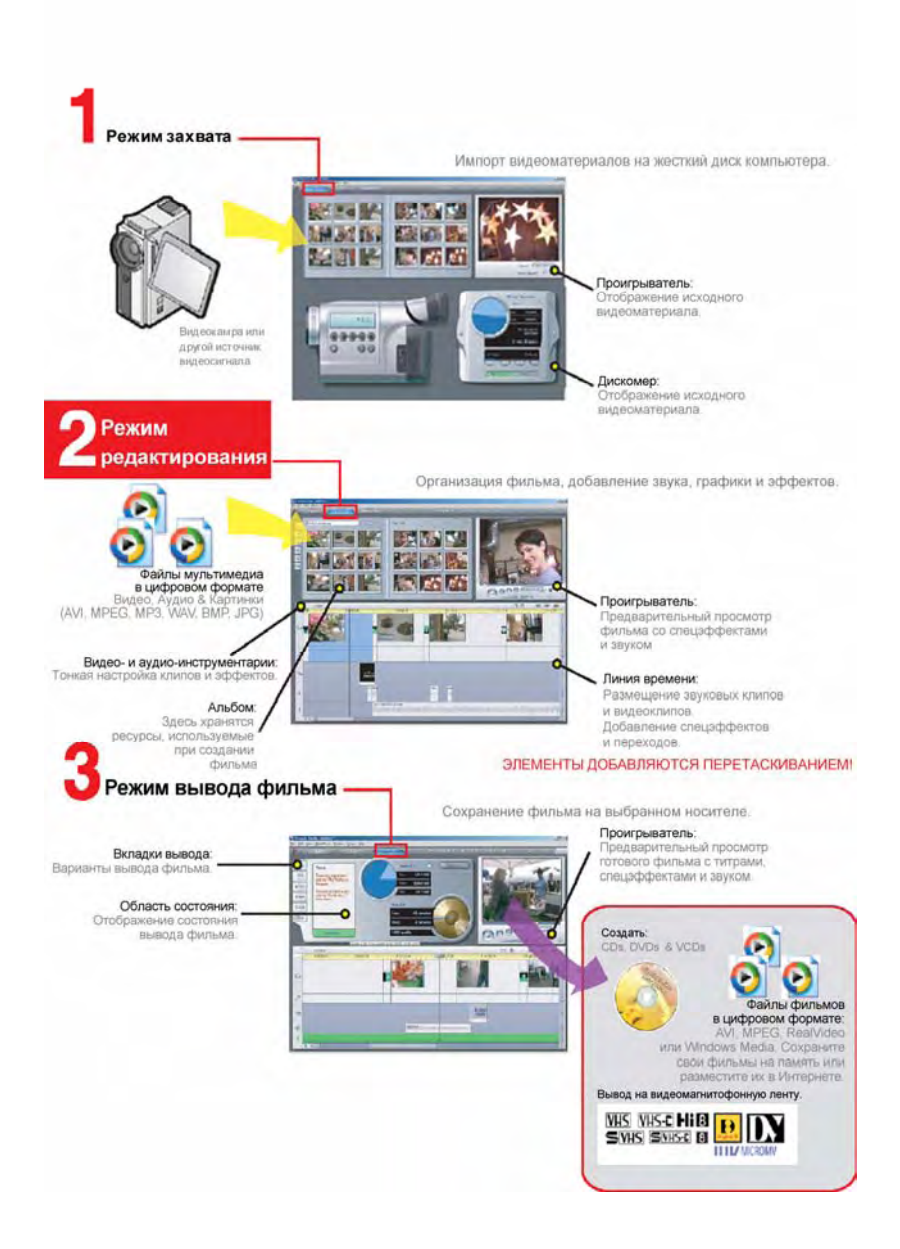

#### **Установка режима**

Выберите этап создания фильма, нажав одну из трех кнопок *режима* в верхней левой части окна Studio.

> **2 Редактирование** 3 Вывод фильма 13ахват

При переключении режимов экран программы Studio изменяется, на нем отображаются элементы управления, необходимые для нового режима.

# **«Отмена», «Повторить», «Справка» и «Premium»**

*Кнопки «Отмена», «Повторить», «Справка» и «Premium» всегда расположены в верхнем правом углу окна*

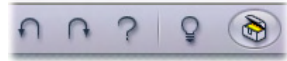

*программы Studio, независимо от того, в каком из трех режимов ведется работа.* 

- Кнопка *Отмена* позволяет отказаться от любых изменений, внесенных в проект, по одному шагу на каждое нажатие.
- Кнопка *Повторить* восстанавливает по одному ранее отмененные изменения.
- Кнопка *Помощь* запускает интерактивную справку программы Studio.
- Кнопка *Поддержка* открывает веб-узел технической поддержки Studio в веб-обозревателе.
- Кнопка *Premium* позволяет расширить возможности Studio путем приобретения и установки привилегированного содержимого. (См. подробности на стр. 11.)

*Остальные элементы управления, имеющиеся на экране программы Studio, предназначены для выполнения различных задач в текущем режиме.* 

# **Настройка параметров**

#### *Большинство параметров программы Studio настраиваются в двух диалоговых окнах с вкладками.*

Первое окно позволяет управлять параметрами режимов захвата и редактирования. В нем имеется четыре вкладки.

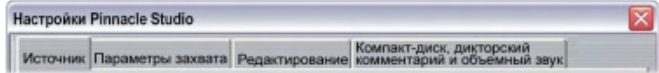

Второе диалоговое окно позволяет управлять параметрами режима вывода фильма. В нем имеется три вкладки, по одной на каждый из трех способов вывода фильма.

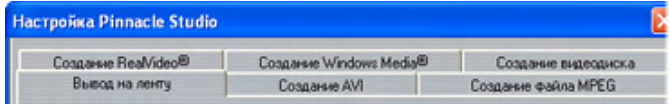

Каждая панель обоих диалоговых окно открывается индивидуально соответствующей командой меню *Настройки* (например, *Настройки* ¾ *Источник*). Однако если какое-либо из диалоговых окон открыто, доступ ко всем его панелям осуществляется через вкладки.

Для упрощения различные панели параметров далее, как правило, указываются независимо, например «панель *Источник*».

Подробное описание параметров, настраиваемых в обоих диалоговых окнах, приведено в *Приложении A. Настройки*.

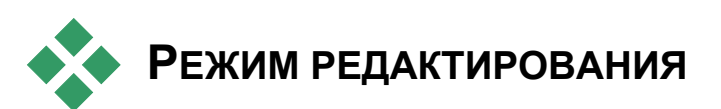

*Программа Studio запускается в режиме редактирования, поскольку этот режим используется чаще всего. На экране режима редактирования имеется три основных области.* 

В окне Альбом находятся ресурсы, предназначенные для использования в фильмах, в том числе записанные эпизоды видеосъемки.

В окне Фильм создается отредактированный фильм, для этого надо разместить в нужном порядке видео и звуковые клипы и добавить к ним переходы и спецэффекты.

В окне «Проигрыватель» выполняется воспроизведение и предварительный просмотр любых элементов, выбранных в программе Studio. Это может быть ресурс из окна «Альбом» – эпизод видеозаписи, титр или звуковой эффект- или отредактированный фильм с вставленными в него переходами, титрами, эффектами и несколькими звуковыми дорожками. Окно «Проигрыватель» описано ниже.

См. также *Главу 3. Альбом* и *Главу 4. Окно «Фильм»*, где приведены подробные сведения об этих элементах.

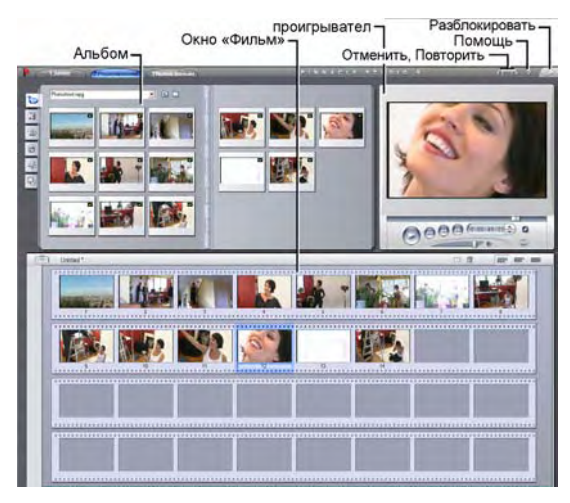

# **Проигрыватель**

#### *В проигрывателе отображается отредактиро-ванный фильм или объект, выбранный в альбоме.*

Проигрыватель состоит из двух основных областей: *окна предварительного просмотра* и *элементов управления воспроизведением*. В окне предварительного просмотра выводятся видеоизображения. Элементы управления воспроизведением позволяют воспроизводить видеозапись и переходить к нужному месту в ней. Элементы управления могут иметь один из двух форматов: *стандартный* и *DVD*.

# **Стандартный режим**

Стандартные элементы управления напоминают органы управления видеокамеры или видеомагнитофона. Они применяются для просмотра обычных видеозаписей.

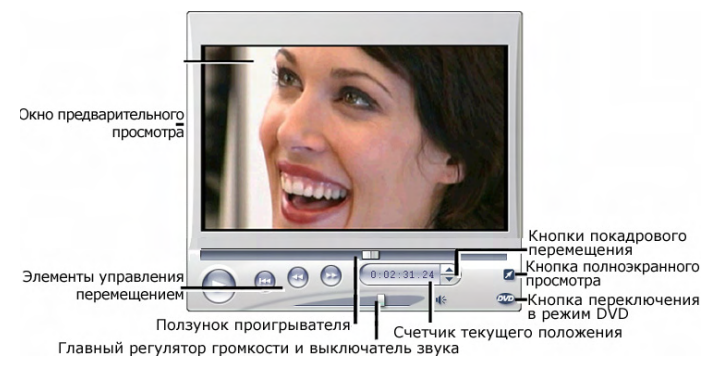

# **Режим DVD**

Элементы управления в режиме DVD имитируют органы управления проигрывателя DVD-дисков или пульта дистанционного управления. Они применяются при предварительном просмотре записанных DVD-дисков, VCD-дисков и S-VCD-дисков, включая действия с меню.

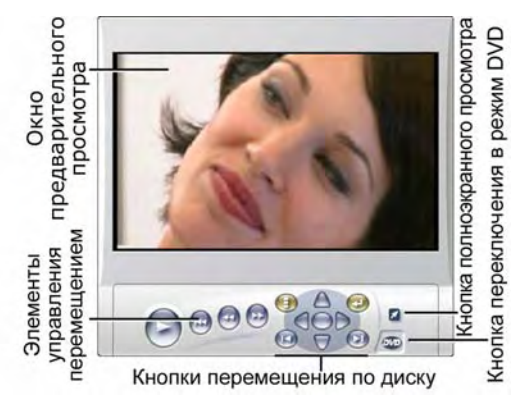

### **Окно предварительного просмотра**

Этот элемент программы Studio используется чаще всего, особенно для предварительного просмотра фильмов. Кроме того, это окно позволяет просматривать следующие материалы.

- Любое содержимое Альбома.
- Неподвижные изображения или титры фильма.
- Изменения в реальном масштабе времени видеоэффектов в ходе настройки соответствующих элементов управления.
- Неподвижные кадры из видеоматериалов.

При просмотре неподвижных кадров предусмотрено покадровое перемещение в обоих направлениях с помощью соответствующих кнопок.

#### **Кнопка** *переключения DVD*

Переключение между двумя режимами воспроизведения выполняется с помощью кнопки *переключения DVD*, расположенной в правом нижнем углу окна проигрывателя. Эта кнопка доступна только в том случае, когда отредакти-рованный фильм содержит хотя бы одно меню.

# **Элементы управления воспроизведением**

#### *В зависимости от выбранного режима воспроиз-ведения, в проигрывателе представлен один из двух имеющихся наборов элементов управления.*

При воспроизведении фильма в формате обычной видеозаписи используются *стандартные элементы управления воспроизведением*. Если в фильме используется меню для перемещения по диску, то *элементы управления DVD* позволяют воспроизводить его как оптический диск с интерактивным экранным меню. Обе группы элементов управления описываются ниже.

*Кнопка полноэкранного предварительного просмотра.* Эта кнопка, расположенная непосредственно под правым нижним краем окна предварительного просмотра, позволяет переключиться в режим полноэкранного предварительного просмотра. Она доступна в обоих режимах воспроизведения. Режим полноэкранного просмотра завершается с окончанием фильма; выйти из этого режима, можно также, дважды щелкнув экран или нажав клавишу Esc.

Параметры *предварительного видео* на панели *Параметры видео и аудио* дают возможность получить полноэкранный предварительный просмотр на дополнительном мониторе (если он имеется в системе). В Studio Plus предварительный просмотр можно одновременно направить на внешнее устройство.

#### **Стандартные элементы управления воспроизведением**

С помощью этих кнопок осуществляется управление проигрывателем.

*Воспроизв*. / *Пауза*. Кнопка *Воспроизв.* Запускает просмотр фильма с текущего положения. С началом просмотра кнопка *Воспроизв.* Превращается в кнопку *Пауза*. Когда воспроизведение приостановлено, эпизод в «Альбоме» или клип в окне «Фильм» остается выбранным. Клавиша [Пробел] также может использоваться для запуска и остановки воспроизведения

*В начало.* Эта кнопка останавливает воспроизведение и осуществляет переход к первому кадру просматриваемого материала.

*Перемотка вперед, Перемотка назад*. Эти кнопки позволяют предварительно просматривать фильм в любом направлении со скоростью, увеличенной в два, четыре или десять раз по сравнению с нормальной. Они применяются для поиска нужного участка фильма, с которым требуется работать.

Скорость предварительного просмотра изменяется при повторных нажатиях этих кнопок.

*По кругу.* При нажатии этой кнопки выбранные клипы по завершении будут циклически воспроизводиться с начала в окне фильма. Эта функция особенно удобна для выбора и монтажа дополнительных эффектов и переходов. Чтобы остановить цикл, нажмите любую кнопку воспроизведения. Когда цикл активен, кнопка *По кругу* светится. Циклическое воспроизведение продолжается даже при переключении скорости воспроизведения.

*Кнопки пошагового перемещения.* Эти парные элементы управления обычно позволяют перемещать фильм по одному кадру вперед или назад. Чтобы перемещаться, вместо фреймов,

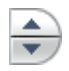

по секундам, минутам или часам, выберите соответствующее поле в счетчике (см. ниже), затем измените текущее значение с помощью кнопок пошагового перемещения.

#### **Ползунок проигрывателя**

Ползунок проигрывателя позволяет быстро перемещаться по видеоматериалу или редакти-руемому фильму в любом направлении. Положение ползунка соответствует положению текущего кадра в записанном видеофайле (*не только* текущему эпизоду) или в редактируемом фильме (*не только* текущему клипу). Таким образом, на полосе ползунка всегда представлена полная длина просматриваемого материала.

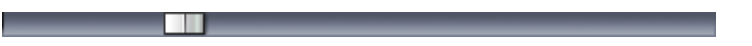

При принудительном перемещении ползунка в окне предварительного просмотра появляется текущий кадр. Если в окне «Фильм» доступна кнопка *прохода по звуку*, при прослушивании звука можно будет услышать также фрагменты звука фильма. Для получения дополнительных сведений см. страницу 54.

Возможность предварительного просмотра в темпе перемещения ползунка зависит от быстродействия компьютера. При медленном перемещении ползунка проигрывателя изображение в окне предварительного просмотра изменяется плавно. При увеличении скорости перемещения ползунка возможен пропуск кадров при просмотре. При какой скорости перемещения это происходит, зависит от быстродействия имеющегося оборудования. Кроме того, гладкость воспроизведения при просмотре уменьшается с увеличением длины просматриваемого материала.

#### **Счетчик**

На *счетчике* отображается текущее положение воспроизведения в часах, минутах, секундах и кадрах. Для точного выбора просматриваемого кадра или места начала воспроизведения предусмотрен непосредственный ввод значения

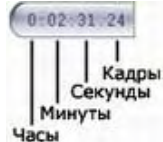

счетчика. Для этого достаточно щелкнуть число, которое требуется изменить, и ввести новое значение. Чтобы перейти к другому полю, щелкните снова или используйте стрелки «влево» и «вправо».

Чтобы изменить значение в выбранном поле, используйте кнопки пошагового перемещения около счетчика или стрелки «вверх» и «вниз».

#### **Главный регулятор громкости**

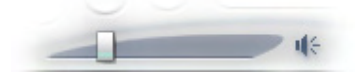

Этот элемент управления позволяет установить общую громкость звука во время просмотра. Он соответствует регулировке громкости звуковой платы с помощью системного регулятора громкости. Этот регулятор не влияет на установку громкости в готовом фильме, записываемом с помощью программы Studio в режиме вывода фильма.

Маленький значок с изображением громкоговорителя справа от регулятора служит кнопкой *общего выключения звука* во время воспроизведения.

#### **Элементы управления воспроизведением в режиме DVD**

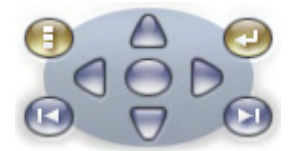

В число этих элементов управления входят четыре обычные кнопки перемещения носителя, подробно описанные выше (*Воспроизв./Пауза*, *Перем. назад*, *Перем. вперед*, *В начало*) и *Элемент управления*

*DVD*, описанный в разделе «Элемент управления DVD» на странице 162.

# **Другие разделы по редактированию**

Более подробные сведения по различным аспектам редактирования приведены в следующих главах.

- Глава 5. Видеоклипы
- Глава 6. Двухдорожечное редактирование с помощью Studio Plus
- Глава 7. Переходы
- Глава 8. Неподвижные изображения
- Глава 9. Меню диска
- Глава 10. Редактор титров
- Глава 11. Звуковые эффекты и музыка

# **Расширение возможностей Studio**

Существенно повысить привлекательность конечного продукта можно с помощью видео и звуковых фильтров, анимационных переходов, меню видеодисков и DVD-дисков и звуковых эффектов.

Studio позволяет выбрать любой из сотен материалов и дополнительных эффектов, ассортимент доступных материалов при необходимости может быть расширен. Если требуется применить определенный фильтр, переход, меню или эффект, который не входит в базовый набор, удобный механизм обновления позволяет находить, приобретать и устанавливать нужные материалы, даже не покидая программы.

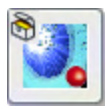

Часть доступных в Studio привилегированных материалов даже не требуется загружать. Поставляемый со Studio DVD-диск Bonus Content содержит многочисленные элементы, такие как переход Hollywood FX слева, которые

первоначально отображаются в Studio как «дополнительные» материалы, помеченные маленьким значком замка в левом верхнем углу пиктограммы. Такие элементы можно обновить, приобретя код разблокировки, который называется *ключом активации*. Каждый ключ активирует небольшой набор, или *пакет тем* соответствующих материалов.

После активации дополнительных элементов блокированного содержимого их можно будет загрузить. Эти элементы могут быть выбраны и приобретены непосредственно в среде Studio с применением того же метода активации, что используется и для привилегированного содержимого, поставляемого в комплекте с программой.

Перед приобретением можно попробовать блокированные материалы в работе, чтобы определить, насколько хорошо они отвечают запросам. До приобретения ключа активации для материала в предварительном фидео или окончательном фильме будут проставлены «водяные знаки».

## **Новые инструментальные средства, новые мультимедийные материалы, новые горизонты**

Приобрести дополнительные мультимедийные материалы и фильтры можно из Studio любым из трех способов:

• С помощью команды меню *Справка* > *Приобрести ключ активации* (или кнопки «*Premium*» в верхнем правом углу экрана Studio).

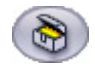

Эта команда и кнопка открывают особое окно обозревателя, в котором можно обратиться к странице каталогов для любого типа привилегированного содержимого.

• С помощью команд альбома *Дополнительные переходы*, *Дополнительные звуковые эффекты* и *Дополнительные меню*.

Эти команды находятся в выпадающих списках в соответствующих разделах альбома. Они позволяют загружать, испытывать и приобретать дополнительное привилегированное содержимое, которое не поставляется в комплекте с программой.

• Нажатием кнопок *активации*, расположенных в определенных областях Studio.

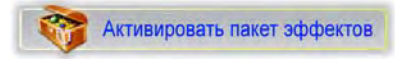

Эти кнопки появляются, когда привилегированное содержимое отображается в окне Studio. Показанная выше кнопка, которая появляется в окнах инструментов *Звуковые эффекты* и *Видеоэффекты*, позволяет разблокировать пакет звуковых или видеофильтров.

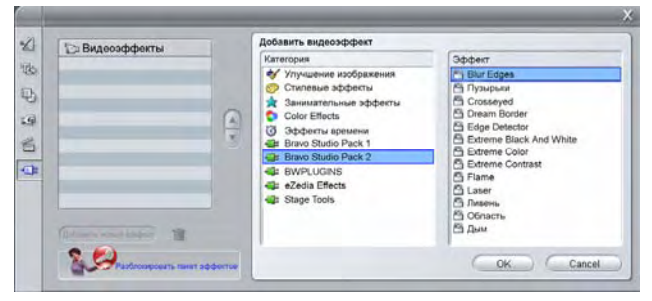

*На рисунке страница «RTFX Volume 2» открыта в окне инструмента «Видеоэффекты». Кнопка «Активировать пакет эффектов» может использоваться для разблокирования эффектов из этого набора.* 

Аналогичные кнопки в альбоме позволяют приобрести в виде пакета тем все мультимедийные материалы, имеющиеся на странице альбома.

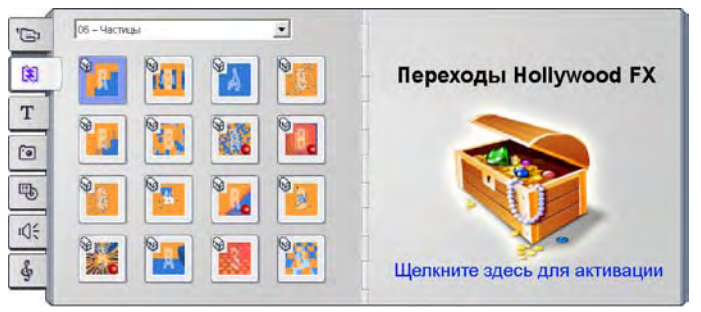

Раздел переходов альбома, в котором открыт один из многих пакетов тем переходов Hollywood FX. Чтобы разблокировать этот набор переходов, щелкните в любом месте панели разблокировки на правой странице.

#### Принцип действия активации

«Разблокирование» привилегированного содержимого для Studio означает получение лицензии, разрешающей неограниченное использование содержимого на одном компьютере с установленной программой Studio. В механизме лицензирования используются два разных, но взаимосвязанных кода:

- $\bullet$   $K_{\mathcal{H}\mathcal{O}}$ активации ЛЛЯ каждого приобретаемого элемента привилегированного содержимого
- Паспорт, который представляет собой число, генерируемое при первой установке Studio на компьютере. Просмотреть паспорт можно, выбрав команду меню Справка > Мой паспорт.

Так как паспорт создается для одного компьютера, при установке Studio на другом компьютере придется получить новые ключи активации. Эти ключи предоставляются бесплатно, но полученные пользовательские лицензии как для Studio, так и для любого привилегированного содержимого будут применяться только к новому компьютеру.

Примечание. Хотя паспорт создается для одного компьютера, он не затрагивает обычных аппаратных модификаций, таких как добавление или удаление плат расширения, дисководов или памяти.

#### Если у вас нет подключения к Интернету...

Приобрести и применить ключи активации привилегированного содержимого можно и в отсутствие подключения к Интернету на компьютере, на котором установлена Studio. При щелчке на одной из ссылок разблокировки в среде Studio появляется диалоговое окно со сведениями, необходимыми для заказа определенного содержимого, включая:

- Адрес URL в Интернете, по которому можно активировать содержимое
- Числовые идентификаторы для программы Studio и элемента, который требуется активировать
- Паспорт и серийный номер

Обратитесь по данному URL с другого компьютера, введите нужные сведения и оформите приобретение согласно инструкциям. Вы получите ключ активации, с помощью которого можно разблокировать содержимое на исходном компьютере, выбрав команду Справка > Ввести ключи активации.

#### Скрытие и отображение привилегированного содержимого

Еспи **BH** предпочитаете  $He$ отвлекаться на просмотр привилегированного содержимого и функций, доступных в Studio, откройте панель параметров Параметры проекта и снимите один или оба флажка Показывать привилегированное содержимое и Показывать привилегированные функции. (См. стр. 238.)

# **ГЛАВА 2:**

# **Захват видео**

*Захват* – это процесс импорта видео из видеоисточника, такого как видеокамера, в файл на жестком диске ПК. Клипы из этого «захваченного файла» затем могут быть использованы в Studio в качестве компонентов ваших редактируемых фильмов. Захваченные файлы могут быть открыты в альбоме Studio в режиме редактирования (см. *Главу 3. Альбом*).

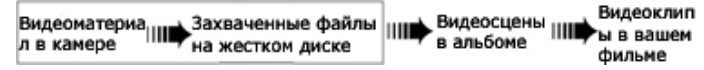

*Захват – это первый шаг при использовании вашего видеоматериала.* 

Studio может выполнять захват как из цифровых (DV, Digital8, HDV), так и из аналоговых видеоисточников. Подробности настройки Studio для выполнения захвата с вашего оборудования см. в разделе «Аппаратные средства захвата» на стр. 21.

**Доступность:** захват видео из видеокамер HDV поддерживается только в Studio Plus.

#### **Переключение в режим Захват**

При захвате первым шагом является переключение в режим Захват Studio путем нажатия кнопки *Захват* в верхней части экрана.

> 13ахват 2 Редактирование 3 Вывод фильма

При этом появляется интерфейс режима Захват, позволяя настраивать и выполнять захват видео. Детали интерфейса определенным образом отличаются для аналоговых и для цифровых видеоисточников.

## **Разделы данной главы**

- Раздел «Интерфейс режима "Захват"» (ниже) знакомит с элементами управления и экранами как при аналоговом, так и при цифровом захвате.
- Раздел «Процесс захвата» (стр. 20) описывает настройку оборудования, содержит пошаговые инструкции для захвата рассказывает о функции *автоматической разбивки на сцены*.
- Разделы «Цифровой захват» (стр. 25) и «Аналоговый захват» (стр. 27) содержат подразделы, специфические для каждого из типов источников.
- Другой способ получения видеоматериала, хотя он не захватывает изображение в буквальном смысле и не требуется переключение в режим Захват Studio, – это импорт файлов с DVD-диска или из образа. Эта процедура выполняется с помощью команд меню *Файл* ¾ *Импорт титров DVD*. Более подробные сведения см. на стр. 29.

# **ИНТЕРФЕЙС РЕЖИМА «ЗАХВАТ»**

Инструменты и элементы управления, видимые в режиме Захват, различны, в зависимости от того, является ли Аппаратные средства захвата цифровым или аналоговым.

# **Цифровой захват**

Для цифрового видеоисточника экран в режиме Захват будет выглядеть следующим образом:

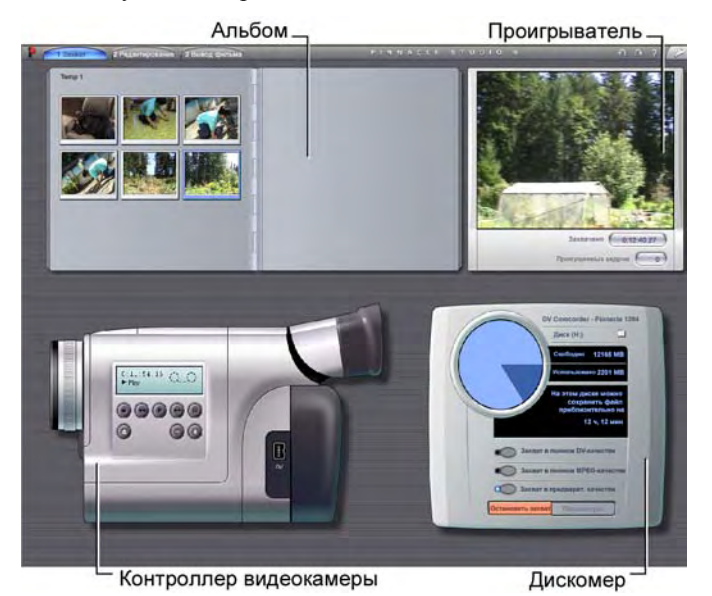

Альбом, расположенный в левой верхней части экрана, содержит значки, представляющие захваченные видеосцены. Проигрыватель, расположенный в правой верхней части, позволяет видеть захватываемый видеоматериал и следить за самим процессом захвата. Показания проигрывателя сообщают точную длину захваченного видео и количество кадров, пропущенных в процессе захвата (обычно ноль).

Контроллер видеокамеры, слева внизу, содержит дисплей счетчика ленты и набор элементов управления лентопротяжным механизмом для работы с устройством воспроизведения. Наконец, Дискомер, справа внизу, показывает свободное место для захвата, оставшееся на диске. Присутствуют также кнопка *Начать захват* и кнопки настройки параметров захвата.

Области «Дискомер» и «Контроллер видеокамеры» подробно описаны, начиная со стр. 18.

### **Аналоговый захват**

И альбом, и проигрыватель используются как для аналоговых, так и для цифровых захватов, поэтому при захвате из аналогового источника верхняя половина экрана ничем не отличается от показанной и описанной выше для цифровых источников.

Но нижняя часть экрана выглядит совершенно по-другому. Появляется вторая версия дискомера, с двумя всплывающими панелями для настройки уровней звука и видео во время захвата. (Эта панель описана в разделе «Уровни звука и видео – аналоговые» на стр. 28.)

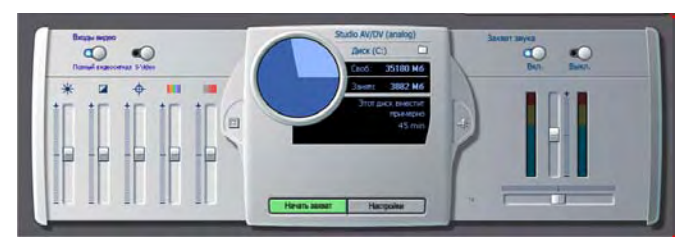

### **Сравнение цифрового и аналогового захвата**

Вкратце, цифровые и аналоговые настройки отражают два основных отличия возможностей:

- Цифровая панель позволяет управлять лентопротяжным механизмом видеокамеры или видеомагнитофона с помощью контроллера видеокамеры.
- Аналоговая панель позволяет во время захвата динамически изменять уровни звука и видео.

# **Дискомер**

Дискомер показывает, численно и графически, объем пространства, доступного на диске захвата. Он также приблизительно показывает возможную длительность видео, которая зависит как от доступного пространства, так и настроенного *качества захвата*. Параметры качества захвата выбираются с помощью кнопок *шаблонов*, которые показываются на панели дискомера для некоторых устройств захвата, или путем ввода специализированных настроек. Сведения о параметрах захвата см. в разделах «Параметры устройства захвата» (стр. 232) и «Параметры формата захвата» (стр. 235).

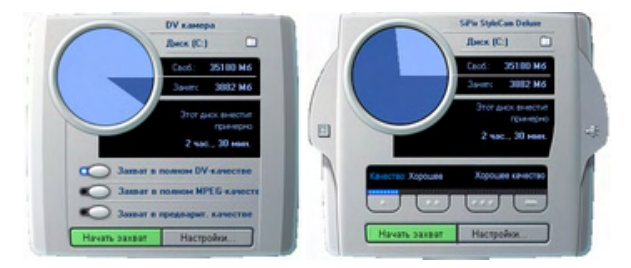

*Дискомер при захвате из цифрового источника (Л) и аналогового источника (П). Чтобы вывести выскальзывающие панели настройки уровней видео и звука в процессе захвата, Щелкните боковые вкладки аналогового варианта.* 

Кнопка *Начать захват* на дискомере начинает и останавливает процесс захвата. На время выполнения операции название кнопки меняется на *Остановить захват*.

По умолчанию захваченное видео сохраняется в системном каталоге *Общие видео*.

**Установка каталога захвата.** Чтобы сохранить захваченное видео в другой каталог, нажмите кнопку *папки с файлами* <sup>-</sup> . Появится диалоговое окно «Выберите папку и файл для видео». Заданная вами папка будет использоваться для хранения захваченного видео в течение данного и предстоящих сеансов. Во время следующего захвата введенное имя файла будет предложено в качестве имени файла по умолчанию.

# **Контроллер видеокамеры**

Данная панель элементов управления лентопротяжным механизмом появляется в режиме «Захват», если выбран захват из цифрового видеоисточника. (Управление аналоговыми устройствами, как и передача им сигналов, должно выполняться вручную.)

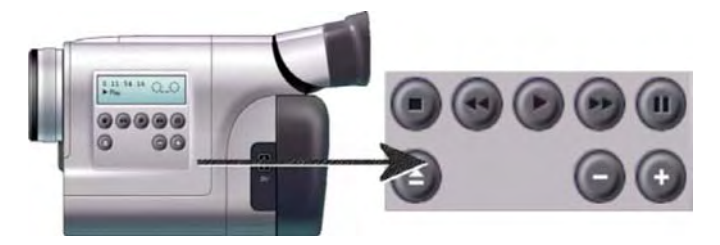

*Контроллер видеокамеры и элементы управления лентопротяжным механизмом крупным планом. В окне счетчика над кнопками управления показывается текущая позиция ленты источника, а также текущий режим лентопротяжного механизма видеокамеры.* 

Слева направо, кнопками управления лентопротяжным механизмом являются: *Стоп*, *Перем. назад / Быстро назад*, *Воспроизв.*, *Перем. вперед/ Быстро вперед* и *Пауза*.

Кнопки *Назад на кадр* и *Вперед на кадр* (во втором ряду) позволяют точно выбрать нужный кадр. Эти две кнопки доступны, только когда устройство находится в режиме паузы.

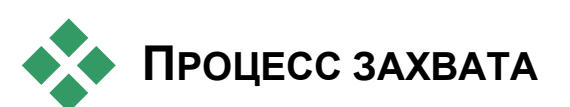

Studio позволяет захватывать видео из цифровых и аналоговых источников самых различных типов. Выберите нужное устройство на панели параметров *Источник*. Дополнительные сведения см. в разделе «Аппаратные средства захвата» (ниже).

Действительное выполнение захвата представляет собой прямую пошаговую процедуру (см. стр. 22). В процессе захвата Studio автоматически обнаруживает естественные разрывы в поступающем видео и разбивает материал на «сцены». Каждая обнаруженная сцена добавляется в альбом, где она представлена своим первым кадром. Автоматическая разбивка на сцены описывается, начиная со стр. 23.

Некоторые параметры захвата относятся только к цифровому или только к аналоговому захвату. Они рассматриваются в соответствующих разделах, «Цифровой захват» (стр. 25) и «Аналоговый захват» (стр. 27).

# **Аппаратные средства захвата**

Studio может захватывать видео из цифровых и аналоговых источников, в зависимости от вашего оборудования:

- **Цифровой.** Видеокамера DV или Digital8, подключенная к порту IEEE-1394 (FireWire). В Studio Plus дополнительно поддерживается захват из HDV-источников.
- **Аналоговый.** Видеокамера или видеомагнитофон с аналоговыми выходами, подключенные к DirectShow-совместимой плате захвата или внешнему устройству.
- **Аналоговый.** Видеокамера с поддержкой USB или веб-камера.

Pinnacle Systems предлагает законченную линейку цифровых, аналоговых и комбинированных плат и устройств захвата. Дополнительные сведения можно получить у своего дилера или на нашем веб-сайте:

www.pinnaclesys.com

#### **Чтобы выбрать устройство захвата**

- 1. Выберите команду меню *Настройки* > Источник. Появится панель параметров *Источник*.
- 2. Выберите нужные устройства в выпадающих списках *Видео* и *Аудио* области *Устройства захвата* и нажмите кнопку *OK*.

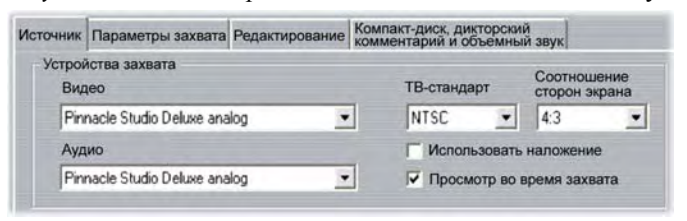

Подробные сведения о панели параметров *Источник* см. в разделе «Настройки панели *Источник*» на стр. 232.

#### **Стандартный и широкоэкранный захват**

Studio может выполнять захват как в стандартном (4:3), так и широкоэкранном (16:9) форматах кадров. Для цифрового устройства формат кадра определяется автоматически. При использовании аналогового устройства для выбора формата, соответствующего материалу источника, используется выпадающий список *Соотношение сторон* панели параметров *Источник*. Этот параметр нельзя использовать для замены одного формата на другой: он просто позволяет Studio узнать, как отображать видео в правильном формате кадра.

## **Захват шаг за шагом**

Ниже приведена пошаговая схема процесса захвата. Эти инструкции относятся как к цифровому, так и аналоговому захватам, при необходимости указываются различия.

Дальнейшие сведения о некоторых из этих шагов можно найти в различных местах этой главы. Также см. *Приложение A. Настройки* (стр. 231) подробные описания панелей параметров *Источник* и *Параметры захвата*.

#### **Чтобы выполнить захват видео**

1. Убедитесь, что ваше оборудование подключено правильно.

Для цифрового захвата ваши видеокамера или видеомагнитофон должны быть подключены к ПК через порт 1394.

Для захвата аналогового видео подключите видеоисточник к композитному входу или входу S-Video устройства захвата. Подключите звук своего источника к звуковому входу устройства захвата (при наличии), в противном случае подключите звук к звуковому входу звуковой платы своего ПК.

- 2. Нажмите кнопку *Захват* в верхней части экрана, если вы еще не переключились в режим Захват. Появится интерфейс режима «Захват» (см. стр. 16).
- 3. Выберите нужный параметр захвата в области Дискомер. Если понадобится выполнить детальные настройки, щелкните кнопку *Параметры* дискомера, открывающую панель *Параметры захвата* (стр. 235).
Следует иметь ввиду, что захват в формате DV требует больше дискового пространства, чем захват в формате MPEG. Если вы собираетесь вывести законченный фильм на диск (VCD, S-VCD или DVD), захват с полным качеством можно выполнить в формате MPEG, а не DV.

Для аналогового захвата не забывайте, что чем выше заданное качество, тем больше будет файл захваченного видео.

Дальнейшее объяснение этих параметров см. в разделах «Цифровой захват» (стр. 25) и «Аналоговый захват» (стр. 27).

- 4. Щелкните кнопку *Начать захват* на дискомере. Появится диалоговое окно «Захват видео».
- 5. Введите имя создаваемого файла для захваченного видео или примите имя по умолчанию. Дополнительно также можно указать максимальную длительность захвата.
- 6. При захвате из аналоговых видеокамеры или видеомагнитофона сначала включите воспроизведение. При захвате из цифрового источника этот шаг не нужен, так как Studio при необходимости будет автоматически управлять аппаратурой воспроизведения.

7. Нажмите кнопку *Начать захват* в диалоговом окне «Захват видео». Надпись на кнопке меняется на *Остановить захват*. Начинается процесс захвата. Проигрыватель показывает поступающее оцифрованное видео, сохраняемое на жестком диске (если не снят флажок *Просмотр во время захвата* на панели параметров *Источник*).

В процессе захвата Studio выполняет *автоматическую разбивку на сцены*, используя текущие настройки панели параметров *Источник*.

8. В нужном месте для прекращения захвата нажмите кнопку *Остановить захват*.

При переполнении жесткого диска или при достижении максимальной заданной длительности Studio автоматически остановит захват.

#### **Разбивка на сцены**

Автоматическая разбивка на сцены – это ключевая особенность Studio. В процессе захвата Studio автоматически обнаруживает естественные разрывы в потоке видео и разбивает его на *сцены*. Для каждой обнаруженной сцены в разделе «Видеосцены» альбома создается новый значок.

В зависимости от используемого устройства захвата автоматическая разбивка на сцены выполняется либо в реальном времени в процессе захвата, либо как отдельное действие, выполняемое сразу же после завершения захвата.

Разбивку на сцены можно настроить с помощью параметров области *Разбивка на сцены во время захвата* панели параметров *Источник* (*Настройка* ¾ *Источник*). Не все параметры разбивки на сцены доступны для всех типов видеоисточников. Параметры, неприменимые для вашей установки, оказываются недоступными в диалоговом окне.

Существует четыре возможности:

- **Автоматическая (по времени съемки).** Этот параметр доступен только при захвате из DV-источника. Во время захвата Studio отслеживает временные метки на ленте и, обнаружив разрыв, начинает новую сцену.
- **Автоматическая (по содержимому).** Studio отслеживает изменения содержимого видео и создает новую сцену, обнаружив значительные изменения изображения. Эта функция может плохо работать при неустойчивом освещении. Например, если видео снято в ночном клубе с мигающим освещением, то каждая вспышка света может вызвать появление новой цены.
- **Создавать новую сцену каждые X секунд.** Studio создает новые сцены с выбранным интервалом. Это полезный способ разбить на сцены видеозапись, содержащую слишком длинные сюжеты.
- **Ручная разбивка на сцены.** Выберите эту возможность, если хотите контролировать весь процесс захвата и самостоятельно решать, где должны находиться разрывы сцен. Нажимайте клавишу [Пробел] каждый раз, когда во время захвата понадобится вставить разрыв сцены.

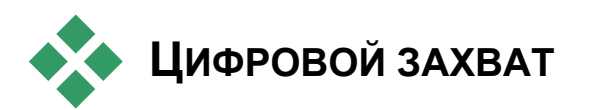

Этот раздел содержит сведения о захвате из DV-источника (видеокамеры или видеомагни-тофона) с помощью порта 1394. Захват из аналогового устройства описан в разделе «Аналоговый захват» на стр. 27.

При захвате с полным качеством есть два способа кодирования и сжатия видеоданных. Для большинства целей наиболее подходящим является формат DV, но если вы собираетесь выводить законченный фильм на диск (VCD, S-VCD или DVD), формат MPEG-1 или MPEG-2 может оказаться предпочтительнее.

Ввиду необходимости интенсивных вычислений для кодирования MPEG-2, компьютеры старых моделей могут не обеспечить производительности, достаточной для удовлетворительного захвата данных MPEG-2. Тип имеющихся аппаратных устройств для захвата данных и требуемое качество захвата определяют минимальное быстродействие процессора. Если система Studio определит, что компьютер не обладает достаточной производительностью для выполнения данной операции захвата, она уведомит о проблеме и даст возможность отменить операцию.

## **DV**

DV – это формат с высокой разрешающей способностью и, соответственно, высокими требованиями к дисковой памяти.

Ваша видеокамера сжимает и сохраняет видео на ленте со скоростью 3,6 МБ/с, обеспечивая качество видео, эквивалентное телевещанию. При захвате видеоданные без всяких изменений и дополнительного сжатия переносятся прямо с ленты видеокамеры на жесткий диск ПК. Захват DV-видео требует много пространства на диске, поэтому в условиях дефицита пространства в системе может быть целесообразно выбрать и захватить небольшие сегменты, вместо всей ленты.

Требуемое количество дискового пространства можно рассчитать, умножив длительность видео в секундах на 3,6 МБ/с, получая, таким образом, объем в мегабайтах. Например:

```
1 час видео = 3600 секунд (60 х 60)
```
3600 секунд x 3,6 Мб/с = 12960 МБ (12,7 ГБ)

Следовательно, для 1 часа видео потребуется 12,7 ГБ дискового пространства.

Для захвата DV-видео жесткий диск должен поддерживать чтение и запись со скоростью 4 МБ/с. Такую скорость обеспечивают все диски SCSI и большинство дисков UDMA. При первом захвате видео Studio протестирует диск, чтобы убедиться в его достаточной скорости.

#### **MPEG**

И DVD, и S-VCD диски используют файлы в формате MPEG-2, являющегося расширением формата MPEG-1, применяемого для дисков VCD. Файлы MPEG, предназначенные для публикации в Интернете, используют меньшее разрешение и формат MPEG-1.

Панель *Параметры захвата* (*Настройка* ¾ *Параметры захвата*) содержит множество параметров управления качеством MPEG-захватов. Подробные сведения о параметрах качества MPEG см. в разделе «Параметры захвата» на стр. 235.

## **Уровни звука и видео – цифровые**

При цифровых захватах используются звук и видео, которые кодировались цифровым образом при записи непосредственно в камере. При передаче видеоматериала на компьютер через порт IEEE-1394 данные сохраняют сжатый цифровой формат, поэтому при захвате нельзя настроить уровни звука и видео. При аналоговых захватах дело обстоит иначе: во время захвата можно настраивать звук и видео.

При цифровом захвате все необходимые настройки уровней звука и видео откладываются до режима Редактирование, в котором Studio предлагает различные видеоэффекты для регулировки визуального баланса клипа и аудиоэффекты для улучшения звука. Эти эффекты позволяют настраивать уровни отдельных клипов вместо глобальных настроек, влияющих на весь видеоматериал в захваченном файле.

Дополнительные сведения см. в разделах «Аналоговый захват» (ниже), «Использование видеоэффектов» (стр. 90) и «Аудиоэффекты» (стр. 209).

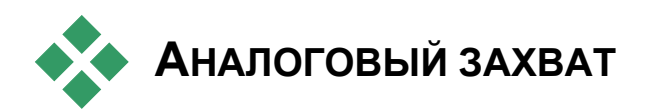

Данный раздел касается захвата из аналоговых устройств, таких как:

- Видеокамера или видеомагнитофон с аналоговыми выходами, подключенные к DirectShow-совместимой плате захвата или внешнему устройству.
- USB-видеокамера или веб-камера.

При использовании цифровой видеокамеры, подключенной к вашему компьютеру через порт 1394, обратитесь к предыдущему разделу, «Цифровой захват», на стр. 25.

#### **Параметры качества захвата**

Для аналоговых средств захвата Studio предлагает три готовых варианта качества – *Среднее*, *Хорошее* и *Наилучшее –* и настраиваемый вариант *Пользоват*. Порядок воплощения этих вариантов качества в конкретные параметры размера изображения, частоту кадров, характеристики и качество сжатия определяется возможностями имеющихся аппаратных средств. Помните, что чем выше качество захвата, тем больше потребуется дискового пространства. Для настройки собственных параметров видеозахвата выберите вариант *Пользоват*. Дополнительные сведения о настройках видеозахвата см. в *Приложении A. Настройка* (стр. 235).

#### **Уровни звука и видео – аналоговые**

При захвате Studio обеспечивает выскальзывающие панели для управления уровнями звука и видео. Эта функция особенно полезна для компенсации различий видео, захваченного из нескольких источников.

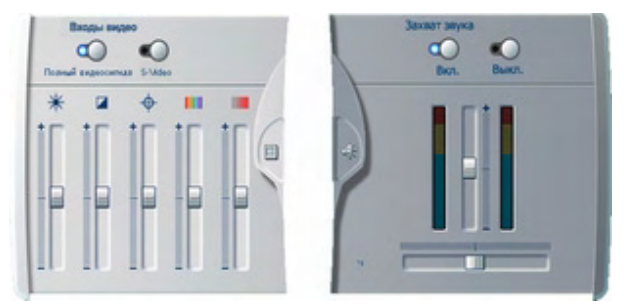

*Панели для установки уровней видео (Л) и звука (П) в процессе захвата.* 

Хотя эти уровни можно настроить с помощью соответствующих Видеоэффектов в режиме Редактирование, их правильная установка при захвате может уберечь от необходимости заботиться о последующей цветокоррекции.

Правильная настройка параметров звука при захвате поможет обеспечить согласованные уровни громкости и качества.

Для конкретных устройств захвата может предлагаться меньшее, чем здесь рассматривается, количество параметров. Например, если устройство не поддерживает захват стереозвука, элемент управления балансом не появится на звуковой панели.

#### **Видео**

Выберите тип оцифровываемого видео, щелкнув соответствующую кнопку *Источник* (*Композитный* или *S-Video*). Пять ползунков уровней позволяют управлять яркостью (видеоусиление), контрастом (уровень черного), четкостью, оттенками и насыщенностью цветов записываемого видео.

**Примечание.** При захвате из PAL-источника ползунок *Оттенок* не появляется.

#### **Звук**

Кнопки *Захват звука* используются для управления тем, будет ли Studio захватывать звук вместе с видео. Если ваш источник обеспечивает только выход видео, выберите кнопку *Выкл*. Ползунки на панели позволяют управлять входным уровнем и стереобалансом записываемого звука.

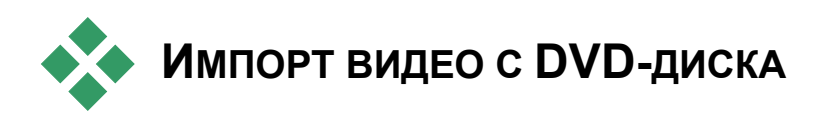

Хотя это захват в буквальном смысле, вы также можете перенести видеоматериалы в Studio, импортируя его с незащищенного DVD-диска или из образа DVD-диска на вашем жестком диске Команда меню Файл > Импорт титров DVD открывает диалоговое окно, которое позволяет задать местоположение и просматривать представляющие интерес DVD-материалы, затем импортировать их в файл формата MPEG-2 в папке по вашему выбору.

**Примечание:** Если звук на DVD-диске записан в формате AC3, может потребоваться приобрести код активации для кодека формата AC3.

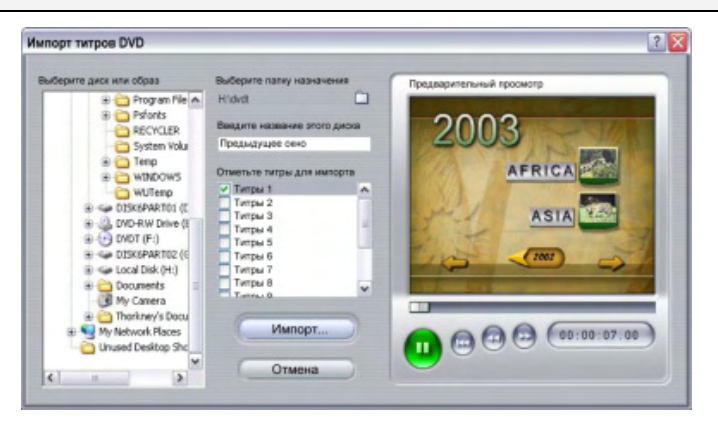

#### **Вы Чтобы импортировать DVD-видеоматериалы:**

1. Выберите DVD-диск или образ, используя элементы управления проводником для папки в поле *Выберите диск или образ*.

В поле *Проверка разделов* приведен список «титров» (видеофайлов), имеющихся в Studio.

- 2. Чтобы выбрать конечную папку для импортируемых файлов, используйте кнопку проводника.
- 3. Введите название DVD-диска. Оно будет использоваться как часть имени импортированных файлов. Например, если имя DVD-диска или образа «My DVD», а импортируется титр Title 12, то именем файла будет:

My DVD\_Title\_12.mpg

- 4. Выберите титр или титры, которые предполагается импортировать, установив флажки рядом с именем титра. Вы Чтобы импортировать DVD-видеоматериалы:
- 5. Нажмите кнопку *Импорт*.

Studio позволяет наблюдать за процессом импорта на индикаторе выполнения. По завершении импорта можно получить доступ к содержимому файла для редактирования файла из альбома как к обычному захваченному файлу (см. следующую главу).

# **ГЛАВА 3:**

# **Альбом**

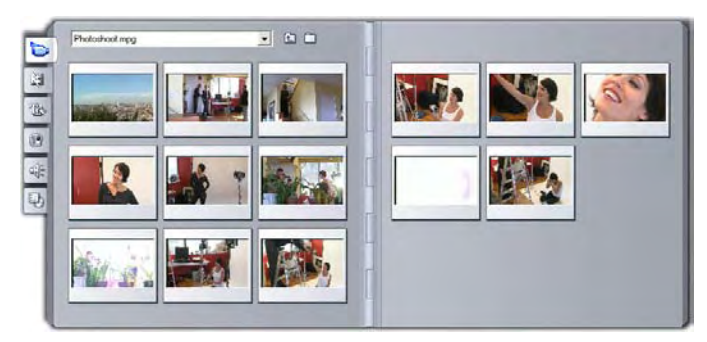

*Раздел альбома «Видеосцены». Чтобы получить доступ к материалам других разделов, щелкайте вкладки внизу слева.* 

Исходные материалы, необходимые для создания фильма, находятся в различных разделах альбома, доступ к каждому из которых осуществляется через соответствующую ему вкладку следующим образом:

**Видеосцены.** Данный раздел включает захваченное видеоизображение. Можно непосредственно получить доступ

и просмотреть отснятые файлы или загрузить один файл в альбом, в котором сцены представлены в виде эскизных значков. Чтобы использовать некоторые из сцен в своем фильме, перетащите их значки в окно «Фильм». См. раздел «Видеосцены», стр. 34.

**Переходы.** Этот раздел альбома содержит фейдеры, растворения, слайды и другие типы переходов, включая усовершенствованные переходы Hollywood FX. Чтобы использовать переходы, расположите их рядом или между видеоклипом и графикой в окне «Фильм». См. раздел «Переходы», стр. 45.

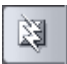

**Титры.** В данном разделе представлены редактируемые титры, которые можно использовать как наложение или как полноэкранную графику. Можно с самого начала создать свои

собственные титры или использовать и адаптировать существующие. Studio поддерживает движущиеся титры, медленно движущиеся титры и многие другие печатные эффекты. См. раздел «Титры», стр. 47.

**Фотографии и захваченные кадры.** Это раздел фотографий, ra) растровых рисунков и захваченных видеокадров. Эти изображения можно использовать в режиме полного экрана или как наложение на основное видеоизображение. Поддерживается большинство стандартных форматов файлов изображения. См. раздел «Фотографии и захваченные кадры» на стр. 48.

**Меню диска.** Studio включает огромный набор меню глав для использования в DVD-, VCD- и S-VCD-авторинге. Их можно использовать как есть, а также модифицировать или создавать

свои собственные. См. раздел «Меню диска» на стр. 49.

**Звуковые эффекты.** Studio поставляется с широким набором высококачественных звуковых эффектов. Можно также

использовать файлы **wav, mp3** и **avi**, записанные самостоятельно или полученные из других источников. См. раздел «Звуковые эффекты» на стр. 50.

**Музыка.** В этом разделе альбома можно найти ቆ и использовать файлы музыки, сохраненные на жестком диске. Поддерживаются файлы форматов **wav**, **mp3** и **avi**. См. раздел «Музыка» на стр. 51.

#### **Использование альбома**

Каждый раздел альбома содержит столько страниц, сколько необходимо для хранения значков, представляющих элементы данного раздела. В правом верхнем углу каждой страницы альбома Studio отображает текущий номер страницы и общее число страниц данного раздела. Для перехода вперед или назад по страницам щелкайте соответствующие стрелки.

Страница 2 из 3

Все типы содержимого альбома можно просмотреть, просто щелкнув соответствующий значок.

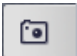

国。

кŒ

To

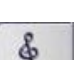

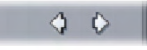

В данной главе представлено описание каждого раздела по очереди, начиная с подробного описания важного раздела «Видеосцены». Фактически использование содержимого альбома для создания редактируемого фильма будет являться основной темой глав 4-11.

#### **Исходные папки для содержимого альбома**

Значки сцен в разделе видеосцен имеют в качестве источника файл захваченных видеоизображений, а раздел переходов заполняется из исходных файлов, связанных с программой Studio.

Значки в каждом из остальных пяти разделов альбома разные: они представляют файлы, находящиеся в конкретной папке на диске. Для каждого из этих разделов – «Титры», «Изображения», «Меню диска», «Звуковые эффекты» и Музыка – имеется папка, назначенная ему по умолчанию, но при желании можно выбрать другую папку.

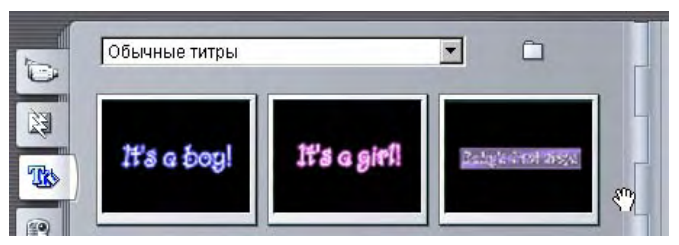

*Значки в разделе «Титры» представляют файлы, сохраненные в выбранной исходной папке на жестком диске. Выпадающий список в верхней части страницы альбома позволяет выбрать из установленной папки «Титры» подпапку «Стандартные титры» или «Мои титры». Кнопка папки около списка предназначена для поиска в другом месте на жестком диске. Раздел «Меню диска» работает аналогично.* 

Исходная папка содержимого раздела представлена в верхней части левой страницы альбома рядом с маленькой кнопкой *Папка* . Чтобы изменить источник текущего раздела, выберите папку в списке или нажмите кнопку, перейдите в другую папку и выберите любой другой файл. Выбранный файл будет подсвечен в перераспределенном разделе альбома.

Для некоторых разделов альбома имеется кнопка *На один уровень вверх* **• которая облегчает перемещение в пределах группы папок**, содержащих нужные мультимедийные материалы.

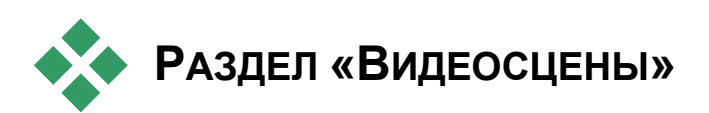

Это область, в которой реально происходит процесс редактирования – в разделе альбома «Видеосцены» с захваченным исходным материалом. Обычно стандартным первым шагом может быть перетаскивание некоторых сцен из альбома в окно «Фильм» (см. *главу 5. Video Clips*).

В альбоме сцены отображаются в порядке их захвата. Этот порядок изменить нельзя, так как он определяется основным файлом захвата, но при этом допускается добавление сцен к фильму в любой выбранной вами последовательности. Кроме того, что нельзя вырезать (редактировать) сцены альбома, можно использовать любую требуемую часть сцены, когда она появляется в фильме виде клипа.

#### **Средства интерфейса**

Раздел «Видеосцены» включает описание нескольких специальных характеристик интерфейса:

- Сцены, добавленные к окну «Фильм» имеют в альбоме зеленую метку. Эта метка остается до тех пор, пока в окне «Фильм» не появится какой-либо клип с этой сценой.
- Чтобы просмотреть, как в текущем проекте используется конкретная сцена альбома, примените команду меню *Альбом* ¾ *Найти сцену в проекте*. Studio выделяет клипы в окне «Фильм», которые создаются в выбранной сцене (или сценах). Чтобы выбрать другой способ, используйте команду *Найти сцену в альбоме*, щелкнув для этого правой кнопкой мыши, в результате чего появится меню клипов окна «Фильм».

Практически все команды меню, которые применяются к сценам, доступны через главное меню *Альбом* и через раскрывающееся меню, которое появляется, если выбранную сцену щелкнуть правой кнопкой мыши. Если в данном руководстве идет ссылка на команду, подобную команде *Альбом* ¾ *Объединить сцены*, помните, что эквивалентная команда также может быть доступна и через раскрывающееся контекстное меню.

#### **Обзор операций**

Так как раздел альбома «Видеосцены» играет очень важную роль, в нем дано исчерпывающее описание набора операций. Данное описание представлено в следующих темах:

- Открытие захваченного видео файла
- Просмотр захваченного видео
- Выбор сцен и файлов
- Отображение сцены на экране и информация файла
- Просмотр комментария
- Объединение и разделение сцен
- Переразбивка сцен

#### **Открытие захваченного видео файла**

Местом по умолчанию для видеофайлов является заданная по умолчанию папка Windows для захваченного видео и папка *My video*  (Мое видео). При просмотре страницы *содержимого папки* в разделе «Видеосцены», оба эти местоположения всегда отображаются в раскрывающемся списке в верхней части альбома.

При желании можно также выбрать другие папки на жестком диске для хранения видеофайлов. И текущая и ранее использовавшаяся папки также будут указаны в списке, если они отличаются от двух стандартных местоположений. В результате в любое время в списке могут отображаться четыре различных папки.

В Windows XP системная папка для захваченного видео находится в папке документов Windows «Все пользователи». Реальное имя папки кадров – *My video*, но обозреватель Windows (и Studio) обычно называет ее *Общие видео*. Это название отличается от названия *My videos* в папке персональных документов пользователя.

В версиях Windows, не имеющих общих видеопапок, заданная по умолчанию папка с видеоданными называется:

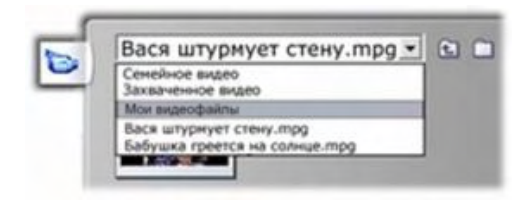

#### **Как открыть папку**

Страница *содержимого папки* отображается при выборе новой папки. На ней перечисляются как папки, так и файлы цифрового видео, содержащиеся в выбранной папке:

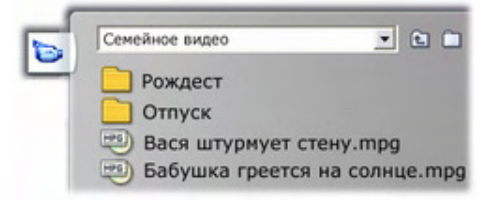

#### **Три способа открытия папки:**

- В раскрывающемся списке выберите имя папки на странице *содержимого папки*.
- Выберите имя папки из перечисленных на странице *содержимого папки*.
- Щелкните кнопку *родительской папки*  $\Box$

#### **Как открыть файл**

При открытии нового видеофайла, на экране появится страница *содержимого файла* со значками, представляющими сцены файла:

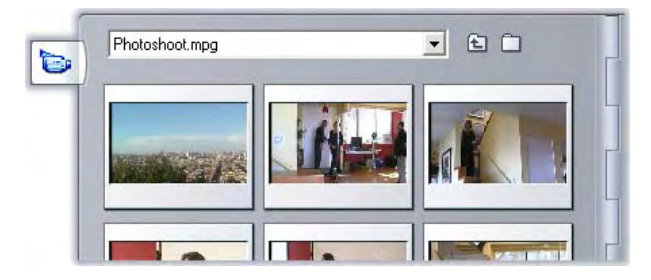

#### **Три способа открытия файла цифрового видео изображения:**

- В раскрывающемся списке выберите имя файла на странице *содержимого файла*.
- Дважды щелкните файл на странице содержимого папки.
- Нажмите кнопку *поиска файла* и используйте диалоговое окно «Открыть» для поиска на жестком диске файла цифрового видео в любом из поддерживаемых форматов.

#### **Разбивка на сцены и эскизы**

Теперь альбом заполняется обнаруженными сценами из файла захваченного видео изображения (см. «Разбивка на сцены» на стр. 23). Каждая сцена имеет уменьшенный кадр – значок первого кадра сцены. Возможно, что первый кадр не подходит в качестве значка для сцены, поэтому Studio дает возможность при желании выбрать другой кадр.

#### **Чтобы изменить эскизы в альбоме:**

- 1. Выберите сцену, которую нужно изменить.
- 2. Чтобы найти кадр, который вы хотите использовать, используйте проигрыватель.
- 3. Щелкните команду меню *Альбом* ¾ *Задать эскиз*.

#### **Соотношение сторон видеоизображения**

Большинство файлов цифрового видео включают информацию о форматах, позволяющую Studio автоматически определять соотношение сторон кадра равным 4:3 или 16:9. Если файл не содержит информацию о соотношении сторон, Studio по умолчанию использует стандартный формат, равный 4:3.

Команды *Соотношение сторон 4:3* и *Соотношение сторон 16:9* меню *Альбом* позволяют вручную устанавливать требуемое соотношение. Эти команды также появляются, если щелкнуть правую кнопку мыши, в результате чего появится контекстное меню для видео в альбоме. Они используются для растягивания исходных кадров до нового размера. Если, например, установить для фильма с соотношением сторон 4:3 соотношение 16:9, люди и объекты будут отображаться растянутыми по горизонтали.

Следует отличать эту функцию от преобразования размера кадра, которое осуществляется при добавлении сцены в проект фильма с «противоположным» соотношением сторон. В этом случае сцена одинаково масштабируется в обоих направлениях в соответствии с размерами конечного кадра, а излишняя область отображается остается черной.

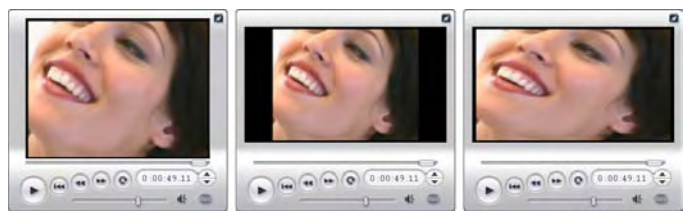

*(L) Исходный кадр 4:3. (C) Тот же кадр с черными боковыми полосами после добавления в проект с соотношением сторон 16:9. (R) Тот же кадр после использования команды «Соотношение сторон 16:9».* 

**Примечание.** Формат кадров проекта фильма, который невозможно изменить после создания проекта, можно задать для новых проектов на панели параметров *Параметры проекта*. Подробнее см. на стр. 238.

#### **Просмотр захваченного видео**

В любое время в открытом захваченном видеофайле можно просматривать одну или несколько сцен.

#### **Чтобы просмотреть захваченное видеоизображение в выбранной сцене:**

- 1. Щелкните значок сцены в альбоме. Проигрыватель отобразит первый кадр выбранной сцены.
- 2. Щелкните кнопку проигрывателя «Воспроизведение». Проигрыватель начнет воспроизводить выбранные и следующие сцены. Текущее состояние отображается тремя способами.
	- Сцены выделяются по порядку их воспроизведения.
	- Ползунок проигрывателя отображает текущую точку воспроизведения относительно всего фильма.

• Эскизы сцены отображают текущее состояние в процессе предварительного просмотра. По мере продолжения просмотра захваченного видеоизображения индикатор состояния переходит от одного эскиза к другому.

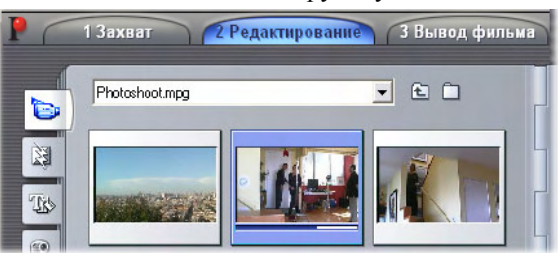

#### **Предварительный просмотр файлов цифрового видео изображения**

Если папка открыта в альбоме и выбрано имя файла цифрового видео изображения, то для предварительного просмотра видео изображения можно использовать проигрыватель без открытия файла в альбоме.

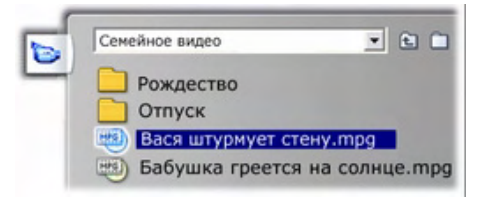

## **Выбор сцен и файлов**

Studio предлагает различные возможности по выбору сцен и других элементов в разделе альбома «Видеосцены». Выбранные видеосцены выделяются подсвеченной рамкой. Выбранные папки и файлы видеоизображения отображаются с помощью подсвеченного текста.

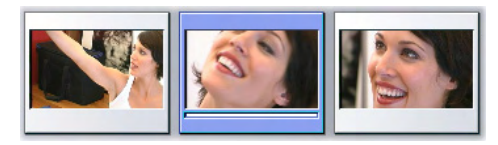

*Выбранные сцены имеют подсвеченную рамку (центр).* 

Инструменты выбора отвечают стандартным соглашениям Windows. Воспользуйтесь одним или комбинацией следующих шагов:

- Для выбора всех сцен (или файлов и папок), отображающихся в текущий момент в альбоме, включая те, которые находятся на других страница, выберите команду меню *Редактировать* > *Выбрать все* или, нажмите сочетание клавиш Ctrl+A.
- Щелкните клавишу Shift, чтобы выбрать ряд элементов, расположенных по соседству.
- Щелкните клавишу Ctrl, чтобы добавить или удалить отдельные элементы из выборки.
- Начиная с указателя мыши над пустой областью страницы альбома, щелкните и перетащите, чтобы «покрыть» область, выбрав все элементы, которые пересекают эту область.
- Для прохода по сетке альбома используйте кнопки со стрелками. Для выбора элементов по мере прохода используйте стрелки в комбинации с клавишей Shift.

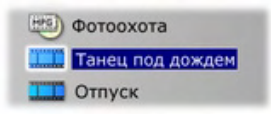

*Выделенные папки и файлы с видео изображением имеют подсвеченный текст.* 

#### **Отображение информации сцен и файлов**

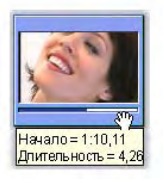

По мере прохода указателя мыши над видеосценами указатель меняется на символ захвата. Если задержаться на сцене, то в раскрывающемся окне появится время начала и длительность. Если оставить символ захвата на сцене, то дисплей будет удерживаться в течение нескольких секунд.

Отображаемое время начала – это код времени исходного видеоизображения в минутах, секундах и порядках.

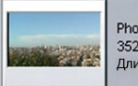

Photoshoot.mpg 352x240, MPEG1, 29.97 Длительность = 1:00.02 Для получения сведений о файлах видео, когда раздел «Видеосцены» находится в режиме *представления папки*, выберите команду *Описания* в контекстном меню

альбома, которое вызывается правой кнопкой мыши. Отобразятся имя файла, разрешение, формат телевизионного изображения, длительность и скорость воспроизведения. С помощью команды «Картинки» переключитесь назад на более компактный список.

#### **Просмотр комментариев**

В заданном по умолчанию виде для раздела «Видеосцены», известного как «Просмотр сцены», каждая сцена представлена значком, представляющим собой эскиз с рамкой. Для получения дополнительных сведений о каждой сцене используйте команду меню *Альбом* ¾ *Просмотр комментария*.

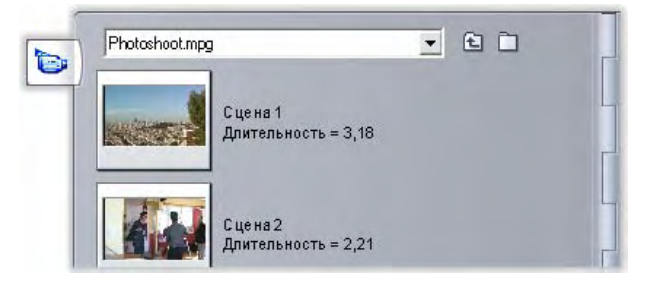

При просмотре комментария отображаются редактируемые заголовки сцен альбома. Использование этих заголовков зависит от пользователя: они могут быть ключевыми словами поиска, или названиями сцен, или текстовыми комментариями, описывающими содержание сцены. Заданный по умолчанию заголовок создается из порядкового номера сцены и длительности (например, «Сцена 3, 7:21»).

Если щелкнуть видеосцену, появится текстовое поле, в котором можно ввести пользовательское имя или комментарий.

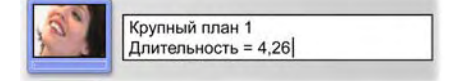

#### **Выбор сцен по имени**

Соответствующая команда позволяет выбирать видеосцены посредством сканирования ключевых слов в комментариях. Чтобы открыть это диалоговое окно, используйте команду *Альбом* ¾ *Выбрать по имени*:

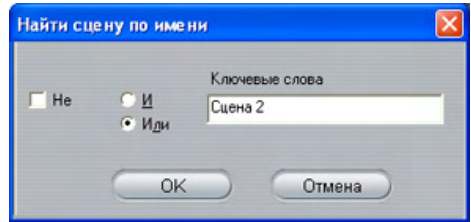

В текстовое поле введите ключевое слово и, чтобы выделить все сцены альбома, изображение которых содержит это ключевое слово, нажмите кнопку *OK*. Поиск заданных по умолчанию титров *не* предусмотрен – выполняется только поиск настроенных титров.

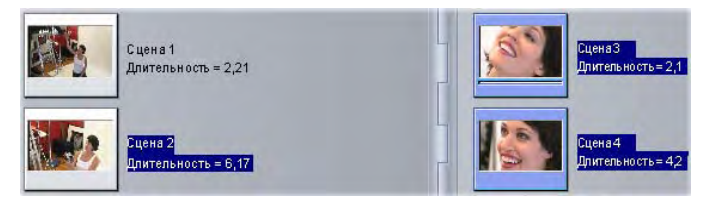

### **Объединение и разделение сцен**

После предварительного просмотра сцен, их можно объединить или разделить на большие или меньшие блоки. Это можно легко сделать.

#### **Чтобы объединить сцены в альбоме:**

- 1. Выберите сцены, которые необходимо объединить.
- 2. Выберите *Альбом* ¾ *Объединить сцены*.

Выбранные сцены будут объединены в одну.

Объединять можно только смежные сцены. Кроме того, объединение сцен происходит в том же порядке, в котором они находятся в альбоме независимо от порядка их выбора. (Последовательность в альбоме идет вдоль строк и затем вниз по странице.) Чтобы вернуться назад, нажмите комбинацию клавиш Ctrl+Z или щелкните кнопку *Отменить*.

Если выбранные сцены не являются соседними, то будет объединяться каждый набор смежных сцен, но при этом разные наборы *не объединяются* друг с другом.

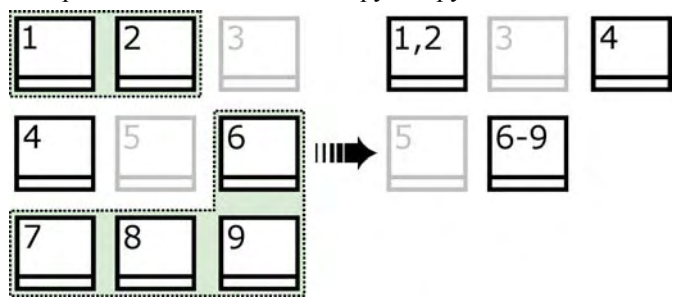

Несколько выбранных сцен (черные) будут слиты в две более длительные сцены. Так как сцена 4 не имеет соседних сцен, она не будет использована даже в случае, если она является частью выборки.

#### **Чтобы разделить сцены в альбоме:**

- 1. Выберите сцены, которые нужно разделить.
- 2. Выберите *Альбом* ¾ *Разделить сцены*.

Появится диалоговое окно разделения выбранных сцен.

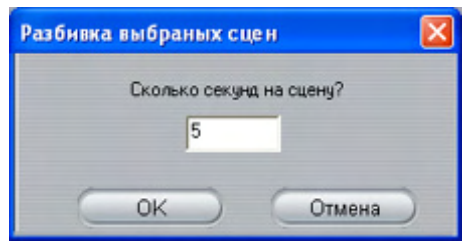

3. С помощью ввода значения выберите длительность разделенных сцен.

Минимальной длительностью является 1 секунда. Любое видео изображение, оставшееся после разделения, добавляется к последней сцене.

#### 4. Нажмите кнопку *ОК*.

Появится индикатор выполнения, сцена разделится и к альбому будут добавлены новые сцены. Чтобы вернуться назад, нажмите комбинацию клавиш Ctrl+Z или щелкните кнопку *Отменить*.

При желании эти сцены можно делить и далее до минимальной длительности в одну секунду.

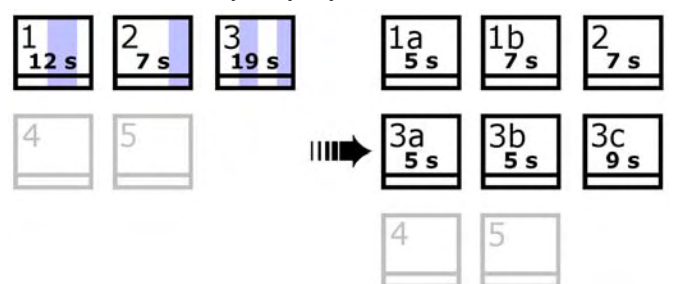

Три выбранные сцены разделены до длительности в 5 секунд. Вертикальные полоски определяют 5-секундные фрагменты в пределах каждой сцены. Неравные промежутки времени справа остаются потому, что после разделения оставшееся время добавляется к последней разделенной сцене. Вот почему в итоге сцена 2 операцией разделения не затрагивается.

#### **Переразбивка сцен**

Если после объединения или разделения сцен их нужно восстановить в исходное состояние, то сцену или выборку сцен можно переопределить. Результаты определения идентичны полученным после захвата при условии использования того же инструмента определения сцены.

Если вы разделили сцены, то их необходимо объединить заново. Даже если не удается в точности восстановить исходное состояние и было проведено чрезмерное объединение, процесс определения поможет восстановить исходную последовательность сцен.

#### **Чтобы переопределить сцены:**

Если нужно какие-либо сцены объединить по-другому, сначала выберите разделенные сцены. Затем выберите команду меню *Альбом* ¾ *Объединить сцены*.

- 1. Выберите сцены, которые нужно переопределить.
- 2. В меню «*Альбом*» выберите или *Определить сцены по содержанию видеоизображения*, или *Определить сцены по времени съемки и дате*.

В процессе определения сцен и перераспределения альбома будет отображаться окно состояния.

# **РАЗДЕЛ «ПЕРЕХОДЫ»**

Раздел альбома «Переходы» представляет собой большой набор перетаскиваемых переходов клипа. Для простоты управления переходы поделены на группы. Для выбора

группы переходов, которую требуется просмотреть, используйте раскрывающийся список. На экране отображаются все переходы группы, при этом используется столько страниц альбома, сколько нужно.

Дополнительные сведения об использовании переходов в фильмах см. в *главе 7. Переходы*.

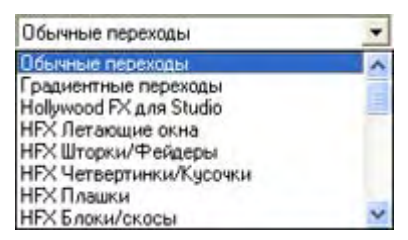

Набор переходов Studio включает 74 стандартных перехода, более 50 переходов Alpha Magic, начальный набор свободно доступных трехмерных переходов Hollywood FX 3-D и еще большее количество «блокированных» переходов Hollywood FX (с символом сундучка в левом верхнем углу значка перехода).

図

#### **Применение блокированных переходов**

Эти демонстрационные переходы свободно доступны для ознакомления, но при воспроизведении на части кадров будет виден «водяной знак» Studio. Чтобы использовать эти переходы в готовом продукте, откройте нужный переход в альбоме, затем щелкните в панели *активации* на той же странице альбома. Приобрести *ключ активации* можно за несколько минут, не покидая Studio.

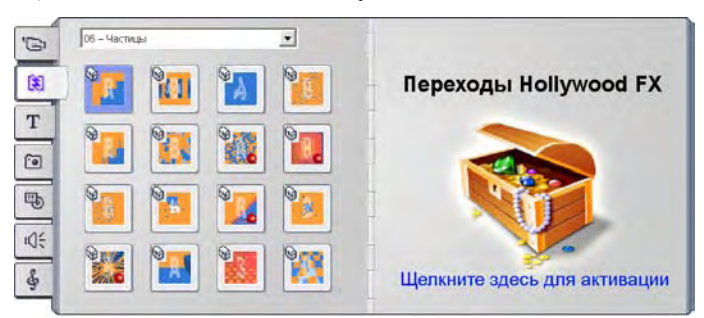

*Раздел переходов альбома, в котором открыт один из пакетов тем переходов Hollywood FX. Чтобы разблокировать этот набор переходов, щелкните в любом месте панели разблокировки на правой странице.* 

Дополнительные сведения о приобретении привилегированного содержимого для Studio см. в разделе «Расширение возможностей Studio» на стр. 11.

**Примечание.** Если блокированные переходы не видны, чтобы отобразить их выберите команду *Среда монтажа* (Показывать привилегированное содержимое на панели параметров Параметры проекта (см. стр. 238).

#### **Отображение названия перехода**

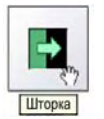

По мере движения указателя мыши над значками переходов в альбоме этот указатель меняется на символ захвата (указывая на то, что переход можно перетащить из альбома в окно «Фильм»). Если задержать указатель мыши на значке,

появится название перехода. Оно сохраняется несколько секунд или до тех пор, пока указатель не будет перемещен с перехода.

#### **Предварительный просмотр эффектов перехода**

Если щелкнуть значок перехода, то проигрыватель покажет переход. При этом используется соглашение, согласно которому «А» представляет исходный клип, а «В» – новый клип. Демонстрационный цикл длится до тех пор, пока значок остается выбранным.

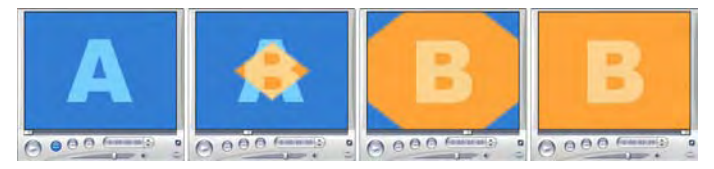

Чтобы просмотреть подробный вид, остановите проигрыватель и используйте кнопки перемещения (*Кадр назад* и *Кадр вперед*) для покадрового просмотра перехода.

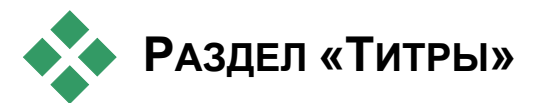

Этот раздел альбома содержит набор текстовых титров TV. различных стилей. Их можно использовать для *полноэкранных* или *наложенных* титров. Разница между ними в том, что

в наложенном титре прозрачный фон заменяется другим материалом (обычно из файла видеозаписи), в то время как в полноэкранном титре фон заменяется сплошным черным цветом.

Для указания части титра, которая должна обрабатываться как прозрачное наложение, в альбоме используется серая шахматная клетка. (Если вы предпочитаете черный фон, воспользуйтесь командой меню *Альбом* ¾ *Черный фон*.) Как и в случае

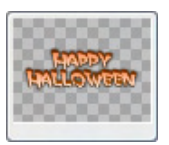

с видеосценами, титры, добавленные в текущий проект, обозначаются в альбоме с помощью зеленой метки.

С помощью мощного встроенного в Studio редактора титров пользователь может при необходимости создавать свои собственные титры. Однако иногда бывает проще использовать один из существующих титров и настроить его в редакторе титров.

**Папка «Титры».** Значки в разделе «Титры» представляют собой файлы в папке, именованной вверху каждой левой страницы раздела. Титры, которые создают или изменяют пользователи, можно добавлять к разделу посредством сохранения их в папке из редактора титров. В качестве источника раздела можно выбрать другую папку (см. «Исходные папки для содержимого альбома» на стр. 33).

Сведения об использовании титров в фильмах см. в *главе 8. Неподвижные изображения*.

# **РАЗДЕЛ «НЕПОДВИЖНЫЕ ИЗОБРАЖЕНИЯ»**

Этот раздел альбома отображает эскизные значки файлов 19 изображения, которые могут включать захваченные видео кадры, фотографии и растровые изображения. Поддерживается большинство стандартных форматов файлов изображения. Как и в случае с видеосценами, изображения, используемые в текущем фильме, обозначаются с помощью зеленой метки.

**Папка «Неподвижные изображения».** Значки в разделе «Неподвижные изображения» представляют собой файлы, именованные в верхней части каждой левой страницы раздела. Изображения можно добавлять к разделу посредством их сохранения в этой папке. Например, можно сохранить захваченные видеокадры в папке из инструмента «*Устройство захвата видеоизображения*» или сохранить титр в редакторе титров. В качестве источника раздела можно выбрать другую папку (см. «Исходные папки для содержимого альбома» на стр. 33).

Сведения об использовании неподвижных изображений в фильмах см. в *главе 8. Неподвижные изображения*.

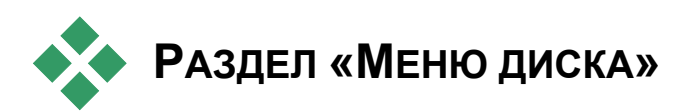

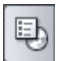

Данный раздел альбома включает набор художественноразработанных меню для VCD-, S-VCD- и DVD-авторинга. Меню в Studio – это реально заданные заголовки: их можно создавать и редактировать в редакторе титров и сохранять из редактора на диске или непосредственно вставлять в фильм.

Как и в случае с видеосценами и другими видеоресурсами, меню диска, которые используются в фильме, можно отличить в альбоме по наличию зеленой метки.

Сведения об использовании меню диска в фильме см. в *главе 9. «Меню диска»*.

**Папка меню диска.** Значки в разделе «Меню диска» представляют собой файлы в папке, именованной в верхней части каждой левой страницы раздела. Меню добавляются к разделу посредством их сохранения в этой папке. В качестве источника раздела можно выбрать другую папку (см. «Исходные папки для содержимого альбома» на стр. 33).

**Символ** *движущегося фона***.** Некоторые меню, поставляемые Studio, включают в качестве фона движущееся видео, а не статическую картинку, кроме того, можно создавать такие меню самостоятельно. Этот «движущийся фон» придает профессиональный вид завершенному диску.

Меню с движущимся фоном помечены маленьким символом в нижнем правом углу значка альбома.

Наряду с большим количеством стандартных меню, которые поставляются с Studio, и меню движений, дополнительно поставляемых со Studio Plus, вы также найдете несколько папок меню в комплекте «Pinnacle Premium DVD Menus». Эти меню «заблокированы», о чем свидетельствует маленький значок сундука в нижнем правом углу пиктограммы меню. Многие из этих профессиональных DVD-меню содержат циклически воспроизводимые звуковые дорожки.

**Примечание.** Если никаких блокированных меню диска не видно, убедитесь, что на панели параметров *Параметры проекта* выбран параметр *Среда редактирования* ¾ *Показывать привилегированное содержимое* (см. стр. 238).

#### **Активация блокированных меню**

Демонстрационные меню свободно доступны для ознакомления, но при воспроизведении на части кадров будет виден «водяной знак» Studio. Чтобы использовать меню в готовом продукте, откройте нужное меню в альбоме, затем щелкните в панели *активации* на той же странице альбома. Приобрести *ключ активации* можно за несколько минут, не покидая Studio.

Дополнительные сведения о приобретении привилегированного содержимого для Studio см. в разделе «Расширение возможностей Studio» на стр. 11.

# **РАЗДЕЛ «ЗВУКОВЫЕ ЭФФЕКТЫ»**

Studio поставляется с широким набором готовых к использованию звуковых эффектов. Файлы формата «**wav»**  устанавливаются в различные папки, охватывая такие категории, как «животные», «колокольчики» и «мультипликация».

**Папка «Звуковые эффекты».** В данном разделе альбома отображаются звуковые файлы, содержащиеся в одной дисковой папке, именованной вверху каждой левой страницы раздела. Можно отобразить в альбоме звуковые файлы из другой папки – не обязательно папки, установленной Studio, выбрав другую папку в качестве источника данного раздела (см. «Исходные папки для содержимого альбома» на стр. 33).

Помимо файлов формата **wav** в этом разделе альбома также отображаются музыкальные файлы формата **mp3** и анимационные файлы **avi**, которые можно вызвать для дополнительных аудиоэффектов в фильмах.

Любой звуковой клип можно предварительно прослушать, просто щелкнув его название или значок.

Сведения об использовании звуков см в *главе 11. Звуковые эффекты и музыка*.

Наряду с большим количеством свободно доступных звуковых эффектов, поставляемых со Studio, вы также найдете ряд папок с эффектами типа UFX (Ultimate FX). Эти эффекты «заблокированы», о чем свидетельствует маленький значок сундука рядом с именем звукового эффекта в альбоме.

**Примечание.** Если блокированные звуковые эффекты не видны, то, чтобы отобразить их, щелкните команды *Блокированное содержимое* ¾ *Показать* на панели параметров *Настройки редактирования* (см. стр. 238).

#### **Применение привилегированных звуковых эффектов**

Эти демонстрационные эффекты свободно доступны для ознакомления, но при воспроизведении звука на части кадров будет виден «водяной знак» Studio, а к звуковой дорожке будет добавлен прерывистый сигнал. Чтобы использовать эти эффекты в готовом продукте, откройте необходимый эффект в альбоме, затем щелкните в панели *активации* на той же странице альбома. Приобрести *ключ активации* можно за несколько минут, не покидая Studio.

Дополнительные сведения о приобретении привилегированного содержимого для Studio см. в разделе «Расширение возможностей Studio» на стр. 11.

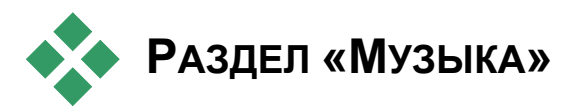

 $\frac{1}{2}$ В этом разделе альбома перечисляются музыкальные файлы, расположенные в папке на жестком диске. Чтобы использовать файл, перетащите его на музыкальную дорожку или другую звуковую дорожку на линии времени в окне фильма.

**Папка «Музыка». wav**, **mp3** и другие звуковые файлы поступают из папки, имя которой отображается наверху каждой левой страницы раздела. Другие музыкальные файлы можно добавлять к разделу посредством их сохранения в этой папке. В качестве источника для раздела можно также выбрать другую папку (см. раздел «Исходные папки для содержимого альбома» на стр. 33).

Сведения об использовании музыкального фона в фильме см. в *главе 11 «Звуковые эффекты и музыка»*.

# **ГЛАВА 4:**

# **Окно «Фильм»**

Окно «Фильм», в котором фильм собирается из материалов, хранящихся в «Альбоме», занимает нижнюю половину экрана программы Studio в режиме редактирования. Чтобы получить доступ к окну «Фильм», надо предварительно переключиться в режим редактирования.

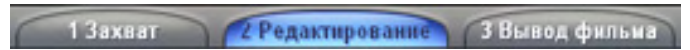

В строке заголовка окна «Фильм» имеются элементы управления и индикаторы. Кнопки инструментария в левой части строки заголовка позволяют открывать видео-инструментарий и аудиоинструментарий, подробно описанные на стр. 61.

Справа от кнопок инструментария находится текстовое поле, в котором отображается имя файла проекта. При необходимости в этом поле отображаются также сообщения о состоянии и предупреждения. Еще правее находятся кнопки *Проход по звуку*, *Разделить клип* и *Удалить клип*, а в дальнем правом конце – три кнопки выбора вида (см. раздел «Виды» окна «Фильм» на стр. 56).

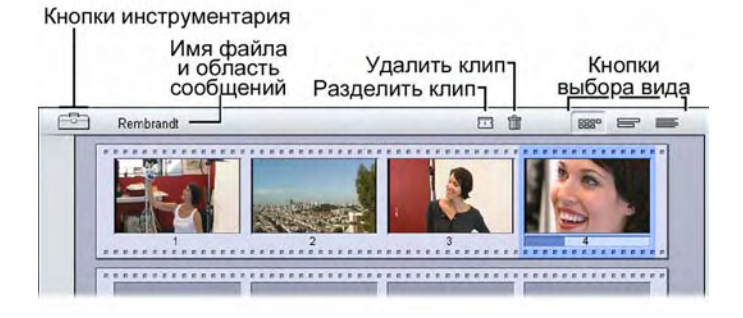

#### **Кнопка прохода по звуку**

По умолчанию аудиоматериал проекта можно прослушать ₫≦ только во время воспроизведения. Имеющаяся в Studio функция прохода по звуку, которая включается и выключается кнопкой со значком динамика, дает возможность предварительно прослушать звук также при проходе по фильму.

Проход по звуку облегчает принятие решений по монтажу, которые зависят от состояния аудиоматериала.

#### **Кнопка разделения клипов и сцен – резак**

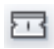

Нажатие этой кнопки приводит к разделению выбранного клипа в окне «Фильм» или выбранной сцены в «Альбоме».

При этом информация не теряется. Если выбрана сцена в «Альбоме», она разделяется в отмеченном месте на две короткие сцены. Если выбран клип в окне «Фильм», он дублируется и автоматически укорачивается до точки разделения.

Кнопка резака используется совместно с кнопками блокировки дорожек в представлении «Линия времени» окна «Фильм» для выполнения специальных операций, например редактирования со вставкой и редактирования, при котором звуковая дорожка опережает видеоинформацию или отстает от нее. См. раздел «Дополнительные способы редактирования» на стр. 83.

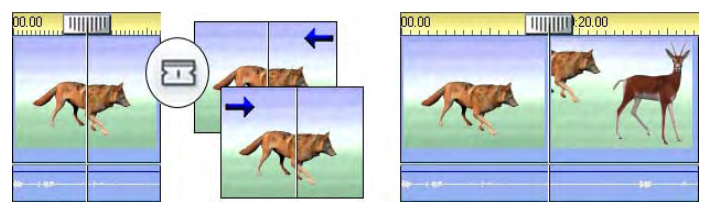

*Разделение клипа. Положение линии редактирования в исходном клипе определяет точку разделения. При использовании резака программа Studio дублирует клип и удаляет в первой копии часть, расположенную после точки разделения, а во второй копии – часть, расположенную до точки разделения включительно.* 

#### **Кнопка удаления клипов – корзина**

Эта кнопка позволяет удалять выбранные материалы из любого вида окна «Фильм». По умолчанию разрыв в фильме, возникающий при удалении (в любом из видов) видеоклипов, находящихся на основной дорожке *видео* вашего проекта, автоматически смыкается, а клипы на других дорожках удаляются или укорачиваются, если это требуется, чтобы обеспечить синхронизацию всех материалов.

Если клипы удаляются на других дорожках, то по умолчанию возникающие между ними разрывы автоматически *не* удаляются, так что продолжительность других клипов не изменяется.

Если при нажатии кнопки *удаления* или клавиши Delete нажать также клавишу Ctrl, то описанный выше порядок меняется на противоположный. Другими словами, если при удалении клипов на основной дорожке видео нажать сочетание клавиш Ctrl+Delete, то возникающий при этом разрыв не смыкается, а при его нажатии на других дорожках разрыв между клипами будет смыкаться. Ни в одном из этих случаев не оказывается воздействия на другие клипы.

Доступ к операциям, связанным с удалением, может также осуществляться с помощью контекстного меню, вызываемого при нажатии правой кнопки мыши, для клипов на линии времени.

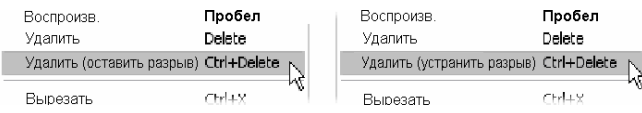

*Команды удаления, представленные в контекстном меню для клипов на линии времени, различны для клипов на основной дорожке видео (слева) и клипов на других дорожках (справа). В меню приводится также сводка контекстно-зависимых клавиш быстрого вызова команд.* 

#### **Перемещение: линия редактирования, ползунки**

*Текущее положение* представляет собой кадр, которые отображается в проигрывателе, когда пользователь работает с клипом в окне «Фильм». В виде «Линия времени» оно отмечено линией редактирования. Текущее положение можно изменить, переместив ползунок вида «Линия времени» (с которым соединена линия редактирования) или ползунок «Проигрывателя».

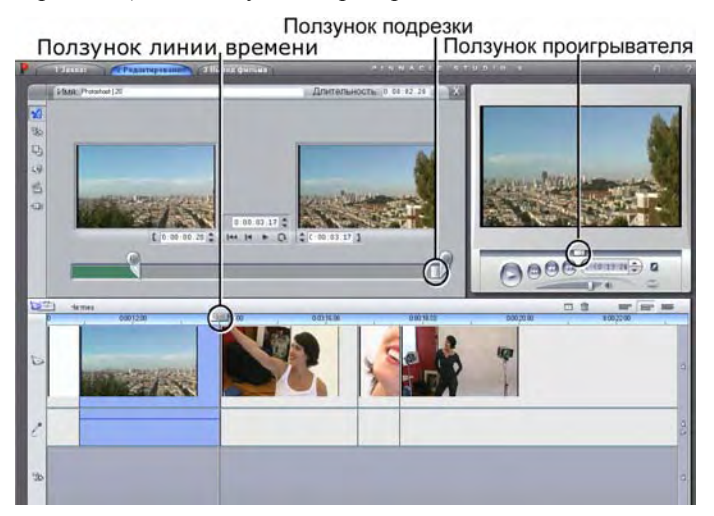

*Если открыт инструмент «Свойства клипа», предоставляется доступ к третьему ползунку, ползунку подрезки; во время подрезки регулируется положение этого ползунка в пределах клипа.* 

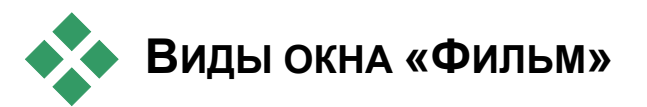

В окне «Фильм» проект может быть представлен в трех различных видах: *Линия времени*, *Раскадровка* и Монтажный лист. Выбор нужного вида осуществляется кнопками, расположенными в правой верхней части окна «Фильм».

## **Сценарий**

На виде «Раскадровка» показан порядок сцен и переходов в фильме. Быстрое построение

структуры фильма обеспечивается применением значков-эскизов. Можно работать с большими или маленькими эскизами, задав соответствующее значение параметра *Крупно показывать эскизы кадров* на Панели *Параметры проекта*.

#### **Вид «Линия времени»**

Вид «Линия времени» представляет положение 8889 и продолжительность клипов по отношению к

шкале времени. В этом виде также может отображаться до восьми *дорожек*, на которых можно размещать различные типы клипов.

- **Видеоматериалы, а также полноэкран-ные меню диска, титры и графика.** На *видео* дорожке содержатся основные визуальные материалы, используемые в производстве фильма. Подробнее см. *Главу 5. Видеоклипы*, *Главу 9. Меню диска* и *Главу 8. Неподвижные изображения*.
- **Исходный (или «синхронный») звук.** Дорожка *исходного звука* содержит звук, записанный камерой одновременно с видео-рядом. Предусмотрено выполнение различных действий с клипами на этой дорожке, в которых для достижения заданного эффекта применяется редактирование со вставкой и редактирование с разделением. Подробнее см. «Редактирование со вставкой» (стр. 84) и «Редактирование с разделением» (стр. 86).
- **Наложение видео и звука.** В Studio Plus видео  $\Box$ и неподвижные изображения, помещенные на дорожку *наложения*, можно использовать с помощью средств *Картинка в картинке* и *Хроматический ключ*, чтобы придать профессиональный вид вашим видеоматериалам. Эти функции заблокированы в других версиях Studio, и попытка их применения приводит к воспроизведению водяного знака. Если потребуется использовать эти усовершенствованные

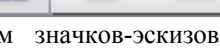

возможности, можно в любой момент выполнить обновление до Studio Plus. Исходный звук для наложения на видео хранится на связанной аудиодорожке. Дополнительные сведения о дорожке *наложения* см. в *Главе 6. Двухдорожечное редактирование с помощью Studio Plus.*

- **Титры и наложение графики.** Изображения, находящиеся на дорожке *титров* размещаются в виде наложений с прозрачным фоном на основном видеоизо-бражении. Подробнее см. *Главу 8. Неподвижные изображения* и *Главу 9. Меню диска*.
- **Звуковые эффекты и голос за кадром.** Звуковые клипы на этой дорожке смешиваются с дорожками *исходного звука* и *фоновой музыки*, результатом чего является готовое звуковое сопровождение фильма. Подробнее см. *Главу 11. Звуковые эффекты и музыка*.
- **Фоновая музыка.** Фоновая музыка любой продолжительности для использования в фильме может быть создана с помощью инструмента *SmartSound* (стр. 194) или импортирована с помощью инструмента *CD аудио* (стр. 193). В звуковом сопровождении можно также использовать файлы **mp3** и другие музыкальные файлы (см. стр. 189).
- **Меню диска, главы и ссылки возвратов к меню.** Эта 臣 дополнительная дорожка появляется над дорожкой *видео*, если в фильме имеется хотя бы одно меню диска. Подробнее см. *Главу 9. Меню диска*.

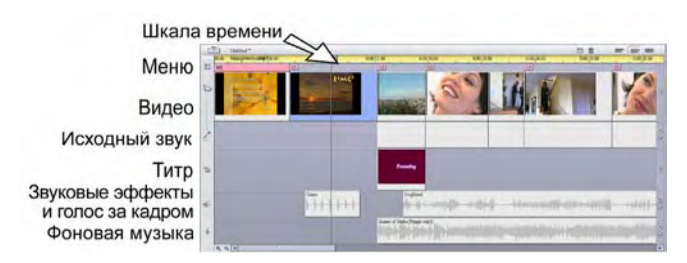

Поскольку многие операции редактирования проводятся исключительно в «Линии времени», следует выбирать этот вид в тех случаях, когда требуется большой объем детального редактирования, или дополнительные возможности редактирования.

#### **Блокировка дорожек**

Обычно дорожка *видео* имеет приоритет перед другими дорожками в отношении подрезки или удаления. Это вызывает ряд последствий.
- При подрезке какого-либо видеоклипа подрезаются также клипы, запущенные одновременно с ним на других дорожках.
- При удалении видеоклипа из занимаемого им временного сегмента удаляются все параллельные клипы.
- Удаляются также клипы, полностью попадающие в интервал, удаляемый из видеоклипа.

При необходимости этих последствий можно избежать с помощью функции, позволяющей «заблокировать» любую дорожку независимо от остальных, исключая ее, таким образом, из операций редакти-рования и воспроизведения.

Чтобы переключить блокировку дорожки, достаточно нажать соответствующую кнопку с изображением *замка* на правой стороне окна «Фильм». Блокировка дорожек позволяет реализовать в программе Studio *редактирование со вставкой* и *редактирование с разделением* (см. *Главу 5. Видеоклипы*).

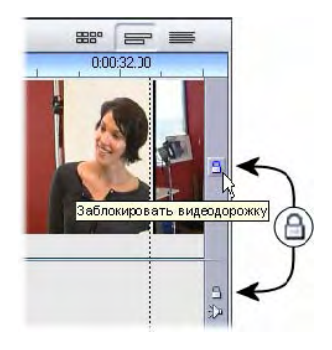

### **Приглушение и скрытие дорожек**

Индивидуальное приглушение звука на любой из звуковых дорожек осуществляется кнопками *приглушения*, расположенными на правой стороне окна «Фильм». Эти кнопки выполняют ту же функцию, что и кнопки отключения звука в инструменте *Громкость и баланс*. (Подробнее см. на стр. 204).

Эквивалентная операция для видеодорожки выполняется с помощью кнопок *скрытия*, которые можно использовать для временного отключения видеодорожки в проекте. Это особенно удобно, когда нужно видеть, что в происходит при редактировании наложенного видео в Studio Plus.

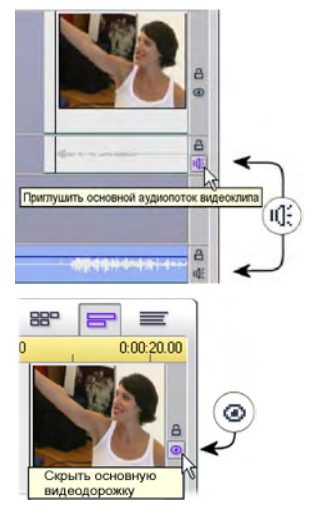

### **Оперативная информация о размещении**

В программе Studio имеется несколько типов оперативной информации в процессе размещения клипов с использованием вида «Линия времени».

**Строка состояния.** В процессе размещения клипов и выполнения других действий в строке состояния, расположенной в левой части строки заголовка, отображаются сообщения.

**Символы размещения.** При перетаскивании клипа на новое место в «Линии времени» программа Studio обеспечивает оперативную информацию, сообщающую, правильно ли выбрано его текущее положение. Форма указателя мыши и цвет вертикальных линий размещения показывают, какие действия возможны, а какие – нет.

Например, при попытке перетащить звуковой клип на дорожку *видео* линии размещения из зеленых становятся красными, указатель мыши вместо формы «копировать» принимает форму «недоступно», а в строке состояния появляется сообщение «Только сцены, титры, фотографии, меню и переходы на этой дорожке».

Зеленые линии размещения и указатель «копирование» **+** означают, что действие допустимо, красные линии размещения и указатель «недоступно» © означают, что оно недопустимо.

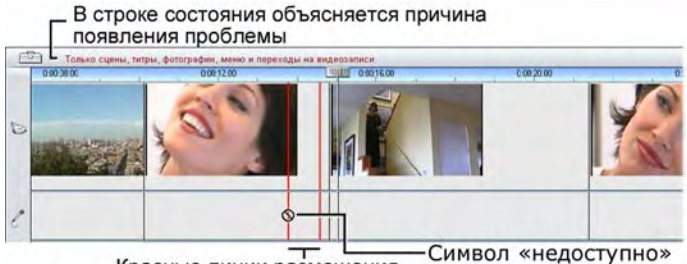

Красные линии размещения показывают, что операция невозможна

## **Монтажный лист**

Вид «Монтажный лист» окна «Фильм» 8889 представляет собой список, в котором приведено время начала и окончания клипов, а также их продолжительность. Кроме того, в этом виде представлены названия клипов.

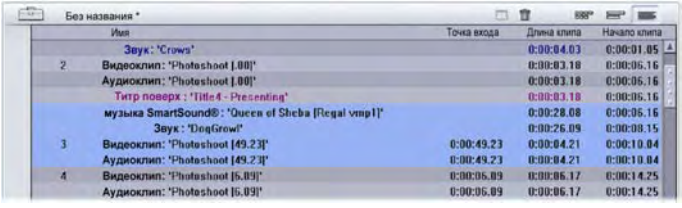

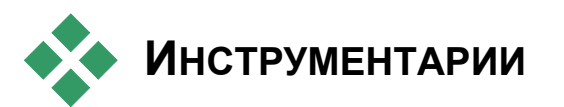

инструментарии обеспечивают удобный интерфейс для выполнения операций редактирования: добавления клипов в фильм, изменения имеющихся фильмов и применения специальных эффектов. В программе Studio имеются отдельные инструментарии для операций с видео- и аудиоматериалами.

Инструментарии доступны только в режиме «Редактирование». Для их открывания и закрывания служат кнопки, расположенные в левой верхней части окна «Фильм».

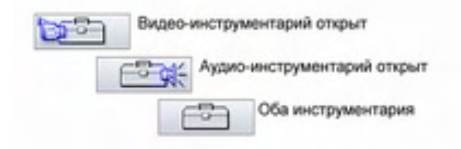

Выбор нужного инструментария выполняется наведением указателя мыши на соответствующий значок. Кнопки подсвечиваются, показывая, какой инструментарий откроется, если нажать на данную кнопку. Затем «Альбом» заменяется отображением инструментария, в котором имеются две основные области:

- *Кнопки выбора инструмента* на левой панели. При нажатии на кнопку открывается соответствующий инструмент.
- *Выбранный инструмент* справа. Соответствующий инструмент отображается также, если дважды щелкнуть клип в окне «Фильм» (за исключением клипов с титрами, которые открываются двойным щелчком непосредственно в редакторе титров).

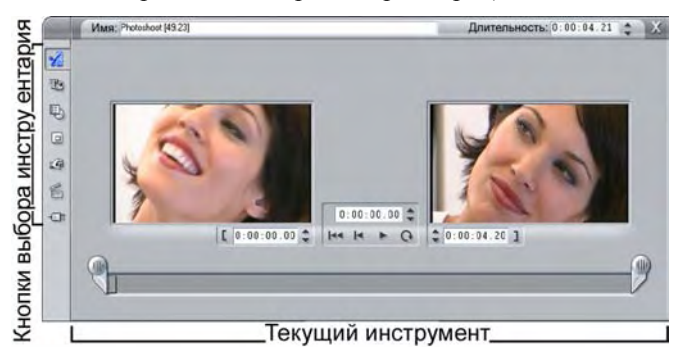

Все кнопки выбора инструментов, за исключением верхней кнопки каждого набора, открывают специализированные инструменты. Верхняя кнопка в каждом наборе открывает инструмент *Свойства клипа*. Она отображает инструмент для подрезки или других операций редактирования для типа клипов, выбранного в данный момент в окне «Фильм».

### **Редактор титров**

Мощное средство, доступ к которому *не предоставляется* непосредственно из инструментариев – Редактор титров, обеспечивающий объединение текста, изображений и других графических ресурсов для создания титров и меню дисков для фильмов, изготовленных с помощью программы Studio. Доступ к редактору титров осуществляется через инструменты *Титры* и *Меню диска* или с помощью команды *Вызвать редактор титров/меню* в вызываемом правой кнопкой мыши контекстном меню окна «Фильм». Подробнее см. *Главу 10. Редактор титров*.

## **Видео-инструментарий**

Семь инструментов, имеющихся в этом наборе, позволяют изменять или создавать различные визуальные клипы, в том числе видеоклипы, титры, неподвижные изображения и меню диска.

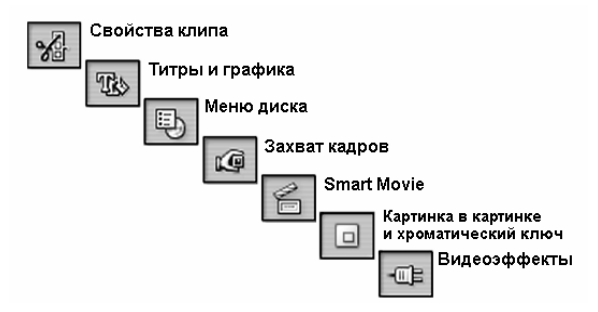

**Свойства клипа.** Инструмент *Свойства клипа* обеспечивает настройку времени начала и конца для клипов любого типа. Эта операция называется «подрезкой». Кроме того, этот

инструмент позволяет ввести для клипа имя описательного характера. Кроме того, этот инструмент предоставляет дополнительные компоненты интерфейса, соответствующие типу редактируемого клипа.

**Титры.** Этот инструмент позволяет редактировать имя и длину титров. Кнопка *Редакт. титр* обеспечивает доступ к окну «Редактор титров», в котором можно изменять текст и внешний вид титров.

**Меню диска.** В инструменте *Меню диска* имеются элементы управления для редактирования ссылок, связывающих кнопки меню диска и точки входа в фильм, называемые

*главами*, которые представлены на дорожке *меню* в окне «Фильм». Кнопка *Редактировать меню* открывает редактор титров, в котором можно изменить внешний вид меню.

**Захват кадров.** Этот инструмент позволяет делать снимки одиночных кадров фильма или выбранного источника видео. Снимки можно использовать в фильме или сохранить для

использования в других приложениях. Как и в режиме захвата, этот инструмент предоставляет различные интерфейсы для цифровых камер (DV-устройств) и остальных источников видео.

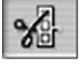

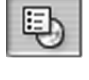

Ko

T.

**SmartMovie.** Этот инструмент позволяет создавать музыкальные видеофильмы в одном из имеющихся стилей путем автомати-ческого комбинирования отснятого материала с выбранным цифровым музыкальным файлом.

**Картинка в картинке и хроматический ключ**: этот инструмент предоставляет дополнительный графический интерфейс для эффектов *Картинка в картинке* и *Хроматический ключ*, доступных в Studio Plus.

**Видеоэффекты.** С помощью этого инструмента в программе Studio реализуются различные подключаемые видеоэффекты. Эффекты, как по отдельности, так и в сочетании, можно

использовать в проекте в любом видеоклипе или неподвижном изображении.

Наряду с базовой библиотекой полезных эффектов, в комплекте с программой Studio поставляются ряд блокированных привилегированных эффектов, доступных в ознакомительном режиме. Дополнительные сведения о приобретении привилегированного содержимого для Studio см. в разделе «Расширение возможностей Studio» на стр. 11.

### **Аудио-инструментарий**

Шесть инструментов этого набора используются при создании и обработке аудиоклипов: исходного звука, голоса за кадром, звуковых эффектов и других аудиофайлов, дорожек компакт-диска и фоновой музыки SmartSound.

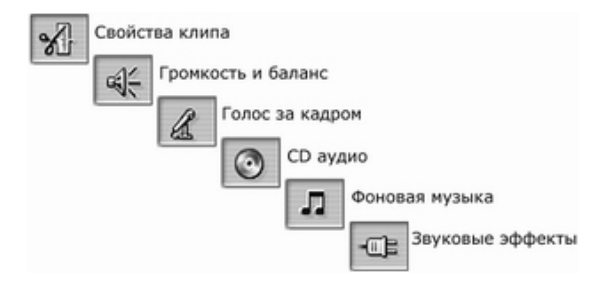

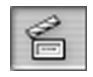

o

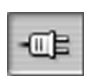

**Свойства клипа.** Инструмент *Свойства клипа* обеспечивает настройку времени начала и конца («подрезку») для клипов любого типа. Кроме того, он позволяет по желанию вводить

для клипа имя описательного характера взамен стандартного имени. (Имена клипов отображаются, когда окно «Фильм» переключено в вид «Монтажный лист».) Другие элементы управления этого инструмента меняются в зависимости от обрабатываемого клипа.

**Громкость и баланс.** Этот инструмент предоставляет главный регулятор громкости для каждой из трех звуковых дорожек: *исходного звука* (звук, записанный вместе

с видеорядом), *звуковых эффектов, голоса за кадром* и *фоновой музыки*. Кроме того, он позволяет отключать звук любой дорожки или всех дорожек и вносить постепенное изменение громкости звука в реальном времени (фейдер). Элемент управления *баланс и объемный звук* применяется для независимого размещения каждой из дорожек независимо от двух остальных в одномерном пространстве *стереозвука* или двумерном пространстве *объемного звука*. Когда дорожка *наложений* открыта, этот инструмент предоставляет четвертый набор элементов управления, влияющих на дорожку *наложения звука*.

**Доступность:** функции воспроизведения объемного звука и наложения видеоизображения поддерживаются только в Studio Plus.

**Запись голоса за кадром.** Для записи голоса за кадром достаточно нажать кнопку *Запись* и говорить в микрофон.

**Добавить CD аудио.** Этот инструмент используется для добавления записей с аудио компакт-диска, целиком или по частям.

**Фоновая музыка.** Этот инструмент позволяет добавлять фоновую музыку с помощью средства SmartSound, мощного музыкального генератора программы Studio. Выберите стиль,

песню и версию. Программа Studio создаст музыкальное сопровождение, длительность которого соответствует длительности вашего фильма.

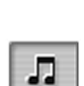

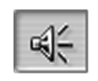

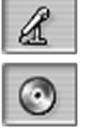

**Аудиоэффекты.** Этот инструмент позволяет применять модули эффектов в любом аудиоклипе. Поддерживается широко распространенный стандарт звуковых модулей VST,

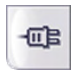

позволяющий добавлять в библиотеку эффектов подключаемые готовые эффекты и эффекты сторонних поставщиков. Настраиваемый фильтр подавления шумов поставляется как стандартный эффект. В Studio Plus также доступны такие эффекты, как графический и параметрический эквалайзер, ревербератор, хор и другие.

Некоторые привилегированные эффекты, защищенные водяными знаками, также могут быть доступны для ознакомления, наряду с другими, имеющимися на веб-узле Pinnacle. Чтобы обратиться к ним, щелкните категорию *Дополнительные эффекты* в обозревателе звуковых эффектов. Дополнительные сведения о приобретении привилегированного содержимого для Studio см. в разделе «Расширение возможностей Studio» на стр. 11.

## **ГЛАВА 5:**

# **Видеоклипы**

В основу большинства видеопроектов Studio ложится содержимое раздела «Альбом», где находятся отснятые видеосцены. При создании фильма эти сцены перетаскиваются из альбома в окно фильма, где они рассматриваются как редактируемые *видеоклипы*.

В этой главе объясняется, как установить начальную и конечную точки для каждого клипа. Интерфейс редактирования в окне фильма существенно упрощает этот процесс «подрезки» клипов, позволяя проводить его гораздо быстрее и с высокой степенью точности. Описываемые в этой главе методы подрезки видео («Подрезка видеоклипов», стр. 74) в большинстве своем применимы и к другим типам клипов (таким как титры и звуковые эффекты), которые рассматриваются в последующих разделах.

Последний раздел данной главы посвящен более сложным методам редактирования, включая редактирование с разделением и редактирование со вставкой; эти методы позволяют придать фильму более профессиональный вид. См. раздел «Дополнительные функции редактирования на линии времени» на стр. 83.

Мы рассмотрим вопросы использования визуальных эффектов в Studio, а также некоторые виды эффектов, которые можно использовать в фильмах, например для того, чтобы исправить какойлибо дефект, подчеркнуть важную мысль или просто для красоты. См. раздел «Видеоэффекты» на стр. 90.

В заключение мы познакомимся со SmartMovie – средством автоматического создания фильмов. SmartMovie позволяет добавить музыкальное сопровождение к видеоматериалу для создания музыкального видео с тщательно синхронизи-рованным звуком или к набору неподвижных изображений для создания слайд-фильма. В обоих режимах предоставляется возможность использовать множество стилевых решений.

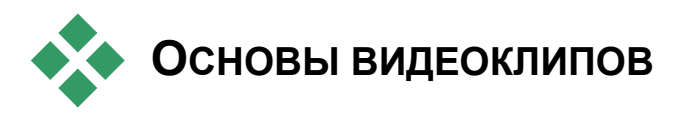

Первым шагом на пути к созданию фильма является перенос видеосцен из альбома в окно фильма, где они становятся *клипами*, допускающими редактирование. В определенный момент, возможно, потребуется также добавить какие-либо монтажные переходы, титры, звук и прочие вспомогательные элементы, однако именно набор видеосцен является базовой отправной точкой практически для любого проекта.

В этом разделе объясняется, как добавлять сцены в фильм и как работать со сценами, взятыми из нескольких записанных файлов. Здесь также рассматриваются некоторые возможности интерфейса, позволяющие получать полезную информацию во время работы.

## **Добавление видеоклипов в фильм**

Видеоклип можно добавить в фильм двумя способами.

**Перетаскивание.** Перетащите сцену из раздела «Видеосцены» альбома в окно фильма. Обычно так проще и быстрее всего создать черновой вариант фильма. При необходимости можно перетаскивать одновременно несколько сцен.

**Буфер обмена.** К видеоклипам, содержащимся в окне фильма, можно применять стандартные операции, использующие буфер обмена (вырезание, копирование и вставку). Операция копирования также применима к сценам, включенным в альбом.

Клип (сцена), вставленный из буфера обмена в окно фильма, размещается, начиная с граничной позиции первого клипа – на линии редактирования. При выполнении операций с участием буфера обмена можно использовать стандартные комбинации клавиш (Ctrl+X для вырезания, Ctrl+C для копирования, Ctrl+V для вставки) или соответствующие команды контекстного меню.

Когда окно «Фильм» отображается в виде «Линия времени», можно перетащить видеосцену или клип на любую из следующих дорожек:

- Основная *видеодорожк*а. Если у клипа имеется связанный звук, он добавляется на дорожку *исходного звука*. Это видео будет служить в качестве фона для любого видеоизображения, накладываемого поверх, или титров, располагаемых на нижних дорожках на линии времени.
- Дорожка *наложений*. Видео на этой дорожке накладывается поверх содержания *видеодорожки*. Эффекты «Картинка в картинке» и «Хроматический ключ» используются для того, чтобы сделать прозрачной часть накладываемого кадра, и тогда можно будет увидеть основное видеоизображение. Эти средства есть только в Studio Plus, в других версиях все клипы на дорожке *наложений* отображаются с «водяными знаками». Если вам требуется использовать в фильмах дорожку *наложений*, можно в любое время провести обновление до Studio Plus.
- Дорожка *титров*. В Studio Plus, если дорожка *наложений* скрыта, перетаскивание видеоклипа на дорожку *титров* приводит к тому, что дорожка *наложений* открывается, и клип помещается на нее. В других версиях Studio, или когда дорожка *наложений* уже отображена, дорожка *титров* не принимает видеоклипы.
- Дорожка *звуковых эффектов* или дорожка *фоновой музыки*. При попытке перетащить видеоклип на любую из этих дорожек фактически перетаскивается исходная аудиозапись клипа.

## **Работа с несколькими захваченными файлами**

В некоторых проектах возникает необходимость включить в фильм сцены из нескольких исходных лент или из различных захваченных файлов, расположенных на одной ленте. Для этого загрузите поочередно каждый из этих файлов и перетащите нужные сцены из файлов в фильм.

### **Чтобы использовать несколько захваченных файлов**

- 1. Перетащите сцены из первого захваченного файла в окно фильма.
- 2. Откройте второй захваченный файл, используя раскрывающийся список или кнопку *папки* в разделе «Видеосцены» альбома. Studio отображает в альбоме сцены только из текущего файла. Дополнительные сведения по этому шагу см. в разделе «Открытие захваченного видеофайла» на стр. 35.
- 3. Перетащите сцены из второго захваченного видеофайла в окно фильма. Повторите эту процедуру для всех остальных файлов.

В каждом конкретном фильме можно использовать только один из вариантов формата: стандартный (4:3) и широкоэкранный (16:9), поэтому Studio не допускает использование смешанных форматов кадра в окне фильма. По умолчанию формат кадра фильма определяется первым видеоклипом, добавленным к фильму, и все последующие клипы изменяются в соответствии с тем же форматом. Для получения дополнительных сведений см. ниже раздел «Формат видео в проекте».

### **Формат видео в проекте**

Добавляемые в проект видеосцены не должны обязательно создаваться одним устройством или иметь идентичный формат файлов. Им даже не требуется иметь одинаковый размер кадра, соотношение сторон экрана или частоту кадров.

Однако при воспроизведении видео в Studio необходимо использовать общий формат кадров. В поле *Формат проекта* панели *Параметры проекта* можно указать формат нового проекта явным образом (например «NTSC Widescreen») или косвенно, как формат первого клипа, добавляемого в данный проект.

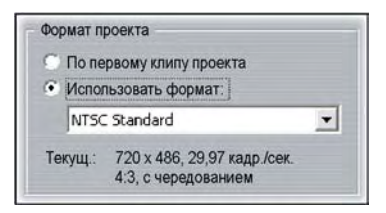

Формат текущего проекта отображается в виде подсказки над названием проекта в окне фильма.

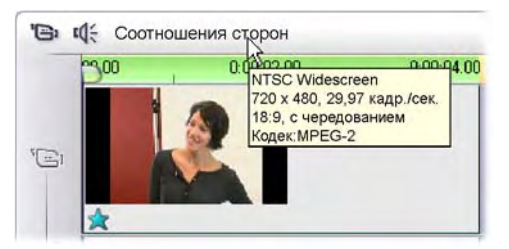

Указанный формат проекта используется в пределах всей области редактирования Studio, включая альбом,проигрыватель и окно фильма. Если установленное для проекта соотношение сторон кадра отличается от соотношения сторон в альбоме, образцы и предварительные клипы перед отображением в обязательном порядке переводятся в формат проекта.

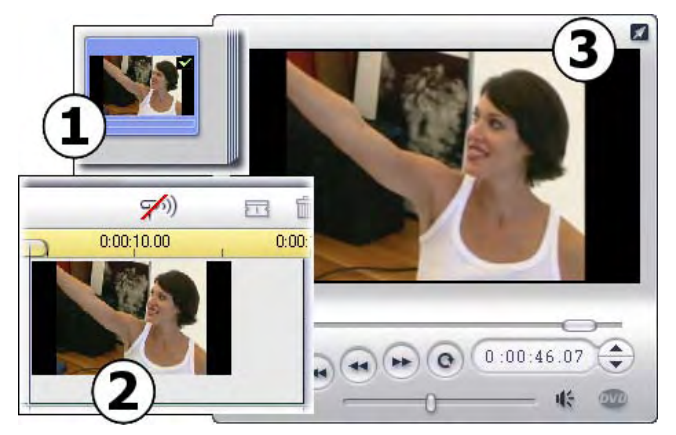

*В проекте с соотношением сторон 16:9 к кадру с исходным*  $\phi$ орматом 4:3 добавляются черные боковые полосы в Альбоме  $\bullet$ . *на линии времени* $\bullet$ *и в проигрывателе* 

Если необходимо, чтобы исходные кадры были преобразованы к новому размеру, несмотря на видимые искажения форм, выберите команды *Соотношение сторон* в меню *Альбом*. (Дополнительные сведения см. в разделе «Соотношения сторон для видео» на стр. 37.)

### **Фоновый просчет**

Формат проекта также используется как конечный формат при просчете изображения, который представляет собой формирование видеоматериалов с применением HFX-переходов, эффектов и других требующих расчета элементов. До окончания просчета таких видеоматериалов при предварительном просмотре они могут отображаться неровно с потерей ряда деталей.

Studio позволяет выполнять просчет сцен без прерывания работы. Эта возможность доступна в поле *Фоновый просчет* на панели *Параметры видео и аудио*.

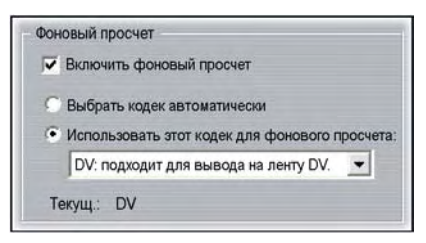

Следуя инструкциям, приведенным в этом окне в отношении выбора кодека для фонового просчета может сократить время просчета при создании окончательной версии фильма.

Если предполагается выполнять предварительный просмотр видео на внешнем устройстве (возможность доступна только в Studio Plus), может потребоваться установить параметры формата проекта и фонового просчета, соответствующие требованиям этого устройства. Например, при просмотре на аналоговом мониторе, подключенном к DV-камере, следует выполнять фоновый просчет в формате DV.

## **Средства интерфейса**

В окне фильма имеется множество визуальных индикаторов, относящихся к видеоклипам.

• Когда в окно фильма добавляется клип, на значке соответствующей сцены альбома появляется зеленая галочка. Эта галочка отображается все время, пока в окне фильма присутствует какойлибо клип, относящийся к данной сцене.

- Чтобы определить местонахождение оригинального клипа в исходном видео, используйте команду *Найти сцену в альбоме* в контекстном меню для клипа в окне фильма. Studio выделяет на экране сцену альбома, из которой извлечен выбранный клип. Другой способ заключается в использовании команды *Альбом* ¾ *Найти сцену в проекте*, которая позволяет увидеть, как конкретная сцена альбома используется в текущем проекте.
- Когда в окно фильма из альбома переносятся смежные сцены, граница между клипами изображается пунктиром. Так удобнее отслеживать использование клипов, причем это никак не влияет на выполнение каких бы то ни было операций с клипами в окне фильма.

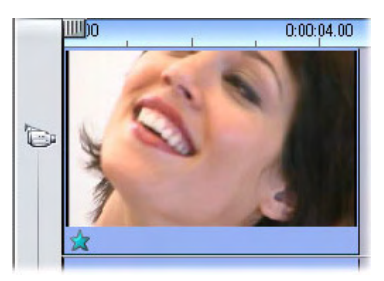

*Звездочка под этим видеоклипом указывает на то, что к нему применен один или несколько видеоэффектов из группы «Занимательные эффекты».* 

• В режиме «Линия времени» все примененные к клипу спецэффекты обозначаются небольшими значками, располагающимися вдоль нижнего края кадров. Они соответствуют значкам, включенным в группу эффектов на панели просмотра инструмента *Видеоэффекты*. Чтобы открыть какой-либо инструмент для редактирования параметра, дважды щелкните соответствующий значок.

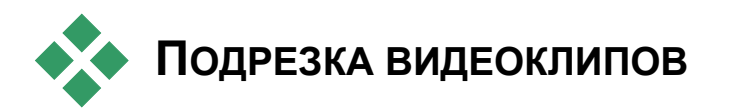

Записанные видеосцены, вообще говоря, содержат больше материала, чем на самом деле требуется для создания фильма. «Подрезка» – процесс смещения *начальной* и *конечной* точек клипа с целью удаления ненужного материала – является одной из важнейших операций редактирования.

Подрезка не приводит к потере каких-либо данных: Studio устанавливает новые граничные точки клипа только в окне фильма, тогда как источник клипа – оригинальная сцена из альбома – остается без изменений. Это означает, что всегда можно восстановить исходную настройку клипа или выбрать другие граничные точки.

Studio предлагает два способа подрезки клипов (в том числе видеосцен, переходов, титров, неподвижных изображений, аудиоклипов и меню видеодисков):

- Подрезка на линии времени (см. ниже раздел «Подрезка на линии времени с использованием маркеров»).
- Подрезка с использованием инструмента *Свойства клипа* (см. раздел «Подрезка с помощью инструмента *Свойства клипа*» на стр. 79).

Подрезку видеоклипа можно выполнять до любых требуемых граничных точек в пределах исходной сцены.

## **Подрезка на линии времени с использованием маркеров**

Самый быстрый способ подрезки состоит в перетаскивании границ клипа непосредственно на линии времени. При выполнении подрезки включите проигрыватель; так будет легче найти кадр, которым следует начать или закончить клип.

Сначала рассмотрим простейшую процедуру подрезки – для фильма, состоящего из единственного клипа. Затем перейдем к более привычной ситуации, когда требуется подрезать клип, включенный в последовательность из нескольких клипов.

#### **Чтобы выполнить подрезку одного клипа на линии времени**

- 1. Удалите в виде «Линия времени» все клипы, кроме одного. Если линия времени пуста, перетащите сцену из альбома.
- 2. Разверните временную шкалу, чтобы было удобнее выполнять точную настройку.

Расположите указатель мыши в любом месте на линии времени, за исключением непосредственно линии редактирования. Указатель примет вид циферблата часов. Перетащите его вправо, чтобы развернуть временную шкалу.

На следующей иллюстрации показан вариант максимально возможного развертывания, при котором каждое деление шкалы представляет отдельный кадр:

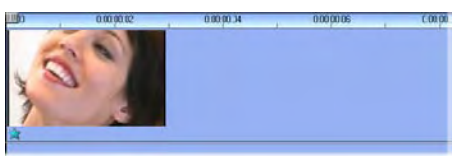

3. Расположите указатель мыши над правой границей клипа. Указатель примет вид стрелки, направленной влево.

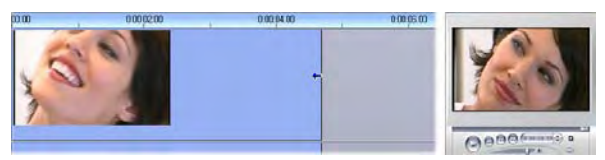

4. Перетащите указатель влево, следя при этом за окном проигрывателя: оно постоянно обновляется, показывая последний кадр для текущего варианта подрезки клипа.

Как только начнется процесс сокращения клипа, стрелкауказатель станет двунаправленной, указывая на то, что границу клипа можно перетаскивать как влево, так и вправо. Клип можно сократить до одного кадра или увеличить до конца исходной сцены.

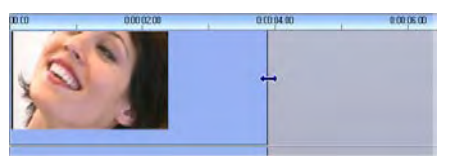

5. Отпустите кнопку мыши. Подрезка клипа выполнена.

### **Несколько клипов**

Если требуется подрезать клип в случае, когда на линии времени располагается несколько клипов, сначала необходимо выбрать нужный клип, щелкнув его мышью.

### **Чтобы выполнить подрезку при наличии нескольких клипов на линии времени**

- 1. Откройте вид «Линия времени» с двумя небольшими клипами.
- 2. Разверните временную шкалу, щелкнув линейку правой кнопкой мыши. Выберите во всплывающем меню пункт *30 секунд*.
- 3. Щелкните второй клип. *Видеодорожка* примет примерно следующий вид:

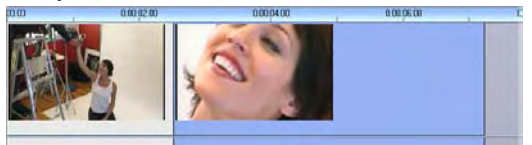

Теперь можно выполнить подрезку клипа по правой границе, как в описанном выше примере с одним клипом. В процессе подрезки в окне проигрывателя отображается последний кадр клипа. Пока второй клип выбран, можно еще больше сократить видео, перетащив границу влево, или восстановить часть обрезанного материала, перетащив границу вправо.

4. Оставляя по-прежнему выбранным второй клип, переместите указатель мыши на левую границу клипа, чтобы он принял вид стрелки, направленной вправо.

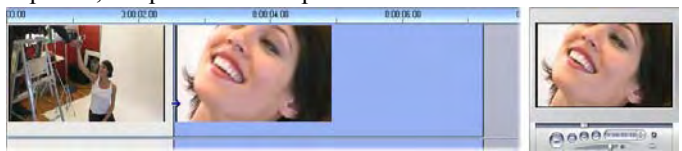

5. Перетащите левую границу второй сцены вправо.

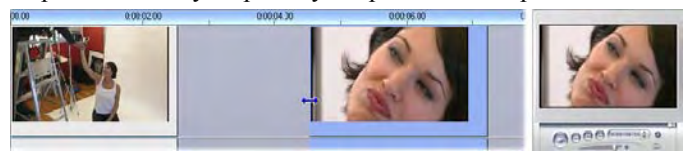

Во время перетаскивания в окне проигрывателя отображается первый кадр клипа. Пока клип по-прежнему выбран, можно еще больше сократить видео, перетащив границу вправо, или восстановить часть обрезанного материала, перетащив границу влево.

6. Отпустите кнопку мыши. Подрезанный клип автоматически примкнет к правой границе первого клипа.

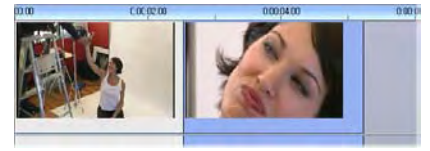

### **Разрывы и заполнение. Подрезка с помощью клавиши Ctrl**

Как видно из приведенного примера, при сокращении клипа на *видеодорожке* этот клип и все клипы, находящиеся справа от него, перемещаются влево, так что слева разрыва не остается. Одновременно сокращаются клипы на других дорожках, так что вся «Линия времени» остается синхронизированной. При подрезке клипа на любой *другой* дорожке автоматическое закрытие разрывов не выполняется и никаких изменений на других дорожках не вносится.

В большинстве случаев такой способ выполнения подрезки по умолчанию позволяет упростить редактирование, однако в Studio имеется способ изменить его при необходимости. Если перед началом подрезки клипа на *видеодорожке* нажать клавишу Ctrl, положение подрезаемого клипа и остальных клипов не изменяется, и разрывы не закрываются. На другие дорожки это действие не влияет.

В то же время при использовании клавиши Ctrl во время подрезки клипов на других дорожках способ выполнения подрезки также изменяется. Клипы на данной дорожке сдвигаются, закрывая разрывы слева от места подрезки. Клипы на соседних дорожках это действие также не затрагивает.

**Примечание.** Описание аналогичного использования клавиши Ctrl при удалении клипов см. на стр. 55.

### **Рекомендации по подрезке клипов**

Если во время процедуры подрезки возникли какие-либо затруднения с перемещением границ клипа, выполните следующие действия.

- Убедитесь, что клип, подрезка которого выполняется, выбран и что это *единственный* выбранный клип.
- Разверните временную шкалу, чтобы было удобнее выполнять точную настройку.
- Не следует разворачивать временную шкалу *слишком* далеко, в результате чего клипы становятся чрезмерно длинными. В этом случае отмените операции развертывания, пока шкала не примет нужный вид, или сократите шкалу, перетащив ее влево, или выберите подходящее значение в контекстном меню временной шкалы.

### **Подрезка с помощью инструмента Свойства клипа**

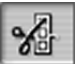

Подрезать видеоклипы можно непосредственно на линии времени с точностью до кадра, однако еще проще выполнить подрезку с помощью инструмента *Свойства клипа*. Для доступа к нему выберите клип, который требуется изменить, и выберите команду меню *Инструментарий* ¾ *Изменение свойств клипа*, или щелкните одну из кнопок инструментов в левой верхней части окна фильма. (При повторном нажатии той же кнопки данный инструмент закрывается.)

В случае видеоклипов (точнее, *любых* клипов, за исключением титров) инструмент *Свойства клипа* можно открыть или закрыть, дважды щелкнув клип в любом виде окна «Фильм».

С помощью инструмента *Свойства клипа* можно изменять клипы любого вида. В нем предусмотрен соответствующий набор элементов управления для каждого типа клипов.

**Текстовое поле** *Имя***.** В случае видеоклипа большинство элементов управления свойствами клипа связано с подрезкой. Исключение составляет лишь текстовое поле *Имя*, в котором можно задать имя для клипа взамен стандартного имени, присвоенного в Studio.

Поле *Имя* в инструменте *Свойства клипа* можно использовать для всех типов клипа. Имена клипов используются в монтажном листе окна фильма и отображаются в виде «пролетающих» надписей при перемещении указателя мыши по клипам в сценарии.

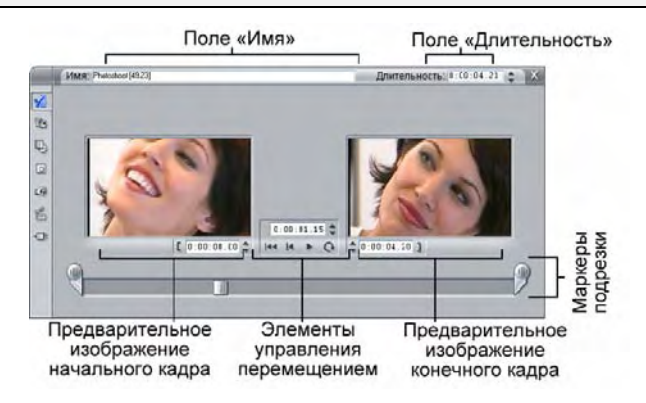

**Области предварительного просмотра.** В областях предварительного просмотра показаны *начальный* и *конечный* кадры обрезанного клипа, вместе со счетчиком и кнопками покадрового перемещения. Структура каждой из областей предварительного просмотра аналогична структуре окна проигрывателя в обычном режиме редактирования.

**Установка места воспроизведения.** В нижней части инструмента находится бегунок, с помощью которого можно задать воспроизведение клипа с любого места. Место воспроизведения можно также установить с помощью счетчика и кнопок пошагового изменения, расположенных между двумя областями предварительного просмотра.

**Использование счетчиков.** Каждый из трех счетчиков указывает позицию относительно начала клипа; ему соответствует точка 0:00:00.0. Счетчики инструмента *Свойства клипа*, как и счетчик проигрывателя, можно корректировать, щелкнув в одном из четырех полей (часы, минуты, секунды, кадры) для выделения соответствующего значения и затем воспользовавшись кнопками пошагового изменения. Если ни одно из полей не выбрано явным образом, кнопки пошагового изменения управляют полем счетчика кадров.

**Лентопротяжный механизм, элементы управления.** Во время использования инструмента *Свойства клипа* элементы управления лентопротяжкой, расположенные в центре, заменяют аналогичные кнопки, которые обычно отображаются в окне проигрывателя. В число этих специальных элементов управления входит кнопка *Цикл/Пауза* , с помощью которой можно повторно воспроизводить обрезанную часть клипа, регулируя при этом точки подрезки.

**Установка точек подрезки.** Кнопка *левой скобки* возле счетчика левой области предварительного просмотра и кнопка *правой скобки* рядом со счетчиком правой области позволяют установить точки подрезки относительно текущей позиции.

Точки подрезки можно также регулировать следующими способами:

- вводя значение непосредственно в поле счетчика;
- корректируя поле счетчика с помощью кнопок пошагового изменения;
- перетаскивая соответствующий маркер подрезки.

**Текстовое поле** *Длительность***.** В этом поле показана длина обрезанного клипа в часах, минутах, секундах и кадрах. Если изменить значение поля (введя новые числа непосредственно в поле или воспользовавшись соответствующими кнопками пошагового изменения), это приведет к изменению местоположения *конечной* точки клипа. Разумеется, нельзя задать длительность меньше одного кадра или больше длины исходной видеосцены.

**Совет по использованию.** Если необходимо переключиться с подрезки одного клипа на *видеодорожке* на подрезку другого клипа, достаточно щелкнуть новый клип, не закрывая инструмент *Свойства клипа*, или перетащить бегунок линии времени на новый клип.

## **Восстановление обрезанных клипов**

Если после предварительного просмотра у вас возникли сомнения в целесообразности выполненной операции подрезки (или группы таких операций), нажмите кнопку *Отменить* (или клавиши Ctrl+Z) или вручную восстановите обрезанный клип одним из следующих методов.

- Перетащите правый конец клипа прямо на линии времени до упора.
- В окне инструмента *Свойства клипа* перетащите маркеры подрезки до границ клипа.

# **РАЗДЕЛЕНИЕ <sup>И</sup> ОБЪЕДИНЕНИЕ КЛИПОВ**

Если требуется вставить какой-либо клип на *видеодорожке* в середину другого клипа, разделите второй клип на две части и вставьте между ними новый фрагмент. « Разделение» клипа фактически сводится к созданию его дубликата. Оба клипа затем автоматически подрезаются таким образом, чтобы первый клип кончался в точке разделения, а второй с нее начинался.

### **Чтобы разделить клип в виде «Линия времени»**

1. Выберите точку разделения.

Для регулировки текущей позиции можно использовать разные методы – например, переместить бегунок линии времени, нажать кнопку *Воспроизведение* и затем кнопку *Пауза*, или изменить значение счетчика в окне проигрывателя.

2. Щелкните правой кнопкой мыши в клипе, который требуется разделить, и выберите во всплывающем меню команду *Разделить клип*, или, установив линию редактирования в месте предполагаемого разделения клипа, нажмите кнопку *Разделить клип/сцену* (резак) (см. стр. 54).

Клип будет разделен на две части в текущей позиции.

#### **Чтобы восстановить разделенный клип**

- Нажмите кнопку *Отменить* (или клавиши Ctrl+Z). Даже если после разделения клипа выполнялись другие операции, многоуровневая схема отмены позволяет вернуться назад на любое число шагов. Или
- Если отмена нежелательна ввиду того, что какие-то промежуточные действия должны оставаться в силе, можно заменить обе половинки клипа оригиналом из альбома. Или
- Удалите одну половину разделенного клипа и отмените подрезку в другой половине.

### **Чтобы объединить клипы в окне фильма**

Выберите клипы, которые требуется объединить, щелкните их правой кнопкой мыши и выберите команду *Объединить клипы*.

Такую операцию разрешается выполнять только в том случае, если в результате объединения получается допустимый клип, т. е. непрерывный фрагмент исходной видеозаписи. На линии времени клипы, допускающие объединение, имеют общую пунктирную границу.

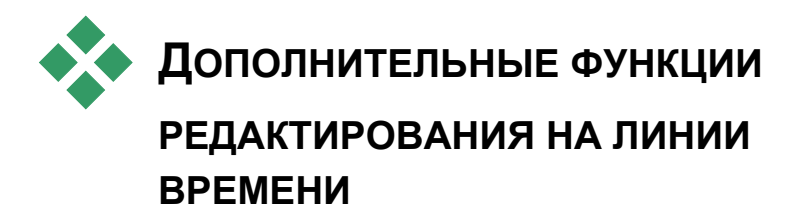

**Примечание.** О дополнительных функциях Studio Plus, в которых используется дорожка *наложений*, рассказывается в главе Редактирование двух дорожек в Studio Plus.

При выполнении большинства операций редактирования Studio автоматически поддерживает синхронизацию различных дорожек клипов на линии времени. Например, при вставке сцены из альбома в *видеодорожку* относительные позиции всех клипов правее точки вставки останутся без изменений.

Иногда, впрочем, возникает необходимость в переопределении стандартного режима синхронизации. Может потребоваться вставить в проект новый видеоклип, не затрагивая клипы других типов. Или же может возникнуть необходимость в редактировании видео отдельно от сопровождающей исходной аудиозаписи; эта весьма полезная возможность, доступная в нескольких вариантах, обсуждается ниже.

При выполнении таких специальных операций редактирования используются кнопки блокировки дорожек, расположенные вдоль правого края окна фильма в виде «Линия времени». У каждой из стандартных дорожек (т. е. у всех, кроме дорожки *меню*) есть своя кнопка блокировки. Дополнительные сведения о блокировке дорожек см. в разделе «Блокировка дорожек» на стр. 58.

Блокированная дорожка в виде «Линия времени» изображается в виде полосы серого цвета, указывая на то, что клипы этой дорожки нельзя выбирать и редактировать ни в одном из трех видах и что на них не воздействуют операции редактирования, выполняемые на неблокированных дорожках.

Исключая дорожку *меню*, можно заблокировать любую комбинацию дорожек.

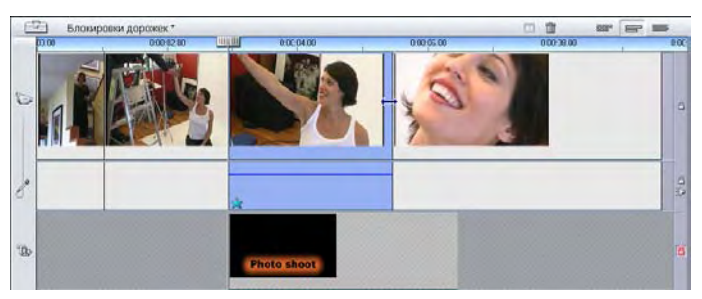

Блокировка дорожки *титров*, например, не позволяет изменять продолжительность показа титров даже при подрезке клипов на основной *видеодорожке* с тем же индексом времени.

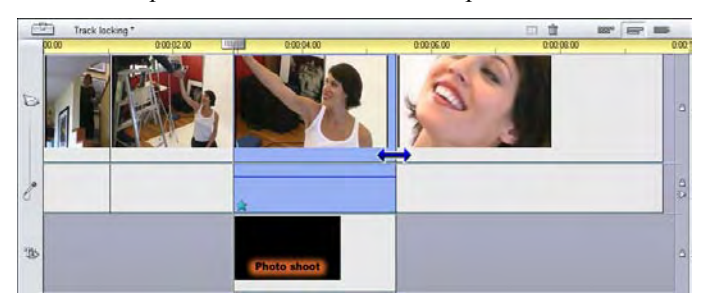

После снятия блокировки с дорожки *титров* при подрезке расположенного над ней основного видеоклипа автоматически подрезается титр.

## **Редактирование со вставкой**

При обычном редактировании на линии времени видеоклип и записанный вместе с ним оригинальный звук рассматриваются как единое целое. Их взаимосвязь обозначается в окне фильма линией, соединяющей индикатор *видеодорожки* с индикатором *исходной аудиодорожки*, т.е. последняя зависит от первой.

Кнопки блокировки дорожек позволяют работать с двумя дорожками независимо друг от друга – в таких операциях, как *редактирование со вставкой*, что фактически означает замену части клипа на *видеодорожке* с сохранением непрерывной *исходной аудиодорожки*.

**Примечание.** В Studio Plus редактирование со вставкой можно также выполнять на дорожках *наложения* видео и аудио, используя аналогичные методы.

Например, если в снятом эпизоде показан человек, выступающий перед публикой, можно вставить сюда кадр с улыбающимся (или даже спящим!) зрителем, не прерывая основную запись звука.

### **Чтобы выполнить редактирование со вставкой на видеодорожке**

1. В виде «Линия времени» окна фильма щелкните кнопку блокировки *исходной аудиодорожки* (имеющую вид замка), чтобы заблокировать дорожку.

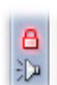

Кнопка выделяется красным цветом, а сама дорожка окрашивается в серый цвет, показывая, что ее содержимое не будет затрагиваться операциями редактирования.

2. Освободите место на *видеодорожке* для видеоклипа, который требуется вставить. Установите бегунок линии времени в токе, где предполагается начать вставку, и нажмите кнопку *Разделить клип/сцену*. Перейдите в точку, в которой вставка должна закончиться, и вновь выполните разделение клипа. Наконец, удалите фрагмент видео, который должен быть заменен вставляемым клипом.

Поскольку звуковая дорожка благодаря блокировке осталась без изменений, видеозапись правее точки вставки не смещается влево для заполнения образовавшегося разрыва на линии времени, поскольку это нарушило бы синхронизацию видео и аудио. Если выполнить сейчас предварительный просмотр видео, там, где был удаленный фрагмент, будет показан черный экран, а звуковое сопровождение останется прежним.

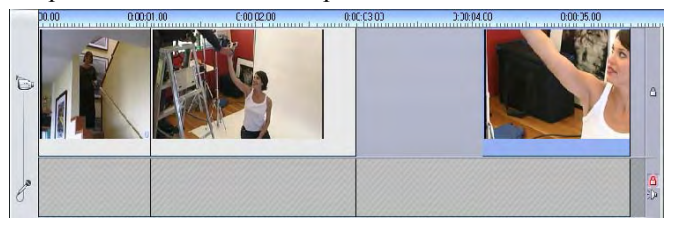

3. Теперь остается лишь вставить нужный клип. Перетащите клип (из альбома или из другого места на линии времени) в образовавшийся разрыв на *видеодорожке*.

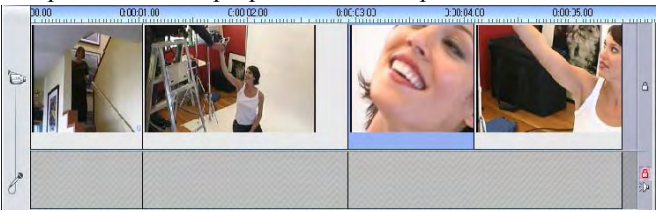

Если вставляемый клип не помещается в подготовленное для него место, он будет автоматически подрезан соответствующим образом. Точки подрезки можно скорректировать с помощью инструмента *Свойства клипа*.

### **Редактирование со вставкой на** *исходной аудиодорожке*

Обратная операция редактирования со вставкой, в которой звуковой фрагмент вставляется в *исходную аудиодорожку* без прерывания видеозаписи, используется реже, но также поддерживается в Studio.

Эта процедура аналогична вставке видео: нужно просто менять ролями две дорожки на каждом шаге процедуры.

### **Редактирование с разделением**

При редактировании с разделением аудио- и видеозаписи клипа подрезаются по отдельности так, что переход к одной из них происходит раньше, чем переход к другой.

**Примечание.** В Studio Plus редактирование с разделением можно также выполнять на дорожках *наложения* видео и аудио, используя аналогичные методы.

При так называемом «L-переходе» видеоряд опережает синхронизированный с ним звук, а при «J-переходе» первой начинается аудиозапись.

Чтобы быстрее и аккуратнее выполнить подрезку, рекомендуется на время выполнения процедур, описываемых в данном разделе, открыть инструмент *Свойства клипа*. Для этого достаточно перед началом работы дважды щелкнуть один из видеоклипов.

### **L-переход**

В случае L-перехода новый фрагмент видео начинает воспроизводиться раньше, чем произойдет переход в аудиозаписи.

Представьте себе видеозапись лекции, в которой план с изображением лектора периодически сменяется какими-либо сценами путешествий или натурных съемок, иллюстрирующими тему лекции.

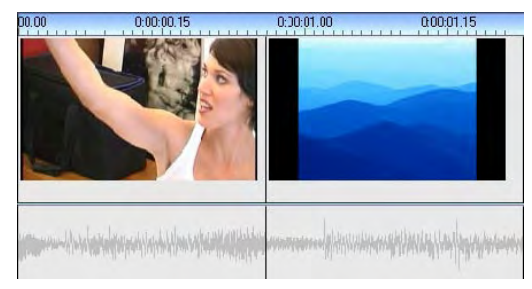

*Переходы на звуковой дорожке и на видеодорожке происходят одновременно.* 

Можно сделать так, чтобы переходы к очередным фрагментам видео и сопровождающей его аудиозаписи происходили не одновременно, так чтобы голос выступающего накладывался на следующую сцену. Тем самым как бы подчеркивается, что новая сцена в данный момент иллюстрирует слова лектора.

Обратите внимание, что в этом случае границы видео- и аудиоклипа образуют фигуру в форме буквы L.

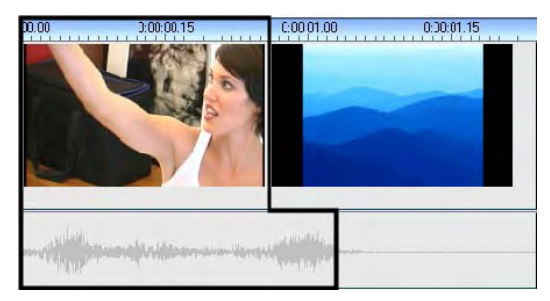

*Переход на аудиодорожке происходит позже, чем на видео. На рисунке выделена получающаяся фигура в форме буквы L.* 

Этот метод можно эффективно использовать разными способами. К нему можно прибегать всегда, когда картинка второго клипа служит иллюстрацией к звуковому сопровождению первого клипа.

### **Чтобы выполнить L-переход**

- 1. Настройте вид «Линия времени» так, чтобы можно было легко вести счет кадров или секунд наложения.
- 2. Выберите левый клип и подрежьте его правый конец до точки, в которой должен закончиться звук.

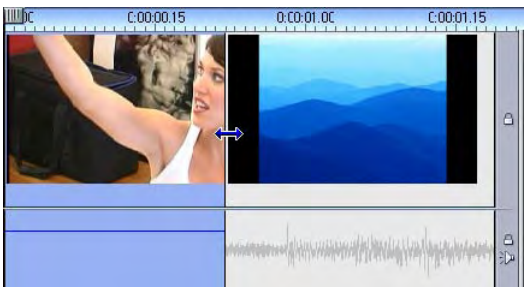

3. Заблокируйте звуковую дорожку. Перетащите правую границу видеозаписи того же клипа влево до точки, в которой должна начаться видеозапись следующего клипа.

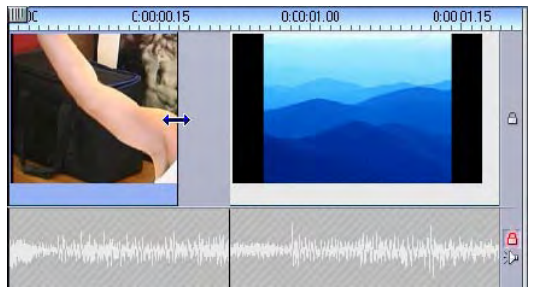

4. Не снимая блокировку со звуковой дорожки, перетащите видеозапись второго клипа влево до границы исходного клипа.

Если в начале второго клипа недостаточно лишних видеоматериалов, которые можно было бы отрезать, необходимо сначала выполнить соответствующую подрезку видео*и* аудиозаписи клипа, а затем повторить операцию.

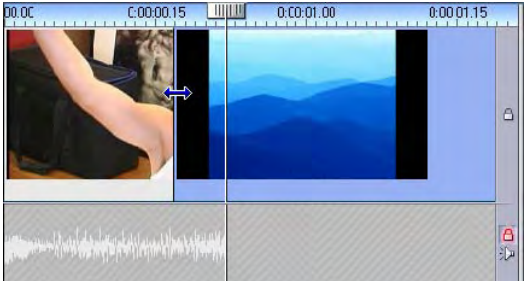

5. Снимите блокировку со звуковой дорожки.

Теперь смена ракурса изображения будет происходить раньше, чем смена звуковой дорожки. Видеозапись подрезана в конце первого клипа, а аудиозапись подрезана в начале второго клипа.

### **J-переход**

В случае J-перехода новый фрагмент звуковой дорожки начинает воспроизводиться *раньше*, чем сменится изображение. Так поступают, когда необходимо, чтобы звуковое сопровождение второго клипа подготовило зрителя к видеоматериалам очередной сцены.

Возвращаясь к тому же примеру с видеозаписью лекции, предположим теперь, что в конце вставленного фрагмента натурной съемки требуется продолжить речь лектора. Если бы следующая часть лекции началась на звуковой дорожке чуть раньше, чем вновь появится изображение кафедры, переход получился бы не таким резким.

На этот раз границы клипов образуют фигуру в виде буквы J:

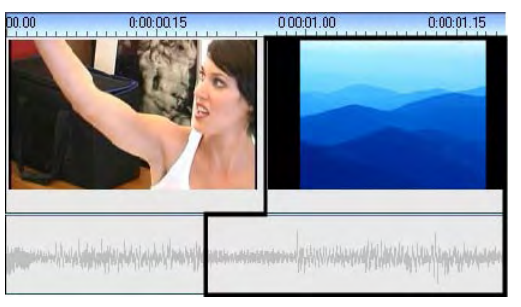

*Переход на аудиодорожке происходит раньше, чем на видео. На рисунке выделена получающаяся фигура в форме буквы J.* 

### **Чтобы выполнить J-переход**

- 1. Настройте вид «Линия времени» так, чтобы можно было легко вести счет кадров или секунд наложения.
- 2. Как и в предыдущей процедуре, подрежьте правый конец левого клипа (и видео-, и аудиозапись) на величину интервала наложения.
- 3. Заблокируйте звуковую дорожку. Перетащите правую границу видеозаписи того же клипа вправо на величину интервала наложения.
- 4. Снимите блокировку со звуковой дорожки.

Теперь смена звукового сопровождения будет происходить раньше, чем смена картинки.

**Примечание.** Описанные выше процедуры выполнения L- и J-перехода не являются единственно возможными вариантами. Например, для J-перехода можно было бы подрезать правый клип до нужной точки начала видеозаписи, затем блокировать видеодорожку и перетащить аудиофрагмент влево, наложив его на аудиозапись левого клипа.

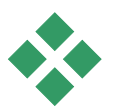

## **ИСПОЛЬЗОВАНИЕ ВИДЕОЭФФЕКТОВ**

Редактирование видео, как правило, сводится к выбору, упорядочению и подрезке видеоклипов, связыванию их между собой с помощью переходов и комбинированию с материалами других типов, такими как музыка и неподвижные изображения.

Однако иногда возникает необходимость изменить само видеоизображение, сопроводив его каким-либо спецэффектом. Инструмент Studio *Видеоэффекты* предлагает обширный набор дополнительных видеоэффектов, которые могут быть применены к видео или к неподвижным изображениям. Описание основного набора эффектов в комплекте Studio см. на стр. 100.

*Видеоэффекты* – это седьмой инструмент на панели инструментов «Видео». Он включает две основные области: слева находится *список эффектов*, в котором показано, какие

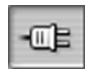

эффекты уже подключены к выбранным в данный момент клипам, а справа – *панель параметров*, на которой можно настроить эффект требуемым образом.

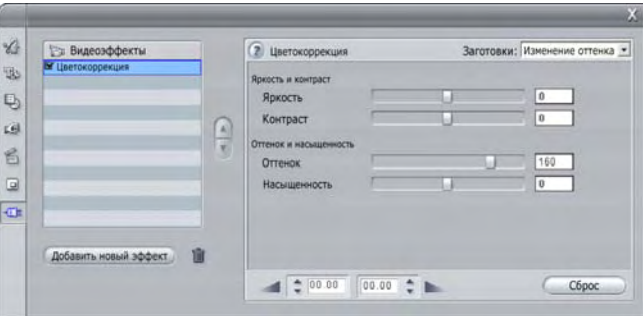

### **Сравнение видеоэффектов и звуковых эффектов**

Во многих отношениях инструменты *Видеоэффекты* и *Аудиоэффекты* идентичны, если не считать того, что они применяются к материалам разных типов.

### **Работа со списком эффектов**

Любые видеоклипы и изображения, входящие в проект, можно видоизменить с помощью видеоэффектов. Эффекты применяются к исходному изображению поочередно – в порядке, в котором они перечислены в списке инструмента *Видеоэффекты*.

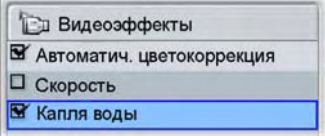

Флажок рядом с именем каждого из эффектов позволяет включать и отключать его отдельно от остальных, не удаляя из списка (что могло бы привести к потере настройки параметров). На приведенной выше иллюстрации эффект «Скорость» отключен, в то время как два остальных эффекта в списке остаются в силе.

### **Добавление и удаление эффектов**

*обозревателя эффектов*.

**6** Эффекты времени

**E** Bravo Studio Pack 1

**E** Bravo Studio Pack 2

**E** BWPLUGINS **C**eZedia Effects

**Чтобы добавить эффект** в список для текущего клипа, нажмите кнопку *Добавить эффект*; при этом с правой стороны окна инструмента откроется окно

Щелкните какой-либо элемент в списке *Категория* окна обозревателя, чтобы отобразить имена эффектов этой категории. Выберите нужный эффект и добавьте его, нажав кнопку *ОК*.

**Чтобы удалить выбранный эффект из списка**, нажмите кнопку *удаления эффекта* (с изображением урны).

Добавить видеоэффект Категория Эффект Улучшение изображения Рассеяние в объективе  $\boldsymbol{\lambda}$ • Стилевые эффекты **LLIVM ••** Эффекты при наложении Капля воды 2 Занимательные эффекты **ВР** 2D-редактор • Цветовые эффекты **ВС** Фрактальный огонь

**ВО** Регулятор кадров

**ВМ** Фрактальные облака

**ВИ**Зеркальный зал

**РИ** Увеличение **РУ** Морская волна

*Окно просмотра видеоэффектов открыто здесь на странице Studio Plus RTFX, которая содержит дополнительный набор эффектов для Studio Plus. Остальные перечисленные пакеты содержат другие привилегированные эффекты, приобретаемые отдельно. При выборе последней категории, «Дополнительные эффекты», открывается страница на сайте Pinnacle, где имеются дополнительные привилегированные эффекты.* 

Привилегированные видео и звуковые эффекты, как и другое блокированное содержимое в Studio, могут использоваться свободно, но при воспроизведении видеоматериалов добавляется «водяной знак». Чтобы использовать эти переходы в готовом продукте, вы можете приобрести Дополнительные сведения о приобретении блокированных звуковых и видеоэффектов и другого привилегированного содержимого для Studio см. в разделе «Расширение возможностей Studio» на стр. 11

Добавить новый эффект

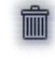

### **Изменение порядка эффектов**

Совокупный результат воздействия нескольких эффектов на один клип может варьироваться в зависимости от порядка их применения. Порядок обработки эффектов можно контролировать, изменяя их позиции в списке эффектов с

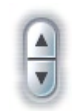

помощью расположенных справа от него кнопок со стрелками вверх и вниз. Кнопки управляют выбранным в данный момент эффектом.

## **Изменение параметров эффектов**

Если в списке эффектов выбрать какой-либо эффект, на панели параметров в правой области окна инструмента *Видеоэффекты* появятся элементы управления, позволяющие регулировать параметры эффекта, если таковые для него предусмотрены.

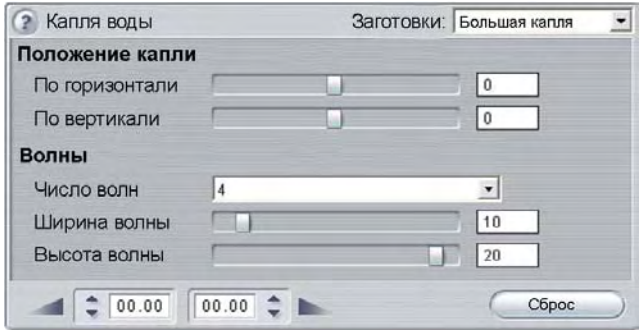

Далее описываются элементы управления для основной библиотеки эффектов, входящей в комплект Studio (см. стр. 102). Дополнительные эффекты описываются в соответствующей интерактивной документации, для доступа к которой достаточно, находясь на панели параметров, нажать клавишу F1 или кнопку *справки* в левом верхнем углу панели.

**Примечание.** Для некоторых дополнительных эффектов предусмотрены собственные окна параметров со специализированными элементами управления. В таких случаях на панели параметров инструмента эффектов отображается единственная кнопка *Редактирование*, обеспечивающая доступ к внешнему редактору.

### **Использование шаблонов параметров**

Чтобы параметрами было проще пользоваться, для многих эффектов предусмотрены *шаблоны*: в этом случае для настройки эффекта на конкретный режим использования достаточно просто выбрать соответствующее имя из списка.

В Studio Plus доступно два типа настроек: *статичная*, при которой хранится единый набор параметров эффектов, и *ключевая*, при которой несколько наборов параметров хранятся в форме ключевых кадров (см. ниже).

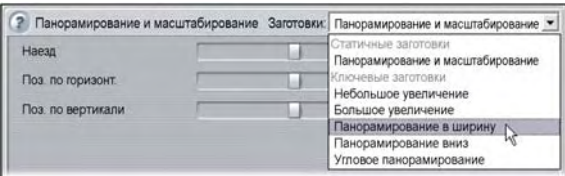

В версиях Studio, которые не поддерживают функцию ключевых кадров, доступны только статичные настройки.

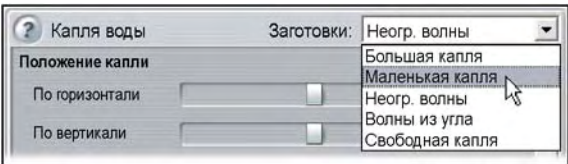

Самый быстрый способ настройки состоит обычно в том, чтобы выбрать шаблон, в наибольшей степени отвечающий поставленной задаче, и затем вручную выполнить точную настройку параметров.

**Сброс эффектов:** Особым видом шаблона является набор стандартных установок для каждого эффекта. Эти стандартные значения можно в любой момент

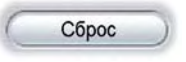

времени восстановить, нажав кнопку *Сброс* в нижней части панели параметров.

Если кнопка *Сброс* нажата при использовании ключевых кадров, стандартные значения параметров устанавливаются только для ключевого кадра в текущей позиции фильма. Если такого ключевого кадра нет, он будет создан.
## **Ключевые кадры**

Параметры видеоэффектов Studio обычно применяются в первом кадре видеоклипа и остаются неизменными до его окончания. Это стандартный порядок для каждого эффекта, добавляемого к клипу.

Ключевые кадры дают возможность изменять значения параметров *в пределах* видеоклипа, открывая широкий диапазон новых возможностей для использования эффектов в фильмах.

**Примечание о доступности:** описываемые здесь ключевые кадры применяются только в Studio Plus.

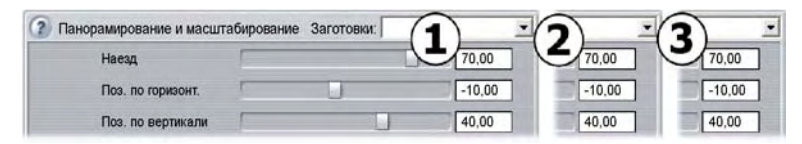

*Обычно значения параметров эффекта не изменяются на протяжении видеоклипа, к которому применен эффект.* 

В каждом ключевом кадре хранится полный набор значений параметров эффекта и указывается, в каком кадре клипа эти значения должны быть полностью применены.

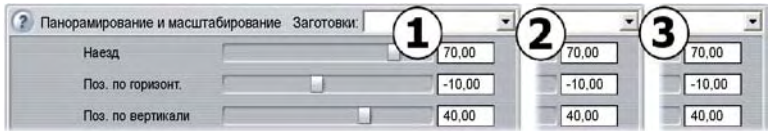

*С помощью ключевых кадров в клипе можно применять сколько угодно наборов значений параметров.* 

Между ключевыми кадрами числовые значения параметров автоматически согласуются от кадра к кадру, обеспечивая плавность смены кадров.

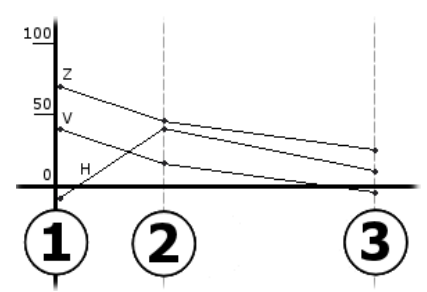

*Графическое представление ключевых кадров для приведенного выше примера. Значения «Масштаб» (Z), «Позиция по горизонтал»и (H) и «Позиция по вертикали» (V) задаются ключевым кадром 1 в начале клипа, ключевым кадром 2 приблизительно на одной трети длительности и ключевым кадром 3 в конце. Значения плавно изменяются в промежуточных кадрах.* 

Ключевые кадры поддерживаются для большинства эффектов. Некоторые эффекты, однако, их не поддерживают, так как либо не имеют никаких параметров, либо, как в случае с эффектом *Скорость*, ключевые кадры для них не применяются.

#### **Сценарии ключевых кадров**

Для каждого применяемого эффекта клип может теоретически иметь столько ключевых кадров, сколько в нем всего кадров. На практике же их обычно нужно всего несколько.

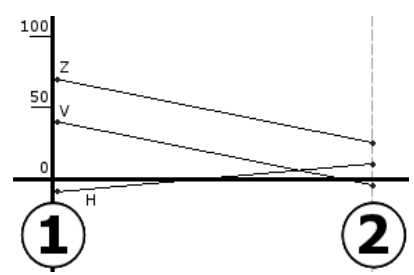

*Двух ключевых кадров достаточно, чтобы на протяжении клипа значения параметра плавно изменялись от одной настройки до другой.* 

Ключевые кадры обеспечивают тонкий инструмент управления порядком применения эффектов к клипу. С их помощью очень легко, например, постепенно ввести эффект и прекратить его.

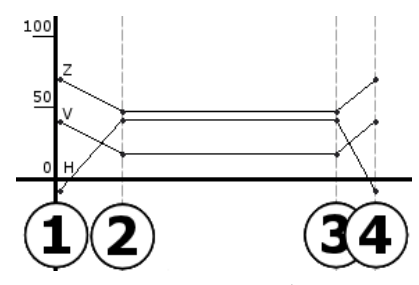

*С помощью четырех ключевых кадров можно постепенно применить одно или несколько значений параметров в начале клипа и прекратить их действие в конце.* 

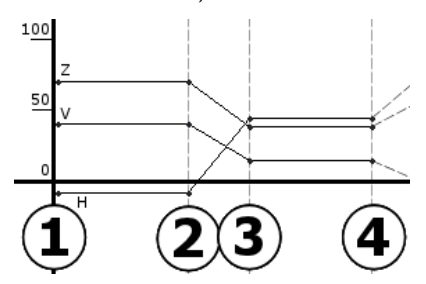

*Слайд-шоу с панорамированием и масштаби-рованием, описанное в разделе «Редактирование свойств клипа» (стр. 146), может быть создано применением эффекта «Панорамирование и масштабирование» к единственному неподвижному изображению. В пределах слайд-шоу два ключевых кадра с идентичными параметрами определяют начало и конец каждого вида.* 

## **Использование ключевых кадров**

В окне параметров любого эффекта, который поддерживает ключевые кадры, найдите и установите флажок *Использовать ключевые кадры*. Если этого не сделать, к эффекту будет применяться постоянный набор значений параметров в течение всего клипа.

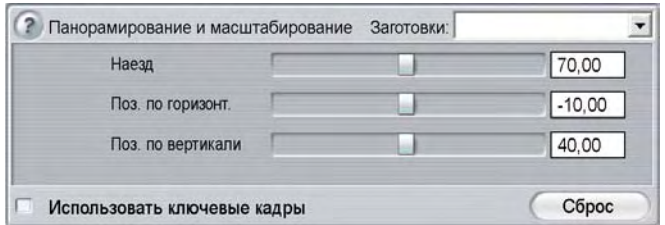

При включении ключевых кадров для эффекта автоматически создается два ключевых кадра. Один из них привязывается к началу клипа, другой – к его концу. Для параметров обоих кадров устанавливается значение как для обычных кадров. На линии времени в окне «Фильм» ключевой кадр выглядит как нумерованный флаг на видеоклипе. Флаги ключевого кадра отображаются, пока остается открытым окно параметров эффекта.

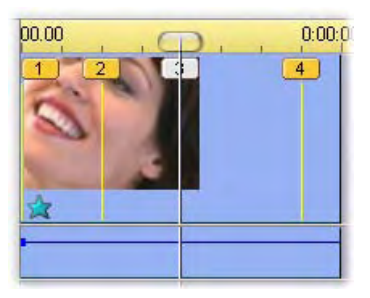

*Ключевые кадры для эффекта, для которого в данный момент открыто окно параметров, показаны в виде нумерованных флагов на вертикальных рисках. Флаг текущего ключевого кадра, если таковые вообще имеются, выделяется (как ключевой кадр 3 на рисунке).* 

Кроме того, внизу окна параметров имеются дополнительные элементы управления: кнопки *Добавить* и *Удалить*, индикатор *Текущий ключевой кадр* со стрелками «вперед» и «назад» и счетчик *Время ключевого кадра* со стрелками пошагового изменения.

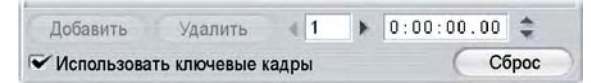

*Когда использование ключевых кадров включено, внизу окна параметров появляются новые элементы управления.* 

Индикатор *Текущий ключевой кадр* показывает номер ключевого кадра, привязанного к кадру, отображаемому

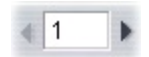

в окне «Фильм». Для перемещения между ключевыми кадрами используйте стрелки. При щелчках на стрелках в окно «Фильм» загружается позиция следующего ключевого кадра.

При просмотре кадров фильма, для которого не были определены ключевые кадры, в индикаторе отображается риска. В окне отображаются значения параметров, которые во время воспроизведения будут применены к текущему кадру.

Чтобы создать ключевой кадр в любой позиции, нажмите кнопку *Добавить* или просто начните корректировать параметры: при этом Studio добавляет ключевой кадр автоматически.

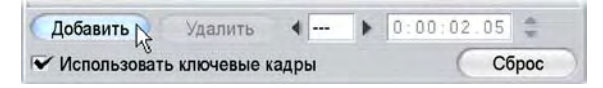

Ключевые кадры последовательно нумеруются от начала клипа. При вставке нового ключевого кадра или удалении старого вся последовательность кадров перенумеровывается.

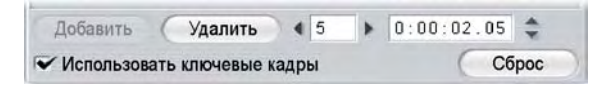

Кнопка *Удалить* доступна, если для текущего кадра имеется ключевой кадр; то есть, когда индикатор *Текущий ключевой кадр* показывает номер, а не риску.

Счетчик *Время ключевого кадра* показывает смещение времени в пределах времени клипа текущего фильма – кадра, отображаемого в проигрывателе. Поэтому время первого ключевого кадра начинается с нуля, а время последнего равно времени смещения на один кадр меньше продолжительности клипа.

Если для текущего кадра имеется ключевой кадр, его смещение времени можно изменить с помощью стрелок счетчика. Позиции первого и последнего ключевых кадров изменить нельзя. Другие можно свободно перемещать между текущими позициями соседних с ними ключевых кадров.

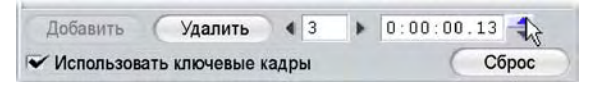

*Установка времени ключевого кадра 3.* 

# **Предварительный просмотр и просчет**

Работая с инструментом *Видеоэффекты*, выбирая эффекты и регулируя значения параметров, в окне «Проигрыватель» можно просматривать динамически обновляемое изображение текущего кадра фильма. Предварительный просмотр одиночного кадра может оказаться не слишком плодотворным при работе с эффектами, развертывающимися на протяжении всего клипа (такими, как эффект Капля воды, см. стр. 110).

В таких случаях следует воспроизвести весь клип, чтобы увидеть, как полностью проявляется примененный эффект.

Поскольку многие эффекты требуют большого объема вычислений, это, как правило, не позволяет сразу увидеть весь клип в режиме предварительного просмотра, с плавно проявляющимися эффектами и со всеми подробностями. При каждом добавлении или удалении эффекта или изменении параметров Studio начинает выполнять «просчет» клипа – пересчитывает характеристики его внешнего вида в фоновом режиме, не прерывая работы пользователя. В процессе *просчета фона* на шкале времени над клипом появляется цветная полоска.

Просчет фона необязателен. При необходимости его можно отключить на панели параметров *Параметры проекта* (*Настройка* ¾ *Параметры проекта*).

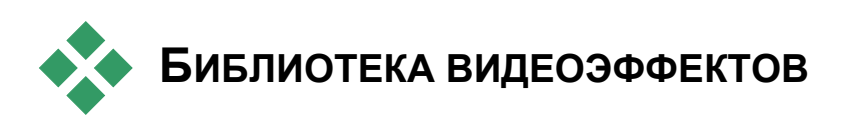

Дополнительные видеоэффекты, устанавливаемые с системой Studio, разделены на шесть категорий, каждая из которых обозначена своим значком:

- **Эффекты улучшения изображения** помогают устранить дефекты исходной видеозаписи, например шумы и дрожание камеры.
- **Эффекты времени**, такие как *Скорость* в Studio Plus,  $\odot$ изменяют темп воспроизведения, не влияя на внешний вид самих видеокадров.
- **Стилевые эффекты**, такие как *Рельеф* и *Старое кино*, позволяют применять характерные визуальные стили, придающие фильму соответствующее качество.
- **Эффекты наложения** поддерживают функции наложения в  $\boxed{\Box}$ Studio Plus, такие как *Картинка в картинке* и *Хроматический ключ*.
- **Занимательные эффекты**, такие как *Капля воды* и *Рассеяние* 52 *в объективе*, расширяют возможности творческой работы при создании фильмов.
- **Цветовые эффекты** позволяют корректировать цвета 0 клипа – иногда едва заметно, а иногда и радикальным образом.

Дополнительные эффекты собраны в пакеты по одному или несколько эффектов в каждом. В этом руководстве освещаются четыре эффекта из пакета Standard RTFX (см. стр. 102), который поставляется со всеми версиями Studio. Далее кратко описывается каждый из более чем 20 дополнительных эффектов из пакета Plus RTFX (стр. 104), входящего в комплект Studio Plus.

Полное описание параметров эффектов Studio Plus можно получить в контекстно-зависимой интерактивной справке, щелкнув кнопку справки<sup>?</sup> в верхней правой части панели параметров эффекта или нажав клавишу F1 при открытой панели.

## **Построение библиотеки эффектов**

Модульная архитектура Studio позволяет добавлять в библиотеку видеоэффектов новые эффекты, по мере того как они становятся доступными. Пакеты расширений с дополнительными эффектами, поставляемые Pinnacle и другими разработчиками, можно легко подключать к программе.

Некоторые дополнительные эффекты поставляются со Studio в виде блокированного привилеги-рованного содержимого. К ним относятся пакеты Pinnacle RTFX Volume 1 и 2. Эти эффекты можно предварительно просмотреть в Studio как обычно, но при воспроизведении к видеоматериалам добавляются специальные образы «водяных знаков».

При покупке *ключа активации* водяной знак удаляется. Это можно сделать, не покидая Studio. Дополнительные сведения о получении привилеги-рованного содержимого для Studio см. в разделе «Расширение возможностей Studio» на стр. 11.

**Предупреждение.** Дополнительные видеоэффекты Studio представляют собой компьютерные программы. Теоретически они способны выполнять такие действия, которые могут нарушить работу системы или повредить ее, например изменить или удалить какие-либо файлы или внести правку в системный реестр. Pinnacle не рекомендует устанавливать дополнительные модули сторонних разработчиков, не являющихся доверенными партнерами компании.

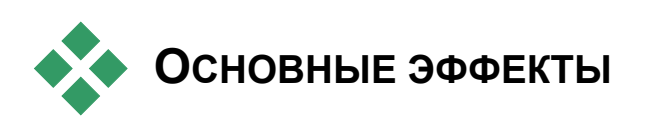

В этом разделе описывается три из четырех эффектов, входящих в группу Standard RTFX. Они доступны в верхней части обозревателя эффектов Studio. Четвертый эффект, *Панорамирование и масштабирование*, освещается в разделе «Интерфейс эффекта панорамирования и масштабирования» на стр. 153.

*Автоматическая цветокоррекция*, *Шумоподавление* и *Стабилизация* относятся к **эффектам улучшения изображения**, которые помогают исправлять дефекты в исходном видео, такие как шум и толчок камеры.

**Примечание.** Эффекты улучшения изображения, входящие в комплект Studio, представляют собой фильтры общего назначения, которые предназначены для устранения наиболее типичных дефектов, встречающихся в материалах различных типов. Однако эти средства не следует рассматривать как панацею. Конечный результат во многом зависит от исходного материала, а также от характера и степени серьезности имеющихся проблем.

## **Автоматическая цветокоррекция**

Этот эффект выравнивает нарушенный цветовой баланс видеоизображения. Он действует аналогично функции видеокамеры «баланс белого».

**Яркость.** Коррекция цветов может повлиять на яркость изображения. С помощью данного регулятора можно выполнять коррекцию вручную, если это необходимо. (На самом деле этот элемент управления изменяет коэффициент контрастности изображения, а не саму характеристику яркости.)

**Примечание.** В качестве побочного эффекта применения эффекта *Автоматическая цветокоррекция* в клипе могут появиться шумы изображения. Если шумы оказываются слишком заметными, примените эффект *Шумоподавление*, описанный ниже.

# **Шумоподавление**

В этом дополнительном эффекте реализуется алгоритм шумоподавления, который может улучшить внешний вид видеозаписи с чрезмерно высоким уровнем шумов. Чтобы избежать *артефактов* (дефектов изображения, являющихся побочным эффектом обработки видео), шумоподавление применяется только в тех частях кадра, где интенсивность движения оказывается ниже определенного порогового уровня.

**Порог движения.** Этот регулятор позволяет изменять пороговое значение. При перемещении бегунка вправо уровень количества движения, допустимый для данного эффекта, увеличивается, и тем<br>самым увеличивается доля изображения, которая может самым увеличивается доля изображения, которая может подвергнуться его воздействию. Однако при этом также возрастает риск появления нежелательных артефактов в видеозаписи.

## **Стабилизация**

Подобно функции электронной стабилизации изображения, поддерживаемой во многих цифровых видеокамерах, данный эффект позволяет свести к минимуму дрожь изображения, вызываемую неустойчивостью положения камеры. Граничные области изображения отбрасываются, а центральная часть увеличивается примерно на 20%, чтобы заполнить весь кадр. Регулируя границы выделенной области в каждом кадре, Studio компенсирует дефекты, вызываемые непроизвольным движением камеры.

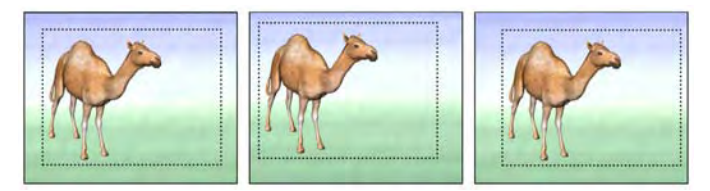

*Эффект Studio «Стабилизация» действует следующим образом: сначала выбранная область (внутренний прямоугольник) расширяется до размеров полного кадра. Содержимое этой области регулируется от кадра к кадру таким образом, чтобы компенсировать небольшие отклонения при наводке на объект съемки, вызываемые дрожанием камеры.* 

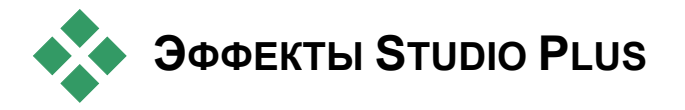

Пакет видеоэффектов Studio Plus RTFX входит в комплект поставки Studio Plus. Пользователи остальных версий Studio могут получить эти эффекты, произведя обновление до Studio Plus.

В этом разделе дается краткое описание каждого эффекта группы. Полное описание эффектов, включая все параметры, доступно в контекстно-зависимой справке при открытом окне параметров эффекта в Studio Plus.

Эффекты описываются далее в порядке их расположения в обозревателе эффектов, где они отсортированы по категориям (см. стр. 100), за исключением двух эффектов наложения, которые освещены в другом месте («Хроматический ключ» на стр. 129 и «Картинка в картинке» на стр. 124).

## **Освещение**

Эффект *Освещение* исправляет и улучшает видео, испорченное плохим или недостаточным освещением.

Типичная проблема возникает, когда в вычислениях экспозиции видеокамеры яркая подсветка перебивает освещение предмета съемки, находящегося на переднем плане. В таких случаях с помощью эффекта *Освещение* можно осветить только темный передний план, чтобы улучшить световой баланс изображения.

## **Скорость**

Этот сложный эффект позволяет плавно изменять скорость любого видеоклипа в диапазоне от одной десятой нормальной скорости до впятеро большей (10 – 500%) в нормальном или обратном направлении. С изменением скорости клипа изменяется и его длина.

Очень важной является возможность выбирать среди нескольких стратегий создания новых видеокадров. Один из вариантов – сдублировать эффект «Стробоскоп», знакомый давним пользователям Studio.

Если клип содержит аудиоматериал, он также ускоряется и замедляется. Возможность поддержания исходного шага позволяет избежать внезапного появления в музыке фильма голосов наводки.

## **Размытие**

Если в видеоизображение добавить *Размытие*, получится примерно тот же результат, что и при съемке с нарушением фокуса. Эффект Studio *Размытие* позволяет дополнительно усиливать размытие отдельно по горизонтали и по вертикали, применяя его ко всему кадру или только к определенной прямоугольной области внутри кадра. Изменяя положение регуляторов, можно легко добиться размытости только в определенной части изображения, например там, где находится лицо человека; этот эффект часто используется в телерепортажах.

# **Рельеф**

Этот спецэффект имитирует внешний вид рельефной или барельефной скульптуры. Интенсивность эффекта контролируется регулятором *Степень*.

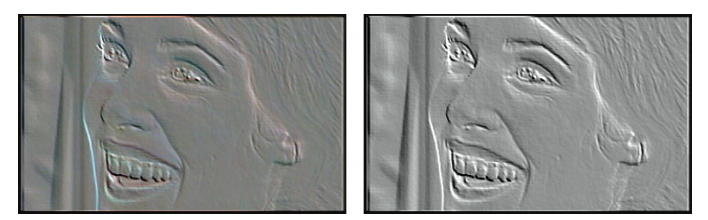

*Действие эффекта «Рельеф» можно улучшить, используя его вместе с эффектом «Цветокоррекция» для регулировки контрастности и яркости (справа).* 

## **Размытие в движении**

Этот эффект имитирует размытие, которое имеет место при быстром перемещении камеры во время съемки. Могут быть заданы угол и степень размытия.

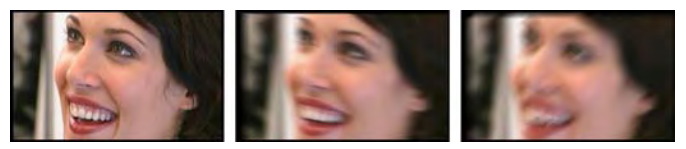

*Неразмытый образ (слева), горизонтальное размытие (в центре) и диагональное размытие (справа).* 

## **Старое кино**

Старые фильмы обладают рядом свойств, которые обычно считаются нежелательными: к ним относятся, например, зернистость изображения, характерная для старых технологий проявления пленки; пятна и полосы от частиц пыли и волокон, приставших к пленке; а также периодически возникающие вертикальные линии в местах царапин, появившихся при демонстрации фильма.

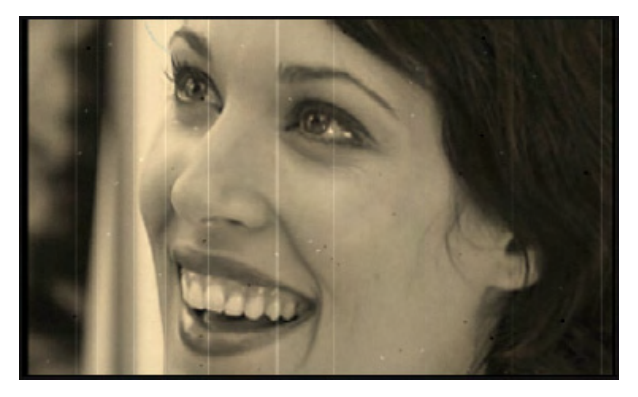

Эффект *Старый фильм* позволяет имитировать эти дефекты, чтобы оригинальная видеозапись выглядела как пострадавшая от времени копия.

## **Смягчение**

Эффект *Смягчение* делает видеоизображение слегка расплывчатым. Это полезно при решении разных задач, от создания романтической ауры до сглаживания изъянов кожи. Регулятор контролирует степень эффекта.

# **Витраж**

Этот эффект имитирует просмотр видеозаписи как бы через стекло, составленное из мозаичных многоугольников неправильной формы.

Регуляторы позволяют задавать средние размеры многоугольников «мозаики» в образе и ширину темного обрамления между соседними элементами мозаики от нуля (обрамление отсутствует) до максимального значения.

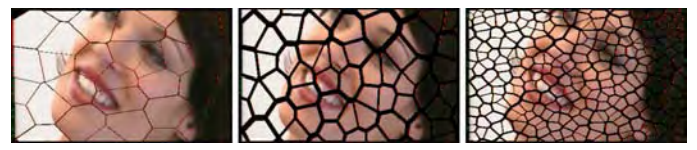

*Три варианта применения эффекта «Витраж»* 

## **Размытие в обычной камере**

Этот эффект имитирует размытие, возникшее при съемке образа с помощью 35-мм пленочной фотокамеры с нарушеной фокусировкой. В отличие от обычных способов размытия, которые придают образам искусственный цифровой облик, этот эффект точно передает артефакты линзы, проявляющиеся в фильме. Параметры эффекта обеспечивают детализированный контроль степени и оптических характеристик размытия.

## **Ключ яркости**

Этот эффект наложения действует подобно *Хроматическому ключу* (стр. 129), но в данном случае прозрачные области образа переднего плана определяются по их яркости, вместо цветности.

# **2D-редактор**

С помощью этого эффекта можно увеличивать изображение и указывать, какая его часть должна быть показана, а также уменьшать изображение и при необходимости добавлять рамку и тени.

## **Карта цветов**

*Карта цветов* позволяет раскрашивать видео, используя пару сложных цветовых палитр. Стилизуйте образ энергичными цветовыми мазками или добавьте цветность с помощью полутонов и тритонов. *Карту цветов* можно использовать для тонкой корректировки одноцветных образов, маскирования областей с помощью прозрачных полос и создания психоделических цветовых преобразований.

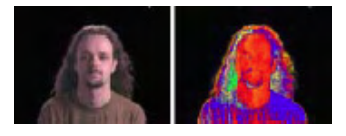

## **Рассеяние в объективе**

Этот эффект позволяет имитировать сияние, наблюдаемое, когда прямой яркий свет приводит к образованию ореолов или переэкспонированных областей в изображении.

Можно установить ориентацию, размер и тип главного источника света. Первый из показанных ниже вариантов позволяет удалить источник света, хотя его вторичные эффекты – лучи и отражения – продолжают генерироваться.

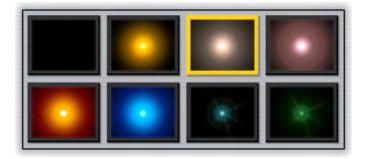

*Восемь вариантов выбора типа.* 

# **Увеличение**

Этот эффект позволяет применить виртуальную линзу для увеличения отдельных частей видеокадра. Линзу можно перемещать в трех измерениях, двигая ее по горизонтали и вертикали в пределах кадра и ближе или дальше от образа.

# **Капля воды**

Этот эффект имитирует наложение изображения капли, падающей на поверхность воды и образующей расходящиеся концентрические круги.

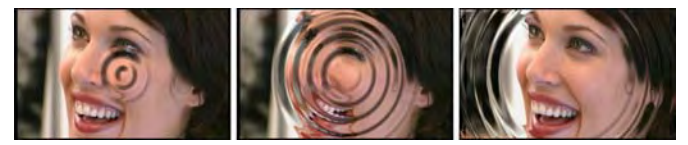

*Стадии эффекта «Капля воды» (шаблон «Большая капля»).* 

## **Морская волна**

Этот эффект добавляет искажение, моделируя ряд океанских волн, перемещающихся по видеокадру по мере продвижения клипа. Параметры эффекта позволяют корректировать число, интервал, направление и глубину волн.

# **Черно-белое изображение**

Этот эффект позволяет удалить из исходной видеозаписи данные о цветах или их часть, получая либо частично обесцвеченное изображение (шаблон «Выцветший»), либо полностью одноцветное («Черно-белое»). Регулятор *Степень* контролирует степень эффекта.

# **Цветокоррекция**

Четыре регулятора на панели параметров этого эффекта задают цветовые параметры текущего клипа:

**Яркость.** Интенсивность светлой составляющей

**Контрастность.** Диапазон светлых и темных значений

**Оттенок.** Позиция цвета в спектре

**Насыщенность.** Количество чистого цвета, от серого до полностью насыщенного

## **Инверсия**

Несмотря на свое название, эффект *Инверсия* не переворачивает изображение вверх ногами. Вместо самого образа, инвертируются *значения цветов* в образе: каждый пиксел перерисовывается с применением его дополнительной световой интенсивности и/или оттенка. При этом создается легко узнаваемый, но перекрашенный образ.

В этом эффекте используется цветовая модель YCrCb, в которой имеется один канал для *светлости* (информация о яркости) и два канала для хроматических данных (информация о цвете). Модель YCrCb часто используется в приложениях для работы с цифровым видео.

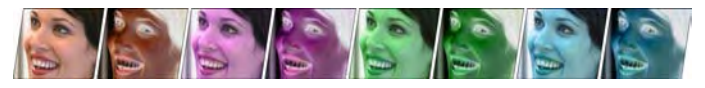

*Слева направо: исходный образ и семь вариантов окрашивания с помощью эффекта «Инверсия».* 

## **Постеризация**

Этот эффект Studio Plus позволяет контролировать число цветов, используемых для просчета каждого кадра клипа, в диапазоне от полной исходной палитры до двух единственных цветов (черного и белого). Регулировка осуществляется путем перетаскивания бегунка *Степень* слева направо. По мере сокращения палитры области изображения со схожими цветами сливаются в более крупные однородные области.

# **Цветовой баланс RGB**

*Цветовой баланс RGB* в Studio Plus играет двойную роль. С одной стороны, его можно использовать для исправления видеозаписи, в которой присутствует нежелательная окраска. С другой сторны, для достижения нужного эффекта он позволяет применить цветовое смещение. Например, ночные экспозиции часто можно прояснить, добавив синего и немного уменьшив общую яркость. Можно даже видеоснимок, сделанный днем, сделать похожим на вечернюю сцену.

## **Сепия**

Этот эффект Studio Plus придает клипу вид старинной фотографии, представляя его в оттенках сепии, а не в полноцветном варианте. Интенсивность эффекта контролируется регулятором *Степень*.

# **ИНСТРУМЕНТ СОЗДАНИЯ МУЗЫКАЛЬНОГО ВИДЕО SMARTMOVIE**

Создание музыкального видео кажется довольно сложной задачей, даже при наличии удобных средств редактирования, включенных в состав Studio. Необходимо аккуратно соединить вместе десятки коротких клипов в соответствии с ритмом звуковой дорожки, чтобы синхронизировать музыку и видеоряд.

Однако с помощью инструмента Studio *SmartMovie* можно практически мгновенно создать динамичное, тщательно синхронизированное со звуком музыкальное видео,

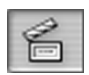

используя широкий выбор стилей и различные способы комбинирования видеоматериалов и музыки.

Кроме того, можно формировать презентации. Средство *SmartMovie* позволяет мнгновенно создавать презентации из любого набора фотографий в различных стилях и с музыкальным сопровождением.

Чтобы создать музыкальное видео, добавьте музыку на музыкальную дорожку. Щелкните здесь, чтобы добавить музыку в проект.

Это средство контролирует процесс создания презентации, выводя для пользователя простые пошаговые инструкции. Прежде всего найдите в альбоме видеосцены или изображения, которые требуется включить в презентацию, и перетащите эти сцены в окно фильма.

Подготовив все визуальные материалы, добавьте клип SmartSound, CD аудио или клип цифровой музыки (**wav**, **mp3**) на дорожку *фоновой музыки*. Продолжительность музыкального видео определяется длительностью этого клипа, а не количеством видеоматериалов.

**Совет:** При работе с аудиоклипами рекомендуется отображать шкалу времени в окне фильма.

## **Стили** *SmartMovie*

Выберите *стиль* в раскрывающемся списке в верхней части окна инструмента. Предлагается большой выбор стилей, предназначенных как для музыкальных видео, так и для презентаций.

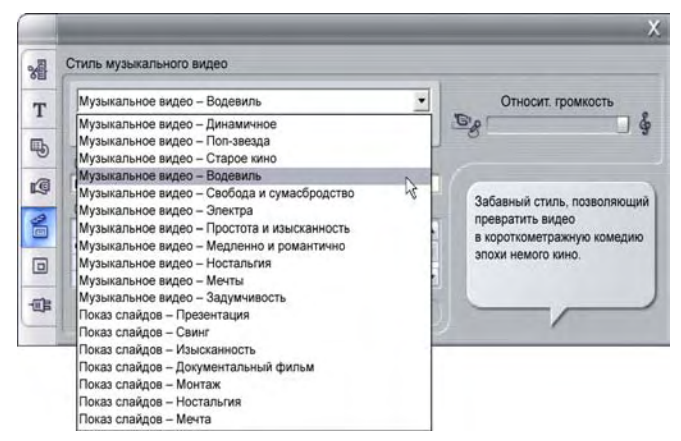

*При перемещении по списку стилей в всплывающей подсказке дается краткое описание выделенного стиля.* 

В отношении стилей видео можно рекомендовать использовать количество видеоматериалов, превышающих продолжительность звуковой дорожки примерно в два раза. Каждый стиль презентации имеет собственное

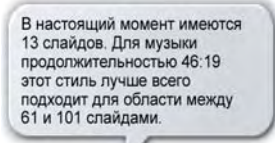

оптимальное соотношение между количеством изображений и длительностью музыки. *Всплывающая подсказка* содержит рекомендации по выбору правильного соотношения.

# **Параметры SmartMovie**

Установите флажок *Использовать клипы в произвольном порядке*, чтобы включить исходные материалы в видеоклип вперемешку, без учета их первоначальной последовательности. Этот параметр установлен для ряда стилей по умолчанию. В итоге получается продукт с примерно однородной текстурой, однако при этом теряется логическая последовательность кадров.

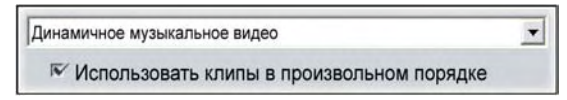

Регулятор *Относительная громкость* позволяет изменять уровень громкости *фоновой музыки* относительно других аудиодорожек. Если переместить бегунок вправо до упора, в итоговом видео будет слышна *только* музыкальная дорожка.

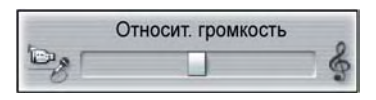

На последнем этапе настройки необходимо ввести текст вступительных и заключительных титров. Каждая строка текста состоит из двух редактируемых полей. Для перехода между левым и правым полями используются клавиши Tab и Shift+Tab.

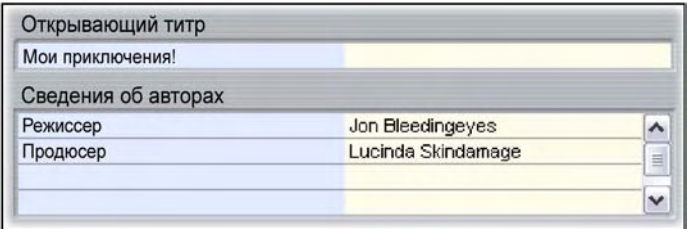

### **Долгожданный момент…**

В заключение нажмите кнопку *Создание SmartMovie* и ждите, пока Studio автоматически создаст фильм.

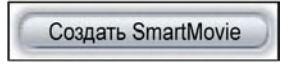

## **Использование SmartMovie из Режима захвата**

В Studio можно перейти непосредственно из захвата видео в средство *SmartMovie*. Чтобы воспользоваться этой возможностью, выполните захват как обычно, а затем установите соответствующий флажок в диалоговом окне «Начать захват».

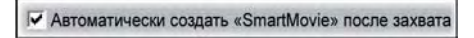

# **ГЛАВА 6:**

# **Редактирование двух дорожек в Studio Plus**

В Studio Plus можно редактировать видеоизображения на нескольких дорожках, эта возможность обеспечивается добавлением вспомогательной видеодорожки, которая называется дорожкой *наложения*, на линию времени окна «Фильм». Теперь можно использовать дополнительные эффекты «Картинка в картинке» и «Хроматический ключ», и при этом сохраняется удобный, простой и интуитивно понятный интерфейс пользователя в Studio.

## **Дорожка наложения: введение**

После установки программы на линии времени отображаются пять дорожек, с которыми пользователи, работавшие ранее в Studio, уже знакомы: *видеодорожка* с дорожкой *исходного звука*, дорожка *титров,* дорожка *звуковых эффектов* и *музыкальная* дорожка.

Чтобы открыть новую дорожку *наложения*, перетащите видеоклип из «Альбома» **•** в окно «Фильм» и поместите его на дорожку *титров* •. Сразу же появится дорожка *наложения* с клипом, который будет размещен на ней должным образом  $\bullet$ .

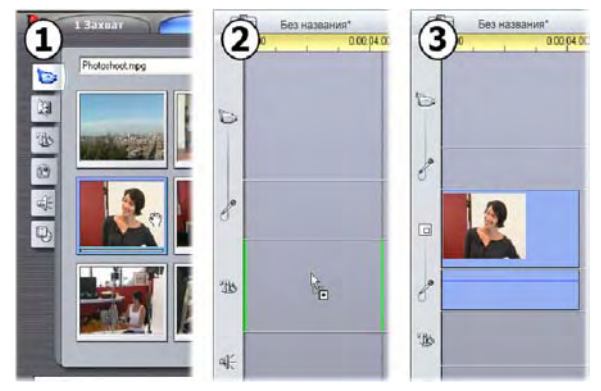

*Перетаскивание видеоизображения на дорожку титров открывает дорожку наложения.* 

В Studio вместе с дорожкой *наложения* добавляется *исходная аудиодорожка*, на которой размещаются исходные аудиоданные видеоклипа.

После того как дорожки *наложения* видеоизображения и звука были открыты, в Studio видеоклипы более не принимаются на дорожку *титров*. Перетаскивайте клипы из «Альбома» непосредственно на *видеодорожку* или на дорожку *наложения*, как требуется.

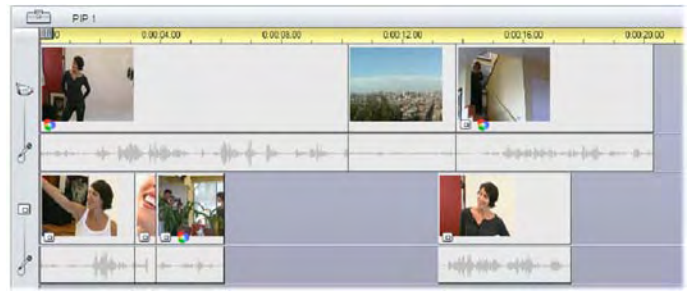

*Видеоклипы на видеодорожке и дорожке наложения.* 

## **Как отобразить и скрыть дорожку** *наложения*

Как мы только что видели, что дорожки *наложения* видеоизображения и звука отображаются при добавлении первого клипа наложения. Сходным образом, когда с этих дорожек удаляется последний клип, они опять скрываются.

Такое поведение задается по умолчанию и помогает не перегружать окно «Фильм», но если наложение видео используется часто, возможно, будет удобнее, если эта дорожка будет отображаться постоянно. Это можно достичь активацией команды *Всегда показывать дорожку наложения* в всплывающем «контекстном» меню, которое появляется, если щелкнуть окно «Фильм» правой кнопкой мыши.

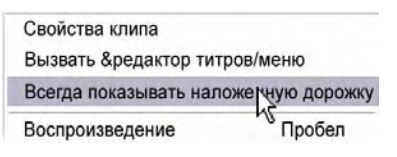

## **Редактирование каналов A/B**

Вторая видеодорожка в Studio Plus часто позволяет упростить выполнение некоторых задач редактирования – редактирования со вставкой, L-переходов и J-переходов – описанных в разделе «Дополнительные способы редактирования» на стр. 83.

Например, *редактирование со вставкой* становится тривиальной операцией: достаточно перетащить вставляемый клип на дорожку *наложения*, а затем подрезать до требуемой длины. (Если требуется, чтобы второе изображение появлялось с уменьшенным размером и закрывало только часть основного изображения, см. ниже раздел «Инструмент "Картинка в картинке"».)

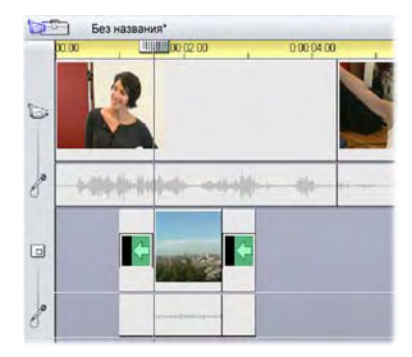

*Редактирование со вставкой на дорожке наложения. Во время воспроизведения клипа B основное изображение перекрыто.* 

При выполнении J-перехода и L-перехода звуковой ряд клипа начинается несколько раньше (J) или несколько позже (L) видеоряда. Часто их используют совместно для сглаживания начала и окончания вставленного клипа.

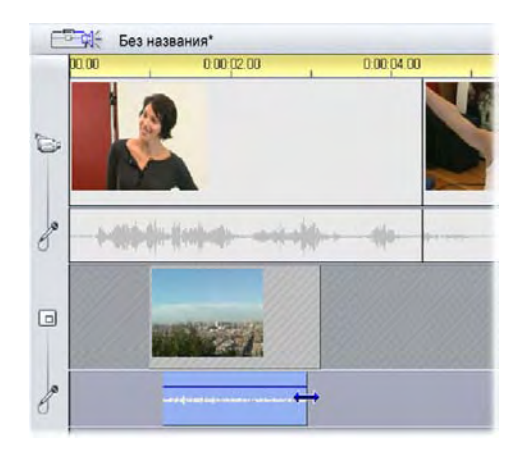

*Редактирование с разделением на дорожке наложения. Видеодорожка наложения зафиксирована, что позволяет выполнить подрезку звукового ряда клипа B. Основной звуковой ряд может быть приглушен или совсем отключен.* 

# **Инструмент «Картинка в картинке»**

Картинка в картинке – это включение дополнительного видеокадра внутрь основного видеоизображения. Данный эффект широко применяется в профессиональных TV передачах и, конечно, хорошо вам знаком.

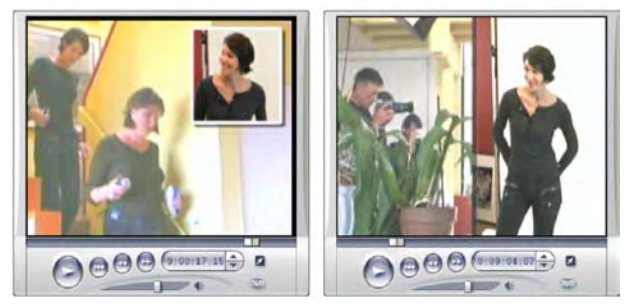

*Картинка в картинке с дополнительной рамкой, тенью и закругленными углами (слева). Эффекты разделения экрана, такие как вертикальное разделение (справа), являются одним из вариантов разнообразного использования инструмента «Картинка в картинке».* 

Чтобы использовать картинку в картинке, начните перетаскивать видеоклипы на линию времени окна «Фильм» обычным способом. Поместите клипы, которые должны служить фоновым видео, на *видеодорожку*. Клип переднего плана – клип «Картинка в картинке» – помещается на дорожку *наложения* под основной клип.

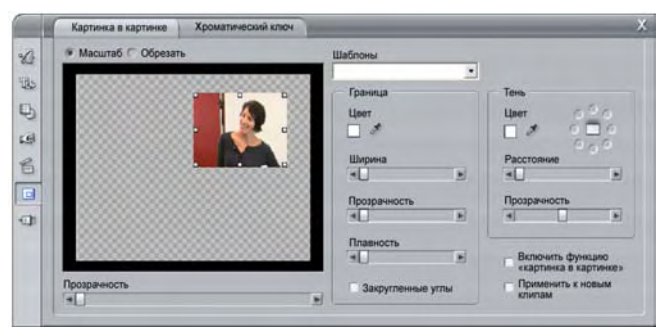

*Картинка в картинке и Хроматический ключ – это на самом деле два инструмента в одном. Поскольку они используются независимо друг от друга, о них будет рассказано как об отдельных инструментах. На этом рисунке показан инструмент «Картинка в картинке». Чтобы переключиться на инструмент «Хроматический ключ», щелкните соответствующую вкладку вверху.* 

**Примечание.** Если требуется создать эффект разделения экрана, такой как показан справа на приведенном выше рисунке, тогда не имеет значения, какой из двух клипов на какую дорожку помещается.

После того как клипы помещены на нужное место, выберите  $\overline{\blacksquare}$ клип переднего плана и откройте инструмент *Картинка в картинке и Хроматический ключ*. Это шестой инструмент на панели в окне «Фильм». Обычно работают с двумя частями этого инструмента по отдельности как с инструментами *Картинка в картинке и Хроматический ключ*.

### **Элементы управления инструмента «Картинка в картинке»**

Левую сторону инструмента «Картинка в картинке» занимает интерактивная *область размещения*, где можно просматривать и изменять размеры, положение и проводить обрезку наложенного видеоизображения. Сделанные изменения отражаются в области предварительного просмотра по ходу работы.

В области размещения имеются два режима, выбираемые кнопками *Масштаб и Обрезка*.

**Режим «Масштаб».** Серая, **«**с узором**»** часть области размещения представляет собой прозрачную часть наложенного поверх кадра через которую можно увидеть видеоизображение, находящееся под ним. Обычно это относится к большей части экрана, наложение делается достаточно маленьким, чтобы не закрывать основное видео без необходимости. Кадр картинки в картинке можно изменять тремя способами:

- Щелкните кадр картинки в картинке и перемещайте его внутри области размещения, чтобы изменить его положение внутри кадра основного видео.
- Используйте центральные реперные точки на сторонах кадра картинка в картинке, чтобы произвольно изменять его размеры.
- Используйте реперные точки на углах кадра, чтобы изменять его размер, но не пропорции (**«**соотношение сторон**»**).

**Режим «Обрезка».** В этом режиме область размещения представляет собой весь накладываемый кадр целиком, не зависимо от его фактических размеров, которые заданы в режиме **«**Масштаб**»**. Прямоугольник, ограниченный реперными точками, показывает, какая часть кадра является видимой. За пределами этой видимой части кадр выглядит полупрозрачным, через него виден узор.

Как и в режиме **«**Масштаб**»**, боковые реперные точки позволяют свободно корректировать обрезку прямоугольника, тогда как угловые реперные точки сохраняют соотношение сторон.

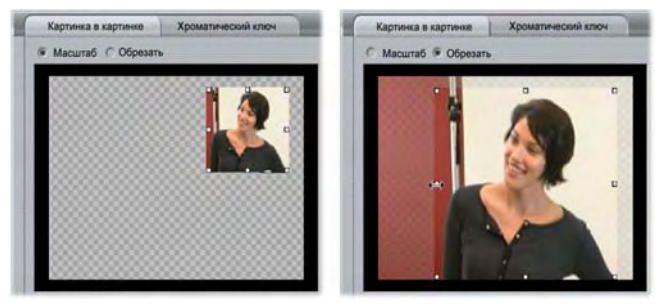

*Инструмент «Картинка в картинке» в режиме «Масштаб» (слева) и в режиме «Обрезка» (справа).* 

**Шаблоны.** Выберите имя шаблона, чтобы сразу установить для всех элементов управления инструмента **«**Картинка в картинке**»** заранее заданные значения, связанные с этим именем. Можно выбрать шаблон для первоначальных значений требуемых параметров, а затем откорректировать их вручную.

**Прозрачность.** Используйте этот ползунок, если нужно, чтобы **«**нижнее**»** видео было видно через наложение. Передвигая ползунок вправо, вы увеличиваете прозрачность наложения вместе с его границей и тенью.

**Граница.** Эти элементы управления задают цвет, ширину и прозрачность рамки, которая располагается вокруг кадра наложения. Если рамка совсем не нужна, установите значение ширины на ноль (передвиньте ползунок в крайнее левое положение). Сведения о использовании элементов управления цветом см. на стр. 132.

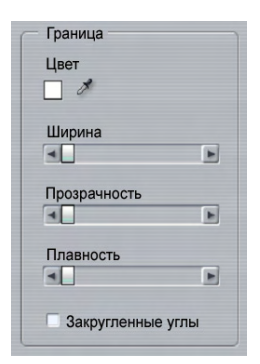

При помощи ползунка *Плавность* регулируют степень размытия внешней стороны рамки. Передвиньте ползунок влево, чтобы получить четкую рамку, или вправо, чтобы рамка слилась с фоновым видеоизображением. Если хотите, чтобы углы рамки были закруглены, установите флажок *Закругленные углы*.

**Тень.** Эти элементы управления задают цвет, ширину, угол и прозрачность эффекта тени, который создает впечатление, что кадр наложения плавает над фоновым изображением. Если вы не хотите, чтобы появлялась тень, установите значение ширины на ноль (используя ползунок *Расстояние*).

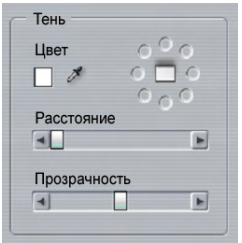

Элемент управления в форме циферблата позволяет выбрать восемь положений тени относительно кадра.

**Включить функцию «Картинка в картинке».** Этот флажок позволяет включать и отключать эффект **«**Картинка в картинке**»**.

**Применить к новым клипам.** Этот параметр применяется, когда нужно задать одинаковые значения **«**Картинки в картинке**»** для нескольких различных клипов. Когда выбран этот параметр, к каждому новому клипу, перетаскиваемому на дорожку *наложения*, будет автоматически применяться инструмент **«**Картинка в картинке**»**, при этом будут использоваться те же значения, которые были выбраны во время предыдущего открытия этого инструмента.

#### **Интерфейс эффекта «Картинка в картинке»**

Если вы предпочитаете вводить числовые значения параметров, можно использовать другой интерфейс, который предлагается в инструменте *Видеоэффекты*. Можно также сочетать эти два метода, используя графический интерфейс инструмента **«**Картинка в картинке**»**, чтобы задавать начальные значения, а затем корректировать их при помощи числовых параметров.

Доступные настройки параметров эффекта *Картинка в картинке* почти такие же, что и у параметров инструмента «Картинка в картинке»:

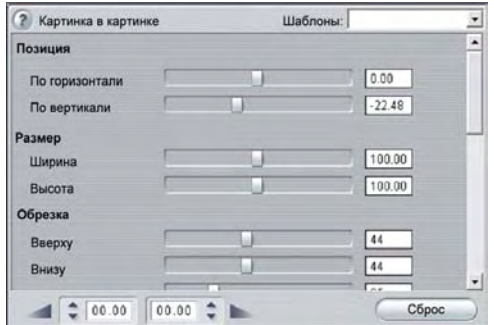

*Параметры эффекта «Картинка в картинке».* 

**Положение.** При помощи ползунков *По горизонтали* и *По вертикали* задается смещение центра кадра **«**Картинка в картинке**»** от центра фонового кадра.

**Размер.** При помощи ползунков *Ширина* и *Высота* задается размер кадра **«**Картинка в картинке**»** в процентах от его первоначальных размеров. Используя затем обрезку, можно еще уменьшить окончательный размер кадра **«**Картинка в картинке**»** на экране.

**Обрезка.** С помощью четырех ползунков этой группы можно убирать части исходного кадра (в процентах), **«**обрезая**»** лишнее изображение и выделяя, тем самым, главный объект.

**Видео.** Ползунок *Прозрачность* позволяет увидеть фоновое **«**нижнее**»** видео через наложение, которое можно делать просвечивающимся в большей или меньшей степени.

**Граница.** Параметры в этой группе сходны с параметром **«**Граница**»** в инструменте **«**Картинка в картинке**»**. С их помощью для наложения задается цвет границы, плотность, прозрачность и плавность сторон, а также можно выбрать закругленные углы, если требуется. Одно из дополнительных достоинств интерфейса – отдельные элементы управления *Ширина* и *Высота*, позволяющие задавать толщину границы, в то время как в инструменте имеется только один общий параметр.

**Тень.** Эти параметры в основном схожи с теми, которые предлагаются в инструменте **«**Картинка в картинке**»**. Однако параметры *Смещение по горизонтали* и *Смещение по вертикали* позволяют более гибко задавать местоположение тени, чем описанные выше параметры *Расстояние* и *Угол* в инструменте.

# **Инструмент «Хроматический ключ»**

Хроматический ключ – это широко применяемая технология, которая позволяет объектам переднего плана появляться в видеосцене, даже если они не присутствовали – а часто и не могли бы присутствовать – в то время, когда эта сцена снималась. Когда актер падает в кратер вулкана, сражается с гигантским тараканом или в открытом космосе спасает команду космического корабля, скорее всего при создании сцены использовался хроматический ключ или похожая технология.

Эффекты хроматического ключа часто называют эффектами **«**синего экрана**»** или **«**зеленого экрана**»**, поскольку действие, которое разворачивается на переднем плане, снимается перед однотонным синим или зеленом фоном. Затем задний план убирается при помощи электронных средств, оставляется только действие переднего плана, которое будет наложено на требуемый задний план, который выполняется отдельно.

Синий и зеленый цвета обычно предпочтительнее использовать с хроматическим ключом, поскольку их удаление из изображения не повлияет на цвет кожи человека, но в принципе с хроматическим ключом в Studio можно использовать любой цвет.

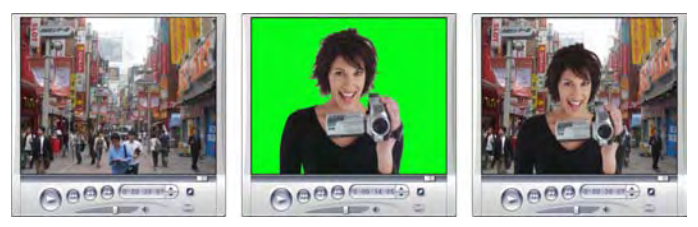

*Создание сцены с помощью хроматического ключа: Клип на видеодорожке (слева) выбран в качестве фона для клипа зеленого экрана на дорожке наложения (в центре). При помощи хроматического ключа зеленый фон удаляется, и сцена завершена (справа).* 

Также как и при работе с инструментом Картинка в картинке, при использовании хроматического ключа сначала нужно перетащить несколько видеоклипов на линию времени. Переместите клипы нужные для фона на *видеодорожку*. Клип переднего плана, который должен иметь однородный насыщенный фон, такой же как у клипа в центре на приведенном выше рисунке, помещается на дорожку *наложения* под основным клипом.

Разместив клипы, выберите клип переднего плана и откройте инструмент *Картинка в картинке и Хроматический ключ*. Это

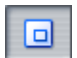

шестой инструмент на панели в окне «Фильм». Перейдите на вкладку *Хроматический ключ*, чтобы отобразить необходимые элементы управления.

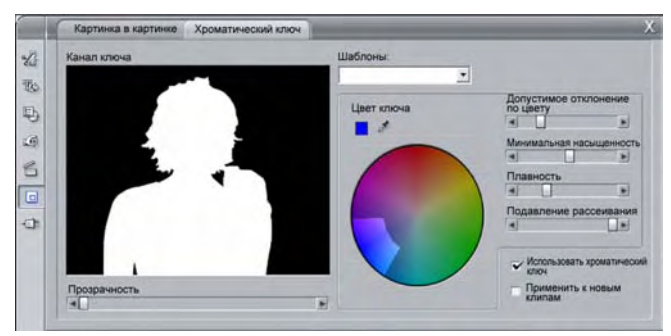

*Хроматический ключ инструмента «Картинка в картинке и Хроматический ключ».* 

## **Элементы управления инструмента** «**Хроматический ключ**»

При помощи хроматического ключа создается «маска», которая показана в графике *Канал ключа* на левой стороне инструмента, где прозрачная часть кадра изображается черным, а непрозрачная часть – часть, которая будет видна в окончательном видео, – белым. Большинство других элементов управления используются для точного определения, какие области кадра должны быть включены в прозрачную часть маски посредством задания **«**ключевого цвета**»** и соответствующих свойств.

**Прозрачность.** Используйте этот ползунок, если требуется. чтобы **«**нижнее**»** видео просматривалось через обычно непрозрачное наложение. При передвижении ползунка вправо увеличивается прозрачность наложения, вместе с его рамкой и тенью.

**Шаблоны.** В этом инструменте имеются два шаблона, которые называются **«**Зеленый экран**»** и **«**Синий экран**»**. В этих шаблонах задаются отправные точки для настройки инструмента, если используется один из стандартных цветов хроматического ключа.

**Ключевой цвет.** Используйте кнопки с изображением цветных образцов или пипетки для выбора цвета, который будет удален из видеокадра, оставляя только нужный передний план. Сведения об использовании элементов управления цветом см. на стр. 132.

Фактически выбирается не цвет, а только *оттенок*, безотносительно к другим свойствам – *насыщенности* и *интенсивности* – которые в сочетании с оттенком составляют полную характеристику цвета. Выбранный оттенок отображается положением подсвеченной части на окружности *круга цветов*.

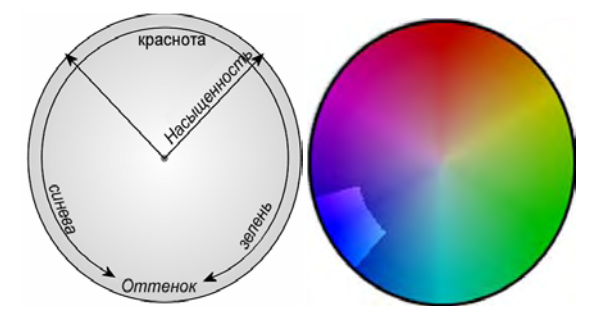

*Круг цветов на инструменте «Хроматический ключ» высвечивает диапазон оттенков (около окружности) и значения насыщенности цвета (вдоль радиуса). Каждый пиксел в кадре наложения, чей оттенок и насыщенность попадают в высвеченную часть, будет обрабатываться как прозрачный.* 

**Допустимое отклонение по цвету.** При помощи этого параметра определяется ширина диапазона оттенков, которые будут рассматриваться как относящиеся к **«**ключевому цвету**»**. Передвигая ползунок вправо, вы увеличиваете угол дуги для высвеченной части на круге цветов.

**Минимальная насыщенность.** Насыщенность представляет собой величину оттенка в цвете. Пиксел с нулевой насыщенностью (соответствующий центру круга цветов) не имеет оттенка: он оказывается на шкале серого цвета, где с одного края находится белый цвет, а с другого – черный. Наиболее эффективно применять хроматический ключ, когда фон является сильно и равномерно насыщенным, что позволяет использовать большие значения данного параметра. На практике же капризы освещения и аппаратуры часто приводят к тому. что фон получается далеко неидеальным. Передвижение ползунка влево позволяет подбирать более широкий диапазон значений насыщенности, указанных высвеченной областью, которая расширяется далее по направлению к центру круга цветов.

**Плавность.** Этот элемент управления регулирует плотность **«**нижнего**»** видео. Если ползунок передвинут в крайнее левое положение, основное видео полностью черное. По мере передвижения ползунка вправо, основное видео постепенно становится плотнее.

**Подавление рассеивания.** При помощи данного ползунка можно удалять шумы изображения или убирать штрихи по краям объекта переднего плана.

**Использовать хроматический ключ.** Этот флажок позволяет включать и отключать эффект хроматического ключа.

**Применить к новым клипам.** Данный параметр удобно применять, если требуется задать те же значения настроек хроматического ключа для нескольких различных клипов. Если установлен этот флажок, хроматический ключ будет автоматически применен к каждому новому клипу, который будет перетащен на дорожку *наложения*, при этом будут использованы те же самые значения параметров, которые были выбраны во время предыдущего открытия этого инструмента.

## **Интерфейс эффекта «Хроматический ключ»**

Если вы предпочитаете вводить значения параметров хроматического ключа в виде чисел, а не графически, можно использовать альтернативный интерфейс, имеющийся в инструменте *Видеоэффекты*. Можно также сочетать эти два метода, используя графический интерфейс инструмента «Хроматический ключ» для того, чтобы задать начальные значения, а затем откорректировать их при помощи числовых параметров.

Дополнительный эффект Studio Plus *Хроматический ключ* обеспечивает почти такие же параметры, как и в инструменте «Хроматический ключ», плюс еще один параметр, *Инверсия ключа*. Когда выбрана эта настройка, обычно непрозрачные части ключа обрабатываются как прозрачные, а прозрачные части как непрозрачные, таким образом «нижнее» видео видно везде, *кроме* области, покрытой маской цветного экрана.

| $\overline{2}$<br>Коммутатор ключа цветности | Шаблоны:      |       |
|----------------------------------------------|---------------|-------|
| Цвет ключа                                   | $\mathcal{E}$ |       |
| Допустимое отклонение по цвету               |               | 75,00 |
| Насыщенность миним.                          |               | 0,00  |
| Плавность                                    |               | 40,00 |
| Прозрачность                                 |               | 0.00  |
| Подавление рассеивания                       |               | 50,00 |
| Инверсия ключа                               |               |       |
| Показать ключ                                |               |       |

*Параметры эффекта «Хроматический ключ».* 

Инструмент «Хроматический ключ» обеспечивает особое представление ключа прозрачности, который он генерирует. Чтобы получить доступ к этому представлению в проигрывателе во время работы с параметрами эффектов, установите флажок *Показать ключ*.

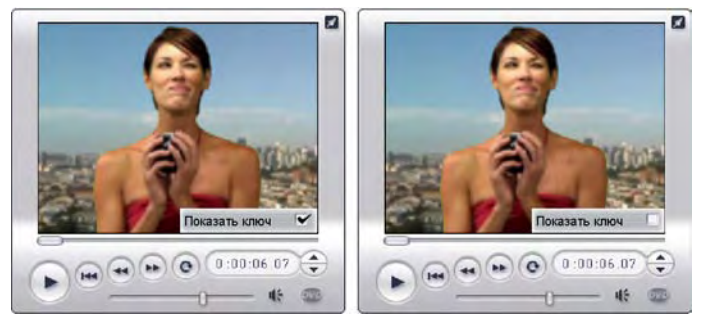

*Использование режима «Показать ключ»: слева – ключ, справа – реальное изображение*
#### **Советы по хроматическому ключу**

Каким бы совершенным ни было программное обеспечение, успех в использовании хроматического ключа зависит от тщательной подготовки к съемке, и для получения нужного результата могут потребоваться эксперименты. Вот несколько советов, которые помогут вам приступить к делу.

**Подсвечивайте задник как можно равномернее.** Часто в цветах фона, который невооруженному глазу представляется совершенно гладким, при воспроизведении выявляются области, слишком темные или слишком засвеченные, чтобы на них мог работать хроматический ключ, для которого предпочтительны ровные, насыщенные тона. Осветите задник несколькими светильниками, чтобы обеспечить по всей площади равномерное освещение без засветок. При съемке на открытом воздухе в качестве возможного варианта подходит рассеянный дневной свет, как от неба, затянутого легкими облаками.

**Примечание.** Недорогие фоновые занавесы профессионального качества для работы с хроматическим ключом можно приобрести на веб-узле Pinnacle.

**Объект съемки не должен затенять экран.** Объект и фон следует разместить так, чтобы тень не падала на фоновый занавес. Объект должен находиться на расстоянии не менее одного метра перед занавесом.

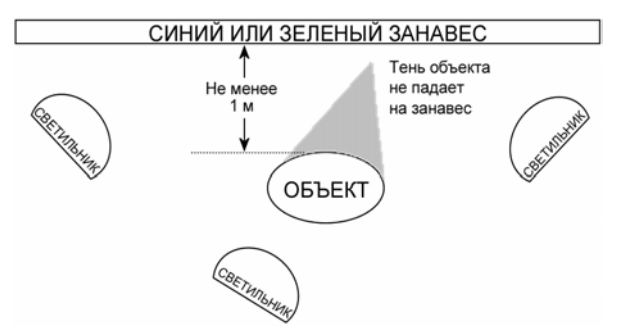

*Подготовка к съемке с хроматическим ключом. Фоновый занавес должен быть хорошо и равномерно освещен и находиться достаточно далеко от объекта, чтобы тени не мешали съемке. Освещение объекта следует организовать так, чтобы оно соответствовало фону, который предполагается вмонтировать в кадр*

**Тщательно выбирайте цвета переднего плана.** Если съемка персонажа ведется на фоне зеленого экрана, его одежда не должна быть зеленой (или синей – при съемке на фоне синего экрана) если такие области совпадут по цвету с ключом, они будут удалены. Следует быть особенно внимательным к таким деталям при работе с менее гладкими фоновыми занавесами, для которых требуется устанавливать в хроматическом ключе расширенный допуск по цвету.

**Сглаживайте профиль.** Хроматический ключ лучше действует при гладком крае, чем при изрезанном. Поэтому старайтесь, чтобы профиль персонажа перед камерой был гладким. Особенную трудность представляют волосы. Их надо по возможности причесывать гладко. Еще лучше, если персонаж может надеть шляпу.

**Используйте тесное кадрирование.** Чем шире кадр, тем больше в нем фона и тем труднее контролировать съемку. Один из способов облегчить себе работу – снимать персонажа по пояс, а не в полный рост.

#### **Выбор цветов**

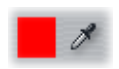

Для выбора цветов в тех инструментах и эффектах, где предоставляется такая возможность, нажмите кнопку *цветного образца* (слева) либо кнопку *пипетки*. Первая из

этих кнопок открывает стандартное диалоговое окно выбора цвета, а вторая позволяет выбрать цвет, щелкнув в любом месте экрана.

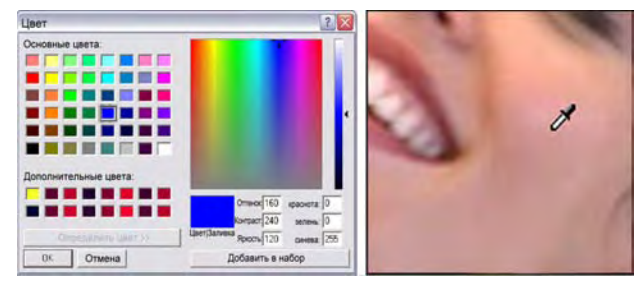

*Два способа установки цвета: Диалоговое окно Windows для выбора цвета (слева) открывается при нажатии кнопки цветового образца, имеющейся в некоторых инструментах и эффектах. Чтобы выбрать цвет в окне предварительного просмотра проигрывателя или ином месте, щелкните кнопку пипетки; выбор осуществляется с помощью указателя мыши, имеющего форму пипетки (справа).* 

### **ГЛАВА 7:**

# **Переходы**

*Переходом* назевается анимационный эффект, сглаживающий или подчеркивающий переход от одного клипа к другому. Основные типы переходов – фейдер, шторка и растворение. Другие типы переходов встречаются реже и могут даже потребовать применения сложной трехмерной графики.

Переходы хранятся в специальном разделе «Альбома» (см. «Раздел "Переходы"» на стр. 45). Чтобы использовать переход, перетащите его из «Альбома» в окно «Фильм» и поместите рядом с видеоклипом или неподвижным изображением.

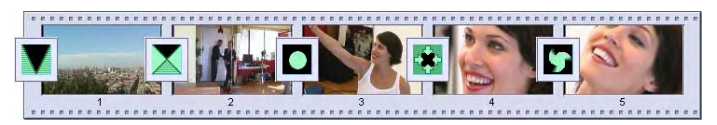

*Последовательность переходов (значков между видеоклипами), представленная на виде «Раскадровка».* 

На виде «Линия времени» возможно перетаскивание переходов на основную дорожку *видео,* на дорожку *наложения* или на дорожку *титров*. На дорожке *видео* переход соединяет два полноэкранных клипа (или клип и черное поле, если с переходом соседствует только один клип, как в начале фильма). На дорожке *наложения* и дорожке *титров* переход соединяет два соседних клипа (или клип и прозрачность).

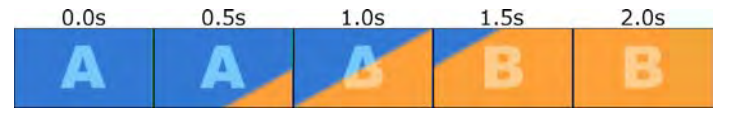

*Схема. Пять снимков диагонального перехода-шторки с двухсекундным интервалом.* 

Если переход продолжается две секунды (стандартная длительность перехода сразу после установки Studio), второй клип начинается на две секунды позже, чем заканчивается первый. В начале перехода виден только первый клип, к концу перехода он полностью заменен вторым клипом. Что именно происходит в промежутке, когда первый клип постепенно исчезает, а второй постепенно появляется, зависит от типа перехода. Поскольку видеоклипы перекрываются, суммарная продолжительность пары клипов сокращается на продолжительность перехода.

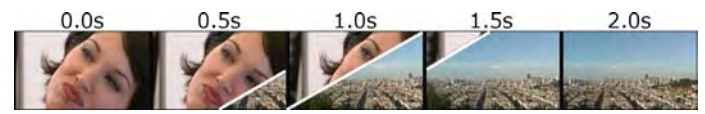

*Тот же переход, что и на предыдущем рисунке, но на этот раз показаны реальные видеокадры. Для ясности граница перехода на трех средних кадрах выделена белым. Во время перехода воспроизводятся оба клипа.* 

#### **Типы переходов и их применение**

Как и все эффекты переходы следует применять не сами по себе, а для выполнения общих задач фильма. Правильно выбранные переходы могут тонко подчеркнуть смысл фильма, не привлекая внимания к себе. Наблюдая за тем, как используются переходы в профессиональных видеофильмах и телевизионных передачах, вы можете найти много способов улучшить свои собственные фильмы. В общем, желательно избегать чрезмерного применения таких переходов, которые вызывают резкие изменения или иным способом привлекают внимание к себе: существует большое различие между постепенным растворением и шторкой в виде сердечка.

Основные переходы, описанные ниже – фейдеры, растворения, шторки, слайды и выталкивания – находятся в первой группе переходов («Обычные переходы») в альбоме.

Набор более сложных переходов находится в группе «Градиентные переходы», второй в раскрывающемся списке групп переходов в «Альбоме».

Многие другие группы в указанном списке принадлежат к переходам Hollywood FX, большому набору сложных переходов, в которых используется трехмерная графика. Переходы Hollywood FX описаны в конце этого раздела (стр. 136).

**Вырезка.** Вырезка – это простейший переход: мгновенная замена текущей сцены на следующую. В программе Studio он установлен по умолчанию. Вырезка приемлема, если существует сильная внутренняя связь между предыдущим и следующим клипами, например, если камера меняет положение или угол направления в пределах одной и той же сцены.

**Фейдер.** При этом переходе из черного экрана проявляется начало клипа или конец клипа затухает, превращаясь в черный экран. Фейдер, вставленный между двумя клипами, создает

*затухание*, за которым следует *проявление*. Значок фейдера – первый значок переходов в «Альбоме».

Фейдер обычно применяется в начале и в конце фильма или при больших перерывах в непрерывном действии, например, при начале очередной части. Например, фильм-пьеса может выиграть, если между актами вставить фейдер.

**Растворение.** Растворение аналогично фейдеру за исключением того, что новая сцена начинает проявляться во время затухания предыдущей сцены. Визуальное перекрытие

не такое эффектное, как при фейдере, но и не такое резкое, как при вырезке. Короткое растворение может немного сгладить вырезку, а длительное растворение полезно, когда требуется создать впечатление протекающего отрезка времени.

**Шторка, слайд и выталкивание.** В каждом из этих обычных переходов новое изображение постепенно появляется из-за границы,

перемещающейся по кадру в определенном направлении. Значки «Альбома», изображенные в этом абзаце, представляют, соответственно, левую шторку, слайд вниз-влево и правое выталкивание.

В переходе *шторка* старое и новое изображение в течение всего перехода занимают свое нормальное положение в кадре. Новое изображение появляется по мере продвижения границы перехода через кадр, примерно так же как новые обои, развертываемые поверх старых.

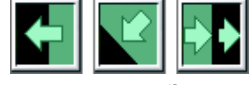

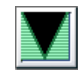

*Слайд* похож на шторку, но в этом случае новое изображение скользит по экрану, пока не достигнет окончательного положения. Полученный эффект напоминает движение жалюзи, закрывающих окно.

*Выталкивание* похоже на слайд, но в этом случае предыдущее изображение выталкивается из кадра по мере продвижения нового изображения, так же как меняются кадры на протягиваемой пленке.

#### **Переходы Hollywood FX для Studio**

Набор Hollywood FX, поставляемый компанией Pinnacle Systems, включает множество впечатляющих трехмерных переходов и эффектов. Они идеально подходят для открытия последовательностей, спортивных и зрелищных съемок и музыкальных видеофильмов. Эффекты Hollywood FX удовлетворяют профессиональным требованиям к качеству, не теряя при этом в простоте использования.

С программой Studio поставляется базовый набор полнофункциональных эффектов Hollywood FX, а также защищенные «водяными знаками» ознакомительные версии многих других эффектов. Не считая водяного знака (особый образ добавляемый к части видеокадров), ознакомительные версии эффектов можно просматривать в среде Studio как обычно. Понравившиеся ознакомительные версии вы можете приобрести точно так же, как и другое привилегированное содержимое в Studio. Дополнительные сведения см. в разделе «Расширение возможностей Studio» на стр. 11.

Через Интернет можно также приобрести инструмент для редактирования переходов Hollywood FX – HFX Creator. Эта программа позволяет настраивать переходы Hollywood FX или создавать новые с самого начала. HFX Creator содержит расширенные средства редактирования ключевых кадров, траекторий и всех

параметров, мощные подключаемые модули эффектов искажений и генератор трехмерного текста. Также имеется возможность создавать широкий диапазон трехмерных многооконных эффектов с использованием видеоматериалов из внешних источников и добавлять реалистичные трехмерные объекты и освещение.

Чтобы начать процедуру приобретения HFX Creator, нажмите кнопку *Правка* в окне *Свойства клипа* для любого перехода Hollywood FX.

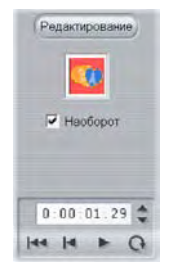

#### **Предварительный просмотр переходов в фильме**

Программа Studio позволяет просматривать переходы в «Проигрывателе». Для этого достаточно перетащить переход в окно «Фильм», нажать кнопку *Воспроизв.* (или клавишу [Пробел]), и вы увидите, как выглядит данный переход на вашем материале.

Кроме того, предварительный просмотр переходов осуществляется путем перетаскивания на них ползунка в «Проигрывателе» или на «Линии времени» в окне «Фильм».

#### **Фоновый просчет Hollywood FX**

Фоновый просчет – дополнительная функция, позволяющая проводить вычисления, необходимые для детализированного просмотра переходов Hollywood FX и других эффектов в качестве «фоновой задачи» без остановки остальной работы. Параметры фонового просчета настраиваются в Панели *Параметры видео и аудио* (*Настройка* ¾ *Параметры видео и аудио*). Подробнее см. в разделе «Параметры видео и аудио» на стр. 238.

Пока просчет перехода не закончится, он отображается в «Проигрывателе» с пониженным разрешением и частотой кадров. В процессе *просчета фона* на шкале времени над клипом появляется цветная полоска.

#### **Аудио-переходы**

Видеоклипы в окне «Фильм» обычно сопряжены с синхронным звуком. В отсутствие переходов обычно видео и звука между соседними клипами изменяются резко. Если между двумя клипами помещен переход, звук микшируется (аналог растворения применительно к звуку).

Единственным исключением из этого правила является переходфейдер, во время которого звук полностью пропадает, а затем снова появляется.

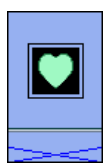

*При обычных переходах выполняется микширование звука (слева). В случае переходафейдера (справа) звук пропадает, а затем снова появляется вместе с изображением.* 

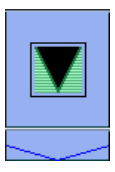

#### **Команда «Размножить переход»**

Эта функция Studio особенно полезна для создания слайд-фильмов из набора неподвижных изображений или видеоиллюстраций из набора коротких клипов. Такие презентации выглядят интереснее, если каждая пара клипов соединена переходом. Команда *Размножить переход* позволяет быстро и просто выполнить эту задачу.

Начнем с набора клипов на виде «Линия времени» и добавим переход нужного типа между первыми двумя клипами.

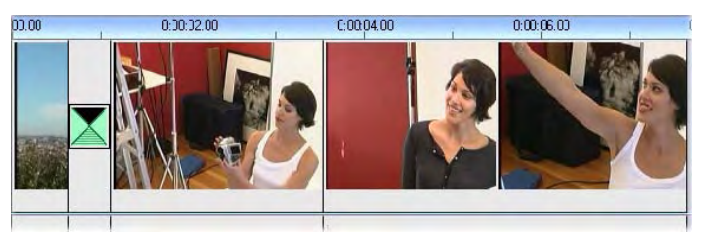

Теперь выберем все клипы, кроме первого, щелкнем каждый из них правой кнопкой мыши и в контекстном меню выберем команду *Размножить переход*.

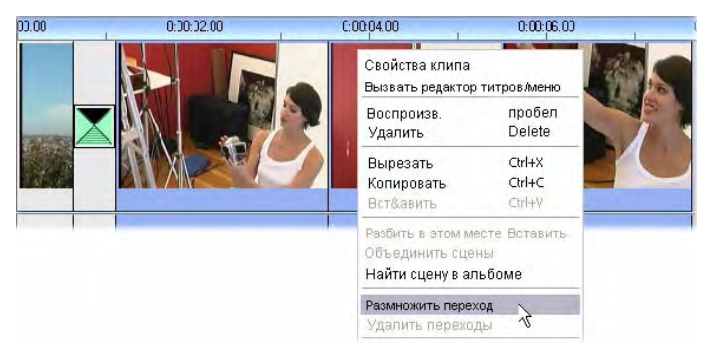

Программа Studio вставит копию первого перехода между каждой парой выбранных клипов.

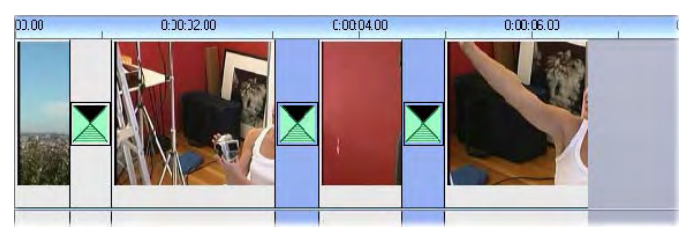

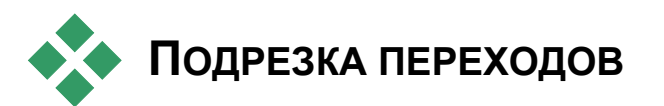

Хотя переходы и не являются клипами в полном смысле этого слова, в среде редактирования Studio с ними можно обращаться как с клипами. Как и клипы, переходы допускаю подрезку либо непосредственно на виде «Линия времени» окна «Фильм», либо с помощью инструмента *Свойства клипа*.

См. описание первого способа в разделе «Подрезка на линии времени при помощи регуляторов» на странице 74. Максимально допустимая продолжительность перехода на один кадр меньше, чем продолжительность соседних клипов.

#### **Подрезка с помощью инструмента Свойства клипа**

Выполните команды *Инструментарий* ¾ *Изменение свойств клипа*, чтобы для выбранного клипа включить инструмент *Свойства клипа*. Для всех типов переходов этот инструмент

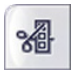

предоставляет элементы управления, а также возможность установки двух свойств:

• Чтобы установить продолжительность перехода, следует изменить значение счетчика *Длина*. Продолжительность перехода должна быть меньше, хотя бы на один кадр, чем продолжительность более короткого из соседних клипов.

• Текстовое поле *Имя* предоставляет возможность дать клипу любое название, заменив название, присвоенное по умолчанию. Поле *Имя* в инструменте *Свойства клипа* можно использовать для всех типов клипа. Имена клипов используются в виде «Список» окна «Фильм», кроме того, оно появляется в виде подсказки при наведении указателя мыши на клип в виде «Раскадровка».

Многие переходы поддерживают возможность изменение направления, позволяющую запустить анимацию в обратном направлении, при этом вращающаяся шторка, например, может поворачиваться как по часовой стрелке, так и против стрелки. Флажок *Наоборот* действует в том случае, если в данном переходе поддерживается эта возможность.

Приобретя приложение HFX Creator, вы можете открыть его в Studio, нажав кнопку *Правка* в окне *Свойства клипа* для переходов Hollywood FX. HFX Creator – это внешняя программа редактирования со многими возможностями, использование которых описывается в поставляемой с программой документацией.

#### **Предварительный просмотр в инструменте** *Свойства клипа*

В инструменте *Свойства клипа* имеются элементы управления предварительным просмотром переходов, аналогичные элементам для предварительного просмотра Видеоклипов. Подробнее см. в разделе «Подрезка с помощью инструмента *Свойства клипа*» на стр. 79.

В областях предварительного просмотра отображается последний полный кадр предыдущего клипа и первый полный кадр следующего клипа. Кадры просмотра обновляются при редактировании поля *Длина*.

Элементы управления перемещением позволяют просматривать в «Проигрывателе» действие перехода по одному кадру или на нормальной скорости. Кнопка *Запустить по кругу/Пауза* позволяет циклически повторять переход на нормальной скорости воспроизведения.

Счетчик (связанный с кнопками покадрового перехода) и ползунок предоставляют непосредственный доступ к любой точке внутри перехода.

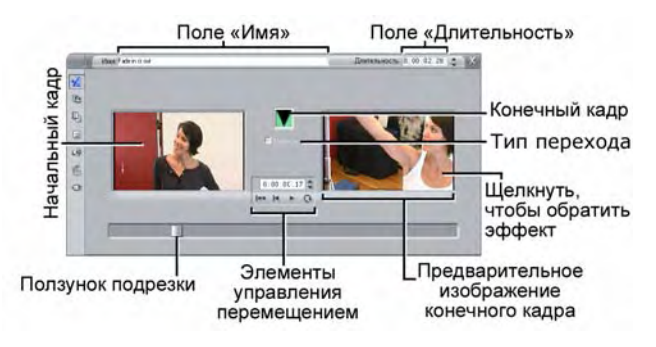

### **ГЛАВА 8:**

# **Неподвижные изображения**

Видеофильм – это обычно движущееся изображение, но большинство фильмов также содержат статические надписи или графические изображения и могут включать другие типы неподвижного изображения.

К неподвижным изображениям, которые вы можете использовать в своих фильмах, относятся:

- Все типы текстовых заголовков и графики, в том числе выходные данные, сведения об авторах и медленно двигающиеся титры.
- Фотографии или рисунки, хранимые в файлах рисунков на диске.
- Отдельные видеокадры, полученные при помощи инструмента *Захват изображения*.
- «Меню диска» для авторинга DVD и VCD. Эти специализированные виды изображения рассматриваются в *главе 9. «Меню диска»*.

Любые типы неподвижного изображения могут обрабатываться двумя способами в зависимости от того, на какую дорожку в линии времени окна «Фильм» они помещены:

- Чтобы добавить *изображение во весь экран* с непрозрачным фоном, добавьте изображение на *видеодорожку*.
- Чтобы добавить в фильм изображение с *прозрачным фоном*, которое было бы наложено поверх клипов на *видеодорожке*, поместите его на дорожку *титров*. При помещении изображения на эту дорожку цвет пиксела в верхнем левом углу изображения будет интерпретироваться как прозрачный. Для достижения наилучших результатов может потребоваться предварительно подготовить изображение в приложении редактирования изображений.

**Примечание.** В Studio Plus для добавления изображений на линию времени можно воспользоваться дополнительным средством – дорожкой *наложения*. Подробную информацию см. в *главе 6.* «*Редактирование двух дорожек в Studio Plus»*.

В альбоме имеются отдельные секции для титров, точечных рисунков и меню диска. Все эти ресурсы хранятся на жестком диске в виде отдельных файлов. Можно также создавать собственные титры и меню диска в «Редакторе титров» и добавлять их непосредственно в фильм, не сохраняя их предварительно в виде отдельных файлов (см. *главу 10. Редактор титров*). Подобным образом видеокадры можно добавлять непосредственно из инструмента *Захват кадров* (см. «Захват кадров» на странице 154).

#### **Изображение во весь экран**

Изображение во весь экран размещают на *видеодорожке*. Оно заполняет весь экран, заменяя видеоизображение. По окончании видеоклипа в Studio воспроизводится клип неподвижного изображения. При этом на экране видеофильм заканчивается и заменяется графикой до начала следующего клипа.

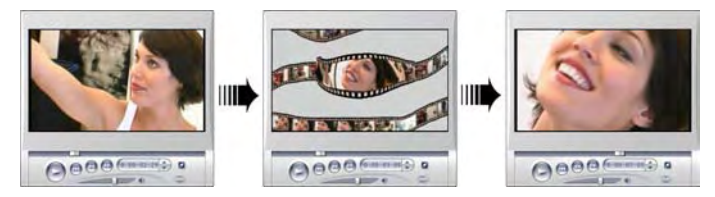

#### **Изображение с наложением**

Накладываемое изображение размещают на дорожке *титров*. Оно помещается на текущем видеоклипе, не замещая его.

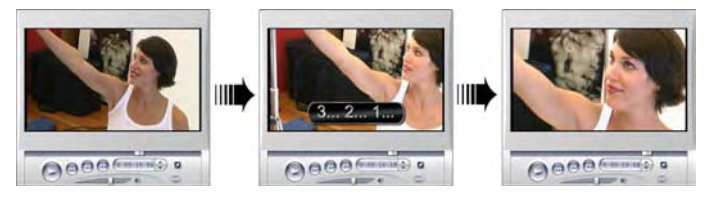

#### **Определение прозрачности в накладываемых поверх изображениях**

Когда накладываемые изображения просматриваются в альбоме или в редакторе графики, кажется, что у них сплошной непрозрачный фон. Однако при размещении их на дорожке *титров* фон исчезает и можно рассмотреть видео.

Чтобы определить какие части будут прозрачными, в Studio используется цвет верхней левой точки изображения. Точки с таким цветом не закрашиваются, когда изображение накладывается поверх видео.

Такая схема хорошо работает для неподвижного изображения с непрозрачным сплошным цветом фона. Иногда может потребоваться отредактировать верхнюю левую точку изображения для создания нужного эффекта прозрачности. Для этого можно воспользоваться любой программой редактирования изображения – с задачей справится даже стандартная программа Windows Paint.

Автоматическое определение прозрачности применяется как к изображениям, которые импортируются в Studio через редактор титров, так и к изображениям, получаемым через альбом.

#### **Создание слайд-фильма**

Чтобы создать быстрый слайд-фильм (это могут быть неподвижные изображения или видеоклипы), воспользуйтесь возможностями одного из инструментов Studio, который называется Размножить переход и обеспечивает выбранный переход между каждой парой клипов или слайдов. Для получения дополнительных сведений см. страницу 138.

#### **Применение эффектов**

Большинство дополнительных видеоэффектов Studio можно применить к неподвижным изображениям. (Исключение составляют такие эффекты как *Скорость,* которые заметны только в движущемся видео.) Дополнительные сведения см. в разделе «Использование видеоэффектов» на странице 90.

# **РЕДАКТИРОВАНИЕ НЕПОДВИЖНОГО ИЗОБРАЖЕНИЯ**

Как и другие типы клипа, неподвижные изображения можно подрезать непосредственно на линии времени окна «Фильм» или при помощи инструмента *Свойства клипа*.

См. описание первого способа в разделе «Подрезка на линии времени при помощи регуляторов» на странице 74. Единственное различие состоит в том, что Неподвижные изображения длится столько, сколько вы захотите, а продолжительность видеоклипа задается первоначальной сценой альбома.

Такие эффекты как, например, *Размытие*, *Постеризация* и *Цветокоррекция* можно применять к неподвижному изображению всех типов точно так же, как к видеоклипам. См. «Видеоэффекты – основной набор» на странице 100.

### **Редактирование свойств клипа, созданного на базе изображения**

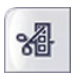

С помощью команд меню *Инструментарий* ¾ *Изменение свойств клипа* можно открыть версию инструмента *Свойства клипа*, соответствующую типу выбранного в данный момент

клипа. Можно также воспользоваться самым верхним значком инструмента на панели видеоинструментария.

В случае с *растровыми изображениями*, в том числе с обычными фотографиями и файлами изображений, а также при работе с меню диска дважды щелкните клип – это третий способ получить доступ к инструменту. Однако, если дважды щелкнуть титр, вместо этого он откроется непосредственно в редакторе титров.

Все версии инструмента *Свойства клипа* позволяют задавать длительность и имя текущего клипа следующим образом:

- Чтобы установить время, в течение которого отображается неподвижное изображение, необходимо изменить значение в счетчике *Длина*.
- Текстовое поле *Имя* предоставляет возможность дать клипу любое имя, заменив имя, присвоенное по умолчанию. Имена клипов отображаются в окне «Фильм» и на ярлычках, которые появляются, если задержать курсор мыши над клипами в виде «Раскадровка».

Сведения об использовании инструмента *Свойства клипа* для меню диска приводятся в *главе 9 «Меню диска».* См. подробные сведения о редактировании свойств титров в *главе 10 «Редактор титров»*.

#### **Редактирование фотографий и графики**

Инструмент *Свойства клипа* для редактирования растровых изображений позволяет выполнить ряд важных задач по обработке изображений:

- увеличить масштаб рисунка или фотографии, чтобы обрезать ненужное и сфокусировать внимание на наиболее существенной части изображения;
- поворачивать изображение с шагом в 90 градусов, чтобы можно было использовать фотографии, снятые в режиме портрета;
- устранять эффект «красных глаз», который возникает, когда снимаемый при вспышке смотрит прямо в фотокамеру;
- в Studio Plus создавать анимации с панорамированием и масштабированием, в которых изображение с высоким разрешением представлено в виде последовательности плавно соединенных крупных планов с различными степенями увеличения. Эта методика тесно связана с именем знаменитого режиссерадокументалиста Кена Бернса.

**Если требуется повернуть изображение** на 90 градусов,

чтобы обеспечить альбомную ориентацию (ширина изображения больше, чем высота), нажмите одну из кнопок *вращения изображения*. При необходимости

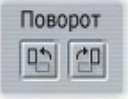

нажмите кнопку несколько раз, пока не будет достигнута нужная ориентация клипа.

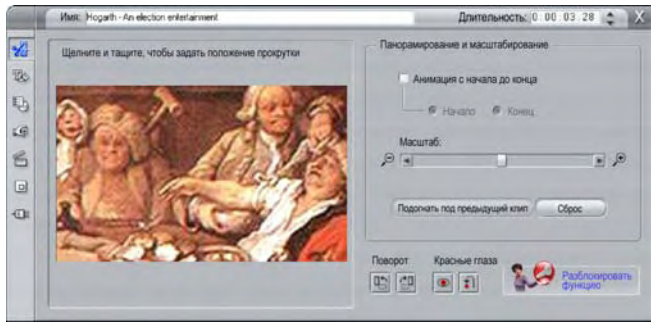

*Элементы управления инструмента «Свойства клипа» для фотографий, предназначенные для панорамирования и масштабирования, позволяют сконцентрировать внимание на фрагментах, представляющих наибольший интерес. В Studio Plus возможно создание анимаций с панорамированием и масштабированием с целью обеспечения эффекта перехода от одного важного элемента изображения к другому. Создание анимаций с панорамированием и масштабированием возможно и в других версиях после обновления до Studio Plus.* 

**Если требуется осуществить перекадровку изображения,** выполните щелчок непосредственно в предлагаемом инструментом окне предварительного просмотра и, удерживая левую кнопку мыши в нажатом положении, перетащите изображение в нужном направлении, пока оно не окажется в надлежащем месте. Отпустите кнопку для завершения операции. Затем с помощью ползунка *масштабирования* можно увеличить или уменьшить размер изображения. Регулируйте местоположение и степень увеличения с помощью этих элементов управления, до тех пор пока изображение не будет обрезано и кадрировано должным образом.

Кнопка *Сброс* позволяет отказаться от всех изменений местоположения и масштаба и восстановить исходное кадрирование изображения.

**Функция устранения эффекта «красных глаз»**  помогает вернуть изображению естественный внешний вид в тех случаях, когда на фотографии глаза объекта съемки получились красного цвета. (Причиной

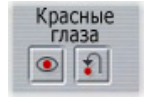

возникновения этой проблемы является отражение света вспышки от сетчатки глаза, когда снимаемый смотрит прямо в фотокамеру.)

Чтобы активировать функцию устранения эффекта «красных глаз», нажмите левую кнопку в группе *«красные глаза»*. После этого кнопка останется в нажатом положении. Теперь щелкните левой кнопкой мыши изображение, выведенное в режиме предварительного просмотра, выше и левее области, к которой следует применить функцию устранения эффекта «красных глаз». Удерживая кнопку в нажатом положении, выполните перетаскивание вправо вниз, пока эта область не будет охвачена полностью. Когда вы отпустите кнопку мыши, функция устранения эффекта «красных глаз» будет сразу применена к выделенному прямоугольнику.

Обычно при выделении области, к которой нужно применить функцию устранения эффекта «красных глаз», большая точность не требуется. На практике при выделении прямоугольника большего размера результаты могут быть даже лучше, чем при использовании прямоугольника меньшего размера, который охватывает только глаза. Если функция устранения эффекта «красных глаз» не помогла полностью решить проблему с первой попытки, попробуйте применить ее еще раз, изменив размеры прямоугольника.

Алгоритм устранения эффекта «красных глаз», реализованный в Studio, обеспечивает превосходные результаты при работе с самыми разными фотографиями. Но для одних фотографий этот процесс оказывается более эффективным, чем для других.

**Чтобы отменить устранение эффекта «красных глаз»** после применения соответствующей функции, нажмите правую кнопку в группе *«красные глаза»*.

#### **Анимации с панорамированием и масштабированием в Studio Plus**

Если у вас есть Studio Plus или вы приобрели ключ активации, нажав кнопку *активации* на панели элементов управления, предназначенных для панорамирования и масштабирования, вы можете создавать эффектные анимации на основе фотографий и графических изображений. Эта методика требует использования изображений с наибольшим возможным разрешением, поскольку они позволяют применить более высокую степень увеличения, прежде чем качество изображения заметно ухудшится.

Начиная создавать анимацию с панорамированием и масштабированием, установите флажок *Анимация с начала до конца*, чтобы активировать функцию

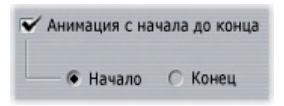

анимации для текущего клипа. При этом включаются переключатели *Начало* и *Конец*, изначально выбран переключатель *Начало*. С помощью элементов управления, предназначенных для панорамирования и масштабирования, выполните настройку кадра, с которого должен начинаться клип. В заключение щелкните переключатель *Конец*, а потом с помощью элементов управления выполните настройку кадра, которым должен заканчиваться клип.

При воспроизведении клипа система Studio создаст промежуточные кадры, соединив начальное и конечное представления в непрерывную анимацию.

Описанный выше процесс представляет простейшую форму анимации с панорамированием и масштабированием. Более эффективное использование предусматривает решение следующих задач.

- Переход от полноформатной фотографии к детальному представлению человека или предмета в какой-либо части изображения. Этот метод обеспечивает такой же эффект, как при «наезде» камеры в процессе видеосъемки. Его можно использовать, чтобы подготовить зрителя к показу других представлений выделенного крупным планом объекта или к показу других элементов той же сцены крупным планом.
- Переход от детального представления к полноформатному подобно тому, что происходит, когда видеокамера «отъезжает». В описанном выше сценарии такой прием возвращает зрителя к первоначальной ситуации, возможно, завершая главу или эпизод фильма.
- Панорамирование сцены с привлечением внимания к различным деталям по очереди. Этот метод может использоваться для создания ощущения открытия при попадании в поле зрения чеголибо эффектного или комического.

#### **Комплексные анимации с панорамированием и масштабированием**

Последовательно применяя панорамирование и масштабирование к ряду копий одного и того же изображения, вы как будто проводите экскурсию. В сущности, вы рассказываете историю, сюжет которой постепенно разворачивается по мере привлечения внимания зрителя то к одной, то к другой детали.

Рассказать историю может быть и сложно, и легко, однако представить ее с помощью Studio – очень простая задача. Создав первый клип с панорамированием и масштабированием, просто скопируйте его нужное количество раз, изменяя настройку *конца* для каждого клипа.

Почти всегда требуется, чтобы начальный кадр нового клипа в последовательности соответствовал конечному кадру предыдущего клипа, что обеспечивает плавность переходов. Для второго клипа и всех последующих нажимайте кнопку *Подогнать под предыдущий клип* всякий раз, когда нужно решить эту задачу.

Чтобы после перехода к той или иной детали в процессе панорамирования можно было задержаться на ней в течение некоторого времени, вставьте в нужное место неанимированную копию изображения. Соедините эти статические клипы в последовательность обычным способом, воспользовавшись кнопкой *Подогнать под предыдущий клип*.

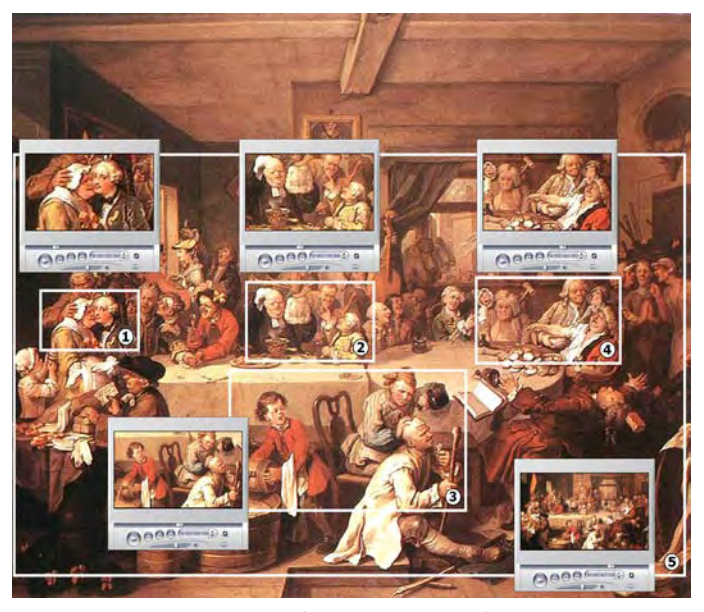

*Элементы управления, предназначенные для панорамирования и масштабирования, используются здесь для последовательного привлечения внимания к четырем элементам на сатирическом полотне «Выборы» английского художника Уильяма Хогарта. Пятое представление снова возвращает зрителя к картине в целом: на нем отображается та часть картины, которая соответствует полноэкранному кадру без боковых черных полос. Инструмент автоматически создает плавный переход от одного представления к другому, при необходимости обеспечивая одновременно панорамирование и масштабирование.* 

#### **Создание анимаций с панорамированием и масштабированием с помощью ключевых кадров**

У пользователией Studio Plus есть и другая возможность для создания анимаций с панорамированием и масштабированием: ключевые кадры. В этой функции, вместо записи каждого из ряда перемещений панорамирования и масштабирования в отдельном клипе, используется строка перемещений, которые должны быть связаны в один общий клип. См. раздел «Ключевые кадры» на стр. 95.

#### **Интерфейс для эффектов панорамирования и масштабирования**

Альтернативой созданию анимаций с панорамированием и масштабированием с помощью инструмента *Свойства клипа* является ввод свойств кадров в числовой форме с использованием видеоэффекта *Панорамирование и масштабирование*. Этот альтернативный интерфейс обеспечивается инструментом *Видеоэффекты*. Можно также объединить два метода, воспользовавшись графическим интерфейсом инструмента, чтобы задать начальные значения, а затем выполнив точную настройку с применением числовых параметров.

Эффект *Панорамирование и масштабирование* входит в группу «Занимательные эффекты». Параметры панорамирования и масштабирования в точности идентичны предлагаемым в интерфейсе инструмента: здесь также с помощью регуляторов можно устанавливать *Масштаб*, *Позицию по горизонтали* и *Позицию по вертикали*. Элементы для устранения эффекта «красных глаз» интерфейса инструмента, однако, не имеют эквивалентных параметров.

**Совет.** Пользователи Studio Plus могут использовать ключевые кадры для создания слайд-шоу *с панорамированием и масштабированием* с помощью параметров эффектов.

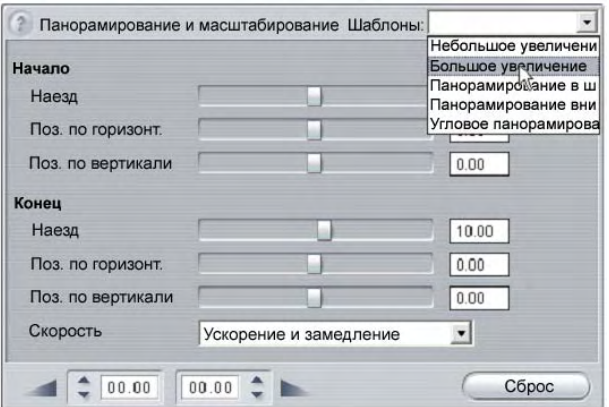

*Настройка параметров для эффекта панорамирования и масштабирования*

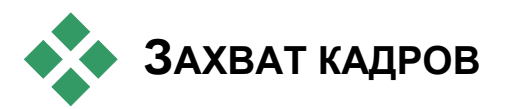

При помощи инструмента «Захват кадров» можно захватывать Неподвижные изображения из любого источника захвата видео, поддерживаемого Studio, или взять любой кадр из любого видеоклипа в текущем проекте. Захваченный кадр можно добавить непосредственно в фильм или сохранить на диске в любых стандартных форматах графических файлов.

Сохранив захваченный кадр на диск, можно:

- Использовать его в других приложениях.
- Изменять его при помощи программ редактирования изображения.
- Импортировать его обратно в фильм в качестве неподвижного изображения через «Альбом» или «Редактор титров».

### **Инструмент «Захват кадров»**

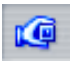

Используйте инструмент *Захват кадров* вместе с Проигрывателем. Откройте инструментарий и нажмите кнопку *Захват кадра*.

Воспроизводите фильм или источник видео до тех пор, пока нужный кадр не отобразится в проигрывателе, затем нажмите кнопку *Захват*. Захваченный кадр появляется в области предварительного просмотра. Его можно добавить в фильм или сохранить в виде файла на диске.

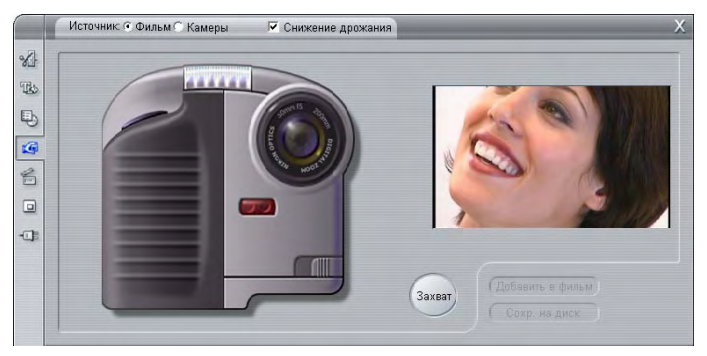

*Захват кадров в режиме захват из фильма. Когда кадры захватываются из внешнего источника (например, видеокамеры), отображается Контроллер видеокамеры. С помощью DV-оборудования можно перемещаться по ленте источника, находясь внутри инструмента.* 

**Захват из.** Выберите источник для захвата кадров, нажав либо кнопку *Фильм,* либо кнопку *Видеокамера,* которые расположены в верхней части инструмента. Выбор кнопки *Видеокамера* означает, что захват кадров будет производиться из текущего видеоисточника согласно параметрам на панели настройки *Источник* (стр. 232) и на панели настройки *Формат захвата* (стр. 235).

**Примечание:** Захват кадров из видеокамеры не поддерживается HDV-оборудованием.

**Лентопротяжный механизм, элементы управления.** Если источник видео – цифровая видеокамера или видеомагнитофон, подключенный к проту 1394, для нахождения кадров, которые требуется захватить, Studio обеспечивает удобные экранные элементы управления. Описание элементов управления см. в разделе «Контроллер видеокамеры» на странице 19.

**Снижение дрожания.** Если в исходном видео захваченных кадров содержится большое количество движения, на захваченных кадрах может присутствовать дрожание изображения, которое можно уменьшить или убрать полностью при помощи параметра *Снижение дрожания*. Поскольку *Снижение дрожания* также снижает разрешение, этот параметр не рекомендуется использовать, если общий результат будет нежелателен для конкретного изображения.

**Захват.** Нажмите кнопку *Захват* после определения местоположение нужного кадра в «Проигрывателе» и настройки параметра *Снижение дрожания*. Захваченный кадр отображается в области предварительного просмотра, и активизируются две кнопки вывода (*Добавить к фильму* и *Сохранить на диск*).

**Добавить к фильму.** При помощи этой кнопки захваченный кадр вставляется в окно «Фильм» видеодорожки впереди выбранного в данный момент клипа.

**Сохранить на диск.** Эта кнопка открывает диалоговое окно «Сохранить как» и предоставляет возможность выбрать папку, имя файла и формат изображения для того файла, в котором будет храниться захваченный кадр. Здесь также находятся элементы управления, которые позволяют настроить разрешение сохраненного изображения по любому из нескольких стандартных размеров, первоначальному размеру захваченного кадра или по размеру, который вы сами задали.

Если «соотношение сторон» (соотношение ширины и длины) выбранного размера отличается от размера захваченного кадра, изображение растягивается нужным образом. Это может привести к видимым искажениям форм, так люди могут казаться слишком худыми и высокими или неестественно толстыми и низкими.

## **Меню диска**

С появлением форматов DVD, VCD и S-VCD видео стало *интерактивной* средой, предоставляющей новые возможности как для оператора, так и для аудитории.

Возможность перекомпоновки – «авторинга» – диска является одним из новшеств, которые предоставляют новые форматы; теперь варианты представления фильма не ограничиваются (как раньше) его просмотром в строгой последовательности от начала к концу. Сейчас сама аудитория может решать, какие куски фильма и в какой последовательности смотреть.

*Меню* играет существенную роль при авторинге диска. Диск может иметь одно или несколько меню, каждое из которых состоит из неподвижного изображения или короткой последовательности видеоизображений. Внутри меню располагаются области, называемые *кнопками*; их можно выбирать, активизируя тем самым *ссылки*, ведущие к другим фрагментам содержимого диска. При активизации ссылки осуществляется немедленный переход, при котором в качестве пункта назначения может фигурировать следующее:

- Обычная последовательность видеоизображений, называемая здесь «главой». На кнопках, которые обеспечивают переход к главам, часто отображаются эскизы, взятые из видео, куда осуществляется переход.
- Другая страница того же меню. Многостраничные меню, с одинаковым дизайном страниц, но разными кнопками глав, используются, если в меню имеется слишком много кнопок, которые не помещаются на одной странице.
- Другое меню.

В отличие от других видов клипов, клипы меню автоматически воспроизводятся *по кругу*. По достижению конца клипа меню в ходе предварительного просмотра или воспроизведения диска клип запускается снова. Это вызывает переход позиции воспроизведения, который затрагивает все клипы, одновременно воспроизводимые с помощью меню, вне зависимости от типа – видео (если меню накладывается поверх), звук или неподвижное изображение.

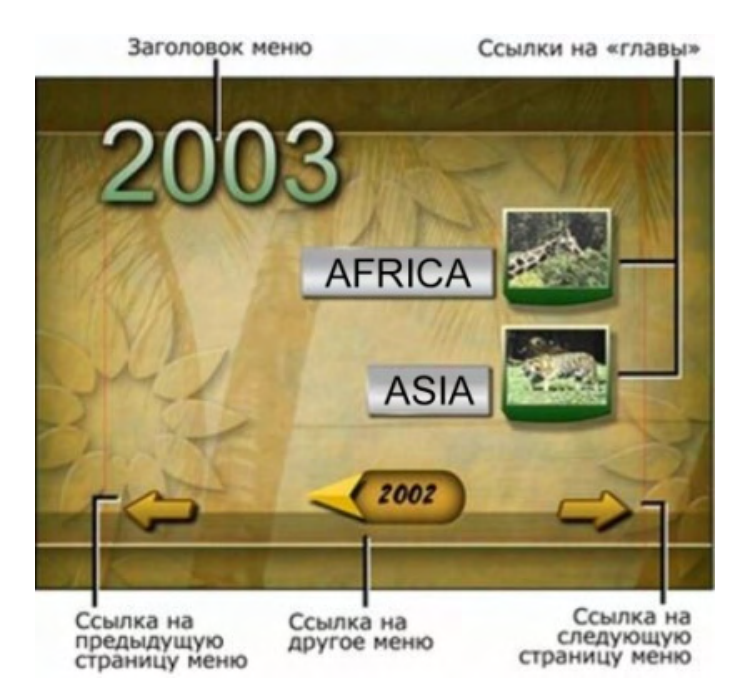

Для построения следующей диаграммы в качестве образца была использована раскадровка окна фильма. На диаграмме показано, как приведенное выше меню, обозначенное *M1*, может быть помещено в общую схему простого фильма с двумя меню.

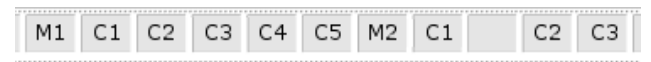

За каждым меню следует несколько глав, каждая из которых, за исключением одной, состоит из одного клипа. Рассматриваемое меню (*M1*) имеет ссылки на пять глав. В данном меню на странице отображается по две ссылки, поэтому для размещения всех ссылок требуется три страницы. (На рисунке приведена вторая страница.) На каждой странице также имеется ссылка на меню *M2*.

Простая схема компоновки этого короткого меню может быть легко расширена – это даст возможность организовать большее количество клипов. Намного более сложные фильмы создаются с использованием тех же самых элементов: многостраничных меню со ссылками на главы и другие меню.

**Доступность.** Диски с несколькими меню в Studio версий SE и QuickStart не поддерживаются.

### **Авторинг диска в Studio**

При редактировании в Studio меню диска рассматриваются как еще один вид клипов. Как и в случае с титрами, здесь можно использовать или адаптировать меню, имеющиеся в альбоме; также можно создать собственное меню, воспользовавшись черновиком редактора титров (см. *главу 3. Альбом* и *Главу 10. Редактор титров*).

Чтобы примерно понять, что находится на диске, можно попробовать создать «на скорую руку» пару представленных ниже проектов. Здесь совсем не обязательно создавать собственные диски – для предварительного просмотра фильма достаточно воспользоваться элементами управления воспроизведением DVD, предоставляемыми проигрывателем (см. раздел «Настройка проигрывателя DVD» на странице 162).

**Быстрое создание каталога видео-сцен.** В пустом проекте следует одновременно выбрать некоторое количество сцен альбома и перетащить их на видеодорожку. Далее следует переключиться на раздел альбома, где содержатся меню диска (нижняя вкладка), и перетащить нужные меню в начало временной шкалы. Когда Studio спрашивает, хотите ли вы, чтобы «система создавала разделы в начале каждого видеоклипа», нажмите кнопку *Да* (см. «Использование меню в альбоме» на стр. 160). В верхней части временной шкалы появится новая дорожка, а около каждого клипа будет отображен небольшой флажок. Таким образом, будут представлены ссылки из только что добавленного меню. На этом описываемая процедура завершается и можно начать просмотр.

**Быстрое создание слайд-фильма.** Вначале нужно перейти в раздел альбома, где представлены неподвижные изображения. Далее следует перетащить требуемое количество изображений на видеодорожку пустого проекта, а затем в качестве первого клипа на временной шкале выбрать и перетащить какое-нибудь меню диска; при предложении создать ссылки автоматически следует выбрать *Да*. Далее нужно перейти к разделу переходов альбома и, взяв нужный переход, перетащить его, поместив между меню и первым неподвижным изображением. В завершение процедуры следует выбрать *все* неподвижные изображения (для этого нужно щелкнуть первое изображение, а затем нажать клавишу SHIFT и щелкнуть последнее), сделать щелчок правой кнопкой мыши и выбрать во всплывающем меню команду *Размножить переход*. Теперь слайд-фильм готов.

#### **Меню и заголовки**

Схожесть титров и меню диска, отмеченная на странице 159, не столь поверхностна, как это может показаться: меню действительно являются «титрами с кнопками». На самом деле любое неподвижное изображение можно использовать как основу для создания меню в редакторе титров.

Как и титры, меню могут использоваться либо на *видеодорожке* в полноэкранном режиме, либо на дорожке *титров* в виде *наложения*. При использовании в виде наложения фон меню подавляется: отображаются только кнопки, надписи и графика. Это позволяет меню иметь фон, состоящий из подвижного видеоизображения.

#### **Использование меню альбома**

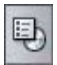

Раздел меню диска альбома содержит набор созданных для конкретных ситуаций меню, стилей авторинга и счетчиков глав. В каждом меню имеется фоновое изображение, заголовок,

набор кнопок для глав (обычно с промежутками для эскизов) и пара кнопок *Следующая страница* и *Предыдущая страница.*

Количество кнопок глав, размещенных на одной странице, может различаться от меню к меню; единственным критерием здесь является число клипов. Обычно удобнее просматривать несколько страниц с большим количеством кнопок на каждой, нежели множество страниц с несколькими кнопками.

Во время редактирования можно видеть все предоставляемые меню кнопки. При воспроизведении же видны только те кнопки, для которых назначены ссылки.

Чем меньше в меню кнопок, тем больше в них места для надписей; меню с множеством кнопок содержат сокращенные надписи или вообще обходятся без них. Должны ли надписи быть простыми («Глава 1») или информативными («Разрезание торта»), а также, нужны ли они вообще – все это определяется авторским стилем и зависит от содержания фильма.

При использовании форматов VCD и S-VCD выбор глав производится по номеру (с помощью кнопок с номерами на дистанционном пульте), поэтому при компоновке для данных форматов кнопки обычно снабжают надписями с номерами глав.

#### **Перенос меню на временную шкалу**

При перетаскивании меню из альбома на *видеородожку* или дорожку *титров* система Studio предоставляет возможность автоматически создать ссылки на все видеоклипы, расположив их справа от меню на линии времени. При необходимости клипы можно объединять в главы, чтобы достичь минимальной заданной длины главы.

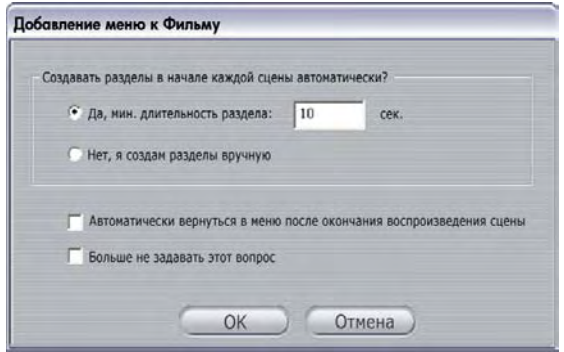

Процедура автоматического создания ссылок является наибыстрейшим способом размещения ссылок в меню диска, однако она может не соответствовать требованиям конкретной ситуации. Если установить флажок *Не спрашивать снова*, то выбор пользователя (*Да* или *Нет*) укажет, какое действие будет выполняться по умолчанию при последующих операциях перетаскивания меню. Чтобы задать выполняемую по умолчанию операцию или переустановить флажок в окне подтверждения, можно также воспользоваться панелью настроек *Параметры проекта*, указав нужный вариант в области *При добавлении меню* (см. раздел «Настройки редактирования» на странице 238).

Чтобы создать ссылки на главы вручную без применения функции автоматического построения ссылок, воспользуйтесь командой *Вставить главу* всплывающего контекстного меню для каждого видеоклипа, который следует добавить, или кнопкой *Добавить главу* инструмента *Свойства клипа* для меню диска.

**Управление проигрывателем DVD** 

Проигрыватель Studio предоставляет для просмотра фильмов специализированный набор элементов управления, содержащих меню, созданные с использованием типичной для дистанционных пультов управления DVD раскладки кнопок. Чтобы переключить проигрыватель в режим DVD, следует нажать кнопку *Переключатель DVD*, расположенную в правом нижнем углу проигрывателя.

Ниже экрана предварительного просмотра проигрывателя появляется и становится доступной группа элементов управления DVD:

Ниже перечислены функции отдельных элементов управления:

**Главное меню.** С помощью этой кнопки выполняется переход к первому меню фильма и осуществляется запуск (или возобновление) воспроизведения.

**Предыдущее меню.** С помощью этой кнопки выполняется переход на последнее активное меню и осуществляется запуск (или возобновление) воспроизведения. Повторным нажатием этой кнопки можно вернуться из меню обратно к последнему клипу.

**Предыдущая глава, Следующая глава.** С помощью кнопки *Предыдущая глава* можно перейти к началу текущей главы (если текущее положение не соответствует началу). Повторным нажатием можно перейти к предыдущей главе. Кнопка

*Следующая глава* позволяет перейти на одну главу фильма вперед. Внутри меню эти кнопки дают возможность перемещаться соответственно вперед и назад от одной страницы меню к другой.

**Выбор кнопок.** Четыре объединенные в группу стрелки позволяют перемещать экранный курсор в меню диска, давая тем самым возможность выбрать одну из его кнопок. Овальная кнопка в середине группы активизирует текущую экранную кнопку, выделенную подсветкой.

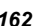

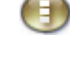

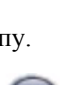

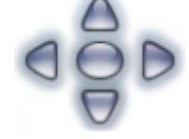

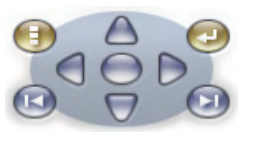

#### **Активизация кнопок меню напрямую**

Одной из функций проигрывателя, которой лишены DVD-приставки, является возможность нажимать кнопки непосредственно на экране. Кнопку, отображаемую в режиме DVD в области предварительного просмотра, можно нажать, осуществив тем самым переход по соответствующей ей ссылке.

#### **Редактирование меню на временной шкале**

Меню можно устанавливать на временной шкале точно так же, как и любые другие клипы с неподвижными изображениями (см. раздел «Установка на временной шкале с помощью меток» на странице 74).

Для клипов меню установки длительности не имеют столько существенного значения, как для клипов других типов, поскольку в ожидании ввода пользователя воспроизведение меню осуществляется по кругу. Если в качестве фона меню требуется воспроизводить по кругу видео- или аудио-фрагмент, возможно, будет желательно привести в соответствие длительности используемых клипов и меню.

#### **Дорожка** *меню*

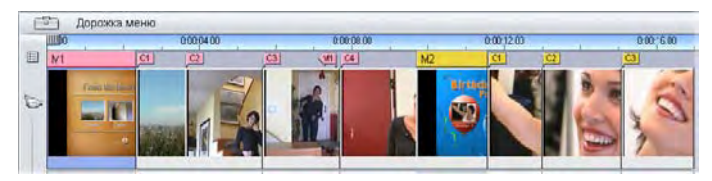

Кнопки меню указывают на конкретные моменты фильма. Эти 挂 моменты отмечены на дорожке *меню* флагами, которые отображаются над видеодорожкой, когда в фильм добавляется первое меню (и исчезают при удалении всех меню).

Само меню обозначается цветным прямоугольником на дорожке *меню* (*M1* и *M2* на приведенном ниже рисунке). Ссылки на главы отмечены флагом «C». Здесь приведено увеличенное изображение временной шкалы, на котором виден прямоугольник, идентифицирующий первое меню, и флаги глав, соответствующие трем клипам из числа тех, на которые временная шкала имеет ссылки.

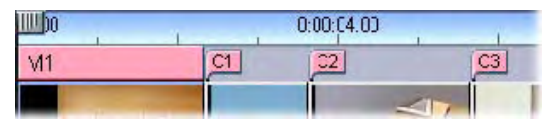

Следующая часть временной шкалы на представленном выше общем плане содержит четвертую ссылку на главу из меню *M1*, а также ссылку (стрелка влево) из конца предыдущего клипа обратно на меню. Ввиду наличия этой последней ссылки клип *C4* доступен только из меню. За клипом *C4* располагается меню *M2*, которое (вместе с принадлежащими ему флагами) автоматически отображается в новом цвете.

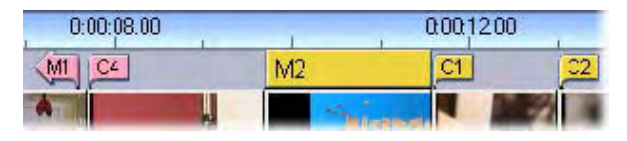

**Доступность:** диски с несколькими меню поддерживаются только в Studio Plus.

#### **Редактирование на дорожке** *меню*

Флаги, размещенные на дорожке меню, можно перетаскивать с помощью мыши, меняя тем самым местоположение в фильме, на которое указывает ссылка. При перемещении видеоклипа все прикрепленные к нему ссылки также перемещаются вместе с ним.

#### **Чтобы создать ссылку, следует:**

Сделать щелчок дорожки *меню* или видеодорожки правой кнопкой мыши и выбрать одно из двух: *Вставить главу* или *Вставить возврат к меню* (в зависимости от того, какой тип ссылки требуется создать).

Ссылки *возврата к меню* всегда создаются в конце текущего клипа, а не в указанной пользователем точке. Пользователю редко требуется возвращаться в меню из середины клипа, однако, если такая необходимость возникает, можно перетащить флаг ссылки на новое место.

#### **Чтобы изменить местоположение ссылки, следует:**

Щелкнуть флаг ссылки и тащить его по дорожке *меню* к новому местоположению.

#### **Чтобы удалить ссылку, следует:**

- Сделать на ссылке щелчок правой кнопкой мыши и выбрать во всплывающем меню команду *Удалить* или
- Выбрать флаг, выделив его подсветкой, и нажать клавишу DELETE.

#### **Редактирование с помощью инструмента Свойства клипа**

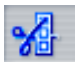

Использование инструмента *Свойства клипа* для меню диска дает возможность создавать, редактировать и настраивать ссылки на главы, а также предоставляет доступ к редактору

титров для настройки визуального содержимого меню.

Инструмент *Свойства клипа,* предназначенное для меню диска, подобно аналогичным инструментам, используемым для других типов клипа, позволяет задать пользовательское имя меню в поле *Имя*, а также дает возможность обрезать клип, для чего следует установить нужное значение в поле *Длительность*.

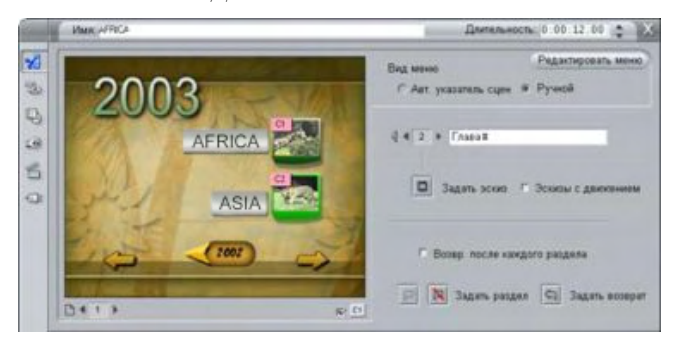

С помощью кнопки *Редактировать меню*, расположенной справа в верхней части окна данного инструмента, можно открыть меню в редакторе титров. В нем можно менять все видимые элементы меню: изображения кнопок и фон, стиль отображения и содержимое надписей и т. д. Исчерпывающая информация о возможностях редактора титров приведена в *главе 10* в разделе *Редактор титров*.

В области предварительного просмотра, расположенной в левой части данного инструмента, видно, как меню будет выглядеть на экране; в этой области также представлены интерактивные средства, которые можно использовать при установке ссылок на главы. (они описаны в разделе «Элементы управления для редактирования глав» на странице 168.)

Остальные элементы управления разбиты на четыре группы:

- Элементы управления для предварительного просмотра меню
- Варианты *вида меню*
- Элементы управления свойствами ссылок
- Элементы управления для редактирования глав

#### **Элементы управления для предварительного просмотра меню**

Эти элементы управления расположены под областью просмотра.

**Переключатель** *страниц***.** Эти представленные в виде стрелок кнопки используются для меню, которые имеют несколько страниц (речь идет о меню, ссылки

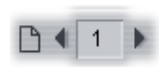

которых не могут уместиться на одной странице). С помощью этих кнопок можно выбрать активную страницу, которая будет отображаться в области просмотра. Здесь можно выбрать любую страницу меню, для которой определены ссылки.

В дополнение к указанному выбор страницы меню можно осуществить следующими способами:

- Переходить от страницы к странице, нажимая кнопки ссылок на страницы, расположенные в области просмотра.
- Воспользоваться элементом управления *Переключатель кнопок* (описанном на странице 167), используемом для выбора кнопки на нужной странице меню.
*Глава 9: Меню диска 167* 

**Флажок** *Показать номера ссылок***.** Если установить этот  $\Box$  C1. флажок, номера ссылок будут отображаться в области предварительного просмотра на каждой кнопке меню. Формат и цвет номеров ссылок соответствует формату и цвету флагов, отображаемых на дорожке *меню*.

#### **Варианты** *вида меню*

Представленная здесь пара элементов управления дает возможность указать, кто отвечает за организацию ссылок на главы: пользователь или Studio.

> Вид меню: • Авт. указатель сцен С Ручной

Если выбрать вариант *Автоматическая индексация сцен*, Studio сделает так, что ссылки на главы будут расположены в меню в том же порядке, что и в самом фильме (даже если порядок клипов в окне фильма изменен). Если выбрать вариант *Вручную*, пользователь сам будет определять порядок глав в меню.

**Подсказка.** Если требуется произвести сортировку ссылок и при этом сохранить возможность в будущем менять их порядок, нужно вначале выбрать вариант *Автоматическая индексация сцен* (для сортировки ссылок), а затем – *Вручную.*

#### **Элементы управления свойствами ссылок**

С помощью элементов управления, расположенных в этой области, можно устанавливать параметры отображения имеющихся в меню ссылок на главы.

**Переключатель** *кнопок***.** Каждая кнопка ссылки, вне зависимости от того, на какой странице она находится,

имеет уникальный порядковый номер. С помощью кнопок-стрелок данного элемента управления можно выбрать кнопку меню, с которой предполагается работать. Выбранная кнопка выделяется в области предварительного просмотра подсветкой. Кнопку можно выбрать также, щелкнув ее в области предварительного просмотра.

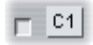

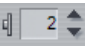

**Текстовое поле** *Надпись кнопки***.** Здесь можно отредактировать текст текущей кнопки, не заходя

в редактор титров. Знак «#» имеет в надписи кнопки специальное значение: Studio заменяет его порядковым номером кнопки. Данную функцию следует использовать для обеспечения корректной нумерации кнопок в условиях, когда порядок расположения элементов меню был изменен. Чтобы изменить другие параметры надписи кнопки (положение, шрифт и стиль), следует щелкнуть кнопку *Редактировать меню*, которая отвечает за вызов редактора титров.

**Кнопка** *Задать эскиз***.** По умолчанию на кнопке меню отображается эскиз того кадра, с которым связана эта кнопка. Тем не менее, в качестве эскиза можно выбрать любой кадр

фильма. Для этого следует переместить ползунок временной шкалы непосредственно на нужный кадр (как показано в проигрывателе) и нажать кнопку *Задать эскиз*.

**Флажок** *Эскизы с движением***.** Если установить этот флажок, кнопки меню будут отображать не неподвижные эскизы кадров, а движущееся

видеоизображение, содержащееся в главах, на которые они ссылаются. Ввиду того, что данная функция требует предварительного просчета движущихся эскизов, во время предварительного просмотра фильма в проигрывателе эскизы появятся на экране не сразу. Вместо этого на шкале времени поверх меню клипа обычно можно будет видеть цветную полоску. Эта полоса означает, что для клипа просчитывается фон без прерывания основного процесса.

Просчет фона необязателен. При необходимости его можно отключить на панели параметров *Параметры видео и аудио* (*Настройка* ¾ *Параметры видео и аудио*). Подробнее см. на стр. 238.

#### **Элементы управления для редактирования глав**

Элементы управления, представленные в данной области, позволяют выбирать и изменять отдельные кнопки глав меню.

**Кнопки группы** *Установка глав***.** С помощью этих кнопок можно установить или снять ссылку между выбранной в данный момент кнопкой главы и «ее» клипом.

**Чтобы установить ссылку, следует:** Установить ползунок временной шкалы на клип с неподвижным изображением, видеоизображением или меню и нажать кнопку *Создать главу* .

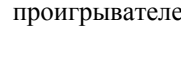

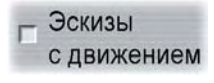

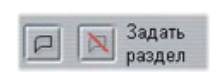

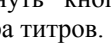

⊞

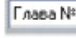

Для клипов с неподвижным изображением или видеоизображением точка начала главы устанавливается точно по местоположению ползунка в клипе.

**Чтобы снять ссылку, следует:** Нажать кнопку *Удалить главу* .

**Кнопка** *Вставить возврат***.** С помощью этой кнопки в конце текущего клипа (именно здесь в большинстве случаев это нужно пользователю) создается ссылка для возвращения

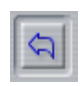

в меню. В ходе воспроизведения с помощью этой ссылки осуществляется переход непосредственно в указываемое ею меню. Чтобы создать ссылку возврата в меню с помощью инструмента *Свойства клипа*, следует установить ползунок временной шкалы в нужном месте клипа и нажать кнопку *Вставить возврат к меню.*

**Флажок** *Возврат после каждого раздела***.** С помощью этого флажка можно добавить ссылки возврата в меню в конце каждой главы данного меню. Если снять этот флажок, все ссылки возврата в меню (установленные как автоматически, так и вручную) будут удалены.

#### **Создание ссылок с помощью операции перетаскивания**

При использовании инструмента *Свойства клипа* для меню диска поддерживается операция перетаскивания, которая является быстрым и удобным способом установки ссылок для кнопок меню.

#### **Чтобы установить ссылку с помощью операции перетаскивания, следует:**

- Щелкнуть в окне фильма клип, для которого требуется установить ссылку, и перетащить его в кнопку, расположенную в области предварительного просмотра инструмента *Свойства клипа*. Кнопка будет «привязана» к первому кадру клипа. Или
- Щелкнуть кнопку, для которой требуется создать ссылку, и перетащить ее в клип в окне фильма. В этом случае кнопка будет «привязана» к той точке клипа, в которую она попала при перетаскивании – обычно этой точкой *не* является первый кадр клипа.

#### **Инструмент** *Меню диска*

Если открыть этот инструмент при выбранном меню, результат будет эквивалентен выбору средства *Свойства клипа*; если же меню не выбрано, пользователю будет

предоставлена кнопка *Создать меню*, с помощью которой можно попасть в редактор титров и начать процедуру создания нового меню диска.

Поскольку процедура создания меню представляет собой относительно сложную операцию, Studio напоминает пользователю о возможности задействовать заранее созданные меню, хранящиеся в альбоме.

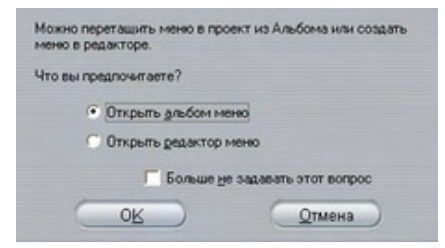

Если пользователь решит, что указанное напоминание ему не требуется, он может перед нажатием кнопки *OK* установить флажок *Не спрашивать снова*.

### **ГЛАВА 10:**

# **Редактор титров**

Встроенный в Studio редактор титров – это мощное средство создания и редактирования титров и прочей графики. Его обширный набор текстовых и графических эффектов и инструментов обеспечивает бесконечные возможности визуального дизайна вашего фильма.

Редактор титров не ограничивается созданием пассивных титров. Работая над дисковыми проектами, можно также добавить и отредактировать специальные кнопки, необходимые для визуального взаимодействия с меню фильмов на VCD, S-VCD и DVD.

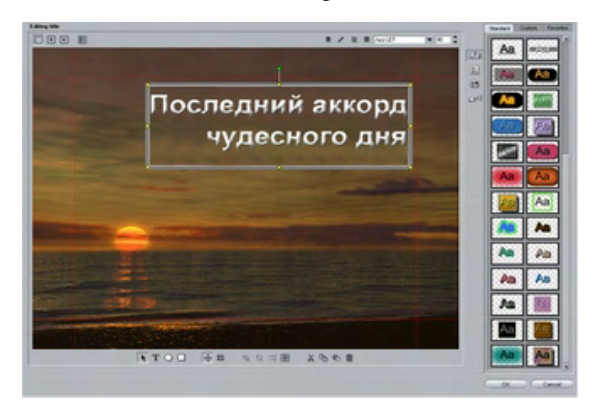

*Создание титров с помощью редактора титров Studio. Большая область, содержащая картинку и текст, – это окно редактирования, а панель, занимающая большую часть правой стороны, – это альбом редактора титров. Другие элементы управления объединены в группы вокруг окна редактирования.* 

#### **Вызов редактора титров**

Отражением универсальности редактора титров является множество способов обращения к редактору титров из режима редактирование программы Studio, для чего используется либо один из инструментов панели «Видео» (см. стр. 63), либо команда контекстного меню одной из дорожек линии времени (см. стр. 57).

- **Чтобы создать титры или меню на весь кадр:** Выберите *Вызвать редактор титров/меню* в контекстном меню правой кнопки мыши дорожки *видео* «Линии времени».
- **Чтобы создать накладывающиеся титры или меню:** дважды щелкните дорожку *титров* «Линии времени».
- **Чтобы создать титры или меню с помощью панели инструментов:** Откройте инструмент *Создать титры* и щелкните *Титр* или *Полнокадр. титр*.
- **Чтобы редактировать полнокадровые титры:** Дважды щелкните титр в любом режиме окна фильма или щелкните титр правой кнопкой мыши и выберите *Вызвать редактор титров/меню*.
- **Чтобы редактировать полнокадровые меню:** Дважды щелкните меню в любом режиме и нажмите кнопку *Редактировать меню*, или щелкните меню правой кнопкой мыши и выберите *Вызвать редактор титров/меню*.
- **Чтобы редактировать накладывающиеся титры или меню:** дважды щелкните клип на дорожке *титров* или в «Монтажном листе» или щелкните его правой кнопкой мыши в любом режиме и выберите *Вызвать редактор титров/меню*.
- **Чтобы редактировать титры или меню с помощью панели инструментов:** Когда клип открыт в инструменте *Свойства клипа*, нажмите кнопку *Редактировать меню* или *Редактировать титр*.

Если этот список кажется чрезмерным, не волнуйтесь. На деле нужного результата можно добиться, перейдя в редактор титров наиболее доступным способом. Если вы случайно создали накладывающиеся титры вместо полноэкранных титров или меню, или наоборот, просто перетащите результат вашей работы на другую дорожку Линии времени. Если вы обнаружите, что создаете титры вместо дискового меню, редактор титров позволяет легко переключиться от одного к другому.

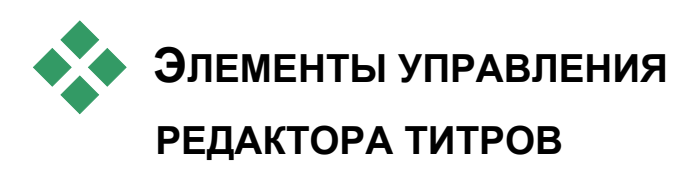

Основные элементы управления редактора титров расположены группами вокруг окна редактирования (см. рис. на стр. 171).

#### **Кнопки, определяющие тип титров**

Четыре кнопки этой группы расположены в левой части экрана над окном редактирования редактора титров. Одновременно можно выбрать только одну из них. Для создания неподвижного титра выберите первую кнопку. Вторая кнопка создает прокрутку-*барабан*, при которой текст и графика титров по мере их вывода перемещаются по экрану вверх, как список исполнителей в конце фильма. Третья создает *бегущую строку*, в которой титр представляет собой одну строку текста, бегущую по экрану справа налево, как информационные сообщения телевизионных новостей.

**Доступность:** Движущиеся титры и медленно движущиеся титры поддерживаются только в Studio Plus.

Четвертая кнопка группы предназначена для создания удобных *меню диска*, которые работают как «титры с кнопками». Фактически меню аналогично любым другим титрам за исключением двух атрибутов:

- У меню есть хотя бы одна кнопка. У титров нет ни одной. Добавление кнопки к титру превращает его в меню, а удаление последней кнопки из меню превращает его в титр. Кроме того, если щелкнуть кнопку *Меню* во время редактирования титра, Studio автоматически добавит кнопку к титру.
- В меню не может быть прокручивающегося или бегущего текста. Редактор титров не позволяет добавлять кнопки меню к прокручивающимся или бегущим титрам.

#### **Панель инструментов «Объект»**

Эта группа из четырех кнопок инструментов редактора  $\mathbf{F} \cap \mathbf{F}$ титров расположена слева под окном редактирования.

Первый инструмент (стрелка) используется для всех операций редактирования, выполняемых над *текущим выбранным объектом*. Выбранный объект окружен набором *реперных точек*, с помощью

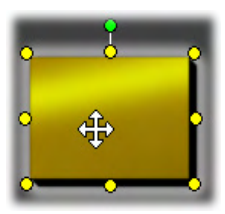

которых можно изменить его размеры, положение, пропорции и другие геометрические характеристики.

Три других инструмента служат для создания объектов в окне редактирования – текстовых блоков, эллипсов и прямоугольников, соответственно.

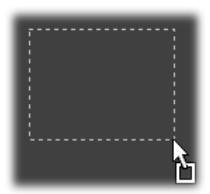

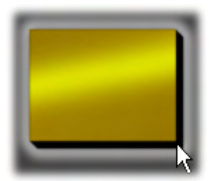

Все они используются одинаковым образом. Щелкните один из трех инструментов, затем щелкните в окне редактирования точку, в которой должен находиться один из углов объекта. Перетащите курсор мыши, чтобы очертить новый объект, показываемый пунктирной линией.

Когда объект достигнет нужных пропорций и размеров, отпустите кнопку мыши. Создается объект заданных размеров, независимо от его типа. Его другие атрибуты – цвет, оттенок, тень и т. п. – определяются текущим *стилем*, выбранным в альбоме редактора титров. Все атрибуты объекта

при желании впоследствии можно изменить.

После создания объекта инструмент его создания перестает быть выбранным, и активной снова становится стрелка выбора. Сам объект остается выделенным – что, как обычно, показывается реперными точками – и им теперь можно манипулировать с помощью мыши.

#### **Изменение пространственного порядка объектов**

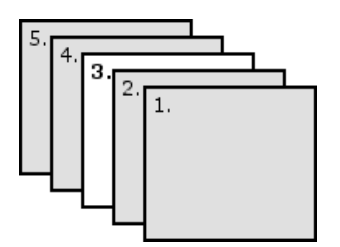

Так как объекты могут перекрываться, легко попасть в ситуацию, когда объект, который должен быть виден полностью, частично или целиком закрыт одним или несколькими другими объектами. В подобных случаях используйте четыре команды изменения порядка в меню *Слои редактор*а титров. Эти команды влияют

на выбранный в данный момент объект, обозначенный на схеме прямоугольником «3».

- **На передний план.** Объект выдвигается вперед, закрывая все остальные объекты. На схеме объект 3 теперь оказывается перед объектом 1.
- **На задний план.** Объект перемещается назад, оказываясь позади всех остальных объектов. Объект 3 теперь находится позади объекта 5.
- **Переместить на слой вперед.** Объект 3 теперь находится перед объектами 2, 4 и 5, но за объектом 1.
- **Переместить на слой назад.** Объект 3 теперь находится позади объектов 2, 4 и 5, но перед объектом 5.

#### **О текстовых объектах**

Выбор текстового объекта отличается от выбора прямоугольника или эллипса одной важной особенностью: *текстовое поле* объекта переходит в состояние «готовности», при котором любое нажатие клавиш приведет к активации поля и появлению вводимого текста.

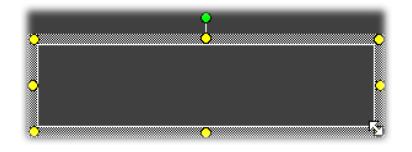

Активация текстового поля сопровождается появлением курсора вставки текста, изменением вида рамки объекта и исчезновением реперных точек.

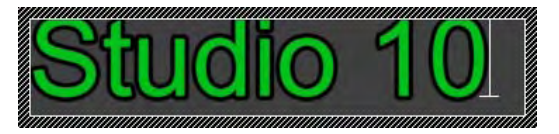

Когда текстовый объект *не* выделен, можно активировать его текстовое поле, щелкнув прямо в середине объекта. Если нужно, чтобы появились рамка выделения и реперные точки, необходимо щелкнуть по границе объекта. Объект любого другого типа можно выделить, щелкнув по любому месту объекта.

Чтобы деактивировать текстовое поле, щелкните в любом месте окна редактирования за пределами текстового объекта.

Так как в большинстве титров и меню текст играет центральную роль, то, если начат ввод текста с клавиатуры, а других текстовых объектов не существует, редактор текста автоматически создаст и активирует текстовый объект в центре окна редактирования.

#### **Дополнительные функции редактирования текста**

Как и текстовый процессор, редактор титров позволяет определенным образом форматировать выбранный набор символов. Просто выделите мышью несколько соседних символов и примените нужное форматирование.

Среди поддерживаемых операций над наборами символов форматирование текста (шрифт, стиль и вид), операции с буфером обмена (вырезать, копировать, вставить), удаление и ряд специальных команд позиционирования, расстановки и масштабирования, доступных только с клавиатуры. Их подробное описание см. в *Приложении G. Клавиатурные команды*.

#### **Кнопки выделения в режиме редактирования**

Эти две кнопки образуют вторую группу вдоль нижнего края окна редактирования редактора титров. Они определяют, какой из двух наборов операций редактирования применим к текущему выбранному объекту.

• Для вновь создаваемых объектов по умолчанию включена первая кнопка. Она включает операции *перемещения*, *масштабирования* и *вращения* с помощью рамки выбора, состоящей из девяти реперных точек:

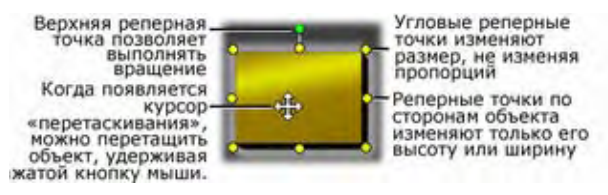

• Щелчок второй кнопки позволяет выполнить операцию *наклона*, для которой нужна только одна реперная точка.

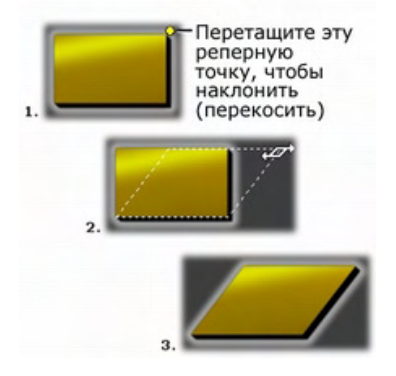

Для текстовых объектов вторая кнопка предлагает еще две операции, *изменение межсимвольных промежутков* и *изменение межстрочных промежутков*, выполняемые с помощью реперных точек в центре каждой стороны рамки текста:

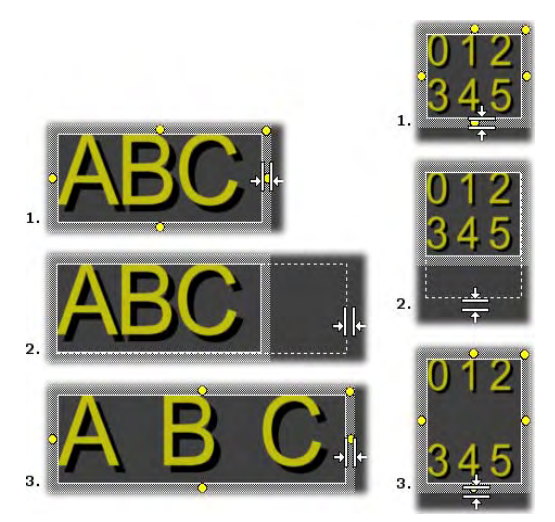

*Межсимвольный интервал (Л) и межстрочный интервал (П)* 

#### **Кнопки компоновки объектов**

Две левые кнопки этой группы предназначены для し 森 コ ⊞ группирования и разгруппирования объектов редактора титров. Первая кнопка становится доступной при выделении нескольких объектов. Ее нажатие объединяет объекты в *группу* – составной объект, обрабатываемый в операциях редактирования как единое целое. При выборе группы все ее реперные точки видны одновременно, и любую из них можно использовать для управления всей группой.

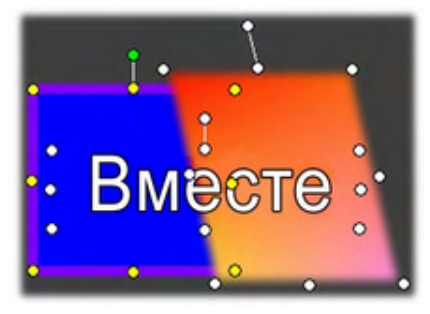

*Группирование трех объектов*

Вторая кнопка, доступная только при выборе объекта-группы, разделяет группу на составляющие ее объекты.

Хотя можно «группировать группы», всегда существует только один уровень группирования – разгруппирование супергруппы приведет к тому, что все составляющие ее объекты снова станут независимыми.

Следующая кнопка открывает выпадающее меню из 11 операций, применимых *только* к группам. Первые шесть позволяют выровнять набор объектов вдоль любого из четырех краев или любой из двух средних линий. Следующая пара команд предусмотрена для расположения объектов с равными интервалами в вертикальном и горизонтальном направлениях, а последние три команды изменяют размер объектов, выравнивая их ширины, их высоты, или и то, и другое. Все эти команды особенно полезны при создании меню, так как обычно хочется, чтобы кнопки меню располагались по определенной системе.

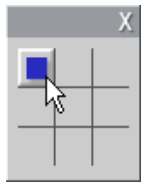

Последняя кнопка компоновки объектов открывает другое выпадающее меню, связанное с *выравниванием объектов*. Его девять полей представлены в графической форме, похожей на доску для крестиков-ноликов. Щелчок одного из девяти полей перемещает объект в соответствующий угол экрана (определенного «безопасной для текста» областью, ограниченной красными

пунктирными линиями), или в центр.

#### **Выбор нескольких объектов**

Первый шаг в создании группы – это выделение нескольких объектов, которые в нее войдут. Это можно сделать одним из двух способов:

- Создать, перетаскивая курсор мыши, прямоугольник выделения (отмеченную область), содержащий все группируемые объекты; или,
- Щелкнуть первый объект, который должен войти в группу, а затем при нажатой клавише Ctrl щелкнуть все остальные нужные объекты.

#### **Временные группы**

Любые несколько выделенных объектов образуют временную группу, их можно перемещать, выравнивать, вращать, окрашивать и т.п. как единое целое. Но временная группа исчезает, как только вы щелкнете в другом месте окна редактирования, а группа, созданная нажатием кнопки *группировать*, будет существовать, пока не будет разгруппирована явно.

#### **Кнопки удаления и буфера обмена**

Кнопки этой группы реализуют знакомые операции **አ** ጉ• ጠ редактирования *Вырезать*, *Копировать*, *Вставить* и *Удалить.* Все эти операции можно применять к группам объектов, отдельным объектам или выделенному тексту внутри текстового объекта редактора титров. Первые три кнопки работают с буфером обмена Windows, а четвертая просто удаляет выбранный материал, не обращаясь к буферу обмена.

#### **Элементы управления форматированием текста**

#### $B \times U$  $\blacktriangledown$  80. 量 Arial

Элементы управления этой группы, расположенные в правом верхнем углу окна редактирования в редакторе титров, знакомы тем, кто пользовался текстовыми редакторами. Эти элементы управления работают только с выделенным в данный момент текстом и с любым новым текстом, который может быть введен до очередного изменения настроек.

Слева расположены три кнопки *стиля шрифта*, выбирающие полужирный, курсивный или подчеркнутый стили, соответственно.

Достаточно необычно, но кнопка *подчеркнутого стиля* – единственная из этих элементов управления – может применяться к объектам любого типа, необязательно текстовым (попробуйте!). Это позволяет использовать подчеркнутый стиль выделения для кнопок, созданных из графических объектов: прямоугольников, эллипсов и картинок.

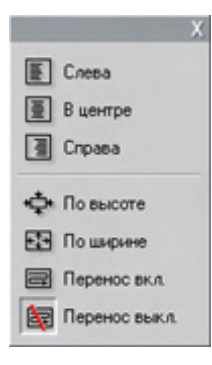

Четвертая кнопка открывает выпадающее меню параметров *форматирования текста*. В отличие от других элементов управления этой группы, определяющих внешний вид отдельных символов, пункты этого меню относятся ко всему тексту в данном *текстовом поле*.

Три параметра выравнивания – *Влево, По центру* и *Вправо* – определяют размещение текста в текстовом окне (а не размещение самого окна в окне редактирования, что является функцией меню *выравнивания объектов* ).

*По высоте*, *По ширине*, *Перенос вкл.* и *Перенос выкл.* – это параметры, определяющие поведение текста при изменении размеров текстового окна. При выборе *Перенос вкл.* (значение по умолчанию для текстового окна) изменение размера окна приведет к переформатированию текста – с переносом слов – в соответствии с новой шириной текстового окна (а получившаяся новая высота текста, в свою очередь, определит высоту текстового окна). *Перенос выкл.* удаляет все «мягкие» разрывы строк (разрывы строк, добавленные для переноса слов) и делает текстовое окно настолько широким, чтобы вместить текст. Режим *Перенос* автоматически включается снова, если продолжить ввод символов в этом текстовом окне.

При выборе *По ширине* текст растягивается при изменении размеров в соответствии с обоими размерами текстового окна. При выборе *По высоте* размер текста не меняется, пока текстовое окно будет уменьшено, в этом случае размер текста начнет меняться, как и при выборе значения *По ширине*. Ни одна из этих команд *По…* не меняет разбиения текста на строки.

Группу элементов форматирования текста завершают выпадающий список шрифтов и элемент выбора размера шрифта.

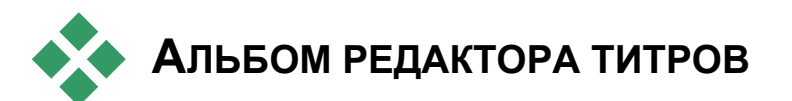

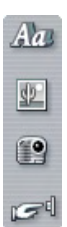

Альбом редактора титров – это прямоугольная панель в правой части экрана Редактора титров. Он содержит ресурсы для создания меню и титры аналогично тому, как основной АльбомStudio содержит ресурсы для создания фильмов.

Для управления альбомом редактора титров используются четыре показанные слева кнопки, расположенных между окном редактирования и собственно альбомом. Каждая кнопка

открывает один из четырех разделов альбома: Просмотр стилей», «Фон», «Картинки» и «Кнопки».

#### **Просмотр стилей**

У этого раздела альбома редактора титров три подраздела, Дπ представленные вкладками *Обычный*, *Пользоват.* и *Избранное*.

Вкладка *Обычный* – это набор стилей, которые можно применять к тексту и другим объектам, используемым в титрах. Каждый стиль состоит из цвета (или цветного градиента, или прозрачности) для каждой из «граней» (поверхностей), краев и теней объекта, к которому применяется стиль, плюс дополнительный параметр размытия для каждого. Последний параметр – это направление тени, для которого существует восемь вариантов.

Чтобы изменить стиль существующего объекта, выделив объект, просто щелкните нужный стиль. Новые объекты создаются с самым последним выбранным стилем.

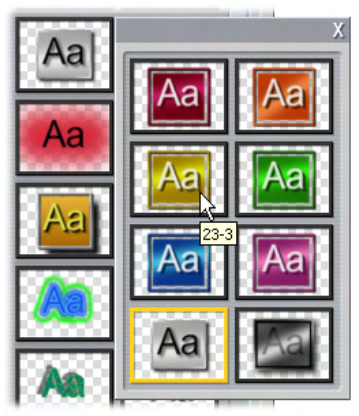

*Выбор стиля в разделе «Просмотр стилей. Каждая кнопка вкладки «Обычный» доступна в восьми стилях, представленных в виде подменю. У каждого стиля есть числовой код, появляющийся около мышки в виде всплывающей подсказки. Выше мышь указывает на стиль 23-3.* 

Вкладка *Пользоват.* позволяет настроить поставляемые или создать собственные стили, настраивая перечисленные выше параметры. Три идентичных набора элементов управления настраивают параметры для поверхности, границы и тени, соответственно. Вот как выглядят элементы управления для поверхности:

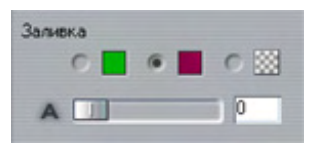

Три верхних кнопки параметров выбирают сплошной цвет, градиент или отсутствие цвета (прозрачность). Щелчок по цветному образцу рядом с первой кнопкой выводит стандартный диалог Windows для выбора цвета, к которому добавлен ползунок *Непрозрачность* (0 – 100%).

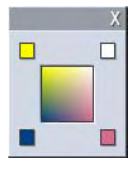

Образец рядом со второй кнопкой выводит конструктор градиента, позволяющий определить градиент, назначив стартовые цвета каждому углу квадрата. Щелкните цветные образцы по углам окна градиента, чтобы в диалоговом окне выбора цвета выбрать цвет для этого угла.

**Примечание.** Некоторые более сложные поставляемые стилей используют специальные встроенные возможности и не могут быть изменены.

**ПРИЗ ПЕТЕЛИ** Вкладка *Избранное* позволяет сохранять конкретные →M пользовательские стили для будущего использования, избавляя вас от необходимости помнить или записывать используемые параметры. Щелкните левой кнопкой мыши, чтобы сохранить текущий стиль как один из избранных стилей. Щелкните правой кнопкой мыши, чтобы удалить текущий выделенный «избранный» стиль.

#### **Раздел «Фон»**

Фон титров или меню может относиться к одному из четырех типов: сплошной цвет, градиент, прозрачность (отсутствие фона) или файл изображения (например, рисунок, фотография или сохраненный видеокадр).

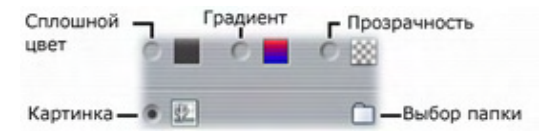

Параметры *цвет* и *градиент* в разделе «Фон» редактора титров работают так же, как их аналоги при «Просмотре стилей» (стр. 182) за исключением того, что выбранный цвет или градиент мгновенно применяется к фону редактируемого титра.

Работая над накладывающимися титрами, можно найти интересные варианты использования для этих кнопок параметра *Непрозрачность* диалоговых окон выбора цвета, особенно когда титры сочетаются с переходами. Но обычно для титров используется прозрачный фон, и значением по умолчанию для фона нового титра или меню является *прозрачность*.

Последним вариантом фона является *картинка* – файл изображения в любом стандартном формате. Как и в случае разделов основного альбома Studio, фон извлекается из папки-источника, сменить которую с помощью кнопки папки. Файл изображения, выбранный с помощью кнопки папки, становится новым фоном, а файлы изображений в выбранной папке выводятся на панель альбома в виде значков-картинок. При необходимости редактор титров растягивает фоновое изображение, не меняя его пропорций по высоте или ширине экрана.

#### **Раздел «Картинки»**

Как и в случае только что рассмотренных фоновых картинок, в разделе «Картинки» альбома редактора титров могут использоваться изображения любых стандартных типов. Но эти картинки не растягиваются, заполняя окно редактирования, а добавляются к титрам как *картинки-объекты* с нормальным размером и восемью реперными точками, позволяющими перемещать объекты и изменять их размер (но не вращать и не наклонять).

По отношению к группированию, выравниванию и аналогичным управляющим воздействиям объекты-картинки ведут себя в точности как текстовые объекты и два других типа графических объектов.

#### **Раздел «Кнопки»**

Так как кнопки – это компоненты, как по волшебству, احی превращающие титры в интерактивные меню, этот раздел альбома редактора титров, главным образом, интересен для DVD-, VCD- и S-VCD-авторинга.

Вообще говоря, кнопка – это область экрана, с которой пользователь может взаимодействовать тем или иным способом. Кнопки классифицируются по действию, которое они вызывают при активации их пользователем, а не по внешнему виду, который *желательно*, но не обязательно, служит ключом к их поведению. Существует следующие четыре типа кнопок:

- **Обычная.** Нажатие этой кнопки вызывает воспроизведение конкретной главы (то есть, обычного видео) или выводит другое меню. Связь между кнопкой и ее назначением создается в инструменте *Свойства клипа*, а не в редакторе титров.
- **Эскиз.** Специальная форма *обычной* кнопки в виде кадра-эскиза (или предварительного просмотра в виде движущейся картинки) из той части фильма, с которой она связана.
- **Предыдущая страница.** Эта кнопка появляется на второй и последующей страницах многостраничного меню (меню, у которого столько *обычных* кнопок или кнопок-*эскизов*, что они не помещается на одну страницу). Представляет собой ссылку на предыдущую страницу меню.
- **Следующая страница.** Эта кнопка появляется на всех страницах многостраничного меню, кроме последней, и представляет собой ссылку на следующую страницу.

В набор кнопок, поставляемый вместе со Studio, входит несколько примеров кнопок каждого типа. Каждая кнопка – это файл изображения в формате Targa (**tga**). Изучение файлов в программе редактирования изображений, например, Adobe PhotoShop или Paint Shop Pro, покажет, что прозрачная часть изображения кнопки и специальная область для отображения картинок (если есть) определяются альфа-каналом, входящим в изображение.

Как обычно, кнопка *папка* позволяет выбрать на диске каталог, откуда будут извлекаться изображения.

Для использования кнопки, поставленной со Studio, просто перетащите ее из альбома в окно редактирования, где она станет объектом-кнопкой – по существу близнецом объекта-картинки.

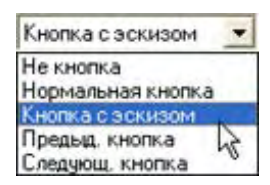

Действие по умолчанию для поставляемых кнопок определяется именами их файлов, но выделенному в данный момент объекту-кнопке может быть назначено новое действие, выбранное в выпадающем списке в разделе «Кнопки» альбома редактора титров. Первый

элемент этого списка, «Не кнопка», удаляет действие объекта – теперь это просто графическое изображение. Другие элементы соответствуют перечисленным выше типам кнопок.

**Подсказка.** Помните, что поведение кнопки определяется не ее внешним видом, а типом, который был выбран из меню.

#### **Выделение кнопки**

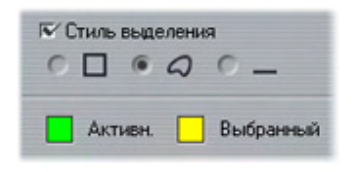

Меню DVD (но не меню VCD и S-VCD) обеспечивает визуальную обратную связь, выделяя текущую кнопку при перемещении по меню. Перед выполнением действия кнопку, находящуюся в процессе активизации,

отличает специальное выделение. (Этот эффект выделения можно предварительно увидеть в Плеере, работая с меню либо с помощью мыши, либо с помощью DVD-элементов управления Плеера.)

Редактор титров позволяет назначить цвет, который будет использоваться для каждого типа выделения, и стиль, определяющий способ отображения выделения. Элементы управления для этих настроек находятся под списком *типов кнопок*:

Щелкните цветные образцы *Активный* и *Выделенный*, чтобы установить цвета выделения, лучше всего соответствующие вашему меню. Выбор для всех меню диска согласующихся цветов выделения поможет сделать ваши меню более понятными.

Существует три варианта стиля выделения, слева направо:

- **Прямоугольник.** Выделение изображается как прямоугольник, окружающий кнопку.
- **По форме.** Выделение охватывает видимую часть кнопки независимо от ее формы.
- **Подчеркивание.** Кнопка подчеркивается.

Эти три варианта выделения можно применять к кнопке любого типа, созданной из объекта любого типа, а не только к кнопкамизображениям из альбома. Если на время работы в редакторе титров нужно отключить выделение кнопок, снимите флажок *Стиль выделения*.

## **ГЛАВА 11:**

# **Звуковые эффекты и музыка**

Видеофильм может представляться преимущественно визуальным средством, однако звуковое сопровождение в фильмах зачастую имеет значение, ничуть не меньшее, чем изображение на экране.

Среди разнообразного звукового сопровождения художественных фильмов и телевизионных передач главное место занимают диалоги и прочие звуки, записанные собственно во время съемки. В любительских фильмах это необработанная аудиодорожка, которая соединяется с видео в режиме записи. Она отображается в окне «Фильм» Линия времени на дорожке *исходного звука*, расположенной под дорожкой *видео*. В Studio Plus исходный звук может также отображаться на дорожке *наложения звука*.

В большинстве коммерческих фильмов также требуются звуковые эффекты – хлопанье дверей, грохот разбивающихся автомобилей, лай собак и т.п. – а также сопроводительная музыка, которая может быть специально написана для этой передачи, подобрана из отрывков готовых произведений или скомбинирована из этих двух источников. Кроме того, часто нельзя обойтись без голоса за кадром или другого специального звукового материала.

Все эти виды дополнительного звукового сопровождения могут использоваться в любительских фильмах:

- Неплохой начальный набор звуковых эффектов в формате **wav** устанавливается вместе с программой Studio; кроме того, имеется богатый выбор в разнообразных источниках.
- С помощью инструмента *SmartSound* автоматически создается музыкальная дорожка любой продолжительности в одном из множества доступных стилей.
- С помощью инструмента *CD аудио* можно перенести файлы **mp3** из альбома на линию времени либо импортировать аудио- или MP3-дорожки с компакт-диска.
- Инструмент *Голос за кадром* позволяет вставить авторский текст или пояснения по ходу просмотра редактируемого видеоматериала.

Звуковое сопровождение – независимо от его типа – вставляется в видеофильм в виде клипов в окно фильма. Эти клипы можно перемещать, подрезать и редактировать их практически так же, как видеоклипы и неподвижные изображения.

После вставки аудиоклипа в видеофильм, его можно подкорректировать с помощью фейдера или других регуляторов громкости. Можно изменять расположение аудиоклипов на дорожке стерео или объемного звучания и даже произвольно перемещать их в пределах видеоклипа. Здесь также могут применяться такие звуковые эффекты Studio, как подавление шума и реверберация.

**Доступность:** объемный звук поддерживается только в Studio Plus.

#### **Об объемном звуке**

Создание дорожки объемного «окружающего» звука происходит с превышением возможностей стандартных двухканальных технологий, чтобы обеспечить охватывающее акустическое поле, как в домашнем кинотеатре, для создаваемых DVD-материалов. Studio позволяет независимым образом устанавливать видимое положение каждой аудиодорожки в пределах их комбинации, а также по мере необходимости «прокручивать» дорожку (изменять ее положение – достаточно резко или постепенно) в любом желаемом направлении на протяжении всего фильма.

Для предварительного прослушивания объемного звука при работе в Studio требуется звуковая карта, поддерживающая вывод в формате 5.1.

**Примечание.** Даже если запись с объемным звуком не прослушивается в режиме предварительного просмотра, она все равно останется на DVD-диске. Однако прослушивание в режиме предварительного просмотра позволяет более точно выполнять микширование.

Аудиодорожка объемного звука может быть выведена на DVD в любом из следующих форматов:

- В формате Dolby Digital  $5.1 -$ каждый из шести каналов объемного звука сохраняется по отдельности на диск и будет передаваться непосредственно на соответствующий динамик при воспроизведении на полностью укомплектованной системе объемного звука 5.1.
- В формате Dolby Digital 2.0 объемный звук кодируется с использованием двух каналов. Когда полученные DVD-материалы воспроизводятся на системах, оборудованных декодером Pro Logic или Pro Logic 2 и схемой динамиков «5.1» или лучшей, данные исходного объемного звука восстанавливаются. На остальных системах кодированная аудиодорожка будет звучать как обычное стерео.

#### **Линия времени аудиодорожек**

В виде «Линия времени» окна «Фильм» содержится несколько аудиодорожек:

**Исходная аудиодорожка.** На этой дорожке содержится звук, записанный во время съемки видеосюжетов. Иногда это аудио называют «синхронным», так как оно записывается одновременно с дорожкой *видео*.

**Дорожка наложения звука.** Исходный звук для видеоклипов на дорожке *наложения*.

**Дорожка звуковых эффектов и голоса за кадром.** Обычно на этой дорожке помещаются звуковые эффекты и голос за кадром. Звуковые эффекты вставляются в проект из раздела альбома «Звуковые эффекты» (см. раздел «Звуковые эффекты» на стр. 50). Голос за кадром вставляется с помощью инструмента *Голос за кадром* (см. его описание на стр. 195).

**Дорожка фоновой музыки.** Эта дорожка используется для вставки звуковых файлов в форматах **mp3** и **wav**, фоновой музыки, созданной программой Studio автоматически с помощью инструмента SmartSound, а также музыки (или другого материала) с аудио компактдисков (CD). Звуковые файлы импортируются через раздел Альбома «Музыка» (см. стр. 51). Для создания аудиоклипов SmartSound служит инструмент *SmartSound*, а для вставки аудиофрагметнов с компактдиска предназначен инструмент *CD аудио* (см. «Инструмент *SmartSound*» на стр. 194 и «Инструмент *CD аудио*» на стр. 193).

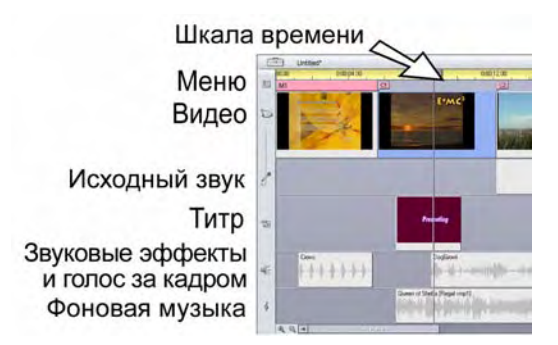

*Линия времени аудиодорожек: исходный звук, звуковые эффекты и голос за кадром, фоновая музыка. Четвертая аудиодорожка появляется, когда видна дорожка наложения; она содержит исходный звук для видео на этой дорожке.* 

#### **Переключение аудиодорожек**

Несмотря на то, что каждая из аудиодорожек имеет свое собственное назначение, как описано выше, основная их функция заключается в определении дорожки, на которую будет вставлен новый клип. Исходный звук всегда помещается при вставке очередного видеоклипа на дорожку *исходного звука*; новый дикторский текст всегда создается на дорожке *звуковых эффектов и голоса за кадром*; новые клипы, записанные с компакт-диска или созданные с помощью инструмента SmartSound, вставляются на дорожку *фоновой музыки*.

Однако после того как клип создан, его можно для удобства переместить на другую аудиодорожку: на любой дорожке может располагаться аудиоклип любого типа. Таким образом обеспечивается возможность гибко использовать два звуковых эффекта одновременно, например, просто поместив один из них на дорожку *фоновой музыки*.

Особым статусом обладает только аудиодорожка с *исходным звуком* – как для основной дорожки *видео*, так и (если эта дорожка используется) для дорожки *наложения*. По умолчанию аудиоклипы на этой дорожке редактируются параллельно с содержанием дорожки *видео* по одному и тому же указателю времени. Чтобы обработать звук как отдельный клип, заблокируйте дорожку *видео* (щелкнув значок висячего замка справа в окне фильма). Дополнительные сведения см. в разделе «Дополнительное редактирование линии времени» на стр. 83.

### **Инструмент CD** *аудио*

Этот инструмент используется для вставки аудиоклипа из произведения на компакт-диске. В окне этого инструмента можно предварительно прослушать дорожки и взять для вставки в свой фильм все произведение целиком или выбрать определенный отрывок.

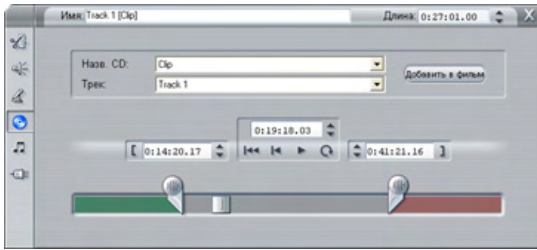

Если в дисковод вставлен компакт-диск, ранее не использовавшийся в проекте Studio, то перед тем как продолжить работу, будет выдан запрос на ввод его названия. Элементы управления инструмента будут доступны только в том случае, если программа Studio сможет показать хотя бы одну запись в раскрывающемся списке *Название компакт-диска*.

Выберите в раскрывающемся списке *Название компакт-диска* тот компакт-диск, с которого нужно записать аудиоклип, а в списке *Произведения* – нужное произведение. Поскольку *Название компактдиска* – это также и редактируемое текстовое поле, при необходимости можно изменить название используемого компактдиска, под которым к нему обращается программа Studio. Изменение названия действует как на текущий, так и на последующие сеансы.

После выбора компакт-диска и произведения с помощью других элементов управления инструмента можно дополнительно обрезать клип и присвоить ему произвольное название. Эти элементы управления являются общими для большинства типов аудиоклипов и могут использоваться и для редактирования, и для создания клипов. Их использование описывается на стр. 198 в разделе «Подрезка с помощью инструмента *Свойства клипа*».

И наконец, нажмите кнопку *Вставить в фильм*. Программа Studio захватывает аудиозапись с дисковода для компакт-дисков и добавляет ее на дорожку *фоновой музыки* в текущей позиции указателя времени (что отображается ползунком на линии времени и кадром предварительного просмотра в проигрывателе).

#### **Инструмент SmartSound**

С помощью инструмента SmartSound автоматически создается фоновая музыка в выбранном вами *стиле*. В рамках этого стиля можно выбрать одну или несколько *мелодий*, а для выбранной мелодии – любое количество *вариаций*. Список возможных вариаций зависит от указываемой вами продолжительности звучания фоновой музыки.

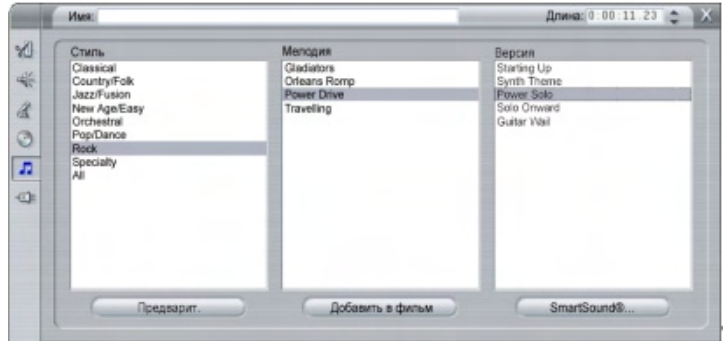

Чтобы создать музыку для определенного набора клипов, выберите эти клипы перед тем, как открыть инструмент *SmartSound*. (Чтобы выделить весь фильм, выберите в меню *Правка* пункт *Выбрать все* или нажмите комбинацию клавиш CTRL+A.) Общая продолжительность выбранных клипов будет определять первоначальную длительность музыки, значение которой можно в любое время изменить, обрезая его на линии времени или непосредственно изменяя счетчик *Продолжительность* в окне инструмента.

В окне инструмента *SmartSound* выберите из имеющегося списка стиль, мелодию и вариацию. Для каждого стиля предлагается свой набор мелодий, и для каждой мелодии есть свой набор вариаций. Когда этот инструмент открыт, используйте кнопку *Предварительный просмотр* для прослушивания мелодии.

Введите название клипа в поле *Название* и при необходимости откорректируйте продолжительность клипа с помощью счетчика *Продолжительность*. Длительность создаваемого музыкального клипа будет изменена таким образом, чтобы точно соответствовать выбранному вами значению.

Если вы захотите работать не с мелодиями, а со звуковыми эффектами SmartSound, выберите в раскрывающемся списке *Звуковые эффекты*, а не *Музыка*.

Выбор доступных мелодий может быть изменен посредством выбора другого параметра в раскрывающемся списке *Охват*. Выбор элемента *Все* обеспечит доступ ко всему каталогу SmartSound, если компьютер имеет подключение к Интернету. Вы можете выполнить имеет подключение к Интернету. Вы можете выполнить предварительный просмотр любой мелодии и приобрести ту из них, которая подойдет для вашего фильма.

После завершения выбора, нажмите кнопку *Добавить к фильму*. Программой Studio будет создан новый клип на дорожке *фоновой музыки*, начинающийся в текущем положении указателя времени (что отображается ползунком на линии времени и кадром предварительного просмотра в проигрывателе).

С помощью кнопки *SmartSound*, расположенной в правой нижней части инструмента, открывается диалоговое окно с параметрами и инструментами, используемыми для поддержки библиотеки SmartSound.

#### **Инструмент Голос за кадром**

Записать голос за кадром в программе Studio так же просто, как поговорить по телефону. Откройте инструмент *Голос за кадром*, нажмите кнопку *Запись* и говорите в микрофон. Рассказывайте, наблюдая за ходом сюжета, чтобы ваши слова соответствовали действию на экране. Этот инструмент также позволяет на скорую руку записать объемную музыку или импровизированные звуковые эффекты с помощью микрофона.

Перед тем как приступить к записи звука с помощью инструмента *Голос за кадром*, необходимо подключить микрофон к входному гнезду на звуковой карте компьютера. Кроме того, в окне фильма должен быть как минимум один видеоклип.

Просмотрите сцены своего фильма и определите места, где должен начаться и закончиться голос за кадром. После того как закончите, откройте инструмент *Голос за кадром*. Обратите внимание на то, чтобы не горел индикатор записи (темный прямоугольник в левом верхнем углу приведенного выше рисунка).

Выберите стартовую точку на линии времени в окне фильма. Это можно сделать, выделив клип, остановив воспроизведение фильма в нужном месте или перемещая движок на линии времени.

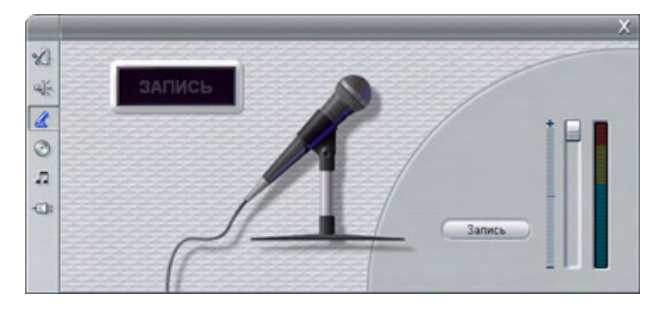

Установите микрофон в рабочее положение и произнесите пробную фразу, чтобы проверить уровень записи (см. ниже раздел «Уровень записи голоса за кадром»). По окончании настройки нажмите кнопку *Запись* (которая при этом превратится в кнопку *Стоп*). Подождите пару секунд, пока на индикаторе записи высветится **ВНИМАНИЕ**, а затем пойдет обратный отсчет 3-2-1.

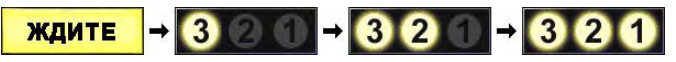

Когда на индикаторе записи появится надпись **запись** и на в окне проигрывателя начнется воспроизведение фильма, произнесите свой текст.

#### ЗАПИСЬ

По окончании нажмите кнопку *Стоп*. Индикатор погаснет, а аудиоклип голоса за кадром автоматически будет помещен на дорожку *звуковых эффектов и голоса за кадром*. Просмотрите полученный клип, выделив его и нажав кнопку *Воспроизведение*.

#### **Уровень записи голоса за кадром**

Уровень записи голоса за кадром для клипа устанавливается один раз при его создании и в последствии изменяться не может. Однако громкость воспроизведения может меняться в любое время. Для регулировки уровня записи служит ползунок *Уровень записи* и связанный с ним указатель уровня в окне инструмента *Голос за кадром*.

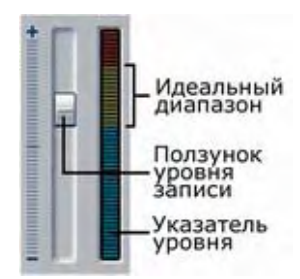

Следите за этим указателем, чтобы не допускать выхода уровня записи за допустимые пределы. Индикатор изменяет цвет с голубого (при модуляции 0 – 70%) на желтый, а далее на красный. Обычно нужно стараться удерживать пики сигнала в желтой зоне (71 – 90%) и не допускать выхода в красную  $(91 - 100\%)$ .

#### **Параметры записи голоса за кадром**

В диалоговых окнах настройки Studio имеется несколько параметров, влияющих на характеристики и качество записи. В этом разделе дается краткая сводка. Подробнее см. в разделе «Параметры видео и аудио» на стр. 241.

Чтобы открыть окно настройки этих параметров, выберите в строке главного меню пункт *Настройка*, затем пункт *Параметры видео и аудио*.

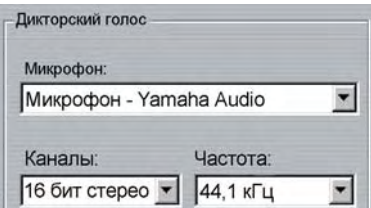

В раскрывающемся списке *Микрофон* в этом диалоговом окне перечислены несколько способов подключения микрофона к конкретной звуковой карте, установленной в вашем компьютере. Записи в этом списке должны быть примерно такими же, как следующие, соответствующие системе со звуковой картой Avance AC'97:

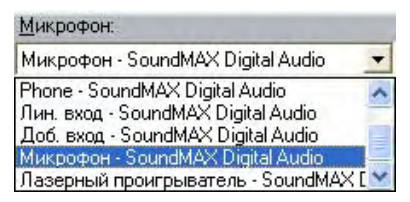

Выберите в списке одну из записей, затем подключите микрофон указанным способом (например, *Микрофон* или *Линейный вход*).

Регулировки *Каналы* и *Частота выборки* в диалоговом окне настройки служат для управления качеством записи голоса за кадром и прочих источников звука. Установите наивысший уровень качества, который, по вашему мнению, необходим, но не забывайте о том, что для повышения качества требуется больше дискового пространства.

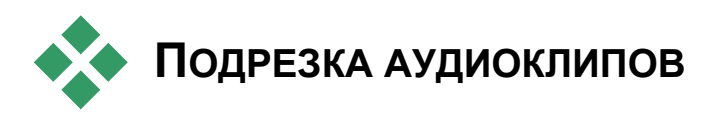

Так же, как и другие типы клипов, аудиоклипы могут обрезаться или непосредственно на линии времени, или с помощью инструмента *Свойства клипа*. Описание первого способа см. в разделе «Подрезка на линии времени с помощью маркеров» на стр. 74.

Большинство типов аудиоклипов может обрезаться минимум от одного кадра до полной продолжительности исходного содержания клипа. Клипы SmartSound могут обрезаться на линии времени минимум до одной секунды, а максимум – не ограничен.

#### **Подрезка с помощью инструмента Свойства клипа**

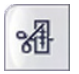

Выполните команды *Инструментарий* ¾ *Изменение свойств клипа*, чтобы для выбранного клипа включить инструмент *Свойства клипа*. Этот инструмент вызывается также двойным

щелчком нужного аудиоклипа.

Вначале в окне инструмента отображаются элементы управления, которые позволяют просматривать и изменять два свойства, относящиеся ко всем клипам:

- Чтобы установить продолжительность клипа, измените значение счетчика *Продолжительность*.
- Текстовое поле *Имя* предоставляет возможность дать клипу любое название, заменив название, присвоенное по умолчанию. Название клипа используется в представлении окна фильма в виде списка и может также отображаться как всплывающая подсказка при проведении мышью поверх клипа в представлении сценария.

Остальные элементы управления, расположенные в окне инструмента, отображаются в зависимости от того, какой тип присвоен аудиоклипу.

#### **Исходное аудио, звуковые эффекты и голос за кадром**

В окне инструмента *Свойства клипа* расположены те же самые элементы подрезки для клипов звуковых эффектов и голоса за кадром, что и для видеоклипов, но вместо областей визуального просмотра отображается форма звукового сигнала.

Чтобы научиться пользоваться этими элементами управления, см. раздел «Подрезка с помощью инструмента *Свойства клипа*» на стр. 79.

Помните, что редактирование дорожек *исходный звук* и *наложение звука* может осуществляться только независимым образом, когда соответствующая видеодорожка будет заблокирована. См. раздел «Дополнительные способы редактирования» на стр. 83.

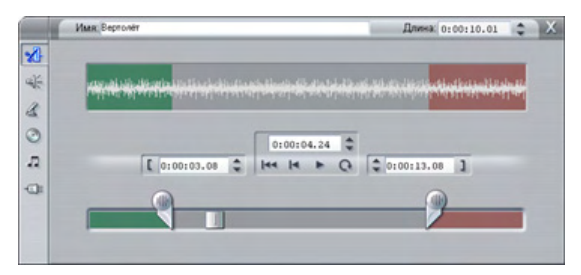

#### **CD аудио**

Для аудиоклипов с компакт-дисков в инструменте *Свойства клипа* используются такие же элементы управления для подрезки, как описано выше, но в дополнение к ним имеются раскрывающиеся списки для выбора *Названия компакт-диска* и *Произведения*. Эти списки используются для изменения источника клипа в любое время. *Название компакт-диска* представляет собой также изменяемое текстовое поле, в которое можно ввести название используемого компакт-диска.

#### **SmartSound®**

Аудиоклипы SmartSound могут иметь практически любую продолжительность, за исключением того, что очень короткие клипы при определенных значениях продолжительности могут быть доступны не во всех комбинациях стиля и мелодии. Этот инструмент в основном аналогичен инструменту для создания клипов SmartSound (описанному в разделе «Инструмент *SmartSound*» на стр. 194), за исключением того, что кнопка *Вставить в фильм* заменена на кнопку *Принять изменения*.

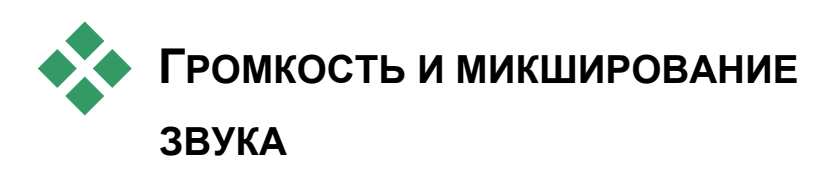

Уровни и стереобаланс отдельных аудиоклипов могут регулироваться как непосредственно на линии времени, так и с помощью инструмента *Громкость и баланс*. Каждый из этих методов имеется свои преимущества. Регулировка на линии времени обеспечивает более точное ощущение времени по сравнению с громкостью или балансом, в то время как инструмент *Громкость и баланс* облегчает *микширование* – раздельную настройку громкости и стереобаланса каждой из аудиодорожек.

При авторинге дисков инструмент *Громкость и баланс* позволяет выбрать возможность создания аудиодорожки объемного звука, а не стереозвука. Этот инструмент позволяет динамически перемещать любую из аудиодорожек с переднего плана на задний, как и слева направо.

**Доступность:** объемный звук поддерживается только в Studio Plus.

#### **Анатомия аудиоклипа**

Значок аудиоклипа на линии времени состоит из несколько частей. Границы каждого клипа обозначаются вертикальными линиями. Реальное содержимое клипа представлено в виде временного графика сигнала:

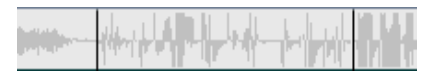

*Фрагмент временного графика сигнала из трех последовательных клипов.* 

Внешний вид графика сигнала позволяет судить о характере звука. *Тихому* звуку соответствует сигнал с малой амплитудой, сосредоточенный вблизи центральной линии клипа. В случае *громкого*

звука в графике сигнала более ярко выражены пики и спады: они доходят почти до границ клипа. *Непрерывный* звук, такой например, как шум двигателя автомобиля, содержит множество импульсов, следующих вплотную один за другим. *Отрывистый* звук представляется короткими импульсами, разделенными паузами, в течение которых сигнал превращается в горизонтальную линию.

#### **Линии регулировки**

Синяя *линия громкости* графически моделирует изменения громкости, сделанные на дорожке и в клипе. Если громкость еще вообще не регулировалась, линия проходит по всему клипу на уровне примерно в три четверти высоты клипа. Это уровень «нулевого усиления» (0 дБ), означающий, что первоначальная громкость клипа не была ни увеличена, ни уменьшена.

Если повысить или понизить громкость всей дорожки, линия громкости останется горизонтальной, но сместится вверх или вниз от базового уровня нулевого усиления.

И наконец, если громкость регулируется *в пределах* клипа, линия состоит из наклонных отрезков, соединяющихся *маркерами регулировки громкости*.

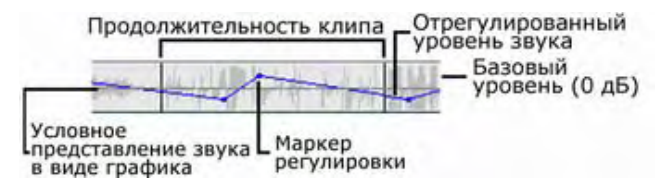

В отличие от графика звукового сигнала и линий регулировки баланса и фейдера (см. ниже), линия регулировки звука использует *логарифмическую* шкалу. Уровень воспринимаемой громкости находится в логарифмической зависимости от силы аудиосигнала, поэтому такая шкала позволяет более точно моделировать на линии регулировки реально слышимый звук. Например, восходящий отрезок линии означает плавное, постепенное усиление громкости с начального до итогового уровня.

Зеленая *линия стереобаланса* и красная *линия баланса фронт-тыл («фейдер»)* действуют аналогично линии громкости, только для них нейтральным положением является центр клипа по вертикали и используется линейная шкала регулировки.

При перемещении линии стереобаланса вверх центр звучания аудиоклипа смещается влево от слушателя, и наоборот, перемещение линии вниз соответствует смещению звука вправо. Точно так же повышение линии фейдера отодвигает звук от слушателя, а ее снижение – приближает звук к слушателю.

**Примечание.** Просматривать и редактировать линию *фейдера* клипа можно только в том случае, если инструмент *Громкость и баланс* находится в режиме *объемного звука*. Результаты регулировки линии можно наблюдать только в системах, поддерживающих воспроизведение с объемным звуком.

Чтобы выбрать для отображения одну из трех линий регулировки, воспользуйтесь контекстным меню аудиоклипа, вызываемым правой кнопкой мыши:

> ◆ Выбор отображения громкости Выбор отображения баланса Выбор отображения изменения интенсивности

**Доступность:** объемный звук поддерживается только в Studio Plus.

#### **Регулировка звука на линии времени**

Уровни звука можно регулировать непосредственно в клипе на линии времени. Воспользуйтесь указателем мыши, чтобы отрегулировать синюю линию громкости или линии баланса (см. раздел «Анатомия аудиоклипа» на стр. 200).

При добавлении нового аудиоклипа на линию времени происходит следующее.

- Линия регулировки громкости созданного клипа соединяет линии предыдущего и последующего клипов, если таковые имеются.
- Если в других клипах на дорожке громкость не регулировалась, линия громкости проходит через новый клип строго горизонтально. Ее высота отражает общую громкость дорожки, установленную с помощью инструмента *Громкость и баланс*.
• Если громкость других клипов или общая громкость дорожки не регулировалась, линия громкости проходит через новый клип на уровне в три четверти высоты.

Чтобы отрегулировать громкость клипа на линии времени, выберите клип (щелкнув его левой кнопкой мыши) и подведите указатель мыши к линии громкости. Появится *курсор регулировки громкости*:

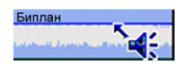

Нажмите левую кнопку мыши и перетащите линию вверх или вниз по клипу. Линия громкости, изгибаясь, последует за движением указателя мыши.

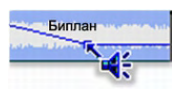

После того как кнопка мыши будет отпущена, программой Studio будет создан *маркер регулировки* на линии громкости.

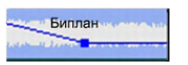

При размещении указателя мыши над маркером регулировки в выбранном клипе появится подсвеченный вариант курсора регулировки громкости. С помощью этого курсора можно перетащить маркер регулировки вверх или вниз.

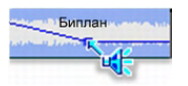

Щелкнув маркер регулировки правой кнопкой мыши, можно вызвать команду контекстного меню *Удалить регулировку громкости*. Эта команда удаляет один маркер регулировки. С помощью команды *Отменить изменения громкости* можно удалить все маркеры из клипа.

#### **Регулировка баланса и фейдера**

Линии баланса «левый-правый» и «фронт-тыл» поддерживают те же возможности редактирования, что и описанная выше линия громкости, за исключением того, что для них нейтральным положением является уровень в половину высоты клипа, а не в три четверти, как у громкости.

При регулировке баланса левый-правый (стереобаланса) перемещение линии вверх от центральной позиции сдвигает звук влево. При регулировке баланса фронт-тыл (фейдера) перемещение линии вверх удаляет воспринимаемый источник звука от слушателя, в то время как снижение линии приближает звук к слушателю (в направлении к задним колонкам).

#### **Удаление изменений**

Отдельный маркер регулировки может быть удален одной из команд *Удалить регулировку* в контекстном меню, вызываемом щелчком правой кнопки мыши:

> Удалить эту точку Удаление параметров баланса Удаление параметров фейдера

Чтобы удалить из выделенного клипа *все* регулировки звука одного из типов, выберите соответствующую команду в контекстном меню клипа:

> Отменить изненения громкости Удаление изненений баланса Удаление изменений фейдера

## **Инструмент Громкость и баланс**

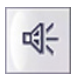

По сравнению с настройкой звука на линии времени, инструмент *Громкость и баланс* обеспечивает больше возможностей регулировки, удобно расположенных на одной

панели. Кроме того, здесь же расположены элементы управления балансом «левый-правый» и «фронт-тыл». Обращение с инструментом напоминает работу с настоящим микшером звука.

**Доступность:** воспроизведение объемного звука поддерживается только в Studio Plus.

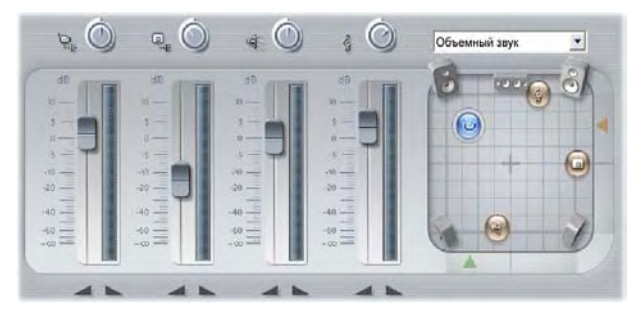

В инструменте *Громкость и баланс* имеются отдельные регуляторы уровня для каждой из аудиодорожек: *исходный звук* (на рисунке слева), *наложение звука, звуковые эффекты и голос за кадром* и *фоновая музыка* (справа). Элементы управления *наложение звука* отображаются только когда видео- и аудиодорожки *наложения* будут открыты в окне «Фильм».

*Регулятор баланса,* расположенный в правой части окна, позволяет переключать звук любого клипа – или его части – в режим *стерео* (одномерный звук) или любой из двух *объемных* режимов (двумерный звук). Режим выбирается в раскрывающемся списке над регулятором.

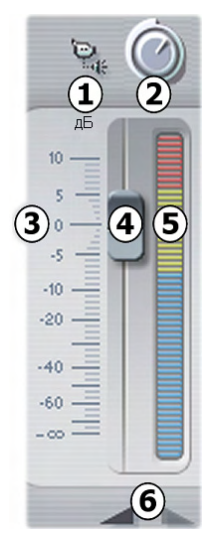

Для каждой аудиодорожки имеется отдельный набор регуляторов уровня. Набор для *исходной аудиодорожки* показан слева.

В число индивидуальных регуляторов входит кнопка *приглушения дорожки* <sup>0</sup>. Когда эта кнопка находится в *нажатом* положении, аудиоклипы с данной дорожки в фильме не используются. Значок кнопки *приглушение дорожки* выполняет еще одну функцию: он указывает, для какой дорожки выполняется регулировка уровня. Это единственный визуальный признак, позволяющий различать три набора регуляторов.

Ручкой *уровня дорожки* <sup>o</sup> увеличивается или уменьшается общая громкость дорожки. При этом также изменяется вертикальное положение линий регулировки звука во всех клипах на дорожке, однако контуры линий не изменяются. Чтобы

увеличить громкость, нажмите ручку и перетащите ее мышью вращательным движением по часовой стрелке (до максимального положения «2 часа»). Для уменьшения громкости вращайте ручку против часовой стрелки (до минимума «6 часов»).

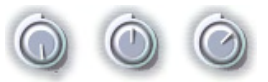

#### *Ручки уровней: полностью выключено (слева), стандартный уровень (в центре) и полная громкость (справа).*

Шкала относительного уровня дорожки <sup>•</sup>, а также соответствующий ей *фейдер* q градуируются в децибелах (дБ). Отметка 0 дБ соответствует уровню записи клипа.

Положение ручки фейдера показывает уровень громкости в текущей позиции воспроизведения фильма относительно уровня, на котором текущий клип записывался. Для изменения уровня перетащите ручку вверх или вниз. Значок ручки затеняется (становится недоступным), если на дорожке нет клипов в позиции текущего индекса времени. Если звук на дорожке отключен, ручка также затеняется и устанавливается в крайнее левое положение. Изменение положения фейдера отражается на маркере регулировки громкости, установленном на дорожке, как описано выше.

Контур громкости воспроизведения дорожки, или *конверт*, объединяет в себе общий уровень дорожки и относительный уровень в каждой ее точке. Такой комбинированный уровень, который графически изображается в аудиоклипах с помощью линий регулировки громкости, применяется к фактическим аудиоданным для получения выходного уровня дорожки. Этот уровень обозначается с помощью *указателя уровня* **Θ**, который подсвечивается во время воспроизведения и показывает уровень записи для текущего индекса времени. Во избежание «подрезывания» аудиосигнала – неприятного звука, получаемого при попытке установить уровень громкости вне пределов амплитуды цифрового сигнала, – следите за тем, чтобы указатель уровня никогда не доходил до верхней границы.

Кнопки фейдера <sup>o</sup> создают эффект постепенного появления или постепенного исчезновения изображения в текущей позиции фильма. Для получения визуального подтверждения их действия понаблюдайте за поведением линии регулировки громкости клипа, когда нажимаются кнопки фейдера. Длительность нарастаниязатухания может меняться от нуля до 59 секунд. Этот параметр можно откорректировать на панели параметров *Параметры проекта* (*Настройка* ¾ *Предпочтения монтажа*) в разделе *Изменение громкости*. Фейдеры недоступны вблизи начала или конца клипа.

#### **Регулятор баланса**

Этот регулятор работает в трех режимах, *стерео, объемный* и *диалог*, которые устанавливаются с помощью раскрывающегося списка над регулятором. Режим может быть изменен в любой момент – даже в пределах отдельного аудиоклипа.

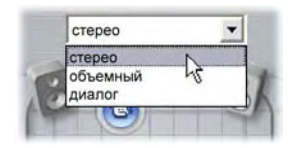

**Доступность:** объемный звук поддерживается только в Studio Plus.

В любом из режимов положение каждой дорожки в каждой точке фильма обозначается соответствующим значком динамика или кружком. Этот значок совпадает со значком индикатора выключения звука для соответствующей дорожки.

В режиме *стерео* положение дорожки устанавливается путем перетаскивания ее значка влево и вправо между парой основных динамиков:

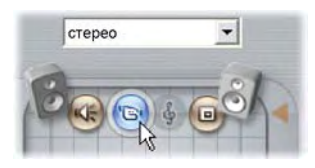

*Размещение исходного аудио в середине стереокомпозиции с помощью дорожки звуковых эффектов (слева) и дорожки наложения (справа) на противоположных сторонах. Музыкальная дорожка показана в виде серого значка (в центре справа). Это означает, что или звук дорожки был отключен, или в этой позиции указателя времени для дорожки не существует клипа.* 

В режиме *объемного звука* каждая дорожка может перемещаться как вперед-назад («фейдер»), так и влево-вправо («баланс»). Каждую дорожку с помощью четырех угловых динамиков можно независимо помещать в любом месте в пределах прямоугольника области прослушивания.

Режим *Диалог* подобен режиму объемного звука, но включает центральную колонку впереди области прослушивания. Направление части аудиоданных клипа через центр помогает стабилизировать расположение звука в пределах смещения объемной композиции. В то же время, как и для стандартного режима *объемного звука,* расположение звукового источника может свободно изменяться по двум направлениям.

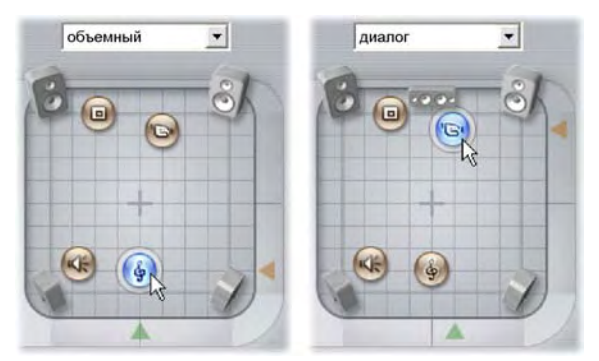

*Режимы «объемный» и «диалог»: слева музыкальная дорожка в режиме объемного звука помещена сзади области прослушивания. Справа показана исходная звуковая дорожка в той же позиции указателя времени, которая находится в режиме «диалог». В режиме «диалог» исходный звук фокусируется за счет добавления к композиции центральной колонки.* 

Установить положение значка дорожки на регуляторе баланса можно двумя способами. Можно щелкнуть один из значков дорожки и перетащить его в нужное положение, а можно передвигать его, перемещая треугольные *ручки позиционирования* снизу и справа на регуляторе. Ручка позиционирования, расположенная внизу регулятора баланса, служит для перемещения звуковой картины выбранного клипа влево-вправо, а ручка справа отвечает за перемещение вперед-назад.

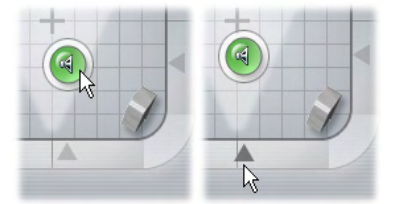

*Непосредственное перетаскивание значка (слева) или использование ручек позиционирования (справа).* 

#### **Отображение контуров громкости и баланса**

Для каждого аудиоклипа в проекте отображается контурная линия, показывающая одно из значений громкости, баланс левый-правый или фронт-тыл. Чтобы выбрать для отображения один из трех типов линии, воспользуйтесь командами из контекстного меню аудиоклипа, вызываемого правой кнопкой мыши (см. раздел «Анатомия аудиоклипа» на стр. 200).

Для изменения контурных линий непосредственно на линии времени служат *маркеры регулировки*. Более подробные сведения см. в разделе «Регулировка звука на линии времени» на стр. 202.

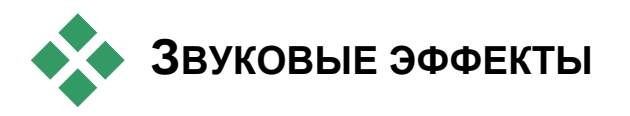

Для редактирования любого аудиоклипа в проекте могут 価官 использоваться поставляемые с программой Studio дополнительные звуковые эффекты, доступ к которым осуществляется с помощью инструмента *Звуковые эффекты*, шестого в аудио-инструментарии. Действие этого инструмента идентично действию инструмента *Видеоэффекты*. Подробное описание см. в разделе «Использование видеоэффектов» на стр. 90).

Так же, как и для видеоэффектов, библиотека звуковых дополнений может пополняться. Любой звуковой эффект в популярном формате VST может использоваться в программе Studio точно так же, как и поставляемые с ней в комплекте.

#### **Значки для звуковых эффектов**

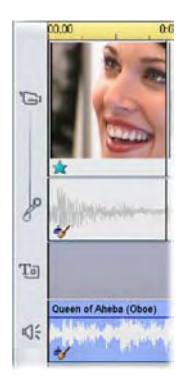

В режиме линии времени любые примененные к аудио- или видеоклипу специальные эффекты показываются маленькими значками вдоль нижней стороны клипа. Они соответствуют категориям, отображаемым в окне просмотра *Добавить новый эффект* в инструментах *Звуковые эффекты* и *Видеоэффекты*. Эти категории описываются в разделе «Библиотека видеоэффектов» на стр. 100. Чтобы открыть соответствующий инструмент для редактирования параметров, нужно дважды щелкнуть любой из значков.

На рисунке к обоим аудиоклипам применен эффект *Подавление шума*. Значок звезды под видеоклипом показывает, что к нему применен один или несколько эффектов из категории «Занимательные эффекты».

#### **Общие сведения об эффектах**

Мощный фильтр Подавление шума имеется во всех версиях Studio. Далее он описан первым.

Studio Plus содержит дополнительную группу звуковых эффектов. Каждый из них кратко описан, начиная со страницы 212. Полное описание параметров эффектов Studio Plus можно получить в контекстно-зависимой интерактивной справке, щелкнув кнопку *справки* В верхней правой части панели параметров эффекта или нажав клавишу F1 при открытой панели.

В отдельную категорию в Studio Plus выделен эффект *Скорость*, который на данный момент является уникальным в том, что работает одновременно с видеоматериалами и звуком. Его описание см. на стр. 105.

#### **Подавление шума**

Этот мощный фильтр используется для подавления нежелательного шума в любом аудиоклипе. Фильтр динамически реагирует на изменения параметров шума на протяжении одного клипа. Предварительно установленными параметрами задается отправная точка, с которой начинает работать адаптивный алгоритм.

Для дальнейшего улучшения результатов можно отрегулировать параметры *Подавление шума* и *Точная настройка*. Новое значение параметра будет заметно на слух с запаздыванием примерно в одну секунду после изменения, поэтому нужно вносить небольшие изменения и подождать, чтобы проверить наличие улучшений.

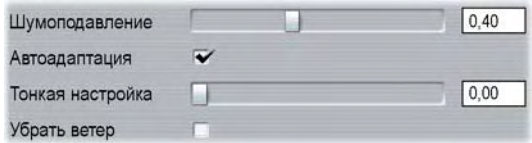

**Подавление шума.** Когда съемка видеокамерой ведется на открытом воздухе, а действующие лица расположены на удалении от микрофона, «шум источника» может быть значительным, к тому же и внутренний шум камеры может усиливаться до раздражающего уровня. А вот если при записи сцены используется нагрудный микрофон, подключенный к линейному входу камеры, исходный шум может быть достаточно низким. Подберите с помощью этого регулятора характеристики шума, соответствующие реальному сигналу.

**Точная настройка.** Этим регулятором изменяется степень применяемой очистки. Он может быть полезен только в том случае, если уровень *Подавления шума* достаточно низкий, поскольку при высоких уровнях шум устраняется и без этого.

**Автонастройка.** Когда установлен этот флажок, фильтр автоматически регулирует тип и интенсивность шумов в клипе. Когда выбран вариант *Автонастройка*, флажок *Тонкая настройка* не используется.

**Убрать ветер.** Установкой этого флажка включается фильтр, устраняющий в аудиоклипе шум ветра и подобные ему нежелательные фоновые звуки.

**Примечание.** Фильтр *Подавление шума* помогает устранить многие дефекты материала, но его не следует рассматривать как панацею. Конечный результат во многом зависит от исходного материала, а также от характера и степени серьезности имеющихся проблем.

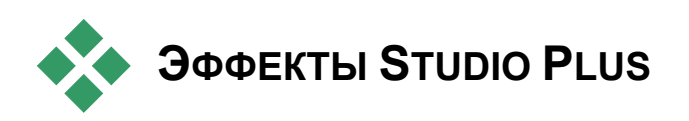

Пакет звуковых эффектов Studio Plus входит только в комплект поставки Studio Plus. Пользователи остальных версий Studio могут получить эти эффекты, произведя обновление до Studio Plus.

В этом разделе кратко описывается каждый эффект группы. Полное описание эффектов, включая все параметры, доступно в контекстно-зависимой справке при открытом окне параметров эффекта в Studio Plus.

Эффекты описываются в том же порядке, как они расположены в обозревателе эффектов.

## **Канал**

Основное назначение этого эффекта Studio Plus – направлять звуковой стереосигнал. Он позволяет подключить по отдельности или оба левый и правый входные каналы к одному или обоим выходным каналам. Кроме того, эффект «Канал» обеспечивает специальные шаблоны, включая *Фазоинвертор* и *Удаление голоса* – эффекты «караоке».

Эффект Studio Plus «Хор» создает более богатый звук, вводя в звуковой поток многократно повторяющееся эхо. Управляя такими свойствами, как частота, с которой повторяется эхо, и разница в громкости между повторениями, можно получать разнообразные результаты, включая «производственные» звуки и другие специальные эффекты.

## **Эквалайзер**

Действие графического эквалайзера в Studio Plus подобно регуляторам тембра на аудиоаппаратуре, но с гораздо большей точностью регулировки. Спектр звуковых частот эквалайзера Studio разделяется на десять *полос*, каждая из которых имеет свою среднюю частоту звука.

**Примечание.** В музыкальных терминах, каждая полоса эквалайзера перекрывает одну *октаву*, а ее средняя частота близка по тону к ноте Си.

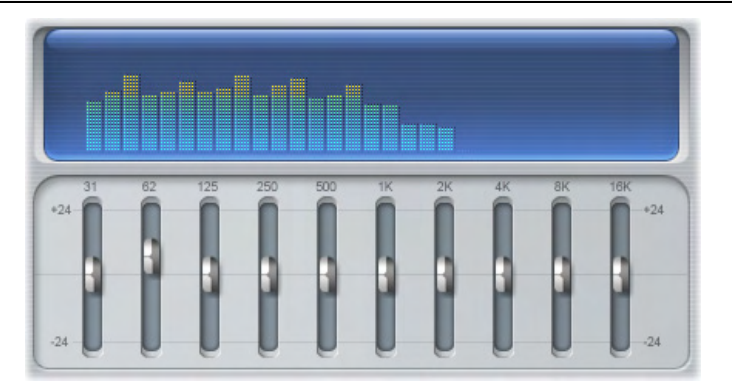

Регуляторы позволяют увеличить или уменьшить долю частот каждой из полос в общем звучании в пределах 48 дБ (от –24 до +24). Установленное для полосы значение эквалайзера применяется к средней частоте в полной мере и уменьшается до нуля при удалении от нее в обоих направлениях.

На индикаторе, расположенном над ползунками, показывается активность частот звукового спектра при воспроизведении проекта.

## **Жужжалка**

Звуковой эффект Studio Plus «Жужжалка» добавляет в запись шум и помехи. Она может заставить звучать клип так, как будто он записан с радиоприемника при плохом приеме или с потертой и поцарапанной грампластинки.

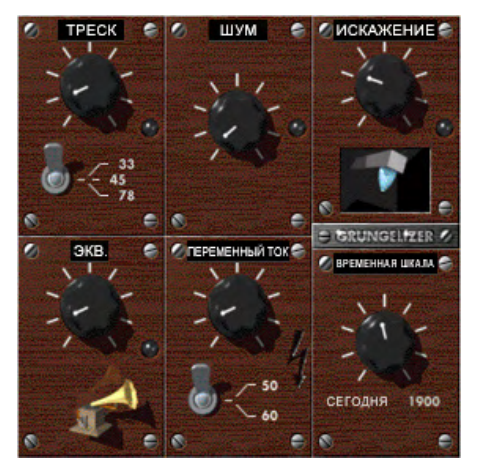

#### **Выравниватель**

Этот эффект Studio Plus помогает компенсировать общую проблему в записи звука в видеопродукции: неустойчивость уровня записи разных элементов в исходном аудио. Например, ваши комментарии во время видеосъемки могут записаться с таким уровнем, что полностью заглушат все остальные окружающие звуки.

Принцип действия *Выравнивателя* заключается в поиске оптимальной громкости где-то посередине между громкими и тихими звуками исходного клипа. Ниже этой громкости *Выравниватель* действует как *экспандер*, повышая исходный уровень с определенным коэффициентом. Выше оптимальной громкости *Выравниватель* действует как *компрессор*, уменьшая исходный уровень. Путем тщательного подбора параметров можно существенно улучшить внутренний баланс звукового сопровождения.

## **Жидкий эквалайзер**

В отличие от эффекта *Эквалайзер*, который является «графическим», *Жидкий эквалайзер* в Studio Plus – скорее, «параметрический». Идея этого эффекта, как и всех прочих эквалайзеров, состоит в выборочном усилении или ослаблении участков звукового спектра и акцентировании, таким образом, сигнала на одних частотах и уменьшении его на других.

В случае параметрического эквалайзера управление частотной характеристикой осуществляется в определенных контрольных точках. В каждой точке управление ведется по трем параметрам: частота, амплитуда и добротность *(Q)*. Последнее значение можно рассматривать как величину узости экстремума частотной характеристики (впадины) в контрольной точке.

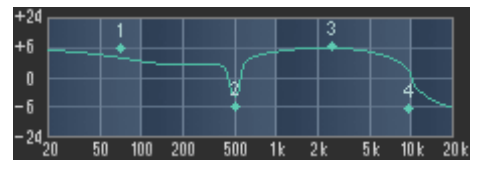

*На этом рисунке «Жидкий эквалайзер» выводит кривую частотной характеристики, определяемую по всем четырем контрольным точкам. В точке 2 определено увеличение значения Q,что делает кривую около нее более крутой.* 

## **Реверберация**

Эффект *Реверберации* в Studio Plus имитирует воспроизведение исходного звука в помещении с заданными размерами и характеристиками отражения звука. Интервал времени между моментом, когда ушей слушателя достигнет исходный звук, и моментом прибытия первого эха тем больше, чем больше помещение. Скорость замирания эха зависит и от размеров помещения, и от отражающей способности стен.

Стандартные настройки *Реверберации* называются в соответствии с видом помещения, которое с их помощью имитируется – от салона автомобиля и до огромной подземной пещеры.

#### **Стереоэхо**

Эффект «Стереоэхо», доступный в Studio Plus, позволяет задавать задержки отдельно на левом и правом каналах с управлением обратной связью и балансом, что позволяет получать разнообразные интересные звуки.

#### **Стереорасширение**

Этот эффект Studio Plus позволяет уменьшать и увеличивать воспринимаемую ширину поля прослушивания стереозвука в звуковом клипе. Чаще всего это используется для создания композиции, которая кажется более открытой и просторной.

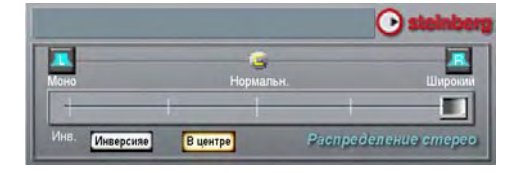

## **ГЛАВА 12:**

# **Вывод фильма**

Цифровое видео уверенно завоевывает мир. Сегодня его поддерживает множество устройств, число которых неуклонно растет. Studio позволяет создавать версии фильмов для любых средств просмотра, какие бы ни использовала ваша аудитория – от портативных DivX-проигрывателей до домашних кинотеатров HDTV.

По завершении работы с проектом переключитесь в режим вывода фильма, щелкнув кнопку *Вывод фильма* наверху экрана.

$$
|13 \text{ axBAT}|
$$
 2 **Редактирование** 3 **Вывод Фильма**

Откроется окно «Просмотр вывода», в котором несколькими щелчками мыши можно задать для Studio все требуемые параметры вывода фильма в любом нужном формате.

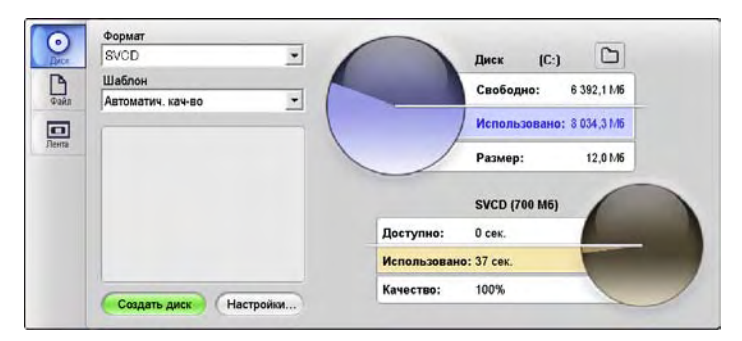

*Просмотр вывода. Вкладки слева позволяют сохранить фильм на диске, в файле или на ленте. С помощью остальных элементов управления можно при необходимости задать параметры вывода для выбранного типа носителя. Справа дается графическое представление использования дискового пространства.* 

Начните с выбора типа носителя для созданного фильма на трех вкладках в левой части окна: *Диск*, *Файл* или *Лента*.

 $\odot$ Вывод на *Диск* позволяет копировать фильм с помощью имеющегося на компьютере устройства записи на компакт-диск или DVD-диск. Подробнее см. на стр. 219.

При выводе в *Файл* создаются файлы, которые можно просмотреть с жесткого диска, веб-узла, с помощью портативного видеоплеера и даже мобильного телефона. См. стр. 222.

В режиме *Лента* вывод фильма направляется на ленту Ы в видеокамере или видеомагнитофоне. Эта вкладка также позволяет просмотреть фильм на экране монитора. См. стр. 227.

Вывод для каждого типа носителя можно быстро настроить с помощью раскрывающихся списков в окне «Просмотр вывода».

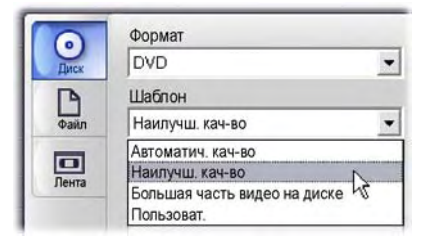

Для оперативного управления нажмите кнопку *Настройки*, чтобы открыть соответствующую панель параметров для выбранного типа носителя. После подтверждения настроек нажмите кнопку *Создать*, чтобы начать вывод фильма.

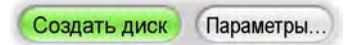

#### **Подготовка фильма к выводу**

Чтобы фильм был полностью готов к выводу, чаще всего требуется определенная предварительная обработка. Обычно Studio «просчитывает» (генерирует видеокадры в формате вывода) все добавленные к фильму переходы, заголовки, меню диска и видеоэффекты.

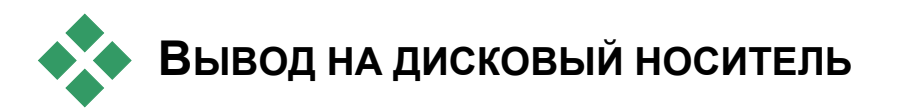

Studio может выводить фильмы непосредственно на DVD-диск, видеодиск (VideoCD) и SVCD-диск (Super VideoCD), если соответствующие аппаратные средства записи дисков установлены в системе.

Если в вашей системе установлено устройство записи компакт-дисков, Studio может создавать диски VCD или S-VCD как на носителях CD-R, так и на CD-RW.

#### **Ваши диски VCD могут воспроизводиться:**

- На VCD- или S-VCD-плеере.
- На некоторых DVD-плеерах. Большинство DVD-плееров могут работать с носителями CD-RW, но многие не совсем надежно читают CD-R. Почти все DVD-плееры могут работать с форматом VCD.
- На компьютере с CD- или DVD-дисководом и программным обеспечением для воспроизведения MPEG-1 (таким как проигрыватель Windows Media).

#### **Ваши диски S-VCD могут воспроизводиться:**

- На S-VCD-плеере.
- На некоторых DVD-плеерах. Большинство DVD-плееров могут работать с носителями CD-RW, но многие не совсем уверенно читают CD-R. DVD-плееры, продаваемые в Европе и Северной Америке, обычно не могут читать диски S-VCD, но плееры, продаваемые в Азии, зачастую справляются с этой задачей.
- На компьютере с CD- или DVD-дисководом и программным обеспечением для воспроизведения MPEG-2.

Если ваша система укомплектована устройством записи DVD, Studio может создавать (помимо вышеупомянутых) диски DVD на любых записываемых DVD-носителях, поддерживаемых устройством.

#### **Ваши диски DVD могут воспроизводиться:**

- На любом DVD-плеере, умеющем работать с форматом записываемых DVD-дисков, создаваемых вашим устройством записи. Большинство плееров умеют работать с распространенными форматами.
- На компьютере с DVD-дисководом и программным обеспечением для воспроизведения DVD.

Независимо от наличия в вашей системе устройства записи DVD, Studio также позволяет создавать в каталоге жесткого диска *образ DVD* – набор файлов, содержащих ту же информацию, которая была бы записана на диск DVD. Образ DVD можно впоследствии записать на диск.

#### **Studio создает диск или образ диска в три этапа.**

- 1. Сначала весь фильм должен быть заново *просчитан* для сохранения записываемых на диск данных в кодировке MPEG.
- 2. Затем диск должен быть *скомпонован*. На этом этапе Studio создает реальные файлы и структуру каталогов, которые будут использованы на диске.
- 3. Наконец, диск должен быть *записан*. (При создании не диска, а образа DVD этот шаг отсутствует.)

#### **Для вывода фильма на диск или в образ DVD:**

1. Щелкните вкладку *Диск*, чтобы открыть следующий экран:

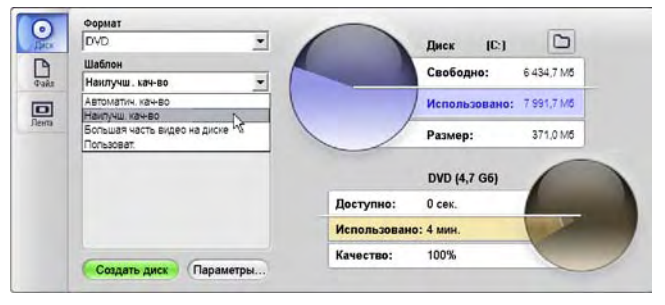

На двух круговых диаграммах отображается использование дискового пространства. На верхней показано пространство жесткого диска, которое потребуется для создания фильма, а на другой – расчетное время воспроизведения фильма с компактдиска или DVD-диска после записи.

Чтобы изменить расположение на жестком диске, которое Studio использует для хранения вспомогательных файлов, нажмите кнопку *Папки* **•** При создании образа DVD он также будет находиться в этой папке.

2. Выберите «Формат» – то есть, используемый тип диска, – затем шаблон, который лучше всего подходит для предстоящей операции.

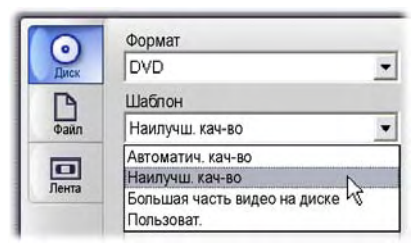

Чтобы подкорректировать параметры вывода, выберите шаблон «Пользовательский» и нажмите кнопку *Настройки*, чтобы отобразить панель параметров *Создание видеодиска* (см. раздел «Параметры *Создание видеодиска»* на стр. 244).

- 3. Нажмите зеленую кнопку *Создать видеодиск*. Studio последовательно выполнит описанные этапы (просчет, компоновка и, при необходимости, запись), создав диск или образ диска в зависимости от того, что указано на панели параметров *Создание видеодиска*.
- 4. После окончания операции записи Studio вытолкнет диск.

#### **Качество и емкость дисковых форматов**

Дисковые форматы DVD, VCD и S-VCD отличаются следующими параметрами, определяющими качество видеоматериала и емкость каждого формата:

- **VCD.** Диск может вмещать около 60 минут видео в формате MPEG-1, качество видео примерно вдвое хуже, чем у DVD.
- **S-VCD.** Диск может вмещать около 20 минут видео в формате MPEG-2, качество примерно на треть хуже, чем у DVD.
- **DVD:** Диск может вмещать около 60 минут высококачественного видео в формате MPEG-2 (120 минут, если устройство записи дисков поддерживает двухслойную запись).

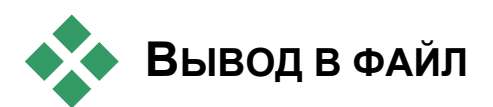

Studio может создавать файлы фильмов в следующих форматах:

- 3GPP
- AVI
- DivX
- MPEG-1
- MPEG-2
- MPEG-4
- Real Media
- Windows Media

Выбор конкретного формата определяется потребностями аудитории и наличием аппаратных средств просмотра.

Размер файла вывода зависит как от выбранного формата файлов, так и от установки параметров сжатия для данного формата. Хотя параметры сжатия можно легко настроить для создания небольших файлов, следует помнить, что при увеличении степени сжатия ухудшается качество вывода.

Подробные настройки для большинство форматов можно задать, выбрав шаблон «Пользовательский» и нажав кнопку *Настройки*. При выборе остальных шаблонов загружаются настройки, оптимизированные для типичных ситуаций. Сведения о параметрах Studio см. в документе *Приложение A. Параметры настройки*.

Если все параметры вывода заданы, нажмите кнопку *Создать файл*. Откроется окно обозревателя файлов, в котором можно указать имя и местоположение создаваемого видеофайла.

В окне «Просмотр вывода» также имеется удобная функция запуска любого видеофайла с помощью проигрывателя Windows Media или Real Player. Это

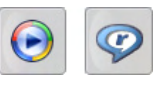

позволяет просмотреть файл вывода на внешнем проигрывателе сразу после его создания.

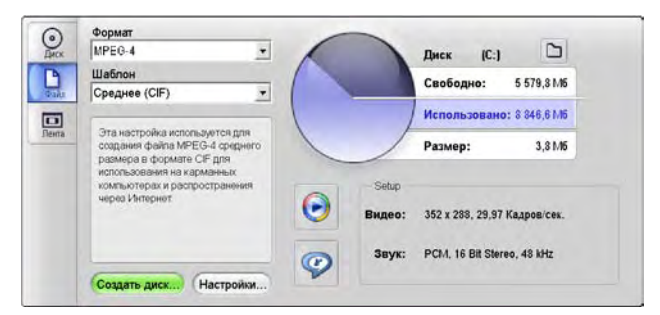

*Вкладка «Файл» окна «Просмотр вывода»* 

#### **3GPP**

3GPP – формат файлов, часто используемый для просмотра видео на мобильных телефонах. Настройки позволяют выбрать один из двух форматов кадра: *Очень маленьк.* (176x144); и *Маленьк.* (128x96). Кодировок, используемых для создания такого файла, также две – H.263 или MPEG-4.

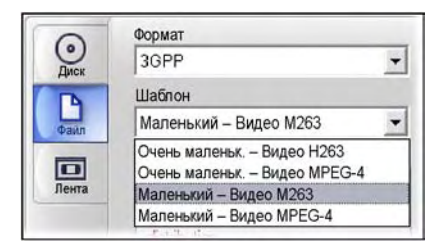

## **AVI**

Хотя тип файла AVI для цифрового видео широко поддерживается как таковой, фактическое кодирование и декодирование видео и звуковых данных в AVI-файле выполняется отдельными программами – *кодеками*.

Studio поддерживает кодеки DV и MJPEG. Если нужно вывести фильм как AVI в каком-либо другом формате, можно использовать любой совместимый с DirectShow кодек, установленный на вашем ПК. Этот же кодек должен быть установлен и на ПК, который будет воспроизводить ваш цифровой фильм.

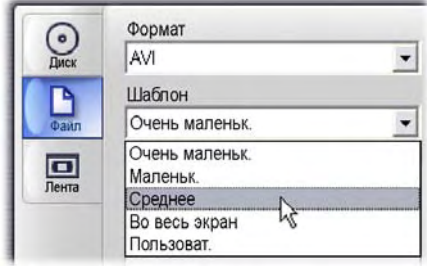

Выберите шаблон, который лучше всего соответствует текущей задаче; либо выберите *Пользовательский* и нажмите кнопку *Настройка*, чтобы открыть панель параметров *Создание файла* (см. стр. 247).

## **DivX**

Этот формат файла, основанный на технологии сжатия видео файв формате MPEG-4, широко используется для распространения видеофайлов по Интернету. Он также поддерживается многими DivX-совместимыми устройствами, от проигрывателей DVD-дисков до портативных и карманных устройств.

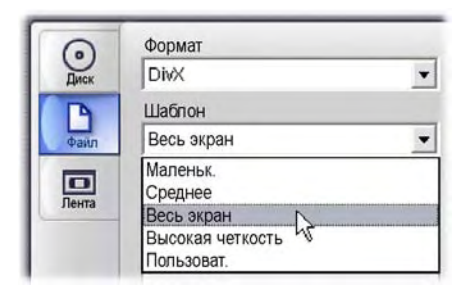

Выберите настройку качества, которая лучше всего соответствует текущим требованиям; либо выберите *Пользовательский* и нажмите кнопку *Настройка*, чтобы открыть панель параметров *Создание файла* (см. стр. 247).

#### **MPEG**

**MPEG-1** – изначальный формат файлов MPEG. Сжатие видео MPEG-1 используется на дисках VideoCD, но по остальным параметрам оно уже уступает более новым стандартам.

Формат **MPEG-2** – преемник MPEG-1. В то время как формат MPEG-1 поддерживается на всех компьютерах с Windows 95 и более поздними операционными системами, файлы MPEG-2 и MPEG-4 могут воспроизводиться только на ПК, оборудованных программным обеспечением соответствующих декодеров. Оборудование для воспроизведения видео высокой четкости (HD, High Definition) поддерживают два шаблона MPEG-2.

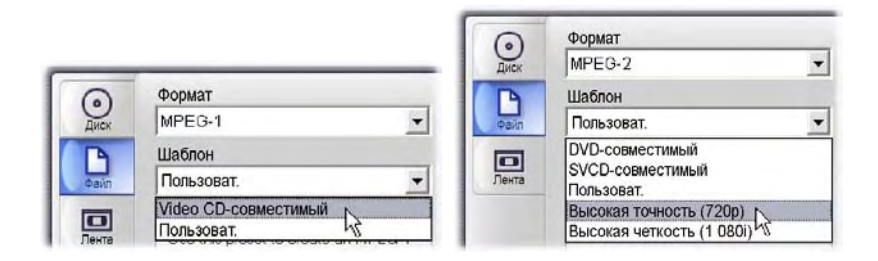

**MPEG-4** – это еще один член семьи MPEG. Он обеспечивает качество образа, эквивалентное MPEG-2, но с еще большим сжатием. Этот формат особенно выгоден для использования в Интернете. Два шаблона MPEG-4 (QCIF и QSIF) предназначены для создания видео размером «в четверть кадра» для просмотра с помощью мобильных телефонов; два других (CIF и SIF) создают полнокадровый вывод, подходящий для портативные средств просмотра.

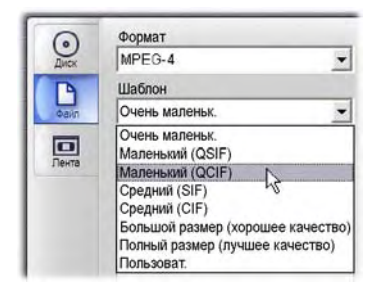

**Пользовательские шаблоны.** Для всех вариантов MPEG шаблон *Пользовательский* позволяет настроить детальные параметры вывода фильма. Для этого нажмите кнопку *Настройки*, чтобы открыть панель параметров *Создание файла* (см. стр. 247).

## **Real Media**

Видеофайлы формата Real Media предназначены для воспроизведения в Интернете. Фильмы Real Media может просмотреть любой пользователь по всему миру, у которого установлено программное обеспечение RealNetworks® RealPlayer®. Его можно бесплатно загрузить с веб-узла www.real.com. Сведения о настройке вывода с помощью панели параметров *Создание файла – Real Media* см. на стр. 252.

#### **Windows Media**

Формат файлов Windows Media также предназначен для потокового воспроизведения в Интернете. Эти файлы могут быть воспроизведены на любом компьютере с установленным проигрывателем Windows Media – бесплатной программой, поставляемой корпорацией Майкрософт.

Сведения о настройке вывода с помощью панели параметров *Создание файла – Windows Media* см. на стр. 255.

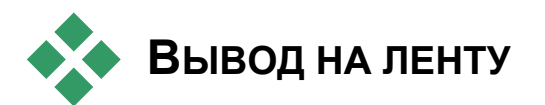

Если требуется направить вывод на внешнеее видеоустройство – телевизор, видеокамеру или видеомагнитофон – или для просмотра на экране монитора (устройство VGA), откройте вкладку *Лента* в окне «Просмотр вывода».

## **Настройка видеокамеры и видеомагнитофона...**

Приступая к выводу фильма, убедитесь, что устройство записи правильно подключено.

#### **Вывод с использованием кабеля IEEE-1394**

Если у вашего устройства записи есть DV-вход, просто подключите устройство к своему цифровому видеооборудованию с помощью кабеля IEEE-1394 (или «i.LINK»). Разъем со стороны видеокамеры должен быть помечен **DV IN/OUT.**

**Примечание.** На устройствах, не поддерживающих обратную запись на видеокамеру, среди которых многие PAL-устройства, DV-разъем называется просто **DV OUT**.

#### **Вывод с использованием аналоговых аудиои видеокабелей**

Если вы используете продукт Studio с аналоговым (ТВ или видео) выходом, например, Studio DVplus или DC10plus, подключите видеовыходы платы захвата к входам видеомагнитофона, а аудиовыходы звуковой платы (или платы видеозахвата, если она имеется) к аудиовходам видеомагнитофона.

#### **Подключение телевизора или видеомонитора**

У многих видеокамер есть встроенный экран, в этом случае подключать видеомонитор не понадобится.

В противном случае, чтобы просмотреть, как записан видеоматериал, к видеовыходам видеомагнитофона необходимо подключить телевизор или видеомонитор. У DV-видеокамер видеовыходы не всегда доступны.

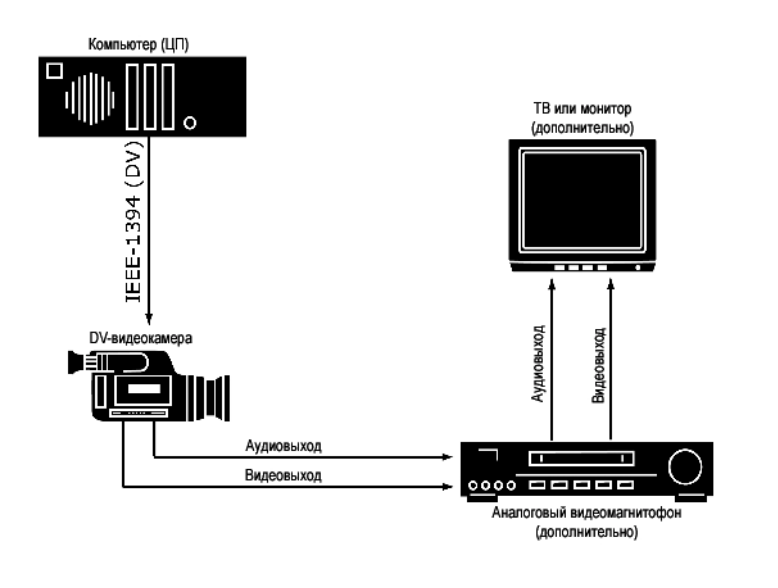

## **Вывод фильма на видеоленту**

Убедитесь, что видеокамера/видеомагнитофон включены и настроены и что вставленная кассета промотана до того места, откуда вы хотите начать запись. Далее у вас есть две возможности:

1. При записи фильма на DV-ленту в Studio имеется вариант автоматического управления DV-устройством. Нажмите кнопку *Настройки* и установите флажок в области *Настройки*.

Большинство DV-устройств имеют небольшую задержку между моментом получения команды и фактическим началом записи.

Так как эта задержка для разных устройств разная, то для получения наилучших результатов для конкретного устройства, возможно, придется поэкспериментировать со значением *Задержка при записи*.

- 2. При записи на аналоговую ленту включите свой видеомагнитофон на запись.
- 3. Наконец, щелкните *Воспроизведение* в плеере.

# **ПРИЛОЖЕНИЕ A:**

# **Настройки**

С помощью ряда параметров можно произвести настройку различных аспектов работы системы Studio. В системе заданы такие настройки по умолчанию, которые обеспечивают наилучшее функционирование в большинстве ситуаций и при использовании различных аппаратных средств. Однако у вас может возникнуть необходимость в изменении этих настроек в связи с конкретными условиями работы или для отражения специфики выбранной конфигурации оборудования.

#### **Сведения о настройках Studio**

Настройки системы Studio размещаются в двух диалоговых окнах, в каждом из которых имеется несколько вкладок.

В основном диалоговом окне настроек имеется четыре панели, содержащие установки, связанные с реализацией режимов захвата и редактирования. Откройте в этом диалоговом окне нужную панель, выбрав одну из команд в первой группе меню *Настройка*.

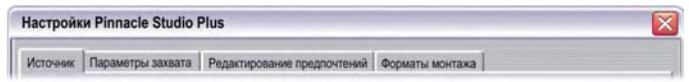

Диалоговое окно «Настройки вывода фильма» содержит три панели, каждая их которых предназначена для установки одного из трех типов носителей: диск, файл и лента. Откройте это диалоговое окно, выбрав соответствующую команду во второй группе меню *Настройки*.

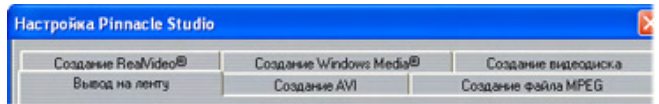

Настройки в системе Studio применяются как к текущему, так и к будущим сеансам работы. Общий сброс настроек отсутствует.

## **Установки источника**

Помните, что любые изменения, произведенные на этой панели, воздействуют на все последующие сеансы захвата. Если необходимо произвести настройку только для одного сеанса захвата, перед началом следующего сеанса следует восстановить исходные значения параметров.

Настройки разделены на три области: «Устройства захвата», «Разбивка на сцены во время захвата» и «Поток».

#### **Устройства захвата**

Система Studio распознает, какие устройства захвата (как для видео, так и для звука) установлены в вашей системе. Если в любой из категорий имеется более одного устройства захвата, выберите то из них, которое необходимо использовать в текущем сеансе.

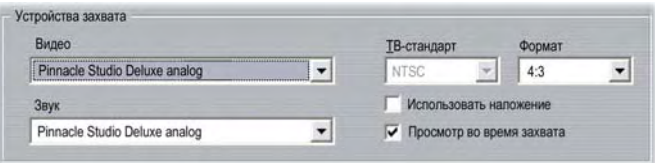

**Видео.** Перечисленные здесь устройства могут включать как цифровое оборудование, подключаемое с помощью кабеля IEEE-1394, так и различные типы аналоговых видеоисточников (Studio DC10plus, карта ТВ-тюнера, камера, подключаемая к USB-порту и т. д.). Сделанный вами выбор определяет доступность ряда других установок для *Источника*, а также многих установок на панели *Параметры захвата*.

**Аудио.** Выбор вами аудиоустройств ограничен тем, какое из видеоустройств было отобрано. Например, для большинства аналоговых устройств можно задать любой из имеющихся у вас выходов звуковой карты – этот выбор зависит от конфигурации установленного оборудования.

**ТВ-стандарт.** Выберите стандарт, совместимый с имеющимся у вас устройством захвата и используемым телевизионным приемником или видеомонитором (NTSC или PAL). NTSC – это стандарт, применяемый в Северной Америке и Японии. Стандарт PAL используется в большинстве других стран. В некоторых устройствах захвата может быть дополнительный выбор: стандарт SECAM, используемый в России, Франции и некоторых других странах. Если ваш продукт Studio приобретен в Северной Америке, для этого параметра используется постоянная установка – стандарт NTSC.

**Использовать наложение.** Если применяется аналоговый захват с помощью Studio AV/DV, имеется использовать возможность «наложения» в вашем графическом оборудовании при предварительном просмотре захвата. Это может обеспечить сглаживание при предварительном просмотре, однако эта возможность поддерживается не всеми графическими платами. Отключите эту настройку только в случае возникновения каких-либо проблем.

**Просмотр во время захвата.** Значение этого параметра определяет, будет ли производиться предварительный просмотр на проигрывателе в процессе захвата. Так как для выполнения предварительного просмотра требуются существенные затраты процессорного времени, использование этой возможности может приводить в некоторых системах к пропуску кадров во время захвата. Отключите этот параметр в случае возникновения проблем с пропуском кадров.

**Соотношение сторон.** Этот раскрывающийся список позволяет задать соотношение сторон экрана для аналогового захвата видеоисточника – может быть выбран нормальный (4:3) или широкоэкранный формат.

#### **Разбивка на сцены во время захвата**

Влияние настроек разбивки на сцены рассматривается в разделе «Автоматическая разбивка на сцены» на стр. 23. Фактическая доступность параметров зависит от используемого устройства захвата: все режимы поддерживаются не всеми устройствами.

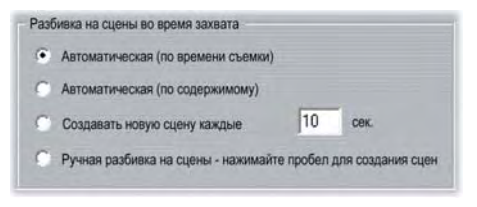

Первый параметр «Автоматическая разбивка на сцены по времени съемки» доступен только при выполнении захвата с DV-источника.

Ваша DV-камера производит запись не только изображения и звука, но также и значений даты, времени и различных установок экспозиции камеры (подробности см. в инструкции к камере). Эта информация определяется как *кодовый набор* и передается по линии вместе с видео и аудиоданными в соответствии со стандартом IEEE-1394.

Работая с установками по умолчанию, система Studio использует сведения кодового набора для определения начала каждой новой сцены. Производится захват первого кадра в каждой новой сцене для его использования в качестве значка, отображаемого в альбоме.

Кодовый набор не используется, если лента:

- содержит пустые (незаписанные) разделы;
- не читается из-за наличия повреждений или электромагнитных шумов;
- была записана без набора сведений о дате и времени, получаемых с камеры;
- является копией другой ленты;
- была записана на камере 8 мм или Hi8, а теперь воспроизводится на камере Digital8.

Если установлен последний параметр «Отключить автоматическую разбивку на сцены», новая сцена создается каждый раз, когда вы нажимаете клавишу [Пробел].

#### **Поток**

Формат DV использует фиксированный коэффициент сжатия 5:1, при котором скорость передачи данных при выполнении захвата в реальном масштабе времени составляет около 3,6 МБ/с. Скорость передачи при захвате для вашего диска (с учетом различных отклонений) должна быть не менее 4 МБ/с.

**Проверка скорости.** Нажмите эту кнопку, чтобы проверить скорость передачи данных при захвате для текущего диска. Система Studio выполняет запись и чтение файла фиксированной длины и отображает результаты, представленные в КБ/с (4 000 КБ/с соответствует 4 МБ/с).

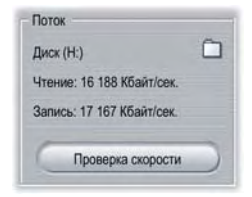

Если при попытке DV-захвата сцен ваш диск не может обеспечить требуемую скорость передачи данных, соответствующее сообщение будет отображено в диалоговом окне. Вы можете, используя настройки, выбрать другой диск или добавить такой диск, который соответствует требованиям к скорости передачи данных.

**Просмотр папок.** Кнопка позволяет задать каталог на диске (и сам диск), в котором будут сохранены данные ваших захватов, а также дает возможность указать имя файла, используемое по умолчанию для этих данных. Кнопка *Проверка скорости* позволит выполнить проверку для того диска, на котором размещается данный каталог.

## **Установки параметров захвата**

Доступные здесь настройки зависят от используемого вами устройства захвата (указанного на закладке *Источник*). Вы не сможете просмотреть одновременно все рассмотренные ниже установки.

#### **Шаблоны**

Установки в других областях панели *Параметры захвата* зависят от выбора, который сделан вами в этой области *Шаблоны*. В свою очередь, доступные шаблоны зависят от используемого для захвата оборудования.

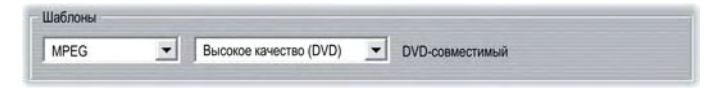

Для DV-источника основные настройки захвата выбираются в первом из двух имеющихся раскрывающихся списков. (Другой список содержит все дополнительные настройки.) Могут быть выбраны следующие настройки:

• **DV.** DV-захват с максимальным качеством, при котором на каждую минуту видеозаписи используется около 200 МБ пространства диска. При использовании этой настройки дополнительные установки не требуются. DV-захват рекомендуется при использовании формата MPEG, если возможен вывод вашего проекта на видеоленту.

• **MPEG.** При выполнении захвата с использованием формата MPEG требуется меньше места на диске по сравнению с режимом DV, но при этом затрачивается больше времени как на сам захват, так и позднее при выводе вашего фильма. Возможно задание дополнительных предварительных настроек для качества (высокое, среднее или низкое) и, кроме того, могут быть выполнены предварительные пользовательские установки с целью ручной настройки видеопараметров. Лучше всего использовать наиболее низкие значения параметров качества, что обеспечит возможность удовлетворения требований при воспроизведении вашего фильма на любом из устройств. Используйте установку «Низкое», если вывод производится только на VCD; установка качества «Среднее» применяется для воспроизведения на S-VCD; а установка «Высокое» требуется при выводе фильма на DVD.

Для других типов устройств захвата имеется только один список настроек качества – это обычно установки: «Среднее», «Хорошее», «Наилучшее» и «Пользовательское».

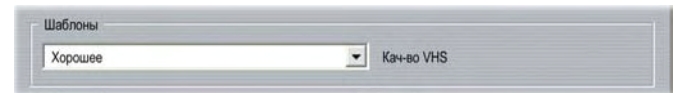

Аналоговые захваты Studio AV/DV имеют фиксированные установки, при которых дополнительные настройки отсутствуют.

#### **Настройки видео**

Доступные в этой области установки зависят как от используемого устройства захвата, так и от настроек, которые были выбраны в области *Шаблоны*. Отображаются только применимые установки. Возможность редактирования установок имеется только в том случае, когда используется предварительная установка «Пользовательская».

**Параметры.** Эта кнопка обеспечивает доступ ко всем возможным настройкам, относящимся к работе кодека (программное сжатие/декомпрессия).

**Сжатие.** Воспользуйтесь этим раскрывающимся списком для выбора необходимого кодека.

**Ширина, Высота.** Эти поля применяются для управления размерами захваченного видео.

**Частота кадров.** Необходимое количество захватываемых кадров в секунду. Два имеющихся числовых значения позволяют выбрать соответственно видео с полной и с половинной скоростью. Более низкие значения (14,985 для NTSC, 12,50 для SECAM) позволяют сэкономить пространство на диске за счет ухудшения плавности изображения.

**Качество, Поток.** В некоторых кодеках настройки качества представлены в виде указания значения процента сжатия (*Качество*), в других же кодеках используется установка необходимой скорости передачи данных в КБ/с (*Поток*).

**Тип MPEG.** Выберите один из двух вариантов кодирования MPEG: MPEG1 или MPEG2. Первый тип поддерживается практически всеми компьютерами на базе ОС Windows; а тип MPEG2 обеспечивает лучшее качество при заданном коэффициенте сжатия.

**Разрешение.** В этом раскрывающемся списке представлены значения разрешения, доступные при заданных параметрах захвата. Увеличение вдвое значений как для ширины (первая цифра), так и для высоты, приводит к тому, что объем обрабатываемых данных повышается в четыре раза.

**Быстрое сжатие.** Эта настройка повышает скорость процесса кодирования при выполнении захвата в MPEG-файл, но приводит к незначительному снижению качества изображения. Оценить влияние этой установки на итоговый фильм можно с помощью короткого тестового захвата.

#### **Настройки звука**

Эти установки аудиозахвата можно редактировать только в том случае, когда используются пользовательские предварительные установки.

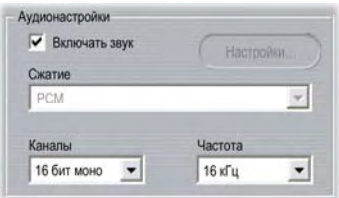

**Включать звук.** Снимите этот флажок, если в выпускаемом фильме не планируется использовать захваченный звук.

**Параметры.** Эта кнопка обеспечивает доступ ко всем возможным настройкам, относящимся к работе кодека (программное сжатие/декомпрессия).

**Сжатие.** В этом раскрывающемся списке отображается кодек, который будет использоваться для сжатия входных аудиоданных.

**Каналы, Частота.** Эти параметры управляют качеством звука. «Качество CD» – 16 бит, стерео, 44,1 кГц.

#### **Захват в MPEG**

Эта область отображается только в тех случаях, когда был выбран шаблон формата для захвата в MPEG.

Три настройки в раскрывающемся списке позволяют указать, производится ли MPEG-кодирование в процессе захвата, или же оно выполняется в виде отдельного шага после завершения захвата.

- *«Сжатие по умолчанию»* позволяет Studio принимать решение о применении одного из двух указанных ниже режимов в зависимости от быстродействия вашего компьютера.
- *«Сжатие во время захвата»* захват и сжатие выполняются на одном шаге. Это приводит к хорошим результатам только при достаточном быстродействии компьютера.
- *«Сжатие после захвата»* сжатие будет выполнено после завершения захвата. Это приводит к большей продолжительности выполнения процедуры, но повышает надежность при использовании центрального процессора с низким быстродействием.

#### **Параметры проекта**

Эти параметры, разделенные на пять категорий, рассматриваются в следующих подразделах. На панели *Параметры видео и аудио* размещаются установки для аппаратных средств, относящиеся к редактированию (см. стр. 241).

#### **Среда монтажа**

**Автоматически сохранять и загружать мои проекты.** Если этот параметр включен, Studio будет непрерывно обновлять сохраненный
проект во время работы. Сохранять изменения явно при этом не требуется. Если вы предпочитаете самостоятельно следить за своими загрузками и сохранениями, не устанавливайте этот флажок.

**Крупно показывать эскизы кадров.** Установите этот флажок, чтобы получить более детальные эскизы кадров, отображаемые в сценарии в окне фильма.

**Показывать привилегированное содержимое, Показывать привилегированные функции.** Привилегированное содержимое и функции позволяют легко и удобно разворачивать Studio при увеличении потребностей в количестве или мощности ресурсов для улучшения фильмов. Под *привилегированным содержимым* понимают дополнительные эффекты, переходы, заголовки, меню и звуковые эффекты. *Привилегированные функции* – это панорама, изменение масштаба изображения, хроматический ключ и другие расширенные возможности.

Установите соответствующие флажки, чтобы привилегированные элементы отображались в альбоме и других местах в Studio.

Обычно при щелчке на привилегированном элементе предлагается приобрести и сразу установить его, не покидая Studio (при наличии подключения к Интернету). Дополнительные сведения см. в разделе «Расширение возможностей Studio» на стр. 11.

#### **Формат проекта**

По умолчанию проект фильма Studio создается в том же видеоформате, что и первый добавляемый к нему клип. Чтобы новые проекты начинались в другом формате, щелкните *Использовать формат* и выберите нужный формат в раскрывающемся списке.

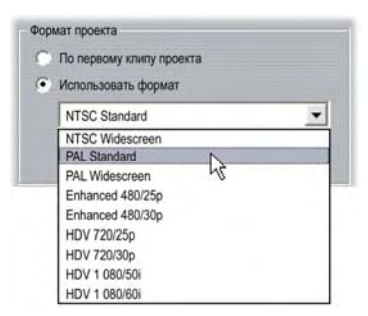

#### **Длина по умолчанию**

Продолжительность этих интервалов времени измеряется в секундах и в кадрах. Значение счетчика секунд увеличивается через каждые 30 кадров для NTSC или каждые 25 кадров в системе PAL.

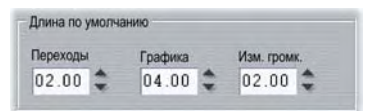

Эти три установки задают начальное значение длины для переходов, неподвижных изображений и изменений громкости при добавлении этих элементов в ваш фильм. Указанные длительности могут быть изменены пользователем при редактировании. Заданные при установке значения по умолчанию указаны на приведенном выше рисунке.

#### **При добавлении меню диска**

Когда вы размещаете меню диска на линии времени, Studio выдает сообщение, запрашивающее, не требуется ли создать *ссылки на главы* из меню на все последующие клипы (по крайней мере, до следующего меню). Следующие варианты выбора в этом раскрывающемся списке позволяют вам не использовать диалог с подтверждением: ссылки всегда должны создаваться, ссылки не должны создаваться, Studio должна создать ссылки из нового меню к разделам, а также сформировать *обратные ссылки* к меню из конца каждого раздела. Последний вариант выбора «Запрашивать о создании разделов» предполагает использование диалога с подтверждением, восстанавливая тем самым установку, сделанную по умолчанию.

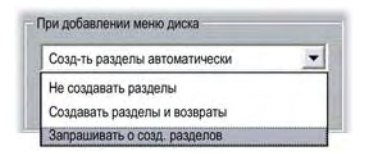

**Минимальная длительность раздела.** Если было задано, что в Studio ссылки на разделы должны создаваться автоматически при добавлении меню, несколько клипов будут при необходимости объединяться в разделы, чтобы обеспечить минимальную продолжительность раздела.

#### **Папка для временных файлов**

Система Studio во многих случаях при редактировании и выводе вашего проекта создает временные файлы. Они хранятся в указанной здесь папке на диске. Нажмите кнопку «*Папка»*, чтобы изменить местоположение временных файлов – обычно это делается с целью экономии дискового пространства на определенном диске.

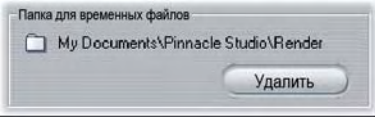

**Удалить.** С помощью этой кнопки можно открыть диалоговое окно «Удаление временных файлов», чтобы освободить дисковое пространство, удалив файлы, созданные при просчете проекта.

## **Параметры видео и аудио**

В пяти областях этой панели настраиваются параметры оборудования и предварительного просмотра.

#### **Просмотр видео**

Если в компьютерной системе используется два монитора, второй экран удобно использовать как монитор для полноразмерного предварительного просмотра, оставив окно Studio раскрытым на главном экране. Чтобы включить этот параметр, выберите в раскрывающийся списке *Во весь экран* пункт *Отображать на дополнительном VGA-мониторе*.

**Примечание.** Для вывода на второй монитор следует настроить видеокарту таким образом, чтобы рабочий стол распространялся на второй монитор. (Параметры «Расширенный рабочий стол» находятся на вкладке *Параметры* диалогового окна «Свойства: экран». Чтобы перейти на эту вкладку, щелкните рабочий стол правой кнопкой мыши и выберите в контекстном меню команду *Свойства*).

Предварительный просмотр можно также направить на любое устройство вывода, перечисленное в раскрывающемся списке *Внешние*.

Для предварительного просмотра на мониторе компьютера стандартного просмотра с разрешением в четверть кадра вполне достаточно. Однако, если для предварительного просмотра требуется вывод фильма на внешнее устройство, может понадобиться установить флажок *Разрешить просмотр с полным разрешением*. На некоторых устройствах эта функция потребует большого количества ресурсов.

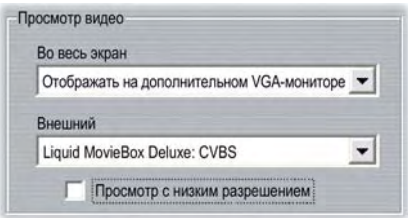

#### **Дикторский голос**

**Микрофон.** Этот раскрывающийся список содержит варианты выбора подключения микрофона к вашим аппаратным средствам.

**Каналы, Частота.** Эти параметры управляют качеством звука. Типичная установка для голоса за кадром – 16 бит, моно при частоте 22,05 кГц.

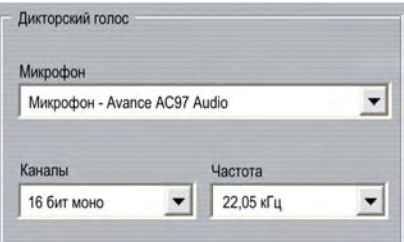

## **Фоновый просчет**

*Просчетом* называется процесс создания видео с использованием HFX-переходов, эффектов и других ресурсоемких возможностей Studio. До завершения просчета фильм может отображаться неровно, с потерей детализации.

В Studio доступна возможность выполнять просчет параллельно работе над сценой. Это называется *фоновым просчетом*.

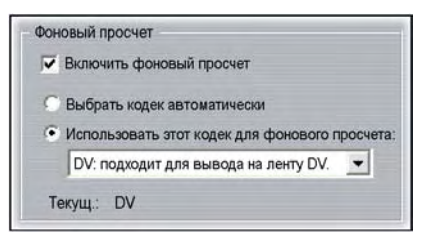

**Включить фоновый просчет.** Снимите этот флажок, если фоновый просчет не требуется. Это актуально на медленных компьютерах, где интенсивный просчет может привести к замедлению прочих операций.

**Автоматически выбирать кодек.** При установке этого параметра автоматически выбирается кодек, используемый для кодирования готового видео.

**Использовать этот кодек для фонового просчета.** Если известно, что проект будет записан на DV-ленту, выбор для фонового просчета формата DV может сократить время просчета финального варианта фильма. По той же причине в качестве кодека просчета при записи фильма на диск обычно выбирается MPEG.

Еще один фактор, который может сыграть свою роль при выборе кодека – просмотр на внешнем устройстве (доступно только в Studio Plus). В таких случаях может понадобиться привести формат проекта и фонового просчета в соответствие с требованиями этого устройства. Например, при предварительном просмотре на аналоговом мониторе, подключенном к DV-камере, следует выполнять фоновый просчет в формате DV.

#### **Воспроизведение объемного звука**

Установите флажок *Включить дискретное воспоизведение 5.1*, если настольная аудиосистема, используемая при предварительном просмотре проекта Studio, поддерживает дискретный звук формата 5.1. Не устанавливайте этот флажок, если предварительный просмотр выполняется для объемного звука с помощью системы, совместимой с Pro Logic, или для стереозвука.

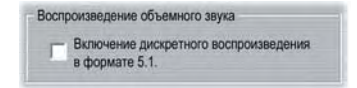

## **CD-дисковод (для обработки аудиофайлов)**

Если в проекте использовалась музыка с компакт-диска, Studio в цифровой форме переносит («врезает») звуковые данные с диска на компьютер. Данный раскрывающийся список позволяет выбрать привод компакт-дисков, используемый для врезки, если доступно более одного такого устройства.

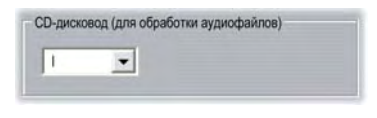

## **Установки для создания видеодиска**

Эти параметры позволяют выбрать установки для формирования дисков типов VCD, S-VCD или DVD, а также для создания образа DVD-диска на жестком диске.

Чтобы создать диск VCD или S-VCD, требуется привод CD или DVD; а для создания диска DVD необходим привод DVD с возможностью записи.

#### **Формат**

**Тип диска.** Выберите VCD, SVCD или DVD.

**Качество видео / использование диска.** Эти параметры (*Автоматически*, *Наилучшее качество видео*, *Больше по времени* и *Пользовательские*) доступны только для дисков S-VCD и DVD. Первые три параметра являются установками по умолчанию, соответствующими определенным скоростям данных. Установка «*Пользовательские»* позволяет вам задать другое значение для скорости данных. В каждом из этих случаев производится оценка того количества видеоданных, которое может быть записано на диск при текущей установке.

**Кбит/с.** Эта комбинация раскрывающегося списка и редактируемого поля позволяет выбрать или указать скорость данных для диска и, тем самым, задать качество видео и максимальную продолжительность. Более высокие значения соответствуют лучшему качеству и меньшей емкости.

**Аудиосжатие.** Выберите один из следующих четырех параметров для сохранения аудиодорожки вашего фильма на диске DVD:

- **PCM –** этот формат сжатия стереозвука поддерживается всеми проигрывателями DVD, однако он требует больше места на DVD-диске, чем MPEG.
- **MPEG-**аудио в формате MPA (MPEG-1 Layer 2) всегда поддерживается на проигрывателях PAL. Он поддерживается также большинством проигрывателей NTSC, однако теоретически это не является обязательным.
- **Dolby® Digital 2-channel** этот формат сжатия может использоваться для выполнения компактного хранения аудиодорожек как стерео-, так и объемного звука. Прослушивание объемного звука требует использования аппаратуры, совместимой с Dolby Pro Logic. На других системах он будет слышен как обычный стереозвук.
- **Dolby® Digital 5.1-channel** этот формат сжатия позволяет дискретным образом сохранять каналы объемного звука. Для прослушивания объемного звука при его воспроизведении требуется усилитель объемного звука аудиосистема.

**Использовать прогрессивное кодирование.** Каждый кадр обычного телевизионного изображения отображается в виде двух телевизионного изображения отображается в виде двух последовательных «полей», каждое из которых содержит половину из нескольких сотен горизонтальных видеострок, которые составляют полное изображение: нечетные строки в одном поле, а четные – в другом. Человеческий глаз видит эти наложенные друг на друга поля как одно изображение.

Эта система, называемая «чересстрочной разверткой», выдает достаточно хорошие результаты благодаря характеристикам телевизионных экранов и свойствам зрительной системы человека.

Однако в телевизионных системах высокого разрешения и обычных мониторах компьютеров предусмотрена «прогрессивная (построчная) развертка», при котором изображение рисуется сверху вниз с более высокими скоростями обновления экрана, создавая более чистое изображение с меньшим количеством мерцаний. Если ваш DVD-плеер и телевизор поддерживают прогрессивную (построчную) развертку или если предполагается воспроизводить видеоизображение только на компьютере, то установка этого флажка позволит получить на выходе высокое качество изображения.

**Всегда перекодировать фильм целиком.** Этот параметр инициирует полный повторный пересчет фильма для вывода. Рекомендуется выбирать его только в случае возникновения проблем с выводом фильма и при необходимости уменьшить число возможных источников ошибок.

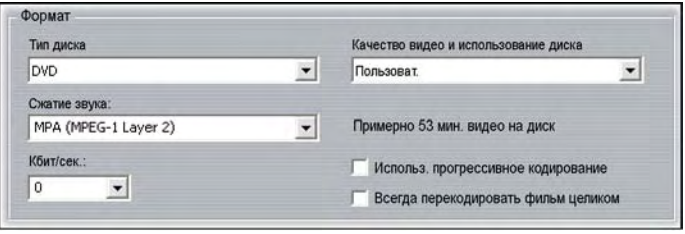

#### **Варианты записи**

**Записать непосредственно на диск.** Фильм будет записан на диск согласно настройкам в окне *Формат*.

**Создать образ диска, но не записывать.** Эта установка доступна только в том случае, если выбран выходной формат DVD. Пишущий привод диска при этом не используется. Вместо этого файлы, предназначенные для записи на DVD-диск, хранятся на жестком диске в виде «образа диска». Доступно два формата образов диска. Требуемый указывается в области *Настройки носителя и привода* (см. стр. 247).

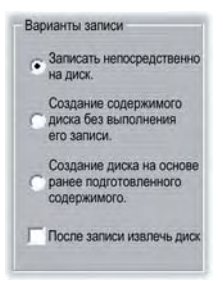

**Записать из созданного ранее образа.** Эта установка доступна только в том случае, если выбран выходной формат DVD. Вместо использования текущего проекта непосредственно для записи диска, на пишущий привод DVD передается предварительно созданный образ диска. Это позволяет вам разбить работу по созданию диска на два этапа, которые при необходимости могут выполняться в отдельных сеансах. Это особенно полезно, если нужно создать несколько копий одного проекта или сформировать DVD-диск на одном компьютере, а записать его – на другом.

**Извлечь диск после записи.** Установите этот флажок, чтобы по завершении процесса записи Studio автоматически вытолкнула диск.

#### **Настройки носителя и привода**

**Конечный носитель.** Выберите в раскрывающемся списке элемент, который соответствует типу и емкости диска, используемого для записи вашего проекта.

**Пишущий привод.** Если в системе имеется более одного устройства для записи дисков, выберите то из них, которое должна использовать программа Studio.

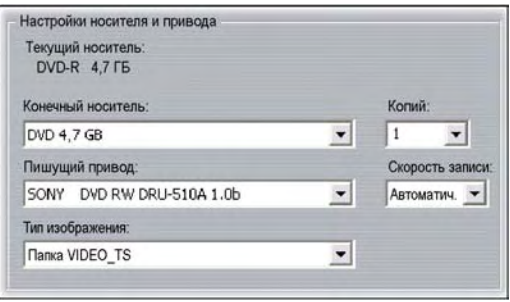

**Копий.** Выберите или введите количество создаваемых копий данного диска.

**Скорость записи.** Выберите одну из возможных скоростей или оставьте это поле пустым, чтобы скорость была выбрана автоматически.

**Тип изображения:** В этом списке можно выбрать тип изображения *папка VIDEO\_TS* либо *ISO-файл*. Тип изображения имеет важное значение, если с ним планируется вести работу в другом программном обеспечении.

## **Установки для создания файла**

Списки «Тип файла» и «Шаблон», расположенные наверху панели настроек «Создание файла» для всех типов файлов, соответствуют спискам «Формат» и «Шаблон» в окне «Просмотр вывода» (см. *главу 12 «Создание фильма»*). Для большинства типов файлов используется общая панель управления. Для типов файлов Real Media и Windows Media имеются специальные панели управления, которые описываются отдельно в разделе «Настройки при создании файлов Real Media» на стр. 252 и «Настройки при создании файлов Windows Media» на стр. 255.

Описываемая здесь общая панель используется для всех остальных поддерживаемых типов файлов: 3GP, AVI, DivX, MPEG-1, MPEG-2 и MPEG-4.

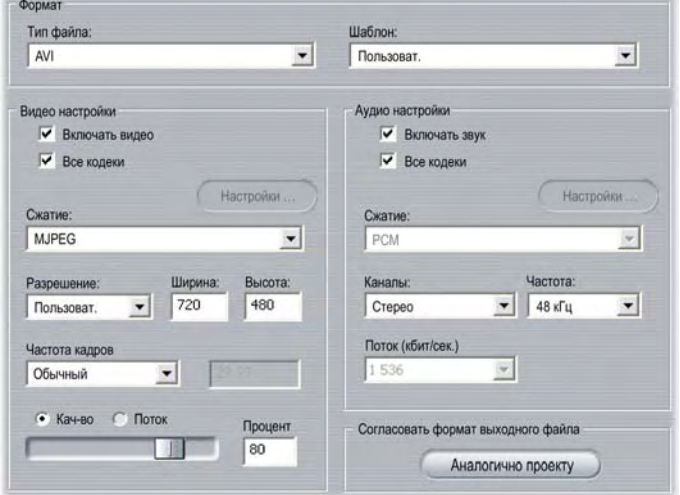

*Общая панель настроек «Создание файла», используемая для всех типов файлов, кроме Real Media и Windows Media. Не все параметры доступны для всех типов файлов.* 

Когда выбран шаблон «Пользовательский», панель позволяет манипулировать настройками файла и сжатия. В определенной степени настройку поддерживает большинство типов файлов.

Пользовательские настройки могут использоваться для уменьшения размера файла вывода, повышения его качества или подготовки его для специального применения (например, для распространения через Интернет), когда могут требоваться особые характеристики, такие как размер кадра.

**Примечание.** Для использования файлов MPEG-2 и MPEG-4 требуется наличие специальных декодеров. Без соответствующего декодера, установленного на вашем ПК, воспроизводить файлы этих типов невозможно.

#### **Видео настройки**

**Включать видео.** Этот параметр по умолчанию включен. При снятом флажке файл вывода будет содержать только аудиоданные.

**Показать все кодеки.** По умолчанию этот флажок *не* установлен, поэтому перечисляются только кодеки, сертифицированные Pinnacle Systems для использования с программой Studio. Если установить этот флажок, будут отображены все кодеки, установленные на вашем ПК, независимо о того, сертифицированы они или нет.

Использование кодеков, не сертифицированных Pinnacle Systems, может привести к нежелательным результатам. Компания Pinnacle Systems не обеспечивает техническую поддержку в случае проблем, связанных с использованием кодеков, не прошедших сертификацию.

**Настройки.** Кнопка «Настройки» (если она доступна) открывает панель параметров для определенного кодека.

**Сжатие.** Выберите систему сжатия (кодек), наиболее подходящую для предполагаемого использования. При создании AVI-файла вам может потребоваться выбрать установки сжатия, исходя из поддерживаемых кодеков и предполагаемой компьютерной платформы, на которой будет просматриваться фильм.

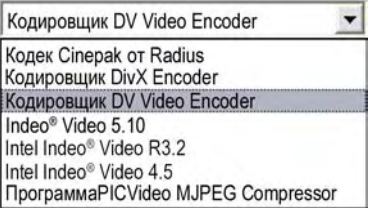

**Разрешение.** Этот раскрывающийся список содержит шаблоны стандартных значений ширины и высоты. Шаблон «Пользовательский» позволяет задать произвольные размеры.

**Ширина, Высота.** Размер кадра измеряется в пикселах. Установкой по умолчанию является разрешение, которое используется системой Studio при захвате. Уменьшение ширины и высоты значительно уменьшит размер файла.

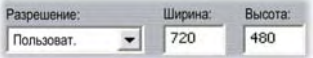

**Частота кадров.** Стандартная частота кадров – 29,97 кадров в секунду для NTSC и 25 кадров в секунду для PAL. Может возникнуть необходимость в установке более низкой скорости для таких, например, приложений, как веб-видео. Большинство компьютеров могут воспроизводить без видимых искажений фильмы с разрешением 352 x 240 пикселов при скорости 15 кадров в секунду, а многие – с еще более высокими параметрами.

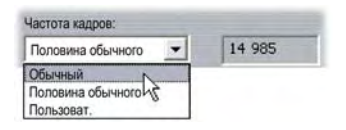

**Качество, Скорость данных.** В зависимости от используемого кодека вы можете выполнить с помощью ползунка настройку процента качества или скорости. Чем выше установленные вами значения для качества или скорости, тем больший размер будет иметь результирующий файл.

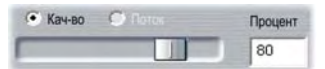

#### **Аудио настройки**

Если необходимо обеспечить минимальный размер файла, можно для многих аудиоустройств воспользоваться установкой – 8 бит, моно, 11кГц. Целесообразно, с практической точки зрения, устанавливать параметры – 8 бит, моно, 11кГц – для тех источников, где преимущественно используется речь, а в фильмах, включающих много музыки, задавать установки – 16 бит, стерео, 22 или 44 кГц. Для сравнения: в музыкальных компакт-дисках используются следующие параметры – 16 бит, стерео, частота дискретизации 44 кГц. Практически установлено, что качество аудиоматериала при сжатии 11 кГц примерно эквивалентно качеству звучания среднечастотного радиодиапазона, 22 кГц можно сравнить с качеством ЧМ-диапазона; а 16-разрядный стереозвук с частотой дискретизации 44 кГц по качеству не уступает компакт-диску.

**Включать аудио.** Этот параметр по умолчанию включен. При снятом флажке файл вывода не будет содержать звука.

**Показать все кодеки.** По умолчанию этот флажок *не* установлен, поэтому перечисляются только кодеки, сертифицированные Pinnacle Systems для использования с программой Studio. Компания Pinnacle Systems не обеспечивает техническую поддержку в случае проблем, связанных с использованием кодеков, не прошедших сертификацию.

**Настройки.** Кнопка «Настройки» (если она доступна) открывает панель параметров для определенного кодека.

**Сжатие.** Здесь перечисляются кодеки для разных типов файлов. В большинстве случаев вам следует выбрать или PCM (импульснокодовая модуляция) или ADPCM (адаптивная дифференциальная импульсно-кодовая модуляция).

**Каналы.** Можно выбрать 8- или 16-битовый, моно или стерео звук. Качество звука и размер файла повышаются при добавлении второго канала или увеличении разрядности.

**Частота.** Цифровые аудиофайлы создаются путем снятия регулярных выборок аналогового сигнала. Чем больше число выборок – тем лучше качество звука. Например, аудио компакт-диски записываются с частотой дискретизации 44 кГц и с использованием параметров 16 бит, стерео. В ряде случаев, например, для воспроизведения речи, частота дискретизации звука может быть снижена до 11 кГц.

**Скорость данных.** Этот раскрывающийся список управляет скоростью данных и, следовательно, степень сжатия аудиоматериала. Более высокие скорости позволяют повысить качество, но за счет использования файлов большего размера.

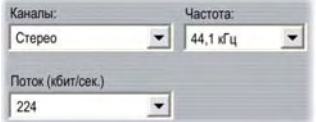

#### **Согласовать формат выходного файла**

Нажмите кнопку *Аналогично проекту*, чтобы создать из вашего проекта выходной файл в формате, соответствующем клипу с самым высоким разрешением.

## **Установки для создания файлов Real Media**

Панель параметров *Создание файла Real Media* позволяет изменить настройки файла Real Media. Эти настройки используются для создания файлов, воспроизводимых с помощью популярного проигрывателя RealNetworks® RealPlayer®, который может быть свободно загружен с веб-сайта www.real.com.

**Заголовок, Автор, Авторские права.** Эти три поля используются для идентификации каждого фильма в формате Real Media и размещаются в фильме в зашифрованном скрытом виде, что исключает их случайный просмотр.

**Ключевые слова.** Это поле может содержать до 256 символов и позволяет вам разместить в каждом фильме закодированные ключевые слова. Обычно это поле используется для идентификации фильма средствами поиска в Интернете.

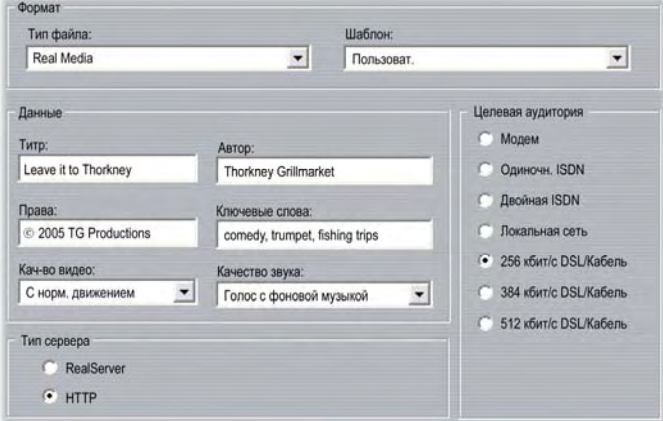

**Качество видео.** Эти установки позволяют сделать выбор с учетом противоречивых требований к качеству изображения и частоте кадров.

- **Без видео.** При выборе этого параметра выходной файл будет содержать только звуковые данные.
- **С нормальным движением.** Рекомендуется использовать для клипов со смешанным содержимым, чтобы обеспечить баланс между динамичностью и четкостью изображения
- **Наибольшая плавность.** Рекомендуется применять для клипов, которые отличаются ограниченным объемом действия, таких, например, как комментарии или интервью, чтобы улучшить качество видеофильма.
- **Наивысшая четкость.** Рекомендуется использовать в клипах с динамичным действием, чтобы улучшить четкость изображения.
- **Показ слайдов.** Видео отображается в виде последовательности неподвижных фотографий, обеспечивая при этом наилучшую общую четкость изображений.

**Качество звука.** Это выпадающее меню дает возможность выбрать характеристики вашей звуковой дорожки. Система Studio использует эти сведения для выбора наилучшего аудиосжатия ваших файлов Real Media. Каждый применяемый параметр обеспечивает лучшее качество звука, но результирующий файл при этом увеличивается.

- **Без звука.** При выборе этого параметра выходной файл будет содержать только видеоданные.
- **Только голос.** Этот параметр обеспечивает адекватное качество голосовых данных в клипах без музыки.
- **Голос с фоновой музыкой.** Этот параметр предназначен для ситуаций, когда даже при наличии музыкального фона преобладает голосовой материал.
- **Музыка.** Этот параметр служит для создания монофонической дорожки, в которой заметно преобладает музыка.
- **Стереомузыка.** Этот параметр служит для создания стереофонической музыкальной дорожки.

**Тип сервера.** Параметр *RealServer* позволяет создать файл, который может быть передан в виде потока с сервера RealNetworks RealServer. Сервер RealServer поддерживает специальные возможности, которые позволяют определить скорость модемного подключения абонента и выполнить необходимое согласование скорости передачи. Параметр позволяет выбрать для *Целевой аудитории* до семи скоростей передачи данных. Так как размер файла и время загрузки возрастает при добавлении каждой из скоростей данных, выбирайте только те целевые аудитории, которые вы считаете действительно необходимыми.

Чтобы воспользоваться параметром *RealServer*, необходимо, чтобы у поставщика услуг вашего веб-сайта было установлено программное обеспечение RealServer. Если у вас нет в этом уверенности, свяжитесь для получения информации с поставщиком услуг или воспользуйтесь стандартным параметром *HTTP*, который позволяет оптимизировать воспроизведение для одного их шести перечисленных параметров *Целевая аудитория*.

**Примечание.** Веб-сайт GeoCities обеспечивает для своих пользователей услуги RealServers.

**Целевая аудитория.** Эта установка позволяет выбрать скорость модемного подключения для целевой аудитории. Чем ниже установленная скорость, тем хуже качество видеофильма. Если вы хотите, чтобы ваши абоненты имели возможность просмотра фильма в процессе загрузки, следует выбрать такую скорость для целевой аудитории, которая может обрабатываться приемными модемами зрителей.

Когда вы выбираете целевую аудиторию, тем самым, фактически задается максимальная пропускная способность потока для RealMedia. Пропускная способность, измеряемая в килобитах в секунду (Кбит/с), это то количество данных, которое может быть передано через Интернет или сетевое соединение в течение заданного промежутка времени. Стандартные модемы (те, которые используют обычные телефонные линии) различаются по обеспечиваемой ими пропускной способности. Обычными значениями являются 28,8 и 56 Кбит/с.

Кроме этих стандартных аудиторий вы можете записать клипы для передачи со скоростью 100 Кбит/с, 200 Кбит/с или выше. Эти более высокие пропускные способности могут применяться для аудиторий, которые используют корпоративные локальные сети (LAN), кабельные модемы или модемы для цифровых абонентских линий (DSL).

## **Установки для создания файлов Windows Media**

Панель *Создание файла Windows Media* позволяет настроить параметры для создания файлов, предназначенных для универсального проигрывателя Windows Media.

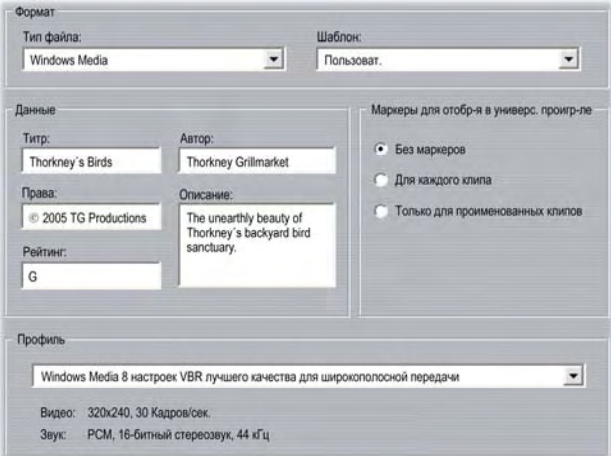

**Заголовок, Автор, Авторские права.** Эти три поля используются для идентификации каждого фильма в формате Windows Media и размещаются в фильме в зашифрованном скрытом виде, что исключает их случайный просмотр.

**Описание.** Это поле размером 256 символов позволяет вам ввести ключевые слова, которые включаются в фильм в закодированном виде. Обычно это поле используется для идентификации фильма средствами поиска в Интернете.

**Рейтинг.** Поле предназначено для ввода оценки фильма зрителями.

**Профиль.** Выберите качество воспроизведения вашего фильма, основываясь на возможностях целевой платформы – компьютера (или компьютеров), на котором будет демонстрироваться фильм. Значения аудио и видео параметров, соответствующие текущим установкам, отображаются в нижней части окна. Параметр «Пользовательский» позволяет изменять параметры, выбирая их из списка возможных комбинаций.

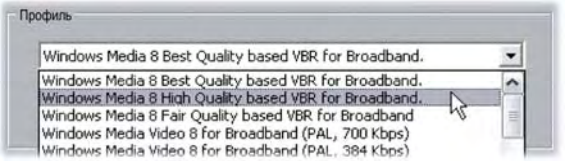

**Маркеры для отображения в универсальном проигрывателе.** Включение при сжатии «маркеров файла» формата Windows Media. Эти маркеры дают возможность зрителям переходить непосредственно к началу любого клипа. Маркеры идентифицируются указанием имени клипа. Клипам, не имеющим названий, присваивается имя, формируемое системой Studio по умолчанию, которое включает имя проекта и исходный временной код начальной точки.

## **Установки вывода на ленту**

Система Studio автоматически распознает установленную аппаратуру и выполняет соответствующую настройку воспроизводящей аппаратуры для создания ленты.

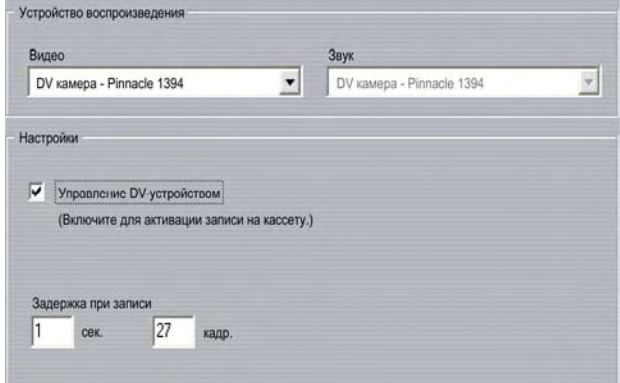

Если выполняется *печать* (создание ленты) на DV-устройстве, можно задать автоматический запуск и останов системой Studio нужного устройства, вместо выполнения этих операций вручную.

#### **Для автоматического управления печатью:**

- 1. Нажмите кнопку *Вывод фильма* в строке главного меню. В верхней части экрана отображается окно «Вывод фильма».
- 2. Выберите вкладку *Лента*.
- 3. Нажмите кнопку *Настройки*. Открывается панель настроек *Вывод фильма*.
- 4. Выберите установку *Автоматический запуск и останов записи*.

Большинство DV-устройств имеют небольшую задержку между моментом получения команды и фактическим началом записи. В системе Studio этот промежуток определяется как «время задержки записи». Значение этой задержки зависит от устройства, поэтому для получения наилучших результатов для конкретного устройства может возникнуть необходимость в экспериментальном определении этого времени.

- 5. Нажмите кнопку *ОК*.
- 6. Нажмите кнопку *Создать*.

Система Studio открывает ваш фильм и посылает команду *записи* на DV-устройство. Studio выводит первый кадр вашего фильма (без звука) после заданной задержки для времени записи, предоставляя тем самым устройству возможность установить скорость ленты и начать запись.

**Совет.** Если при воспроизведении вашего фильма выяснится, что первая часть фильма не записана, следует увеличить значение параметра *Время задержки записи*. Если же, напротив, ваш фильм начинается с задержки на первом кадре, который выглядит как неподвижная фотография, следует уменьшить значение этой установки.

**Совет.** Если вы хотите вывести на записывающее устройство черный экран во время задержки записи, перед началом вашего фильма поместите на *видеодорожку* черный титр (черный титр означает вывод темного экрана). В случае необходимости записи черного экрана в конце фильма поместите черный титр на *видеодорожку*, которая следует за финальным кадром фильма.

#### **Аналоговый вывод**

Если печать осуществляется на аналоговое устройство, может быть доступен выбор форматов *Полный* или *S-Video* (если они поддерживаются аппаратными средствами).

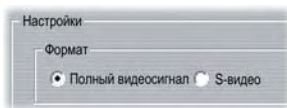

#### **Вывод на экран**

Раскрывающийся список *Видео* в области *Устройства воспроизведения* содержит одну установку – «VGA-монитор». При выборе этой установки воспроизведение завершенного проекта будет осуществляться на экране вашего монитора, а не на внешнем устройстве.

## **ПРИЛОЖЕНИЕ <sup>Б</sup>:**

## **Советы и рекомендации**

Технические специалисты компании Pinnacle предлагают вашему вниманию ряд советов, касающихся выбора, использования и обслуживания компьютерной системы с поддержкой видео.

## **Оборудование**

Чтобы использование Studio было эффективным, оборудование необходимо оптимальным образом подготовить и настроить.

Рекомендуется использовать диски UDMA IDE, поскольку они обеспечивают надежную передачу видео при работе со Studio. Настоятельно рекомендуется при захвате видеоданных использовать жесткий диск, отличный от того, на который установлены операционная система Windows и программное обеспечение Studio.

Поскольку при записи последовательностей видеоданных в DV-формате скорость передачи данных должна быть примерно 3,6 МБ/с, уровень быстродействия, обеспечиваемый жестким диском, должен составлять, по меньшей мере, 4 МБ/с. Более высокая скорость передачи данных обеспечит надежность и поможет избежать проблем при выводе на ленту.

Можно рассчитать, сколько места на жестком диске потребуется для видеоданных, если скорость передачи данных равна 3,6 МБ/с.

Например:

1 час видео = 3600 секунд (60 х 60)

3600 секунд x 3,6 МБ/с = 12 960 МБ

Следовательно, для 1 часа видео потребуется 12,9 ГБ дискового пространства.

Вследствие автоматической внутренней калибровки стандартные жесткие диски регулярно прерывают непрерывный поток данных, чтобы выполнить повторную калибровку. Во время захвата это незаметно, поскольку изображения временно заносятся в память. Однако во время воспроизведения таким образом можно временно сохранить ограниченное число изображений.

Для обеспечения непрерывного воспроизведения необходим непрерывный поток данных. В противном случае изображение будет через определенные промежутки времени «дергаться», даже при наличии всех кадров и очень высоком быстродействии жесткого диска.

#### **Подготовка жесткого диска**

Прежде чем выполнять захват видео, следует сделать следующее.

- Закройте фоновые приложения. Прежде чем открыть продукт Studio, нажмите клавиши Ctrl и Alt на клавиатуре и, удерживая их в нажатом положении, нажмите клавишу Delete. Появится окно «Завершение работы программы». Щелкните приложения, перечисленные в окне «Завершение работы программы», и нажмите кнопку *Завершить задачу*. Эту процедуру следует выполнить для всех приложений, перечисленных в окне «Завершение работы программы», *за исключением* Explorer и SysTray. Есть множество утилит, которые могут помочь выполнить эту процедуру.
- Щелкните Пуск  $\triangleright$  Программы  $\triangleright$  Стандартные  $\triangleright$  Служебные  $\triangleright$ Проверка диска Убедитесь, что установлен флажок *Полная*, и нажмите кнопку *Запуск* (процесс может занять некоторое время).
- После выполнения сканирования диска выберите *Пуск* ¾ *Программы* ¾ *Стандартные* ¾ *Служебные* ¾ *Дефрагментация диска* (процесс может занять некоторое время).
- Отключите энергосберегающие функции. Поместив указатель мыши на рабочий стол, щелкните правой кнопкой мыши и выберите *Свойства* ¾ *Заставка* (в группе *Энергосберегающие… Настройка*). Убедитесь, что в поле *Схемы управления питанием* установлено *Включен постоянно*.

**Примечание.** Программы редактирования видео не слишком хорошо работают в многозадачном режиме. Не используйте никаких других программ во время вывода фильма (на ленту или CD) или захвата видео. В процессе редактирования *можно* использовать многозадачность.

## **ОЗУ**

Чем больше объем оперативной памяти, тем проще работать со Studio. Для работы с приложением Studio потребуется, по меньшей мере, 512 МБ оперативной памяти; настоятельно рекомендуется иметь 1 ГБ (или более).

#### **Материнская плата**

Процессор Intel Pentium или AMD Athlon с частотой 1,4 МГц или более быстрый – чем быстрее, тем лучше.

#### **Программное обеспечение**

#### **Настройка глубины цвета**

- 1. Рекомендуется 16-разрядная глубина цвета.
- 2. Поместите указатель мыши на рабочий стол, щелкните правой кнопкой мыши и выберите *Свойства* ¾ *Настройка*.
- 3. В группе Цветовая палитра выберите High Color (16 бит).

Эти настройки затрагивают только изображение на мониторе компьютера, а записанные последовательности на видеовыходе будут всегда отображаться в полноцветном режиме и с полным разрешением.

#### **Повышение частоты смены кадров**

Если ваша система не может обеспечить соответствующую частоту смены кадров (25 кадров в секунду для PAL/SECAM, 29,97 кадра в секунду для NTSC), попробуйте сделать следующее.

#### **Деактивация сетевого драйвера и приложений**

Сетевые операции часто являются причиной прерывания записи и воспроизведения. Рекомендуется не вести работу в сети.

#### **Аудиозапись**

Выполняйте аудиозапись только тогда, когда она действительно необходима, поскольку для звука требуется значительная часть времени процессора в ходе видеозаписи. Рекомендуется звуковая плата PCI.

#### **Цифровое видео с аудио**

При записи последовательностей цифровых видеоданных с аудио помните о том, что для аудио также требуется место на жестком диске:

- для записи с качеством компакт-диска (44 кГц, 16-битный стереозвук) требуется около 172 КБ/с;
- с качеством стереозаписи (22 кГц, 16-битный стереозвук) около 86 КБ/с;
- с качеством монофонической записи (22 кГц, 8-битный, моно), требуется 22 КБ/с.

Чем выше качество звучания, тем больше необходимо места. Самый высокий уровень качества (качество компакт-диска) требуется редко. Однако самый низкий уровень качества (11 кГц/8-битный, моно) редко обеспечивает приемлемые аудиозаписи.

#### **Studio и компьютерная анимация**

Если выполняется редактирование компьютерной анимации с помощью Studio или требуется сочетать анимацию с цифровым видео, следует помнить, что анимации должны создаваться с использованием того же размера кадра и той же частоты обновления изображения, что и исходное видео:

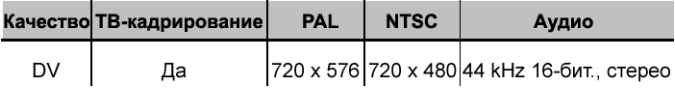

В противном случае может неоправданно увеличится время просчета и могут возникнуть дефекты воспроизведения анимации.

# **Устранение неисправностей**

Прежде, чем приступить к устранению неисправностей, уделите немного времени для проверки установленного оборудования и программного обеспечения.

**Обновление ПО:** рекомендуется установить последние обновления для операционной системы Windows XP. Эти обновления можно загрузить с веб-узла:

windowsupdate.microsoft.com/default.htm

Убедитесь, что у вас установлена последняя версия программного обеспечения Studio, выбрав в меню программы *Помощь* ¾ *Обновления программного обеспечения*. Используя Интернет, Studio проверит наличие возможных обновлений.

**Проверьте свое оборудование:** Убедитесь, что все установленное оборудование нормально работает с последними драйверами и не помечено флажком как проблемное в Диспетчере устройств Windows (см. ниже). Если какие-то устройства помечены флажком, необходимо решить проблему до начала установки.

**Установите самые последние драйверы:** Мы также настоятельно рекомендуем установить самые последние драйверы звуковой и графической плат. При запуске Studio проверит, поддерживают ли ваши звуковая и графическая платы DirectX.

Чтобы получить самые последние драйверы для звуковой и графической плат, перейдите на веб-узлы их производителей. У многих пользователей установлены графические платы NVIDIA или ATI. Последние драйверы для этих плат можно найти по следующим адресам:

http://www.nvidia.ru/ и http://www.atitech.com/ru

Владельцы аудиоплат Sound Blaster могут найти обновления здесь:

ru.europe.creative.com

#### **Открытие Диспетчера устройств**

Диспетчер устройств Windows, который позволяет настроить оборудование системы, играет важную роль в устранении неисправностей.

Чтобы открыть Диспетчер устройств, щелкните правой кнопкой мыши ярлык *Мой компьютер* и выберите в контекстном меню команду *Свойства*. Будет открыто диалоговое окно «Свойства системы». Кнопку *Диспетчер устройств* расположена на вкладке *Оборудование*.

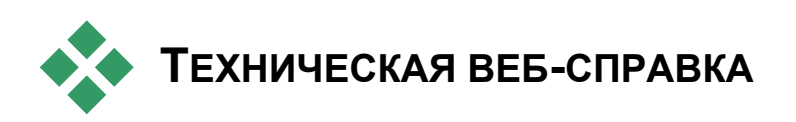

База знаний The Pinnacle Support Knowledge Base – это архив с возможностью поиска, содержащий тысячи регулярно обновляемых статей по наиболее типичным вопросам и проблемам, возникающим у пользователей при работе со Studio и другими продуктами Pinnacle. Используйте базу данных, чтобы найти ответы на любые вопросы, которые могут быть связаны с установкой, использованием или поиском неисправностей в Pinnacle Studio.

Доступ к базе данных можно получить с помощью веб-обозревателя, открыв:

#### http://www.pcle.com/selfhelp

Появится домашняя страница базы знаний. Чтобы просматривать базу знаний, регистрироваться необязательно, но если вы хотите задать конкретный вопрос персоналу технической поддержки, необходимо создать для базы знаний учетную запись. Прежде чем обращаться к службе технической поддержки прочтите все статьи базы знаний, относящиеся к вашему вопросу.

#### **Использование базы знаний**

В раскрывающемся списке выберите *Product* (*Продукт*) «Studio Version 10». При необходимости можно также выбрать *Sub-Product* (*Подпродукт*), *Category* (*Категория*) или и то, и другое. Выбор подпродукта или категории позволяет уменьшить количество неправильных совпадений в результатах поиска, но при этом может также устранить полезные статьи общего характера. Если вы не уверены в выборе категории, выберите *All Categories* (*Все категории*).

Чтобы найти статью, введите в текстовом поле короткую фразу или группу ключевых слов. Не будьте слишком многословны, поиск лучше всего работает, когда задано немного слов.

#### **Пример поиска**

В приведенном ниже списке типичных проблем устранения неисправностей первым пунктом является «Сбой или зависание Studio в режиме редактирования».

Введите в поле поиска «Crash in edit mode» (Сбой в режиме редактирования) и нажмите кнопку *Search* (*Поиск*). Вы должны получить примерно 60 – 150 совпадений. Самое первое, «Studio crashes in Edit» (Сбой Studio при редактировании), перечисляет известные причины этой проблемы и возможные способы ее устранения.

При поиске по одному ключевому слову «Crash» (Сбой), вы получите намного меньше совпадений, все из которых будут связаны со сбоями Studio.

Если поиск не обнаружил статью, связанную с вашей проблемой, попробуйте изменить условия поиска, выбрав другой набор ключевых слов. Можно также использовать возможности *Search by* (*Поиск по*) и *Sort by* (*Сортировать по*), чтобы выбрать конкретные или популярные статьи.

#### **Поиск по коду ответа**

Если вы знаете код нужного ответа, можно получить доступ к данной статье напрямую. Например, если во время нажатия на кнопку *Захват* происходит ошибка захвата, кто-то может посоветовать вам обратиться к статье базы знаний 2687, «I am getting a capture error with Studio» (Я сталкиваюсь с ошибкой захвата при работе в Studio). В раскрывающемся списке *Search by* выберите «Answer ID» (Код ответа), введите код в текстовом поле и нажмите *Search*.

#### **Проблемы, которые чаще всего ищут в базе знаний**

- 1. Сбой Studio в режиме редактирования (ID 6786).
- 2. При попытке начать захват возникает ошибка захвата (ID 2687).
- 3. Studio повисает при просчете(ID 6386).
- 4. Не обнаружено устройство записи CD или DVD (ID 1593).
- 5. Studio повисает при запуске или не запускается (ID 1596).
- 6. После модернизации сохраняются водяные знаки в переходах HollywoodFX (ID 1804).
- 7. В режиме Захвата возникает ошибка «Не удалось инициализировать устройство захвата DV» (ID 2716).

Сведения, приведенные на следующих страницах, основаны на этих часто просматриваемых статьях базы знаний.

## **Сбой Studio в режиме редактирования**

#### *Код ответа 6786*

Причиной возникающего сбоя Studio, скорее всего, является либо проблема конфигурации, либо проблема файла проекта или содержимого. Проблемы этого типа часто можно исправить, используя один из следующих методов:

- Удаление и повторная установка Studio.
- Оптимизация компьютера.
- Повторная сборка поврежденного проекта.
- Повторный захват поврежденного клипа.

Чтобы устранить эту проблему, определите, какой из перечисленных ниже сбойных режимов лучше соответствует вашим симптомам, а затем обратитесь к соответствующему набору инструкций:

- **Случай 1:** Сбой Studio происходит случайным образом. Непохоже, что сбой вызывается какой-то единственной причиной, но сбои происходят часто.
- **Случай 2:** Сбой Studio происходит каждый раз, когда в режиме Редактирования вы щелкаете конкретную вставку или кнопку.
- **Случай 3:** Сбой Studio происходит каждый раз, когда выполняется определенная последовательность действий.

#### **Случай 1: Сбой Studio происходит случайным образом**

Попробуйте по очереди каждое из следующих решений:

**Последняя версия Studio:** Следует убедиться, что установлена последняя версия Studio 10. Самую последнюю версию можно найти на веб-узле по адресу:

http://www.pinnaclesys.com/support/studio10

Перед установкой новой версии убедитесь, что вы закрыли все остальные программы.

**Настройте параметры Studio.** Выберите *Без фонового просчета* в раскрывающемся списке *Просчет* и снимите флажок *Использ. аппаратн. ускорение*. Оба параметра находятся на панели параметров *Редактирование* (см. стр. 238).

**Завершите фоновые задачи.** Перед использованием Studio закройте другие приложения и выгрузите все фоновые процессы.

Нажмите сочетание клавиш Ctrl+Alt+Delete, чтобы открыть «Диспетчер задач». Возможно, на вкладке *Приложения* количество приложений будет невелико, но вкладка *Процессы* покажет, какое программное обеспечение работает в данный момент. Порой бывает трудно определить, какие из процессов могут быть закрыты, однако в этом могут помочь многочисленные утилиты.

**Дефрагментируйте свой жесткий диск.** Со временем файлы на жестком диске могут стать *фрагментированными* (храниться в виде нескольких частей в различных местах диска), что замедляет доступ и может приводить к проблемам производительности. Чтобы предотвратить или исправить эту проблему, воспользуйтесь программой дефрагментации диска, например, поставляемой вместе с Windows. Доступ к встроенной программе дефрагментации осуществляется с помощью команды *Дефрагментация диска* меню *Программы* ¾ *Стандартные* ¾ *Служебные*.

**Обновите драйверы аудио- и видеоплаты.** Убедитесь, что вы установили самые последние драйверы звуковой и видеоплаты, полученные с веб-узлов их производителей. Увидеть, какие звуковая плата и видеоплата установлены в компьютере, можно в диспетчере устройств Windows.

Чтобы определить, какая у вас установлена видеоплата, щелкните знак плюс перед пунктом *Видеоадаптеры* в списке диспетчера устройств.

Появится имя вашей видеоплаты. Двойной щелчок имени откроет другое диалоговое окно, в котором нужно выбрать вкладку *Драйвер*. Теперь можно увидеть сведения о производителе драйвера и имена файлов компонентов драйвера.

Звуковая плата появляется в разделе *Звуковые, видео и игровые устройства* диспетчера устройств. И снова, двойной щелчок имени открывает доступ к сведениям о драйвере.

**Обновите Windows.** Убедитесь, что у вас установлены все последние доступные обновления Windows.

**«Обеспечить наилучшее быстродействие»:** Этот системный параметр позволяет отключить визуальные эффекты, что уменьшает нагрузку на ЦПУ. Щелкните правой кнопкой мыши *Мой компьютер*, выберите *Свойства* в контекстном меню и щелкните вкладку *Дополнительно*. В рамке *Быстродействие* нажмите кнопку *Параметры*, выводящую диалоговое окно «Параметры быстродействия». Выберите параметр *Обеспечить наилучшее быстродействие* и нажмите кнопку *OK*.

**Обновите DirectX.** Установите самую последнюю версию DirectX. Ее можно загрузить со следующей страницы веб-узла компании Майкрософт:

#### www.microsoft.com/windows/directx

**Освободите место на своем загрузочном диске.** Убедитесь, что на вашем загрузочном диске свободно не менее 10 ГБ дискового пространства.

**Удалите, снова установите и обновите Studio.** Если ваша установка Studio была повреждена, попробуйте выполнить следующую процедуру:

- 1. Удаление Studio: Выберите команды *Пуск* ¾ *Программы* ¾ *Studio 10* ¾ Сервис ¾ *Удаление Studio 10*, затем следуйте появляющимся на экране инструкциям, пока процесс не завершится. Если программа удаления спросит, нужно ли удалять общие файлы, выберите *Да для всех*. Отключите камеру и кабель от платы DV, если вы ее используете.
- 2. Заново установите Studio. Вставьте ваш Studio CD и повторно установите программное обеспечение. При установке Studio убедитесь, что вы вошли в систему как администратор (или пользователь с привилегиями администратора). Настоятельно рекомендуется устанавливать Studio в каталог по умолчанию на основном диске операционной системы.

3. Загрузите и установите самую последнюю версию Studio: Выберите команду меню *Справка* ¾ *Обновления программного обеспечения,* чтобы проверить наличие обновлений. Если на нашем веб-узле будет обнаружена новая версия Studio, будет предложено ее загрузить. Загрузите этот *файл исправления* в каталог, где его будет легко найти (например на «Рабочий стол»), затем закройте Studio. Наконец, дважды щелкните загруженный файл, чтобы обновить Studio.

**Соберите заново поврежденный проект.** Попробуйте собрать заново первые несколько минут вашего проекта. Если проблема исчезла, постепенно добавляйте клипы в проект, периодически проверяя, что устойчивость системы не нарушена.

**Исправьте поврежденное видео или аудио.** Иногда нестабильность может возникать только при работе с конкретными аудио- или видеоклипами. В подобных случаях следует заново захватить аудио или видео. Если аудио или видео было создано другим приложением, по возможности захватите его заново с помощью Studio. Хотя Studio поддерживает множество видеоформатов, конкретный клип может быть поврежден или записан в редком формате. Если кажется, что проблема возникает с файлом **wav** или **mp3**, перед импортом файла преобразуйте его в другой формат. Множество файлов **wav** и **mp3**, доступных в Интернете, повреждены или записаны нестандартно.

**Переустановите Windows.** Это достаточно решительный шаг, но если предыдущие шаги не помогли, возможно, повреждена сама операционная система Windows. Даже хотя может казаться, что с другими приложениями все в порядке, размер видеофайлов, используемых в Studio, может довести систему до точки, в которой проявляется скрытая нестабильность.

#### **Случай 2: Щелчок вкладки или кнопки приводит к сбою Studio**

Попробуйте начать с действий, описанных выше для случая 1. Проблемы этого типа часто означают, что программное обеспечение Studio не было правильно установлено или было повреждено. Удаление, повторная установка и обновление Studio до последней версии обычно устраняет все трудности.

Или, попытайтесь создать новый проект с именем «test01.stu», чтобы определить, не относится ли сбой к конкретному проекту. Откройте демонстрационный видеофайл и перетащите первые несколько сцен на «Линию времени». Теперь щелкните вкладку или кнопку, которая, по вашему мнению, была причиной сбоя. Если сбоя тестового проекта не происходит, возможно, проблема связана с проектом, над которым вы работаете, а не со Studio или вашей системой. Если сбой возникает и для тестового проекта, обратитесь в нашу службу поддержки и сообщите все точные подробности о сбойном режиме. Мы попытаемся воссоздать сбой и решить проблему.

#### **Случай 3: Выполнение определенных действий вызывает сбой Studio**

Это просто более сложный вариант случая 2, нужно выполнить те же самые действия по устранению неисправностей. Так как может определение точной последовательности действий, приводящей к сбою, может оказаться достаточно трудным делом, вы должны быть методичны в своих действиях. Создание небольшого тестового проекта, как описано в действиях для случая 2, поможет избавиться от необязательных шагов, которые могут запутать результаты проверки.

#### **В начале захвата возникает ошибка захвата**

#### *Код ответа 2687*

Ряд проблем может быть обусловлен несовместимостью с конкретными платами некоторых производителей:

- ATI. Studio должно работать со всеми платами All In Wonder.
- Hauppauge. Сведения о платах Hauppauge приведены в разделе «Вопросы и ответы» (FAQ) на нашем веб-узле.
- nVidia: предполагается работа Studio с большинством видеокарт компании nVidia, предназначенных для видеозахвата.

#### **Действия по устранению неисправностей**

Перед началом захвата необходимо проверить, как видео будет воспроизводиться в окне предварительного просмотра.

1. Проверьте параметры источника захвата в Studio. Так как в вашей системе может быть установлено несколько источников захвата (плат 1394, ТВ-тюнеров, веб-камер и т.п.), нужно убедиться в правильном выборе источника захвата. В режиме захвата Studio нажмите кнопку *Параметры* и в диалоговом окне Настройка выберите вкладку *Источник захвата*. Выберите в раскрывающемся списке *Видео* нужное видеоустройство захвата.

Если нужное устройство захвата отсутствует в этом списке, перейдите в окно Диспетчера устройств Windows. Если драйвер захвата для нужного устройства захвата помечен флажком или отсутствует в списке, загрузите драйвер захвата заново, выполняя следующие действия:

- Драйверы Pinnacle. Воспользуйтесь компакт-диском, чтобы найти и установить драйверы Pinnacle для установленной платы.
- Драйверы независимых производителей. Воспользуйтесь CD, поставляемым с устройством захвата, или обратитесь к производителю (например, на его веб-узел), чтобы получить самый последний драйвер.
- 2. При захвате из аналогового источника убедитесь, что тип аналогового источника выбран правильно. В окне дискомер (в режиме захвата Studio) выберите левую вкладку, чтобы открыть всплывающую панель параметров аналогового видео. Выберите, соответственно, *Композитный* или *S-Video*.

Если правильное значение уже было выбрано, выберите другое значение, а спустя несколько секунд снова переключитесь на правильное значение. Это может помочь правильно определить входной сигнал в режиме «Захват».

3. При захвате из аналогового источника проверьте кабельные соединения. Кабели должны соответствовать выбранному выше значению *Композитный* или *S-Video*. Если возможно, попробуйте другой кабель, другую ленту или другой видеомагнитофон, чтобы убедиться, что проблема не связана ни с одним из этих компонентов.

- 4. Убедитесь в чистоте головок плеера и в хорошем состоянии ленты. Проверьте, что все физические соединения надежно зафиксированы.
- 5. При захвате из аналогового источника перед захватом понадобится нажать кнопку *Воспроизведение (Play)* на панели источника – экранные элементы управления в этом случае не предусмотрены. Если в момент нажатия кнопки *Захват* ваш плеер не воспроизводит изображение, возникнет ошибка захвата.

Если ошибка захвата не исчезает после выполнения вышеперечисленных действий, проверьте вашу установку с помощью приложения захвата AMCAP. AMCAP – это обычное приложение, используемое для проверки совместимости устройства. Если захват с помощью AMCAP не удается, возможно, для вашей платы захвата не установлен правильный драйвер, соответствующий используемой версии Windows.

#### **Для запуска AMCAP:**

- 1. Выберите Пуск > Программы > Studio 9 > Инструменты > Захват Am.
- 2. В окне AMCAP выберите свое устройство захвата в меню *Устройства*.
- 3. Выбор команды меню *Параметры* > *Предварит*. должен привести к появлению видео в окне AMCAP, если кабели подключены правильно, а источник (видеокамера, видеомагнитофон и т. д.) включен. Для захвата выберите в меню *Захват* пункт *Начать захват.* У вашей платы захвата может быть несколько вариантов настройки.

**Примечание.** AMCAP не будет работать с устройствами захвата, обладающими аппаратными MPEG-кодерами (например, MovieBox USB, PCTV Deluxe, MP20 и TDK Indi).

Если вдруг даже после выполнения всех действий по устранению неисправности не удается выполнить захват в Studio для данной платы захвата, можно обойти проблему, выполнив захват вне Studio, а затем импортировав захваченное видео в Studio для редактирования и вывода.

### **Studio зависает при просчете**

#### *Код ответа 6386*

При возникновении данной проблемы Studio «задумывается» в процессе просчета (подготовки видео к выводу в режиме Вывод фильма). Чтобы найти нужное решение проблемы, попытайтесь выполнить действия по устранению неисправности для одного из следующих вариантов сбоев, наиболее соответствующего вашей ситуации:

- **Случай 1:** Просчет останавливается сразу же после запуска.
- **Случай 2:** Просчет останавливается в произвольных местах проекта. При нескольких попытках просчета процесс каждый раз останавливается в новом месте.
- **Случай 3:** Независимо от количества попыток просчет останавливается в одном и том же месте проекта. У этого вида отказа может быть несколько возможных причин.

#### **Случай 1: Просчет сразу же останавливается**

Если зависание происходит сразу же после нажатия кнопки *Создать*, значит, существует какая-то проблема с конфигурацией вашей системы. Попробуйте выполнить просчет демонстрационного видео. Если этот просчет не удается, значит, проблема в системе, так как мы не смогли воспроизвести проблемы просчета демонстрационного файла во время домашнего тестирования.

#### **Возможные решения.**

- Удалите и переустановите Studio.
- Удалите все другие программы, которые могут конфликтовать со Studio (другие программы редактирования видео, другие видеокодеки и т. п.).
- Убедитесь, что установлены все доступные пакеты обновления Windows.
- Переустановите Windows поверх себя (т. е., *без* предварительного удаления). В Windows XP эта процедура называется *Восстановление*.

#### **Случай 2: Просчет останавливается в произвольном месте**

Если просчет зависает в произвольных точках одного и того же проекта, отказы могут быть вызваны фоновыми задачами, управлением электропитанием или проблемами перегрева компьютера.

#### **Возможные решения.**

- Проверьте, нет ли ошибок на жестком диске, и выполните его дефрагментацию.
- Завершите выполнение всех фоновых задач, например, антивирусных сканеров, индексаторов диска и факс-модемов.
- Отключите все управление электропитанием.
- Установите вентиляторы охлаждения в корпус компьютера.

#### **Случай 3: Просчет всегда останавливается в одной и той же точке**

Если просчет всегда зависает в одной и той же точке конкретного проекта, проверьте, возникает ли эта проблема у других проектов. Если нет, проблемный проект может быть поврежден. Если да, попробуйте выявить общий фактор.

Найти решение по устранению этого типа отказа будет намного легче, если удастся определить конкретный элемент проекта, вызывающий остановку просчета. Удаление этого элемента или его подрезка могут помочь завершить просчет, хотя в некоторых случаях отказ может просто переместиться в другое место проекта.

#### **Некоторые возможные решения и пути обхода.**

- 1. Просмотрите, нет ли испорченных видеокадров в клипах проекта. Они могут выглядеть как серые, черные, пятнистые или деформированные кадры. Обнаружив такие кадры, подрежьте клип, чтобы исключить сбойные кадры. Можно также попробовать повторно выполнить захват материала.
- 2. Дефрагментируйте свой жесткий диск.
- 3. Убедитесь в достаточном размере свободного пространства желательно наличие десятков гигабайт - на жестком диске, используемом для видео. Для просчета могут понадобиться большие объемы дискового пространства, нехватка которого может привести к сбою просчета.
- 4. Если захват выполняется на отдельный диск, не забудьте переместить на этот диск папку временных файлов.
- Скопируйте раздел, на котором останавливается 5. просчет. и поместите его в новый проект. Добавьте  $15 - 30$  секунд с каждой стороны ошибки. Попробуйте выполнить просчет этого отрывка в файл AVI и, в случае удачи, используйте этот файл для замены сбойного раздела оригинального проекта.
- 6. Выполните просчет всего проекта в файл AVI, затем создайте новый проект и импортируйте файл. При создании диска понадобится добавить в новый проект метки глав и меню. Этот вариант обхода лучше всего работает с разделами NTFS, которые позволяют избежать ограничений в 4 ГБ на размер файла, налагаемых разделами FAT32 (соответствует только 18 минутам DV-видео).

# Не обнаружено устройство записи CD или DVD

#### Kod omsema 1593

Если Studio не может обнаружить устройство записи дисков, когда вам нужно создать проект на диске, появится сообщение» «Пишущий привод не найден!» Возможно, либо Studio, либо Windows не удалось опознать привод. Если эта ошибка возникает следом за установкой пакета обновления Studio, скорее всего, процесс установки прошел не совсем правильно. В этом случае удалите, переустановите и обновите Studio, как описано ниже в пункте 2.

#### Некоторые возможные решения и пути обхода.

- Убедитесь, что устройство записи присутствует в списке  $1 \quad$ Диспетчера устройств. В противном случае обратитесь к документации на устройство записи ипи свяжитесь с производителем, чтобы обеспечить правильную установку устройства.
- 2. Удалите и установите Studio со своего оригинального CD, затем выполните обновления. См. инструкции на стр. 268.
- Проверьте, нет ли обновления встроенного программного  $3<sub>1</sub>$ обеспечения на веб-узле производителя устройства записи. Версия встроенного программного обеспечения для устройства записи приведена в его свойствах в диалоговом окне Диспетчера устройств.
- В диспетчере устройств проверьте контроллер жесткого диска, 4. чтобы определить, кто является его производителем: VIA или Intel. Адрес веб-узла VIA:

```
www.viaarena.com/?PageID=2
```
Адрес веб-узла Intel:

appsr.intel.com/scripts-df/filter results.asp? strOSs=19&strTypes=DRV&ProductID=182& OSFullName=Windows\*+2000&submit=Go%21

5. Если вы используете и другое программное обеспечение записи дисков, например, Nero, Adaptec или Roxio Easy CD Creator, попробуйте установить самую последнюю версию этого программного обеспечения. Если Studio все же не находит дисковод, удалите все остальное программное обеспечение записи дисков и попробуйте снова.

# Studio зависает при запуске или не запускается

#### Kod omsema 1596

Проблемы запуска могут проявляться разными путями. Studio может вывести при запуске сообщение об ошибке, или может остановиться в середине запуска, или может «зависнуть», отказываясь вернуть управление, после, казалось бы, успешного запуска.

#### **Во всех этих случаях попробуйте одно или все следующие действия**

- 1. Перезагрузите компьютер. После перезагрузки дважды щелкните значок Studio.
- 2. Подождите несколько минут, чтобы убедиться в том, что приложение действительно зависло. Даже, если вы подозреваете, что программа Studio зависла при запуске, и в этом случае подождите несколько минут. На некоторых компьютерах завершение процесса запуска может занимать больше времени, чем можно было рассчитывать.
- 3. Удалите и переустановите Studio. (См. инструкции на стр. 268.)
- 4. Загрузите и переустановите драйвер звуковой платы. Помните, что звуковая плата должна поддерживать DirectX.
- 5. Удалите звуковую плату из системы. Некоторые старые звуковые платы могут плохо работать с более новыми версиями Windows. Это можно проверить, выключая компьютер, удаляя звуковую плату и перезапуская компьютер. Если теперь Studio запускается, возможно, придется заменить звуковую плату (при условии, что вы уже попробовали установить самые последние драйверы).
- 6. Загрузите и переустановите программное обеспечение для графической платы. Помните, что плата должна поддерживать Direct**X**

# **В режиме захвата возникает ошибка «Не удалось инициализировать DV-устройство»**

#### *Код ответа 2716*

Полностью сообщение об ошибке выгляди так: «Pinnacle Studio не удалось инициализировать DV-устройство. Убедитесь в том, что оно подсоединено и включено».

Это сообщение об ошибке обычно возникает только при попытке выполнить захват из цифрового источника (видеокамера DV или Digital8), подключенного к порту DV (также называемому портом «FireWire» или «1394»).

#### **При захвате из аналогового источника.**

- Необходимо исправить настройки источника захвата. В поле *Устройства захвата* диалогового окна параметров *Источник*, обратите внимание, что значение полей *Видео* и *Аудио* равно «DV-камера – Pinnacle 1394», значению по умолчанию. Чтобы выполнить захват из аналогового источника, выберите в обоих списках соответствующие значения.
- У многих аналоговых плат захвата отсутствует разъем *аудио-входа*, поэтому также может потребоваться указать в Studio, что устройством захвата аудио будет *линейный вход* звуковой платы, и подключить аналоговый аудиоисточник (видеомагнитофон или аналоговую видеокамеру) к разъему *линейного входа* звуковой платы.

#### **Возможные решения при захвате из цифрового источника.**

- 1. Убедитесь, что камера находится в режиме видеомагнитофона. Для захвата устройство должно работать от сети переменного тока, а не от аккумуляторов.
- 2. Отключите и снова подключите кабель 1394. Убедитесь, что вы по ошибке не воспользовались USB-кабелем, подключенным к порту USB. Studio не будет выполнять захват с видеокамеры DV или Digital8, если она не подключена к порту DV.
- 3. Выключите и снова включите видеокамеру. При включении видеокамеры указатель мыши ненадолго, пока Windows загружает драйвер, превратится в песочные часы. По умолчанию, Windows XP выводит сообщение о включении и выключении питания видеокамеры.
- 4. Выключите компьютер и установите плату захвата 1394 в другой разъем PCI. При отсутствии свободного слота поменяйте местами плату захвата с платой, установленной в другой разъем. Перезагрузите компьютер.

Мастер установки оборудования Windows должен автоматически обнаружить «новое» оборудование. Чтобы завершить установку драйвера, следуйте появляющимся на экране инструкциям. Проверьте в Диспетчере устройств, правильно ли установился драйвер.

5. Убедитесь в Диспетчере устройств, что драйверы порта 1394 и видеокамеры DV/D8 загружены правильно. См. следующий раздел «Проверка драйверов».

# **Проверка драйверов**

#### **Чтобы проверить драйвера 1394 и DV:**

- 1. Откройте Диспетчер устройств Windows. (Инструкции о доступе к Диспетчеру устройств см. на стр. 264.)
- 2. Ни один драйвер не должен быть помечен восклицательным знаком  $\left(\begin{matrix}\cdot\end{matrix}\right)$  – флажком ошибки. Этот флажок означает, что соответствующий драйвер неправильно загрузился и не будет правильно работать.
- 3. Драйвер платы– это драйвер OHCI-совместимого IEEE-1394 хостконтроллера, находящийся под заголовком *Хост-контроллеры шины IEEE 1394*.
- *4.* Правильно загруженный драйвер видеоплаты находится под заголовком *Устройства обработки изображений.*

Щелкните кнопку *Удалить* на панели инструментов Диспетчера устройств, а затем кнопку *Обновить конфигурацию оборудования* .

5. Драйвер должен перезагрузиться правильно. Диск Windows CD запрашиваться не должен, но если все-таки он понадобится – следуйте появляющимся на экране инструкциям.

## **Если флаги ошибок отсутствуют...**

Оба драйвера могут быть показаны без каких-либо флагов ошибок. Рекомендуется удалить и переустановить оба драйвера следующим образом:

- 1. Удалите драйвер DV-видеокамеры.
- 2. Отключите свою видеокамеру DV или Digital8 от порта 1394.
- 3. Удалите OHCI-совместимый драйвер хост-контролера 1394.
- 4. Переустановите драйвер хост-контролера.
- 5. Отключите свою видеокамеру DV или Digital8.

Ваша видеокамера будет автоматически обнаружена, и ее драйвер будет перезагружен.

#### Восстановление установки Windows

Если сообщение «не удалось инициализировать» появляется вновь после выполнения всех вышеперечисленных действий, возможно, повреждены встроенные в Windows драйверы 1394. Рекомендуется переустановить Windows поверх системы (т. е., без предварительного удаления). Для этого понадобится запустить программу установки Windows со своего оригинального компакт-диска Windows. **B** Windows XP процедура называется эта Восстановление. Рекомендуется при необходимости обратиться за помощью к производителю данного компьютера.

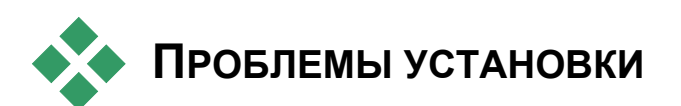

# При установке Studio с CD возникает ошибка

Решение 1: Перезагрузите компьютер. После окончания перезагрузки попробуйте снова установить Studio.

Решение 2: Проверьте, нет ли на CD царапин, отпечатков пальцев и грязных пятен. При необходимости протрите CD мягкой тканью. Снова установите Studio.

Решение 3: Завершите фоновые задачи. Это делается следующим образом:

Нажмите кнопку Завершить процесс в Диспетчере задач Windows или используйте одну из предназначенных для этой цели процедур.

#### Чтобы предотвратить загрузку приложений при загрузке или перезагрузке компьютера:

- Выберите команды Пуск ≻ Выполнить 1.
- 2. В поле Открыть введите msconfig
- 3. Нажмите кнопку ОК

В окне программы настройки системы щелкните по самой правой вкладке с названием Автозагрузка. Снимите все флажки кроме флажков Проводника (Explorer) и Панели задач (SysTray.exe).

#### Плата не обнаруживается при установке

Возможная причина. Для разъема РСІ, в который установлена плата, не назначено прерывание IRQ в BIOS, или, возможно, задано прерывание, общее с другим устройством. Также может быть, что плата неплотно установлена в разъем РСІ.

Решение. Попробуйте переустановить плату в то же или другой разъем. В большинстве случаев можно добиться переназначения прерываний, просто выключив компьютер и установив плату DV или другую плату в другой разъем.

# НЕПОЛАДКИ ВО ВРЕМЯ РАБОТЫ

#### Пропускаются записанные изображения, или видео двигается слишком отрывисто

Возможная причина. Слишком низкая скорость передачи вашего жесткого лиска.

Решение. При работе с некоторыми жесткими дисками UDMA воспроизведение может «прыгать», если файл AVI воспроизводится с повышенной скоростью. Это может объясняться тем, что в процессе чтения файла выполняется повторная калибровка жесткого диска, что приводит к прерыванию воспроизведения.

Причиной этой проблемы является не Studio, она возникает как результат способа работы жесткого диска и его взаимодействия с другими компонентами системы.

Существует несколько решений, позволяющих повысить скорость вашего жесткого диска:

- Завершите фоновые приложения. Перед запуском Studio,  $1 \quad$ удерживая нажатыми клавиши Ctrl и Alt, нажмите клавишу Delete. Появится окно Завершение работы программы. Щелкните по отдельным приложениям, перечисленным в окне Завершение работы программы, и нажмите кнопку Завершить задачу. Повторите эти действия для всех приложений, перечисленных в окне Завершение работы программы, кроме Explorer и Systray.
- 2. Выберите Пуск > Программы > Стандартные > Служебные >  $ScanDisk$
- 3. Убедитесь, что установлен флажок *Полная*, и нажмите кнопку *Запуск* (процесс может занять некоторое время).
- 4. После выполнения сканирования диска выберите *Пуск* ¾ *Программы* ¾ *Стандартные* ¾ *Служебные* ¾ *Дефрагментация диска* (процесс может занять некоторое время).
- 5. Отключите энергосберегающие функции. Щелкните правой кнопкой мыши по своему рабочему столу и выберите *Свойства* ¾ *Заставка (в Энергосбережение)*. Убедитесь, что в поле *Схемы управления питанием* установлено *Включен постоянно*.
- 6. Последовательно выберите *Пуск* ¾ *Настройка* ¾ *Панель управления* ¾ *Система*. Щелкните вкладку *Быстродействие*, затем нажмите кнопку *Файловая система* и выберите вкладку *Устранение неполадок*.
- 7. Щелкните слева от *Отключить кэширование записи для всех дисков*, чтобы выбрать этот параметр, и нажмите кнопку *OK*.
- 8. На вкладке жесткого диска установите параметр оптимизации *Чтение с опережением* равным *Нет*.

Обычно это приводит к повышению скорости передачи данных. **Внимание!** Для некоторых жестких дисков это может привести к снижению скорости записи.

**Примечание.** Программы редактирования видео не слишком хорошо работают в многозадачном режиме. Не используйте никаких других программ во время вывода фильма (на ленту или CD) или захвата видео. В процессе редактирования *можно* использовать многозадачность.

#### **В окне Проигрывателя отсутствует видео предварительного просмотра.**

**Решение 1.** Измените разрешение видео и/или глубину цвета в диалоговом окне Свойства: Экран:

- 1. Щелкните правой кнопкой мыши по Рабочему столу и выберите *Свойства*, затем щелкните вкладку *Параметры* диалогового окна.
- 2. В области *Палитра* попробуйте все варианты глубины цвета: 16 битов, 24 битов и 32 бита.
- 3. В области *Разрешение экрана* попробуйте все возможные значения от *800x600* и выше.

**Решение 2.** Возможно, используется универсальный драйвер графической платы Windows или старая версия драйвера графической платы. Кроме того, драйвер графической платы может быть поврежден. Обратитесь к производителю своей графической платы, чтобы убедиться, что вы правильно установили самый последний драйвер. Переустановите драйвер графической платы с помощью технической поддержки производителя или загрузите самый последний драйвер с веб-узла производителя и установите.

**Решение 3.** Может быть неправильно установлен DirectX. Выберите *Пуск* ¾ *Программы* ¾ *Studio* ¾ *Справка* ¾ *Средства диагностики DirectX*. На вкладке *Дисплей* нажмите кнопку *Проверка* рядом с Direct Draw. После выполнения этой проверки запустите тест Direct 3D. Если хоть один из этих тестов не выполняется для вашей графической платы, обратитесь за поддержкой к ее производителю.

**Примечание.** Посетите наш веб-узел за дополнительной помощью, связанной с Direct X, включая конкретные решения для некоторых устройств захвата.

#### **При выводе на ленту видео или звук прерывается или отсутствует**

**Общие сведения:** У этой неполадки может быть множество причин. Чтобы понять, почему это так, вспомните, что данные, считываемые с видеокамеры или записываемые на нее, на каждой стадии процесса подвергаются воздействию различных помех.

Цифровые данные передаются с видеокамеры по кабелю IEEE-1394 на плату 1394 и на системную плату компьютера. Затем они попадают в кабель жесткого диска и на жесткий диск, где, наконец, записываются. Записываемые на ленту данные выполняют это путешествие в обратном порядке. Любой процесс, разрушающий или задерживающий в какой-нибудь точке поток данных – это потенциальный источник проблем вывода видео.

**Решение 1.** Убедитесь, что вы не теряете *ни одного* кадра во время захвата видео. Потеря кадров при захвате также может быть причиной проблем при выводе. Существует множество вариантов решения проблем захвата. См. базу знаний Pinnacle на веб-узле:

http://www.pinnaclesys.com/support/studio10

Решение 2. Сохраните свой текущий проект, закройте все приложения и перезапустите систему. После перезагрузки Windows откройте свой проект в Studio, не запуская никаких других программ, и попробуйте вывести фильм. Если проблема не исчезла, попробуйте следующее решение.

Решение 3. Подстройте свою систему:

- Удалите рисунок с Рабочего стола.
- Удалите из системы временные Интернет-файлы и очистите «Корзину».
- Убедитесь в отсутствии вирусов.
- Отключите все заставки и все функции энергосбережения операционной системы и BIOS. Доступ к большинству функций энергосбережения можно получить  $\mathbf{c}$ помощью значка Электропитание Панели управления.
- $\bullet$  y некоторых систем есть дополнительные функции энергосбережения, которые можно отключить только в BIOS. Информацию об этом можно найти в документации на вашу систему.
- Ряд устройств USB сканеры, веб-камеры и т. п. могут мешать различному программному обеспечению, в том числе программам редактирования видео, таким как Studio. В качестве меры устранения неисправности эти устройства следует временно ОТКЛЮЧИТЬ.

Решение 4. Повысьте эффективность жесткого диска.

- Используйте для захвата отдельный жесткий диск. При работе с цифровым видео рекомендуется использовать второй, отдельный жесткий диск для захваченных видеоданных. Это устраняет проблемы конкуренции Windows и Studio за жесткий дискнапример, при обновлении системного файла подкачки.
- Выполните дефрагментацию жесткого диска. В ходе использования жесткие диски «фрагментируются», при этом файлы хранятся неэффективно, небольшими кусочками, а не единым блоком. Это может заметно замедлить доступ к файлу, поэтому важно регулярно выполнять дефрагментацию жесткого диска. Программа дефрагментации диска находится  $\mathbf{B}$ папке Стандартные > Служебные меню Пуск большинства установок Windows

• Проверьте скорости передачи данных жесткого диска. В программное обеспечение редактирования видео Pinnacle встроен тест, измеряющий скорость передачи данных диском захвата. Если диск не обеспечивает оптимального уровня производительности, ряд операций редактирования видео может не удаваться.

#### Чтобы запустить тест скорости передачи данных жесткого диска:

• Выберите Настройка > Источник захвата. В правом нижнем углу окна настройки нажмите кнопку Проверка скорости.

Запустится тест жесткого диска. В большинстве систем скорость передачи данных составит 25 000 - 35 000 Кбайт/с.

Примечание. При внесении в систему изменений, повышающих скорость работы жесткого диска для захвата - таких как включение DMA - понадобиться снова выполнить тест скорости работы жесткого диска для захвата, чтобы программа Studio могла узнать о слеланном изменении.

Решение 5. Используйте нашу служебную программу РРЕ.

Используйте программу повышения производительности PCI Performance Enhancer компании Pinnacle, установленную в подменю Инструменты записи программы Studio в меню Пуск > Программы.

Решение 6. Обновите драйвер контроллера жесткого диска.

В Диспетчере устройств щелкните контроллер жесткого диска, чтобы увидеть его производителя: Via или Intel. Затем загрузите обновление драйвера с веб-узла производителя (как обычно, вводите URL непрерывно в одной строке):

 $VIA$ 

www.viaarena.com/?PageID=2

 $[$ ntel $\cdot$ 

appsr.intel.com/scripts-df/filter results.asp? strOSs=19&strTypes=DRV&ProductID=182& OSFullName=Windows\*+2000&submit=Go%21

# **Полезные советы**

Обладая небольшими базовыми знаниями, каждый сможет снимать хороший видеоматериал, а затем создавать из него увлекательный и информативный фильм.

Первый шаг – это съемка видеоматериала, начинающаяся с приблизительного сценария или плана съемки. Даже на этой стадии нельзя забывать о стадии редактирования, на которой понадобится достаточный набор сюжетов.

Редактирование фильма предполагает умелое упорядочивание всех фрагментов видеоматериала в некоторое гармоничное целое. Возникает необходимость выбрать приемы, переходы и эффекты, лучше всего соответствующие вашей цели.

Важной частью редактирования является создание звуковой дорожки. Правильный звук – диалог, музыка, комментарий или эффект – может взаимодействовать с видеорядом, создавая целое, которое больше, чем просто сумма своих слагаемых.

Studio содержит инструменты, необходимые для создания профессионально выглядящего домашнего видео. Все остальное за видеохудожником – за вами.

# **Создание плана съемки**

Не всегда нужно непременно составлять план съемки, но он может быть очень полезен для больших видеопроектов. План съемки может быть простым или сложным, в соответствии с вашими предпочтениями. План может содержать лишь простой перечень планируемых сцен, а может включать заметки по установке камеры и написанные диалоги. Целеустремленный и заинтересованный человек может пройти весь путь создания законченного сценария, подробно описывающего каждую отдельную точку съемки вместе с длительностью, освещением, текстом и реквизитом.

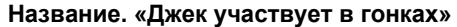

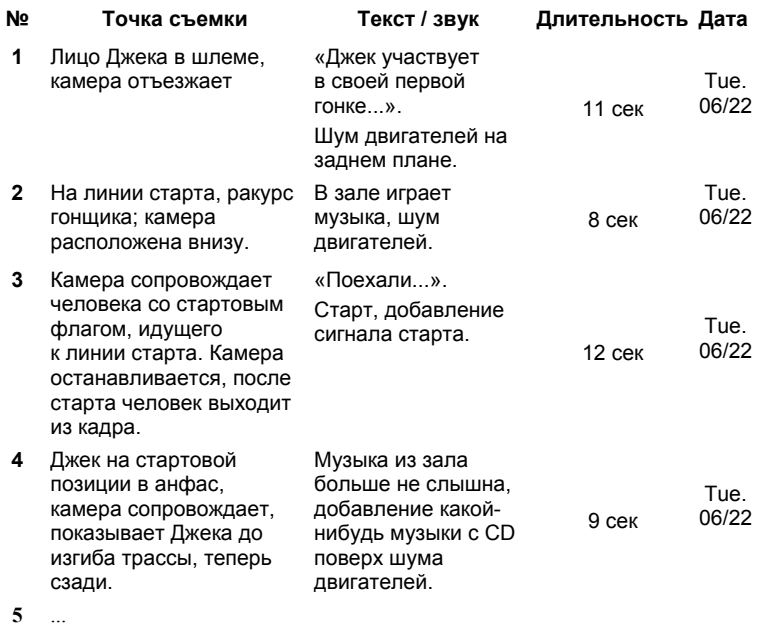

*Набросок простого плана съемки.* 

#### **Использование различных ракурсов**

Важное событие всегда следует снимать в различных ракурсах и с различных точек съемки. Позднее, при редактировании, можно будет выбрать лучшие точки съемки или соединить их. Сделайте сознательное усилие, чтобы снять события с нескольких точек (сначала клоуна на арене цирка, а затем и смеющегося зрителя со стороны клоуна). Интересные события также могут происходить за спиной главных героев, или главные герои могут быть видны с обратного ракурса. Это впоследствии может оказаться полезным при попытке создать в фильме ощущение сбалансированности.

#### **Крупные планы**

Не экономьте на крупных планах важных вещей или людей. Крупные планы на телеэкране обычно смотрятся лучше общих планов, и их хорошо использовать при создании эффектов на завершающих этапах создания.

# **Общие планы / частично общие планы**

Общие планы создают для зрителя общее впечатление и определяют место действия. Но эти сцены также можно использовать для уплотнения затянутых сцен. Когда при монтаже вы переходите от крупного плана к общему, зрителю больше не видны детали и, следовательно, проще сделать прыжок во времени. Показ зрителю частично общего плана также может ненадолго отвлечь от основного действия и, при необходимости, предоставить возможность перехода к другому действию.

#### **Законченные действия**

Всегда снимайте законченные действия, от начала до конца. Это упростит редактирование.

# **Переходы**

Появление кинематографического чувства времени требует определенной практики. Не всегда удается полностью отснять длительные события, и в фильмах их часто приходится представлять в сильно сокращенной форме. Тем не менее, развитие событий должно оставаться логичным, а монтажные стыки практически никогда не должны привлекать внимания.

Вот здесь и проявляется важность переходов между сценами. Даже если события соседних сцен разделены во времени или пространстве, редакторские усилия могут сделать стык настолько гладким, что зритель проскочит разрыв, не осознав этого.

Секрет удачного перехода состоит в создании легко воспринимаемой связи между двумя сценами. В *сюжетных* переходах эта связь представляет связь последовательных событий в развернутом сценарии. Например, сюжет с новым автомобилем может использоваться в качестве введения в документальный фильм о его разработке и производстве.

*Нейтральный* переход сам по себе не реализует развитие сюжета или изменение места и времени, но может использоваться, чтобы плавно соединить различные фрагменты сцены. Например, переход к показу заинтересовавшегося зрителя во время обсуждения происходящего на подиуме позволит ненавязчиво перейти к более позднему моменту той же дискуссии, опустив ее часть, оказавшуюся между этими сценами.

*Внешние* переходы показывают что-то отделенное от действия. Например, в сюжет о регистрации брака можно вставить вид дворца бракосочетания «снаружи», когда радостное событие уже произошло.

Переходы должны подчеркивать идею фильма и всегда должны соответствовать конкретной ситуации, чтобы не сбивать зрителей с толку и не отвлекать от действительной сюжетной линии.

#### **Логическая последовательность действия**

При редактировании связанные друг с другом эпизоды должны взаимодействовать в соответствии с происходящим действием. Если сюжетная линия не будет логичной, зритель не сможет за ней уследить. Захватите внимание зрителя с самого начала быстро развивающимися событиями или эффектным стартом и удерживайте этот интерес до самого конца. Зрители могут потерять интерес или запутаться, если сцены связаны друг с другом нелогично или хронологически неправильно, либо если сцены слишком быстрые или короткие (меньше 3 секунд). При переходе от одной сцены к другой должна соблюдаться определенная непрерывность лейтмотива.

## **Заполнение разрывов**

Старайтесь заполнить разрывы, возникающие при смене мест съемки. Например, можно использовать крупные планы для заполнения хронологических прыжков, делая наезд камерой, а через несколько секунд осуществляя пеерход к другой сцене.

#### **Сохранение непрерывности**

Непрерывность – целостность деталей от сцене к сцене – жизненно важна для обеспечения хорошего впечатления от просмотра. Солнечная погода не сочетается с открывшей зонтики публикой.

## **Темп монтажа**

Темп, с которым меняются сцены фильма, часто влияет на впечатление и настроение, создаваемые фильмом. Отсутствие ожидаемого эпизода и длительность эпизода – вот два пути управления идеей фильма.

#### **Избегайте визуальных нестыковок**

Последовательное соединение похожих эпизодов может привести к визуальным нестыковкам. Человек может быть сначала в левой половине кадра, а затем оказаться сразу в правой половине кадра, или может появиться в очках, а сразу затем – без них.

#### **Не связывайте вместе панорамные сюжеты**

Не рекомендуется стыковать панорамные сюжеты, если у них разные направления и разный темп.

# **Эмпирические правила редактирования видео**

Вот несколько рекомендаций, которые могут быть полезны при редактировании фильма. Конечно, эти правила не являются обязательными, особенно для юмористических или экспериментальных фильмов.

- Не стыкуйте друг с другом сцены, в которых движется камера. Панорамирование, наезды/отъезды и другие эпизоды с движущейся камерой рекомендуется разделять статическими эпизодами.
- Идущие друг за другом эпизоды следует снимать с различных точек установки камеры. Угол съемки должен меняться, по крайней мере, на 45 градусов.
- Последовательность лиц должна всегда сниматься с различных чередующихся точек зрения.
- Изменяйте перспективу при съемке зданий. При наличии похожих сюжетов одинакового типа и размера диагональ картинки должна быстро переходить от переднего левого к заднему правому объекту и наоборот.
- Старайтесь, чтобы стыки приходились на время движения людей. Зритель будет отвлечен продолжающимся движением, и монтаж останется почти незаметным. В частности, в середине движения можно перейти к общему плану.
- Следите за гармоничностью монтажных стыков, избегайте визуальных рассогласований.
- Чем меньше движения в эпизоде, тем он должен быть короче. Эпизоды с быстрым движением могут быть длиннее.
- Общие планы более содержательны, поэтому они также должны занимать на экране больше времени.

Продуманное упорядочивание видеопоследовательности не только позволит создать определенные эффекты, но и передать чувства, которые невозможно или не следует показывать изобразительно. Существует шесть основных методов передачи чувств с помощью монтажа:

#### **Ассоциативный монтаж**

Эпизоды связываются вместе в определенном порядке, чтобы вызвать у зрителя определенные ассоциации, но действительная идея не показывается. Пример: человек делает ставку на скачках, а в следующей же сцене мы видим, как он покупает дорогую новую машину в автомагазине.

#### **Параллельный монтаж**

Два действия показываются параллельно. Фильм перепрыгивает между двумя линиями действия, эпизоды становятся все короче и короче до самого конца. Таким образом, достигается кульминация напряжения. Пример: две автомашины несутся с различных направлений к точке столкновения.

## **Контрастный монтаж**

Фильм намеренно неожиданно перепрыгивает от одного эпизода к другому, сильно отличающемуся эпизоду, чтобы подчеркнуть зрительный контраст. Пример: турист нежится на пляже, а в следующем эпизоде на экране возникают голодающие дети.

#### **Замещающий монтаж**

События, которые невозможно или не следует показывать, заменяются другими событиями (рождается ребенок, но вместо собственно рождения показывается, как распускается цветок).

#### **Монтаж причины и следствия**

Эпизоды связаны причинно-следственной связью – без первого эпизода второй становится непонятным. Пример: мужчина дерется с женой, а в следующем коротком эпизоде мы видим его спящим под мостом.

# **Монтаж по форме**

Эпизоды, отличающиеся по содержанию, можно соединять, если у них есть что-то общее, например, одинаковые формы, цвета, движения. Примеры: хрустальный шар и Земля; желтый плащ и желтые цветы, падающий парашютист и падающее перо.

# **Создание звуковой дорожки**

Создание звуковой дорожки – это искусство, но этому искусству можно научиться. Конечно, это непростая задача – вставить дикторский комментарий в правильное место, но короткие, информативные комментарии часто очень полезны для зрителя. Дикторский текст должен звучать естественно, быть выразительным и непосредственным, а не деревянным и натянутым.

#### **Стремитесь к краткости комментариев**

Общее правило, применимое к любому дикторскому тексту – чем меньше, тем лучше. Картинка должна говорить сама за себя, и вещи, понятные зрителю из картинки, не требуют комментария.

#### **Сохраняйте оригинальный звук**

Произносимый дикторский текст рекомендуется микшировать с оригинальным звуком и музыкой так, чтобы оригинальный звук все же был слышен. Естественный звук – это часть вашего видеоматериала, и если возможно, не следует его отрезать полностью, так как видео без оригинального звука легко может показаться стерилизованным и теряет в достоверности. Но часто звукозаписывающая аппаратура захватывает звуки самолетов и автомобилей, которые самой сцене не нужны. Подобные звуки, а также громкий шум ветра, который отвлекает сильнее всего, следует прятать или заменять подходящим дикторским текстом или музыкой.

# **Выбирайте соответствующую музыку**

Правильная музыка добавит профессиональный лоск вашему фильму и может сделать немало для усиления идеи видео. Однако выбранная музыка должна соответствовать идее фильма. Иногда решение этой проблемы требует немало времени, но хорошо подобранная музыка обычно благодарно оценивается зрителем.

# **Титры**

Титры должны быть информативными, описывать содержание фильма и вызывать интерес. Благодаря Редактору титров ваши творческие способности ничем не ограничены. Как правило, создавая титры для своего видео, можно полностью освободить свою фантазию.

#### **Используйте короткие, ясные титры**

Титры должны быть короткими и набранными крупным, отчетливым шрифтом.

# **Цвета титров**

Следующие комбинации цветов фона и текста являются легко читаемыми: белый с красным, желтый с черным, желтый с зеленым. Используйте с осторожностью очень белые титры на очень черном фоне. Некоторые видеосистемы не могут работать с контрастностью, превышающей 1:40, и окажутся не в состоянии точно воспроизвести такие титры.

## **Время пребывания на экране**

Эмпирическое правило – титры должны находиться на экране достаточно долго, чтобы их можно было прочесть дважды. Титр из десяти букв может находиться на экране около трех секунд. На каждые следующие 5 букв можно добавить еще одну дополнительную секунду экранного времени.

#### **«Найденные» титры**

Помимо создаваемых титров, интересные возможности часто предоставляют и естественные титры, например, указатели, уличные знаки или передовицы местных газет.

# **ПРИЛОЖЕНИЕ <sup>Д</sup>:**

# **Глоссарий**

Терминология мультимедиа включает в себя компьютерные термины и понятия, связанные с технологиями видео. Ниже приводятся определения наиболее важных терминов. Перекрестные ссылки отмечены значком &.

**720p.** Видеоформат высокой четкости (HD) с разрешением 1 280x720 и прогрессивными (без чередования строк) кадрами.

**108i.** Видеоформат высокой четкости (HD) с разрешением 1 440x1 080 и чересстрочными кадрами.

**ActiveMovie.** Программный интерфейс, разработанный корпорацией Майкрософт для управления мультимедийными устройствами в среде Windows.  $\Box$  *DirectShow, DirectMedia* 

**ADPCM.** Adaptive Delta Pulse Code Modulation (адаптивная дифференциальная импульсно-кодовая модуляция) – метод хранения аудиоданных в цифровом формате. Эта технология кодирования и сжатия аудиоданных применяется в производстве дисков CD-I и *CD-ROM*.

**AVI.** Audio Video Interleaved (чередование аудио-видео) – стандартный формат цифрового видео (и пакета *Video для Windows*).

**BIOS.** Basic Input Output System (базовая система ввода-вывода) – набор основных команд ввода и вывода, сохраненных в памяти  $\Box$  *ROM*, PROM или  $\Box$  *EPROM*. Главная задача BIOS – управление операциями ввода и вывода. Когда система загружается, ROM-BIOS выполняет ряд тестов. *Параллельный порт*, *IRQ*, *I/O*

**CD-ROM.** Компакт-диск – носитель запоминающего устройства, предназначенный для хранения цифровых данных, например цифрового видео. Компакт-диски можно читать, но нельзя записывать:  $\Box$  *ROM* (Read-Only Memory) – буквально «память, доступная только для чтения».

**COM-порт.** Последовательный порт, расположенный на задней стенке корпуса компьютера и служащий для подсоединения к системе модема, плоттера, принтера или мыши.

**DCT.** Discrete Cosine Transformation (дискретное косинуспреобразование) – один из этапов алгоритма сжатия данных изображения в формате **Q** JPEG и связанных с ним алгоритмов. Данные о яркости и цвете сохраняются в виде коэффициента частоты.

**Digital8.** Формат цифровой видеоленты, используемый при записи аудио- и видеоданных стандарта **Q** DV на ленты Q Hi8. Видеокамеры и видеомагнитофоны Digital8 (которые в настоящее время производит только компания Sony) допускают использование кассет обоих типов – Hi8 и 8mm.

**DirectMedia.** Системное расширение, разработанное в корпорации Майкрософт для приложений мультимедиа, работающих под управлением Windows. *ActiveMovie*

**DirectShow.** Системное расширение, разработанное в корпорации Майкрософт для приложений мультимедиа, работающих под управлением Windows. <sup>22</sup> ActiveMovie

**DirectX.** Пакет системных расширений, разработанный в корпорации Майкрософт для Windows 95 и последующих версий; обеспечивает ускоренную обработку видеоприложений и игр.

**DMA.** Direct Memory Access – прямой доступ к памяти.

**DV.** Формат цифровой видеоленты для записи цифровых аудиои видеоданных на ленту шириной 2,5 дюйма с металлическим напылением. Ленты формата мини-DV вмещают до 60 минут записи, а стандартные ленты DV – до 270 минут.

**ECP.** Enhanced Compatible Port (расширенный совместимый порт). Параллельный порт, обеспечивающий ускоренную передачу данных в двух направлениях. <sup>•</sup> *EPP* 

**EPP.** Enhanced Parallel Port (расширенный параллельный порт). *Параллельный порт*, обеспечивающий ускоренную передачу данных в двух направлениях; рекомендуется для Studio DV. *ECP*

**EPROM.** Erasable Programmable Read-Only Memory (стираемая программируемая постоянная память). Модуль памяти, который после программирования может хранить данные без использования источника питания. Содержимое памяти можно стирать ультрафиолетовым облучением и перезаписывать.

**FireWire.** Товарный знак компании Apple Computer, идентифицирующий протокол последовательной передачи данных & *IEEE-1394*.

**GOP.** В технологии сжатия  $\Box$  *MPEG* поток данных вначале разделяется на «группы изображений» (Group Of Pictures, GOP) – секции по несколько кадров в каждой. Каждая такая группа содержит кадры трех типов: I-кадры, P-кадры (изображения) и B-кадры.

**HD.** Видео высокой четкости. Большинство используемых HD-форматов обеспечивает разрешение 1 920x1 080 или 1 280x720. Существует значительная разница между стандартами 1 080 и 720: в первом формате используется на 2,25 пиксела на кадр больше. Это различие существенно повышает требования при обработке данных формата 1 080 с точки зрения времени сжатия, скорости распаковки и размера области хранения. Все форматы 720 – прогрессивные. Формат 1 080 представляет собой комбинацию прогрессивного и чересстрочного типов кадров. Компьютеры и их мониторы по своей природе прогрессивны, в то время как телевизионное вещение построено на основе чересстрочных технологий и стандартов. Для удобства терминологии HD прогрессивные элементы будем обозначать буквой «p», а чересстрочные – буквой «i».

**HDV.** Формат для записи и воспроизведения высококачественного видео на ленте DV-кассет. Был определен как «формат HDV». Вместо DV-кодека, для HDV используется разновидность кодека MPEG-2. Существует два варианта HDV: HDV1 и HDV2. HDV1 – формат с разрешением 1 280x720 и прогрессивными кадрами (720p). Скорость передачи MPEG – 19,7 Мбит/с. HDV2 – формат с разрешением 1 440x1080 и чересстрочными кадрами (1080i). Скорость передачи  $MPEG - 25 M6$ ит/с.

Ні8. Улучшенная версия системы <sup>[1]</sup> *Video8*, использующая видео формата *S-Video*, записанное на ленте с металлическими частицами или металлическим напылением. Более высокие показатели яркостного разрешения и пропускной способности позволяют получать более четкое изображение по сравнению с Video8.

**HiColor.** В применении к изображениям – тип 16-разрядных данных (5-6-5), поддерживающий до 65 536 цветов. Изображения этого вида используются в файлах формата TGA. Файлы других форматов требуют предварительного преобразования из HiColor в *TrueColor*. В применении к дисплеям HiColor обычно обозначает тип 15-разрядных адаптеров (5-5-5), способных отображать до 32 768 цветов. *Бит*

**I/O.** Input/Output – ввод-вывод.

**IDE.** Integrated Device Electronics (интегрированная в устройство электроника) – интерфейс жесткого диска, в котором все электронные схемы управления дисководом встроены в сам дисковод, а не располагаются отдельно на адаптере, связывающем дисковод с шиной расширения.

**IEEE-1394.** Протокол последовательной передачи данных со скоростью до 400 Мбит/с, разработанный компанией Apple Computers и известный под маркой FireWire. Sony предлагает частично модифицированную версию протокола для передачи сигналов DV – под названием i.LINK, со скоростью передачи до 100 Мбит/с.

**IRQ.** Interrupt Request – запрос прерывания. Прерывание представляет собой временную паузу в основном потоке обработки на компьютере, во время которой могут выполняться какие-либо служебные или фоновые задачи. Прерывания могут запрашиваться оборудованием (например, клавиатурой, мышью) или программным обеспечением.

**JPEG.** Joint Photographic Experts Group (совместная группа специалистов в области фотографии) – название рабочей группы и разработанного ею стандарта сжатия цифровых изображений по алгоритму  $\Box$  *DCT*.

#### **LPT.** *Параллельный порт*

**M1V.** Расширение имени файла MPEG, содержащего только видеоданные. *MPA*, *MPEG*, *MPG*

**MCI.** Media Control Interface (интерфейс управления средой передачи). Интерфейс программирования, разработанный корпорацией Майкрософт для использования при записи и воспроизведении аудиои видеоданных. Он также используется при подключении компьютера к внешнему источнику видеоданных, такому как видеомагнитофон или лазерный диск.

**Motion-JPEG (M-JPEG).** Формат *Video для Windows*, используемый при кодировании видеопоследовательностей; разработан корпорацией Майкрософт. Выполняется сжатие каждого кадра в отдельности методом *JPEG*.

**MPA.** Расширение имени файла MPEG, содержащего только аудиоданные. *M1V*, *MPEG*, *MPG*

**MPEG.** Motion Picture Experts Group (группа специалистов в области кино) – название рабочей группы и разработанного ею стандарта сжатия движущихся изображений. По сравнению с M-JPEG этот стандарт обеспечивает сокращение общего объема данных на 75 – 80% без потери визуального качества.

**MPG.** Расширение имени файла MPEG, содержащего как видеоданные, так и аудиоданные. *M1V*, *MPEG*, *MPA*

**MPV.** Расширение имени файла MPEG, содержащего только видеоданные. *MPA*, *MPEG*, *MPG*

**NTSC.** National Television Standards Committee (Национальный комитет телевизионных стандартов) – название рабочего комитета и разработанного им в 1953 г. стандарта цветного телевидения. Видео в стандарте NTSC содержит 525 строк в одном кадре с обновлением 60 полей изображения в секунду. Этот стандарт используется в Северной и Центральной Америке, Японии и других странах. *PAL*, *SECAM*

**PAL.** Phase Alternation Line (построчное изменение фазы) – стандарт цветного телевидения, разработанный в Германии и используемый в большинстве стран Европы. Видео в стандарте PAL содержит 625 строк в одном кадре с обновлением 50 полей изображения в секунду. *NTSC*, *SECAM*

**QSIF.** Quarter Standard Image Format (стандартный формат изображения в четверть размера). Формат MPEG-1 устанавливает разрешение 176 x 144 в системе PAL и 176 x 120 в системе NTSC. *MPEG*, *SIF*

**RGB.** Red, Green, Blue (красный, зеленый, синий) – основные цвета в аддитивной модели смешивания цветов. Аббревиатурой RGB обозначается метод, используемый в компьютерной технологии кодирования данных изображения в виде пикселов, каждый из которых представляет определенную комбинацию трех указанных основных цветов.

**ROM.** Read Only Memory (постоянная память) – запоминающее устройство, которое, будучи однажды запрограммировано, сохраняет содержащиеся в нем данные, не требуя подачи электропитания. *EPROM*

**SCSI.** Small Computers System Interface (интерфейс малых компьютерных систем). Интерфейс SCSI давно считается предпочитаемым интерфейсом жестких дисков для некоторых высокопроизводительных компьютеров в силу высоких показателей скорости передачи данных. К одному компьютер можно одновременно подключить до восьми устройств SCSI.

**SECAM.** Sequentiel Couleur a Memoire (последовательная передача цветов с запоминанием) – система цветного телевидения, используемая во Франции и странах Восточной Европы. Видео в стандарте SECAM, как и PAL, содержит 625 строк в одном кадре с обновлением 50 полей изображения в секунду. <sup>[1]</sup> NTSC, PAL

**SIF.** Standard Image Format (стандартный формат изображения). Формат MPEG-1 устанавливает разрешение 352 x 288 в системе PAL и 352 x 240 в системе NTSC. *MPEG*, *QSIF*

**S-VHS.** Улучшенная версия стандарта VHS, использующая технологию S-Video и ленты с металлическими частицами для получения более высокого яркостного разрешения и соответственно более четкого изображения по сравнению с VHS. *VHS*, *S-Video*

**S-Video.** При использовании сигналов S-Video (Y/C) данные о яркости (Y) и о цвете (C) передаются отдельно друг от друга по нескольким каналам, что позволяет обойтись без процедур модуляции и демодуляции видео и сопутствующей им потери качества изображения.

**TrueColor.** Тип изображения с цветоразрешением, обеспечивающим максимально точное, реалистическое воспроизведение. На практике режим TrueColor обычно соответствует 24-разрядной модели RGB, допускающей около 16,7 млн. комбинаций основных цветов – красного, зеленого и синего. *Бит*, *HiColor*

**TWAIN.** Стандартный программный интерфейс, который позволяет программам обработки графики и захвата видео взаимодействовать с устройствами, предоставляющими графические данные. Если драйвер TWAIN установлен, в графическом приложении можно использовать функцию захвата для загрузки изображений непосредственно из источника видео в программу. Драйвер поддерживает только 32-разрядные программы и обеспечивает захват изображений в 24-разрядном режиме.

**VCR.** Video cassette recorder – видеомагнитофон.

**VHS.** Video Home System (система домашнего видео) – популярный стандарт видеозаписи для домашних видеомагнитофонов. Предусматривает использование полного видеосигнала, включающего информацию о яркости и цвете; запись производится на ленту шириной в полдюйма.

**Video8.** Система аналогового видео с записью на 8-мм ленту. Записывающие устройства стандарта Video8 генерируют полный видеосигнал.

**Video CD.** Стандарт компакт-диска для видеоданных, сжатых в формате  $\Box$  *MPEG*.

**Video для Windows.** Системное расширение Microsoft Windows, обеспечивающее запись цифровых видеопоследовательностей в файлы на жесткий диск и их последующее воспроизведение.

**VISCA.** Протокол, используемый вместе с определенными устройствами для управления внешними источниками видео с компьютера.

**WAV.** Расширение имени файла для популярного формата файлов, предназначенных для записи оцифрованных аудиосигналов.

**Y/C.** Цветовой сигнал, состоящий из двух компонентов: информации о яркости (Y) и информации о цвете (C).

**YUV.** Цветовая модель видеосигнала, включающая информацию о яркости (сигнал Y) и о цвете (сигналы U и V).

**Адрес.** Все ячейки компьютера, доступные для хранения данных, снабжаются номерами – адресами. Запись в ячейки осуществляется по этим адресам. Некоторые адреса резервируются для исключительного использования теми или иными компонентами оборудования. Если какие-либо два компонента используют один и тот же адрес, говорят, что возникает «конфликт адресов».

**Аппаратный кодек.** Метод сжатия, требующий специального оборудования для создания и воспроизведения сжатых цифровых видеопоследовательностей. Аппаратный кодек нередко обеспечивает более высокую скорость сжатия и лучшее качество изображения, чем кодек, полностью реализованный в программном виде. *Кодек*, *Программный кодек*

**Байт.** Один байт состоит из восьми *бит*. Один байт обеспечивает представление ровно одного алфавитно-цифрового символа (т. е. буквы или цифры).

**Баланс белого.** В электронной камере – корректировка усилителей трех цветовых каналов (красного, зеленого и синего), устраняющая цветную окраску белых областей сцены съемки.

**Бит.** Сокращение от «BInary digiT» (двоичный разряд) – наименьший элемент компьютерной памяти. Биты, помимо прочего, используются для хранения цветовых характеристик пикселов изображения. Чем больше разрядов используется для каждого <sup>[1]</sup> пиксела, тем больше число доступных цветов. Например:

1 бита: каждый пиксел имеет либо черный, либо белый цвет.

4 бита: 16 цветов или оттенков серого.

8 бита: 256 цветов или оттенков серого.

16 бита: 65 536 цветов.

24 бита: около 16,7 миллионов цветов.

**Буфер обмена.** Область временного хранения данных, совместно используемая всеми программами Windows; в ней размещаются данные, участвующие в операциях вырезания, копирования и вставки. Каждый раз новые данные, записываемые в буфер обмена, заменяют хранившиеся в нем до этого данные.

**Видеодекодер.** Средство преобразования цифровой информации в аналоговые видеосигналы.

**Видеокодер.** Средство преобразования аналоговых видеосигналов в цифровой формат.

**Глубина цвета.** Число разрядов, отведенных для хранения данных о цветах в каждом пикселе. 1-разрядная глубина цвета допускает использование  $2^{1}$ =2 цветов, 8-разрядная глубина –  $2^{8}$ =256 цветов, а 24разрядная –  $2^{24}$ =16 777 216 цветов.

**Децибел (дБ).** Единица измерения громкости звука. Увеличение на 3 дБ означает двукратное повышение громкости.

**Дискретизация.** Составная часть технологии сжатия данных изображения в формате **Q** JPEG. Самые важные элементы изображения представляются с наибольшей степенью точности, а менее существенные для человеческого глаза детали передаются с меньшей точностью.

**Дополнительный цвет.** Дополнительные цвета по своим свойствам противоположны основным цветам. Если объединить какой-либо цвет с его дополнительным цветом, получится белый цвет. Например, дополнительными цветами для красного, зеленого и синего являются соответственно бирюзовый, пурпурный и желтый.

**Драйвер.** Файл, содержащий информацию, необходимую для управления работой периферийных устройств. Например, драйвер видеозахвата управляет платой видеозахвата.

#### **Закрытая GOP-группа.** *GOP*

**Затухание/проявление (фейдер).** Эффект цифрового видео, заключающийся в том, что изображение постепенно проявляется из черного экрана в начале клипа и постепенно превращается в черный экран в конце клипа.

**Зачернение.** Процесс подготовки видеоленты к редактированию со вставкой путем записи черного видеоизображения и непрерывной дорожки канала управления на всей ленте. Если записывающее устройство поддерживает тайм-код, он также будет записан при этом (так называемая «разметка»).

**Избыточность.** Свойство изображений, используемое алгоритмами сжатия. Излишняя информация может быть исключена во время сжатия и восстановлена без потерь при распаковке.

**Изображение.** Воспроизведение рисунка или фотографии. Этим термином часто обозначаются оцифрованные изображения, состоящие из пикселов (точек), которые могут быть показаны на компьютерном дисплее и обработаны программными средствами.

**Кадр.** Отдельное изображение в видеозаписи или анимационном ролике. При использовании полного разрешения NTSC или PAL один кадр состоит из двух перемежающихся полей. *NTSC*, *PAL*, *поле*, *разрешение*

**Канал.** Категория содержимого файла данных, определяемая с целью выделения конкретного аспекта файла. Например, в цветных изображениях используются различные каналы для классификации цветовых компонентов изображения. В аудиофайлах стереозаписи каналы используются для разделения звуков на два потока – для левого динамика и для правого. В видеофайлах используются комбинации каналов, применяемых в файлах изображений и аудиофайлах.

**Килобайт (Кбайт, КБ).** Один килобайт состоит из 1024 & *байтов*. Здесь «К» (кило-) означает коэффициент 1024 (2<sup>10</sup>), а не 1000, как в метрической системе.

**Клип.** В Studio – любой тип носителя, поддерживаемый в представлении «Сценарий» или «Линия времени» окна фильма, включая видеоизображения, подрезанные видеосцены, неподвижные изображения, аудиофайлы и меню видеодисков.

**Ключевые кадры.** В некоторых технологиях сжатия, таких как *MPEG*, видеоданные для определенных («ключевых») кадров записываются в сжатый файл в полном виде, тогда как промежуточные кадры сохраняются только частично. При распаковке сжатого файла эти частично записанные кадры восстанавливают свои данные, используя содержимое ключевых кадров.

**Ключевой цвет.** Цвет, отображение которого подавляется для того, чтобы сквозь него проступало фоновое изображение. Это часто используется при наложении одной видеопоследовательности поверх другой таким образом, чтобы «нижнее» видео отображалось в местах, закрашенных ключевым цветом.

**Кодек.** Сокращение от «кодирование/декодирование» – алгоритм, который сжимает (упаковывает) и восстанавливает (распаковывает) данные изображений. Кодек может быть реализован как в программном, так и в аппаратном виде.

**Кодирование длин серий (Run Length Encoding, RLE).** Алгоритм, используемый во многих технологиях сжатия изображений, включая *JPEG*. Повторяющиеся значения не сохраняются каждое в отдельности, а записываются вместе со счетчиком, указывающим длину «серии» – последовательности подряд идущих одинаковых значений.

**Кодирование Хаффмана.** Метод кодирования, используемый в *JPEG* и других технологиях сжатия данных, при котором редко встречающимся значениям присваивается более длинный код, а часто встречающимся значениям – короткий код.

**Лазерный диск.** Носитель для записи аналогового видео. Содержимое лазерного диска не может быть изменено.

**Масштабирование.** Изменение изображения с целью приведения к требуемым размерам.

**Мегабайт (Мбайт, МБ).** Один мегабайт содержит 1024 *Кбайт* – 1 024 x 1 024 байтов.

**Модуляция.** Кодирование информации на основе «пустого» несущего сигнала.

**Насыщенность цвета.** Интенсивность цвета.

**Начальная/конечная маркировка.** В программе редактирования видео начальная и конечная метки времени обозначают граничные значения тайм-кода, которые определяют фрагменты клипов, включаемые в проект.

**Неподвижное видео.** Статичные изображения («замороженные» кадры), извлеченные из видеозаписи.

**Обрезка.** Выбор области изображения, показываемой на экране.

**Одиночный кадр.** Отдельный *кадр* является частью видеопоследовательности. Когда эта видеопоследовательность просматривается на достаточной скорости, возникает иллюзия движущегося изображения.

**Основные цвета.** Цвета, составляющие основу цветовой модели RGB: красный, зеленый и синий. Варьируя эти цвета в различных пропорциях, можно создать практически все остальные цвета, отображаемые на экране компьютера.

**Пакетный захват.** Автоматизированный процесс поиска и повторного захвата определенных клипов на видеоленте с использованием *списка решений редактирования*; этот процесс обычно протекает на более высокой скорости, чем при первоначальном захвате клипа.

**Параллельный порт.** Через параллельный порт данные передаются в виде 8-разрядной строки. Это означает, что за один раз можно передать восемь **Q** бит (один **Q** байт) данных. В этом случае передача осуществляется гораздо быстрее, чем при последовательной передаче, однако такой метод не подходит для дальних подключений. Параллельным портам часто присваиваются имена LPT*n*, где *n* – числовой индекс (например, LPT1). *Последовательный порт*

**Переход.** Визуальная связь между соседними видеоклипами; это может быть простая монтажная склейка или же броский анимационный эффект. Простейшие виды переходов, такие как монтажная склейка, затухание, проявление, растворение, вытеснение и ввод в кадр, являются частью визуального «языка» фильмов и видео. Эти эффекты позволяют выразительно передавать течение времени и смену ракурса, причем нередко на уровне подсознания.

**Пиксел.** Наименьший элемент изображения на мониторе. Английский термин «pixel» представляет собой сокращение от «picture element» – элемент изображения.

**Поле.** Кадр видеозаписи состоит из горизонтальных строк и разделяется на два поля. Нечетные строки кадра образуют поле 1, а четные – поле 2.

**Полный видеосигнал.** В составе полного видеосигнала вместе кодируются характеристики яркости и цветности. В Для записи и воспроизведения полного видеосигнала используются форматы VHS и 8 mm.

**Порт.** Точка электрической схемы, через которую между двумя устройствами передаются аудиоданные, видеоданные, управляющая информация или данные других видов. *Последовательный порт*, *Параллельный порт*

**Последовательный порт.** Данные, передаваемые через последовательный порт, обрабатываются последовательно – по одному <sup><u>Д</u> биту. Скорость передачи гораздо ниже по сравнению</sup> с параллельным портом, где допускается отправка одновременно нескольких разрядов в составе строки данных. Последовательным портам присваиваются имена COM*n*, где *n* – числовой индекс (например, COM2). *Параллельный порт*

**Построчная развертка.** Метод обновления экрана, при котором все изображение генерируется в виде одного поля, без пропуска строк. Изображение с построчной разверткой (используемой в большинстве мониторов компьютеров) мерцает в гораздо меньшей степени, чем изображение с чересстрочной разверткой (используемой в большинстве телевизоров).

**Программный кодек.** Метод сжатия, позволяющий создавать и воспроизводить сжатые цифровые видеопоследовательности без помощи специального оборудования. Качество такого видео зависит от производительности системы в целом. *Кодек*, *Аппаратный кодек*

**Размер GOP-группы.** Величина, определяющая, сколько I-кадров, B-кадров и P-кадров включается в одну группу & *GOP*. Например, в настоящее время используются размеры GOP-групп 9 и 12.

**Размер кадра.** Максимальный размер для вывода данных изображения в видеозаписи или анимационном ролике. Если изображение не вмещается в кадр, оно обрезается или уменьшается до размера кадра.

**Размывание.** Увеличение числа видимых цветов в изображении путем применения цветовых узоров.

**Разрешение.** Число пикселов, которые могут быть отображены на мониторе по горизонтали и по вертикали. Чем выше разрешение, тем больше деталей изображения можно показать на экране. *Пиксел*

**Растворение.** Эффект перехода, при котором видеоизображение одной сцены постепенно замещается очередной сценой.

**Растр.** Область видеодисплея, охватываемая электронным лучом развертки, который сканирует экран по горизонтальным строкам, начиная с левого верхнего угла и заканчивая правым нижним (с точки зрения зрителя).

**Сглаживание.** Метод выравнивания ступенчатых краев в точечных изображениях. Обычно это производится путем затенения контуров с помощью пикселов, цвет которых занимает промежуточное положение между цветом граничной линии и цветом фона, в результате чего переход получается менее резким. Другой метод сглаживания предполагает переход на устройства вывода с более высоким разрешением.

**Сжатие.** Метод уменьшения размеров файлов. Существует два вида сжатия: *без потерь* и *с потерями*. Файлы, сжатые без потерь, могут быть восстановлены в точном соответствии с первоначальным состоянием. При сжатии с потерями часть данных отбрасывается, что несколько ухудшает качество изображения. Степень ухудшения качества зависит от степени сжатия.

**Сжатие изображения.** Метод уменьшения размеров области данных, необходимой для хранения цифровых файлов изображений и видеофайлов.

**Скорость данных.** Количество данных, передаваемых за единицу времени; например, число байтов, считанных с жесткого диска или записанных на диск за секунду, или объем видеоданных, обработанных в течение секунды.

**Скорость передачи данных.** Показатель скорости, с которой данные передаются между запоминающим устройством (таким, как  $\Box$ ? CD-ROM или жесткий диск) и устройством вывода<br>(например, монитором или  $\Box$  MCI-устройством). Некоторые (например, монитором или MCI-устройством). Некоторые скорости передачи, в зависимости от устройства, обеспечивают более высокую производительность, чем другие.

**Соотношение сторон.** Отношение ширины изображения или рисунка к его высоте. Поддержание фиксированного соотношения сторон означает, что любое изменение одного из двух упомянутых значений немедленно приводит к корректировке другого значения.

**Список решений редактирования (EDL).** Упорядоченный список клипов и эффектов, записываемых на выходную ленту, диск или файл. Studio позволяет создавать список решений редактирования и изменять его путем добавления, удаления и переупорядочения клипов и эффектов в окне фильма.

**Ступенчатость.** Искажения при воспроизведении изображения, вызванные ограниченными возможностями устройства вывода. Обычно это проявляется в виде неровных краев кривых и зубчатых контуров фигур.

**Тайм-код.** Обозначение местоположения отдельного кадра в видеопоследовательности относительно некоторой точки отсчета (обычно ею является момент начала съемки). Стандартный формат тайм-кода Ч:М:С:К (часы, минуты, секунды, кадры), например «01:22:13:21». В отличие от счетчика ленты (который можно сбросить – обнулить – в любом месте на ленте), тайм-код представляет собой электронный сигнал, записываемый на видеоленту, и не подлежит изменению.

**Точечный рисунок.** Формат изображения, который представляет собой совокупность точек («пикселов»), размещенных по строкам. *Пиксел*

**Фильтры.** Средства, позволяющие изменять данные для создания специальных эффектов.

**Формат файла.** Способ организации данных в компьютерном файле, таком как файл изображения или документ текстового редактора. Формат файла обычно указывается расширением имени файла (например, **doc**, **avi**, **wmf**).

**Цветовая модель.** Метод описания и определения цветов математическими средствами, включая описание взаимосвязей между цветами. У каждой цветовой модели есть свои преимущества. Наиболее популярными цветовыми моделями являются **E** RGB и $$\Pi$  *YUV*.$ 

**Цифровое видео.** В файле цифрового видео данные записываются по *битам* (в отличие от аналогового видео).

**Частота.** Число повторений периодического процесса (такого, как звуковая волна или цикл переменного напряжения) в течение единицы времени. Обычно измеряется в циклах в секунду, или герцах (Гц).

**Частота кадров.** Параметр, определяющий, сколько видеокадров воспроизводится в течение одной секунды. Частота кадров в видеозаписи формата & *NTSC* составляет 30 кадров в секунду. Частота кадров в формате **<u>Д</u>** *PAL* – 25 кадров в секунду.

**Частота сканирования видео.** Частота, с которой видеосигнал сканируется на экране монитора. Чем выше частота сканирования, тем выше качество изображения и менее заметно мерцание экрана.

**Чередование.** Схема расположения аудио- и видеоданных, обеспечивающая ровное воспроизведение и синхронизацию или сжатие. Стандартный формат *AVI* предусматривает равномерное чередование аудио и видео.

**Чересстрочная развертка.** Метод обновления экрана, используемый в телевизионных системах. Телевизионное изображение стандарта PAL состоит из двух перемежающихся половинок изображения (<sup>[1]</sup> полей) по 312,5 строки в каждом. Изображение <sup>[1]</sup> NTSC состоит из двух полей по 242,5 строки в каждом. Поля отображаются поочередно, в результате чего получается смешанное изображение.

**Яркость.** Характеристика яркости видеоизображения.

**Яркость фотометрическая.** *Яркость*
## **ПРИЛОЖЕНИЕ E:**

# **Лицензионное соглашение**

#### **Лицензионное соглашение компании Pinnacle с конечным пользователем**

Настоящее лицензионное соглашение с конечным пользователем (далее «лицензия») представляет собой обладающее юридической силой соглашение между вами и компанией Pinnacle Systems (далее «Pinnacle»), предметом которого является программное обеспечение Pinnacle и поставляемая вместе с ним документация (далее обобщенно называемые «программное обеспечение»). ВНИМАТЕЛЬНО ПРОЧТИТЕ ЛИЦЕНЗИЮ. ИСПОЛЬЗОВАНИЕ ДАННОГО ПРОГРАММНОГО ОБЕСПЕЧЕНИЯ ОЗНАЧАЕТ, ЧТО ВЫ ПРИНИМАЕТЕ УСЛОВИЯ НАСТОЯЩЕЙ ЛИЦЕНЗИИ. В СЛУЧАЕ ЕСЛИ ВЫ НЕ ПРИНИМАЕТЕ УСЛОВИЯ ДАННОЙ ЛИЦЕНЗИИ ИЛИ ЖЕ НЕДОСТАТОЧНО ХОРОШО ПОНИМАЕТЕ ИХ СОДЕРЖАНИЕ, ВЫ НЕ ДОЛЖНЫ УСТАНАВЛИВАТЬ ЭТО ПРОГРАММНОЕ ОБЕСПЕЧЕНИЕ И ОБЯЗАНЫ СРАЗУ ЖЕ ВОЗВРАТИТЬ НАСТОЯЩИЙ ПРОДУКТ ПОСТАВЩИКУ, У КОТОРОГО ОН БЫЛ ПРИОБРЕТЕН.

**1. Гарантии, предоставляемые лицензией**. С учетом приводящихся<br>ниже ограничений, настоящая лицензия предоставляет вам не ниже ограничений, настоящая лицензия предоставляет вам не исключительную бессрочную лицензию на: (а) установку данного программного обеспечения на один (но не более) компьютер; (б) использование или авторизованное использование данного программного обеспечения на одном (но не более) компьютере; (в) создание одной копии данного программного обеспечения в машиночитаемом виде, которая может использоваться исключительно в качестве резервной на случай повреждения оригинала программы (при условии, что в эту копию будут включены все уведомления об авторских правах и других правах собственности); и (г) передачу данного программного обеспечения и этой лицензии третьей стороне, если указанная третья сторона подтвердит свое согласие принять условия и

положения настоящей лицензии. В случае передачи данного программного обеспечения вы обязаны одновременно либо передать тому же получателю все копии этого программного обеспечения, либо уничтожить эти копии, не осуществляя их передачи. При передаче любой копии программного обеспечения во владение третьей стороне действие вашей лицензии автоматически прекращается. Некоторые функции данного программного обеспечения могут быть заблокированы, и для их использования требуется активация. Активация может выполняться либо бесплатно, либо за дополнительную плату. Кроме того, Pinnacle может предоставить (бесплатно или за дополнительную плату) лицензию на модули к программному обеспечению, которое производится или распространяется Pinnacle («Модули»). Использование таких функций и любых модулей регулируется условиями данного Соглашения, если не предусмотрено другое лицензионное соглашение; в таких случаях лицензионное соглашение по использованию модулей будет определяющим.

**2. Лицензионные ограничения.** Вы не должны и не обладаете правом разрешать какой-либо третьей стороне: (а) предоставлять кому-либо в аренду или напрокат, продавать, одалживать или каким-либо иным образом передавать данное программное обеспечение или любое из своих прав и обязательств, связанных с настоящей лицензией; (б) устанавливать данное программное обеспечение в сетевой среде для применения несколькими пользователями, за исключением случая, когда для каждого из этих пользователей приобретена отдельная лицензия; (в) вскрывать технологию, декомпилировать или дизассемблировать данное программное обеспечение или же микропрограммное обеспечение, встроенное в аппаратное оборудование, – как в целом, так любого из компонентов; (г) удалять или уничтожать уведомления об авторском праве и любые другие символы и обозначения, свидетельствующие о праве собственности на данное программное обеспечение или программное обеспечение третьих сторон; (д) изменять или адаптировать данное программное обеспечение, встраивать его в другие программы или создавать производные работы, основанные на данном программном обеспечении; (е) копировать или распространять на коммерческой основе или с любой другой целью данное программное обеспечение за исключением случаев, явным образом оговоренных выше; (ж) переделывать, модифицировать, осуществлять подключение или отключение, вносить усовершенствования или поправки любого рода в данное программное обеспечение или в порядок его использования за исключением случаев, явно оговоренных в прилагаемой к нему документации или в настоящей лицензии; (з) выдавать кому-либо сублицензию, передавать или назначать данную лицензию или любые права и обязательства, предоставляемые этой лицензией, за исключением случаев, явно оговоренных в настоящей лицензии. Любая передача и назначения такого рода не будут иметь юридической силы.

**3. Ограничения на экспорт.** Порядок экспорта или реэкспорта программных продуктов Pinnacle регулируется Правилами экспортного управления Соединенных Штатов Америки; данные программные продукты запрещается экспортировать или реэкспортировать в страны, на торговые отношения с которыми правительство США наложило эмбарго. Кроме того, программное обеспечение Pinnacle не может предоставляться лицам, перечень которых приводится в Table of Denial Orders (Таблица отказов в заказах), Entity List (Список юридических лиц) или List of Specially Designated Nationals (Международный список особо опасных лиц). Загружая или используя программные продукты Pinnacle, вы удостоверяете, что не являетесь гражданином любой из стран, на торговые отношения с которыми правительство США наложило эмбарго, а также не являетесь лицом, сведения о котором содержатся в Table of Denial Orders, Entity List или List of Specially Designated Nationals.

**4. Права собственности.** Лицензия, предоставляемая в соответствии с настоящим соглашением, не означает передачу или продажу прав собственности на данное программное обеспечение или какие-либо его компоненты. За исключением лицензионных прав, описание которых приводилось выше, Pinnacle сохраняет за собой все права собственности и имущественные права на данное программное обеспечение или любые его компоненты, включая все связанные с этим программным обеспечением права на интеллектуальную собственность. Данное программное обеспечение защищено применимыми в данном случае законами о правах на интеллектуальную собственность, включая законы США об авторском праве и соответствующие международные соглашения.

**5. Права на собственность третьих сторон.** Данное программное обеспечение может содержать компоненты, лицензированные компании Pinnacle другими собственниками, являющимися собственниками этих компонентов. Порядок использования вами данного программного обеспечения явным образом определяется условиями настоящего соглашения, в соответствии с которыми вы не можете удалять любые уведомления об авторском праве и другие символы и обозначения, относящиеся к программному обеспечению третьих сторон.

**6. Обеспечение безопасности.** Вы понимаете и выражаете согласие с тем, что в целях защиты целостности определенных компонентов, принадлежащих третьим сторонам, компания Pinnacle и/или ее лицензиары могут предоставлять для данного программного продукта обновления, связанные с обеспечением его безопасности, которые могут автоматически загружаться и устанавливаться на ваш компьютер. Такие связанные с обеспечением безопасности обновления могут отрицательно сказаться на работе данного программного обеспечения (и любых других

программных продуктов, установленных на вашем компьютере, работа которых в значительной степени зависит от этого программного обеспечения), включая утрату вами возможности копировать и/или воспроизводить «защищенное» содержимое, т. е. содержимое, защищенное с помощью цифровых средств управления правами. В подобных случаях компания Pinnacle и/или ее лицензиары должны предпринять все разумно обоснованные меры для оперативного размещения на веб-узле Pinnacle сообщения, содержащего объяснение целей проводимого обновления системы безопасности и инструкции конечным пользователям по получению новых версий или дополнительных обновлений данного программного обеспечения, с помощью которых может быть восстановлен доступ к защищенному содержимому и связанным с ним функциям.

**7. Обновления.** Вы понимаете и выражаете согласие с тем, что компания Pinnacle может автоматически проверять версию используемого программного обеспечения и его компонентов и предоставлять для данного программного продукта обновления или исправления, которые могут автоматически загружаться и устанавливаться на ваш компьютер. На обновления, предоставленные после истечения срока действия данной ограниченной гарантии, указанного ниже в Разделе 9, не распространяются никакие гарантийные обязательства, будь то явные, подразумеваемые или предусмотренные правовыми актами.

**8. Срок и прекращение действия соглашения.** Настоящая лицензия вступает в силу с момента установки данного программного обеспечения на компьютер и прекращает свое действие при наступлении любого из следующих событий (в зависимости от того, какое из них наступит раньше других): (а) вы нарушили любое из условий настоящей лицензии; (б) вы возвратили, уничтожили или удалили все имеющиеся у вас копии данного программного обеспечения; или (в) вы передали данное программное обеспечение и настоящую лицензию третьей стороне в соответствии с пунктом (г) раздела 1 этого соглашения. После прекращения действия настоящей лицензии определенные в ней права Pinnacle и ваши обязательства сохраняют свою силу.

**9. Ограниченная гарантия.** Pinnacle гарантирует первоначальному лицензиату, что данное программное обеспечение в том виде, в котором оно было поставлено, будет функционировать в соответствии с входящей в комплект поставки документацией в течение 30 дней с момента его первоначального приобретения («Ограниченная гарантия»). первоначального приобретения («Ограниченная гарантия»). Максимальная ответственность компании Pinnacle и предел возмещения вашего ущерба, понесенного в результате нарушения упомянутой выше ограниченной гарантии, будут заключаться, по усмотрению Pinnacle, в ремонте либо замене программного обеспечения, которое не удовлетворяет установленным здесь гарантийным требованиям и которое

было возвращено вами в Pinnacle. Настоящая ограниченная гарантия утрачивает свою силу, если нарушения в работе программного обеспечения являются следствием следующих факторов, ответственность за возникновение которых несете вы: несчастный случай, неправильная или ненадлежащая эксплуатация, использование не по назначению. Гарантия на любое программное обеспечение, предоставляемое в качестве замены дефектного, распространяется на весь оставшийся срок исходного гарантийного периода, но не менее чем на 30 дней.

**10. ОТКАЗ ОТ ПРЕДОСТАВЛЕНИЯ ДРУГИХ ГАРАНТИЙ.** ЗА ИСКЛЮЧЕНИЕМ СЛУЧАЕВ, УКАЗАННЫХ ВЫШЕ, ДАННОЕ ПРОГРАММНОЕ ОБЕСПЕЧЕНИЕ ПРЕДОСТАВЛЯЕТСЯ НА ОСНОВЕ ПРИНЦИПА «КАК ЕСТЬ». ВЫ ПРИНИМАЕТЕ НА СЕБЯ ВСЮ ОТВЕТСТВЕННОСТЬ ЗА КАЧЕСТВО И ЭФФЕКТИВНОСТЬ ИСПОЛЬЗОВАНИЯ ДАННОГО ПРОГРАММНОГО ОБЕСПЕЧЕНИЯ. В МАКСИМАЛЬНО ВОЗМОЖНОЙ СТЕПЕНИ, ДОПУСКАЕМОЙ ПРИМЕНИМЫМ В ДАННОМ СЛУЧАЕ ЗАКОНОДАТЕЛЬСТВОМ, КОМПАНИЯ PINNACLE ОТКАЗЫВАЕТСЯ ОТ ПРЕДОСТАВЛЕНИЯ ВСЕХ ГАРАНТИЙ, КАК ЯВНЫХ, ТАК И ПОДРАЗУМЕВАЕМЫХ, ВКЛЮЧАЯ ВСЕ БЕЗ ИСКЛЮЧЕНИЯ ПОДРАЗУМЕВАЕМЫЕ ГАРАНТИИ ПРИГОДНОСТИ ДЛЯ ПРОДАЖИ, ОТСУТСТВИЯ НАРУШЕНИЯ ПРАВ ТРЕТЬИХ ЛИЦ И СООТВЕТСТВИЯ ОПРЕДЕЛЕННОЙ ЦЕЛИ. ЛИЦЕНЗИАР НЕ ГАРАНТИРУЕТ, ЧТО ФУНКЦИОНАЛЬНЫЕ ВОЗМОЖНОСТИ, ИМЕЮЩИЕСЯ В ДАННОМ ПРОГРАММНОМ ОБЕСПЕЧЕНИИ, СООТВЕТСТВУЮТ ВАШИМ ТРЕБОВАНИЯМ, БУДУТ ПОСТОЯННО ДОСТУПНЫ ИЛИ ЯВЛЯЮТСЯ СВОБОДНЫМИ ОТ ОШИБОК.

**11. ОГРАНИЧЕНИЕ ОТВЕТСТВЕННОСТИ.** ВЫ СОГЛАСНЫ С ТЕМ, ЧТО НИ ПРИ КАКИХ ОБСТОЯТЕЛЬСТВАХ КОМПАНИЯ PINNACLE НЕ БУДЕТ НЕСТИ ОТВЕТСТВЕННОСТЬ ЗА КАКОЙ БЫ ТО НИ БЫЛО ОПОСРЕДОВАННЫЙ, ОСОБЫЙ, КОСВЕННЫЙ, СЛУЧАЙНЫЙ ИЛИ НАКАЗУЕМЫЙ УЩЕРБ, ДАЖЕ В СЛУЧАЕ ЕСЛИ КОМПАНИЯ PINACLE БЫЛА ЗАРАНЕЕ ИЗВЕЩЕНА О ВОЗМОЖНОСТИ ТАКОГО НИ ПРИ КАКИХ ОБСТОЯТЕЛЬСТВАХ<br>ОСТЬ КОМПАНИИ PINNACLE НЕ МОЖЕТ ОТВЕТСТВЕННОСТЬ ПРЕВЫШАТЬ ОБЩЕЙ СУММЫ ПЛАТЕЖЕЙ, УПЛАЧЕННЫХ ВАМИ ЗА ДАННОЕ ПРОГРАММНОЕ ОБЕСПЕЧЕНИЕ. В некоторых странах действующее законодательство не допускает в определенных случаях ограничения или исключения случайного или опосредованного ущерба, и, следовательно, при данных обстоятельствах указанные выше ограничения на вас не распространяются.

**12. Общие положения.** Настоящая лицензия составлена в соответствии с законодательством штата Калифорния и федеральным законодательством США без принятия во внимание возможных противоречий нормам закона.

Исключительным правом вынесения решений по спорным вопросам, возникающим в связи с практикой применения настоящей лицензии, обладают федеральные и местные судебные органы округа Санта-Клара, Калифорния (Santa Clara, California), и настоящим вы подтверждаете свое согласие с тем, что на вас распространяется юрисдикция этих федеральных и местных судебных органов округа Санта-Клара, Калифорния. Данная лицензия представляет собой полное соглашение между вами и компанией Pinnacle и заменяет собой любые другие договоренности, имеющие отношение к данному программному обеспечению. Никакие изменения или дополнения к этой лицензии не будут иметь силы, если они не будут подписаны в письменной форме обеими сторонами. Если какое-либо из положений данной лицензии будет признано недействительным или нереализуемым на практике, все остальные ее положения будут продолжать полностью оставаться в силе и сохранять свое значение.

# **Клавиши быстрого вызова команд**

Термины *Стрелка влево*, *Стрелка вправо*, *Стрелка вверх* и *Стрелка вниз* в этой таблице относятся к клавишам перемещения курсора.

## **Основной интерфейс Studio**

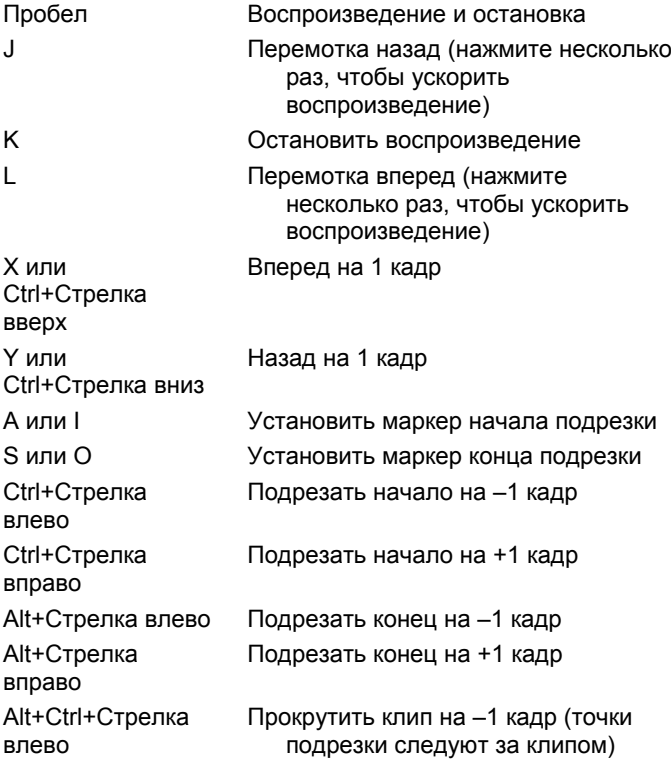

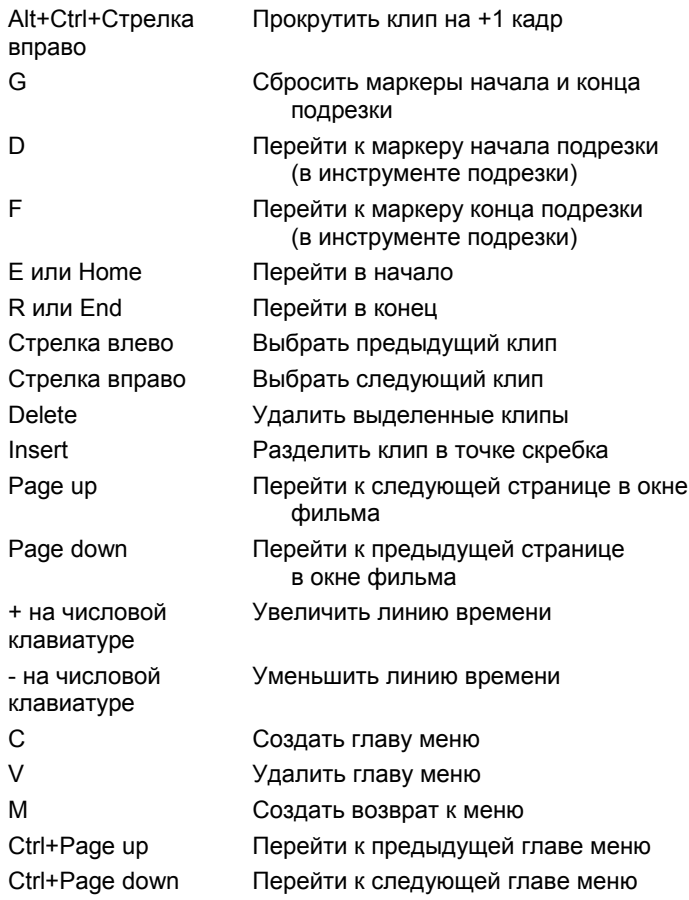

## **Редактор титров**

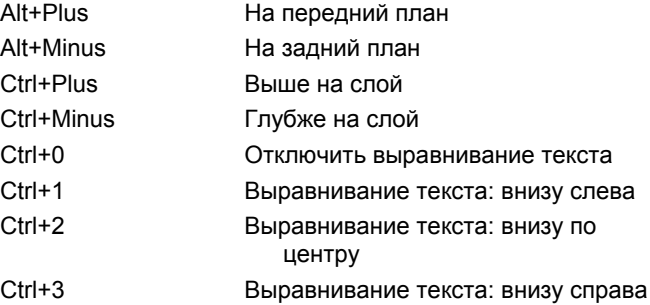

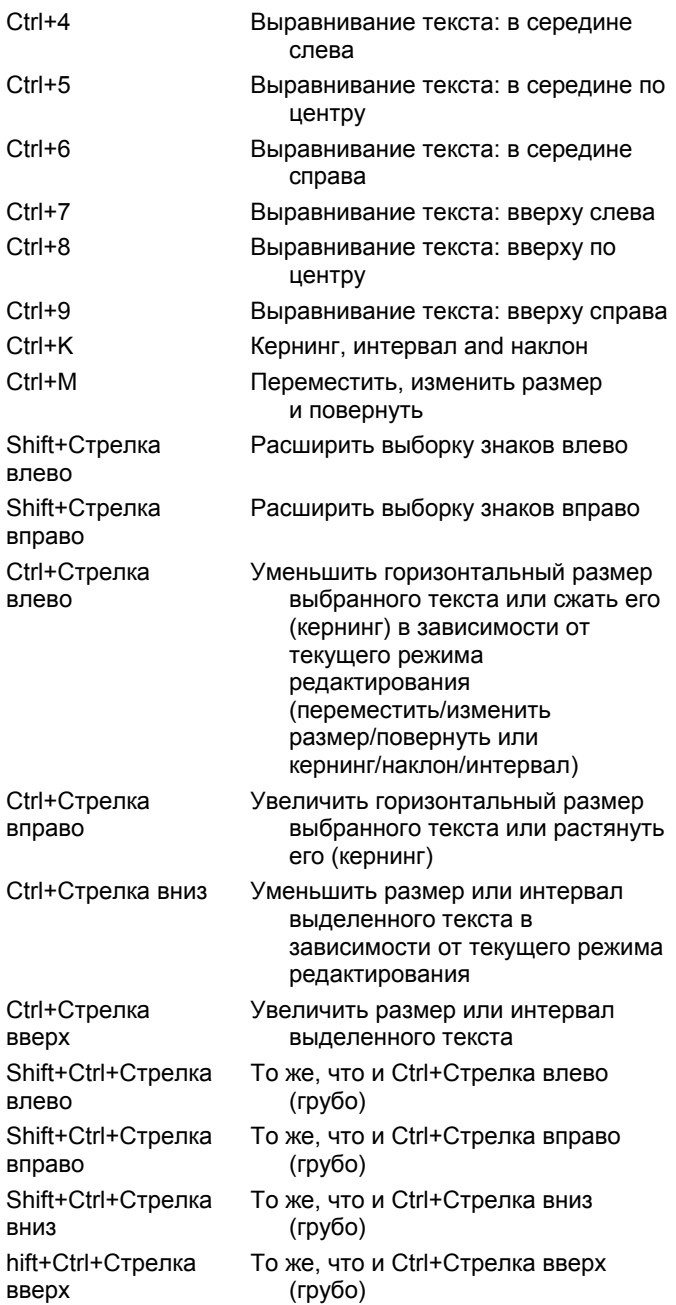

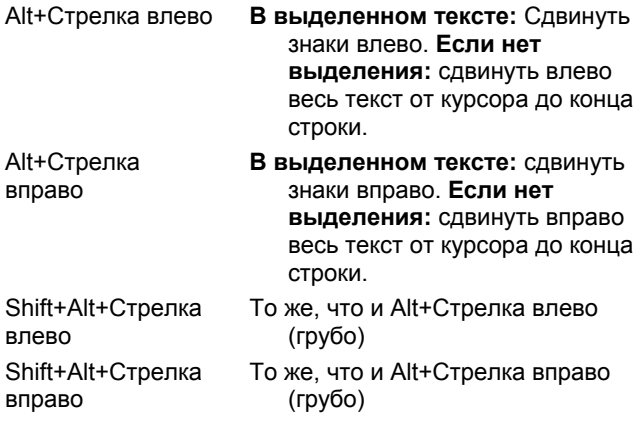

## **Указатель**

## **2**

2D-редактор (видеоэффект), 110

#### **A**

AVI, файлы, 50

#### $\Gamma$

CD аудио, аудиоклипы Свойства, 199 CD аудио, инструмент, 65, 193

#### **D**

DirectX, xii DV, xiii Вывод на, 227 Захват, 25, 26 Место для хранения, расчет, 26 Скорость данных для захвата, 235 DVD MPEG-кодирование, 25 Воспроизведение, элементы управления, 6, 10, 159 Вывод фильма, 219 Импорт видео, 29 Меню, 49, *См* Меню диска Образ на жестком диске, 220 Предварительный просмотр, 162 Проигрыватель, управление, 162

#### **G**

GOP-группа Закрытая, 303 Размер, 307

#### **H**

HD, 297 HDV, xiii, 297 Захват, 26 Hollywood FX Активация, 46 И фоновый просчет, 137 Переходы, 135, 136 Предварительный просмотр, 137 Редактирование, 136, 140

#### **I**

IEEE-1394, xiii Кабель, 227

#### **J**

J-переход каналы A/B, 120 Описание, 90 Определение, 87

### $\mathbf{L}$

L-переход каналы A/B, 120 Описание, 88 Определение, 87

#### **M**

MP3, файлы, 50 MPEG Для DVD и т. д., 25, 26 Захват из DV, 26 Качество, параметры, 26 Настройки захвата, 238 Просчет для вывода, 219 Сжатие DV-захватов, 25

#### **N**

NTSC, 233

#### **P**

PAL, 233 Plus audio effects pack, 212

## **R**

Real Media RealNetworks® RealPlayer®, 226 Файлы, 226 RealNetworks® RealPlayer® Просмотр файлов с помощью, 222

## **S**

SCSI, xii SmartSound Инструмент, 65, 194 Продолжительность клипов, 198 Свойства клипа, 199 Studio Plus, 117 Видеоэффекты, 105

Звуковые эффекты, 210, 212 Ключевые кадры, 96, 98 S-VCD MPEG-кодирование, 25 Вывод фильма, 219 Меню, 49, *См* Меню диска

## **U**

UDMA, xii USB-видеокамера Захват из, 27

#### **V**

**VCD** MPEG-кодирование, 25 Вывод фильма, 219 Меню, 49, *См* Меню диска VGA Вывод фильма, 258

#### **W**

WAV, файлы, 50 Windows Media Проигрыватель, 226 Файлы, 226

## **А**

Автоматическая цветокоррекция (видеоэффект), 103 Автоматическое определение сцены. *См* Определение сцены Активация Hollywood FX, 46 Звуковые эффекты, 51 Альбом Введение, 17 Видеосцены, раздел, 34, 67 Выбор видеосцен, 39 Диски, раздел меню, 49, 160 Заполняется в процессе захвата, 17

Звуковые эффекты, раздел, 50 Использование меню, 34 Исходные папки, 33 Неподвижные изображения, раздел, 48 Обзор, 31 Операции с использованием буфера обмена, 68 Переходы, раздел, 45, 133 Предварительный просмотр, 5, 32 Раздел, 51 Редактирование путем перетаскивания, 68 Редактор названий. *См* Альбом редактора названий Титры, раздел, 47 Характеристики интерфейса, 34 Части изображения, 144 Альбом, меню Выбор по имени, 42 Задать эскиз, 37 Картинки, 40 Команды определения сцен, 45 Найти сцену в проекте, 34, 73 Объединить сцены, 42 Описания, 40 Просмотр комментария, 41 Просмотр сцены, 41 Разделить сцены, 43 Аналоговые Вывод, 227 Аналоговый Захват, параметры качества, 27 Уровни при захвате, 28 Анимация, 262 Анимация с панорамированием и масштабированием, 149 Аппаратные средства Захват, 21 Аудио Громкость и микширование, 200, 204 Дорожки на линии времени, 191 Использование без видео, 69 Использование в Studio, 190

Исходное, 191 Назначение, 189 Наложение, 118 Объемное, 204 Переходы, 137 Приглушение, 59 Регулировка на линии времени, 202 Редактирование со вставкой, 87 Синхронизация с видео, 84 Синхронное, 57, 137, 191 Установки (для вывода в файл), 250 Фоновая музыка, 191 Аудиодорожка Связь с видеодорожкой, 85 Аудиодорожки, 192 Аудио-инструментарий, 65 Аудиоклипы, 57 Подрезка, 198 Сведения об интерфейсе, 200 Аудиосжатие, 250

#### **Б**

Баланс Регулировка на линии времени, 203 Баланс и громкость, 65, 200 Блокированное содержимое Активация, 11 Блокировка дорожек, 59 Индикация, 84 Блокировка дорожек, кнопки, 84 Буфер обмена Использование в альбоме и окне фильма, 68

## **В**

Видео Захват. *См* Захват Оборудование для вывода, xiii Параметры, 28 Скрытие, 59

Соотношение сторон. *См* Соотношение сторон Установки (для вывода в файл), 249 Формат кадров. *См* Соотношение сторон Видео сцены Комментарии, 41 Видео, захват Шаг за шагом, 22 Видео, уровни Изменение в процессе захвата, 18 При DV-захвате, 26 При аналоговом захвате, 28 Видеография, 287 Видеодорожка, 58, 69, 84 И неподвижные изображения, 143 Связь с аудиодорожкой, 85 Видео-инструментарий, 63 Видеоклипы, 57 Изменение имени, 79 Изменение скорости воспроизведения, 106 Использование только звуковой дорожки, 69 Объединение, 83 Отмена подрезки, 81 Подрезка, 74 Подрезка на линии времени, 74 Поиск сцены в альбоме, 73 Применение эффектов, 91 Разделение, 82 Редактирование, 67 Свойства, инструмент, 79 Синхронизация с аудио, 84 Советы по подрезке, 78 Средства интерфейса, 72 Укорачивание за счет переходов, 134 Видеолента Вывод, 228 Видеомонитор Одновременный вывод, 228 Видеосжатие, 249

Разблокирование, 93

Видеосцены Выбор, 39

34, 72

Папки, 35 Переразбивка, 44 Поиск в альбоме, 34 Последовательность, 34

Просмотр, 38 Раздел (альбома), 34 Разделение, 54 Смежные, 73

альбома, 34 Эскизы, 37

Витраж, 109 Добавление, 102

Значки, 73

Инверсия, 112 Инструмент, 92 Капля воды, 111 Карта цветов, 110 Картинка в картинке, 124 Ключ яркости, 109 Ключевые кадры, 96, 98 Морская волна, 111 Освещение, 105 Основные, 101, 103 Панорамирование и масштабирование, 153 Постеризация, 113

Видео-сцены, каталог, 159 Видеосцены, раздел Виды, 41 Видеоэффекты, 91 2D-редактор, 110 Plus RTFX, 105 Автоматическая цветокоррекция, 103

Добавление и удаление, 93

Изменение параметров, 94

Предварительный просмотр и

просчет, 101

Добавление в фильм, 67, 68 Индикатор использования,

Объединение и разделение, 42 Отображение длительности, 40

Характеристики интерфейса

Размытие, 106 Размытие в движении, 107 Размытие в обычной камере, 109 Рассеяние в объективе, 110 Рельеф, 107 Сепия, 113 Скорость, 106 Смягчение, 108 Список эффектов, 92 Стабилизация, 104 Старое кино, 108 Стробоскоп, 106 Увеличение, 111 Улучшение изображения, 103 Хроматический ключ, 129 Цветовой баланс RGB, 113 Цветокоррекция, 112 Черно-белое изображение, 111 Шаблоны, 95 Шумоподавление, 104 Виды, окно Фильм Линия времени, 56, 57 Монтажный лист, 56, 61 Раскадровка, 56, 57 Витраж (видеоэффект), 109 Возврат к меню, ссылка, 164 Воспроизведение, скорость Изменение, 106 Воспроизведение, элементы управления, 5 DVD, 6, 10, 159 В начало, 8 Воспроизв./Пауза, 8 Кнопки покадрового перемещения, 9 Перемотка вперед/назад, 8 По кругу, 8 Стандартные, 6, 8 Вставка при редактировании, 85 Аудио, 87 Введение, 86 Метод, 86 Выбор нескольких объектов В редакторе титров, 179 Вывод В Windows Media, 226

В файл, 222 В файл 3GPP, 223 В файл AVI, 223 В файл DivX, 224 В файл MPEG, 225 В файл Real Media, 226 На видеоленту, 228 На ленту, 227 На оптический диск, 219 Просмотр, 217 Тип носителя, 218 Вывод фильма, режим, 217 Введение, 1 Выделение Кнопки меню, 187 Выравниватель (звуковой эффект), 214 Вырезка (переход), 135 Выталкивание (переход), 135

### **Г**

Главы На дорожке меню, 163 Главы, ссылки. *См* Ссылки Глоссарий, 295 Голос за кадром, 57 Громкость, 196 Запись, 195 Параметры качества записи, 197 Свойства, 199 Голос за кадром, инструмент, 65, 195 Графика Редактирование, 147 Громкость Голос за кадром, уровень записи, 196 Микширование, 200, 204 Регулировка на линии времени, 202 Фейдеры, длина по умолчанию, 240 Громкость и баланс, инструмент, 65, 200, 204

Группы Временные, в редакторе титров, 179

## **Д**

Диалоговые окна Настройки, 231 Настройки вывода фильма, 231 Основные настройки, 231 Диск MPEG-кодирование, 25 Предварительный просмотр, 162 Сохранение фильма, 219 Диски Авторинг, 1, 32, 49, 143, 159, 185, 200 Диски, команда генерации ссылок на главы диска, 161 Дисковое пространство Для DV-захвата, 26 Дискомер, 17, 18 Длина (переходов и т. д.), 240 Дорожка наложения, 117 Введение, 117 Всегда показывать, параметр, 118 Звук, 191 Звук, исходный, 118 Открытие, 117 Отобразить, скрыть, 118 Дорожка титров Блокировка, 85 Дорожки Аудио, 191, 192 Блокировка, 59 Видео, 58, 84 Звуковые эффекты и голос за кадром, 191 Индикация блокировки, 84 Исходный звук, 191 Меню, 163 Наложение, 117 Приглушение и скрытие, 59 Связь видео с аудио, 85 Титр, 85 Фоновая музыка, 191

#### **Ж**

Жесткий диск Подготовка к захвату, 260 Пространство для захвата видео, 26 Скорость для захвата видео, 26 Жидкий эквалайзер (звуковой эффект), 215 Жужжалка (звуковой эффект), 214

## **З**

Задать эскиз, команда меню, 37 Замедление, 106 Запись голоса за кадром, 195 Качество, 197 Захват, 15 Аналоговый и цифровой, сравнение, 18 Аналоговый, параметры качества, 27 Аппаратные средства, 21 В несколько файлов, 69 Звук и видео, уровни, 28 И альбом, 17 Из DV, 25, 26 Из HDV, 26 Из аналоговых источников, 27 Изменение каталога, 19 Источники, 21 Каталог, 19 Настройки MPEG, 238 Настройки источника, 232 Настройки параметров, 235 Подготовка жесткого диска, 260 Разбивка на сцены, 23 С DVD-диска, 29 Скорость диска, 26 Устройства, 232 Устройство, выбор, 21 Шаг за шагом, 22 Захват кадров, 154 Инструмент, 63, 144 Инструмент, описание, 154 С HDV, 155

Захват кадров, инструмент Описание, 154 Захват, параметры, 18 Захват, режим Введение, 1 Интерфейс, 16 Захваченное видео Как открыть файл, 35 Папки, 35 Звук Голос за кадром, 191 Звуковые эффекты, 191 Наложение, исходный, 191 Проход, 54 Звук, уровни Изменение в процессе захвата, 18 При DV-захвате, 26 При аналоговом захвате, 29 Звуковые файлы, 50 Звуковые эффекты, 57, 189, 209 Активация, 51 В Studio Plus, 212 Выравниватель, 214 Жидкий эквалайзер, 215 Жужжалка, 214 Значки, 210 Инструмент, 209 Канал, 212 Основные и Plus, 210 Подавление шума, 211 Разблокирование, 93 Раздел (альбома), 50 Реверберация, 216 Свойства, 199 Стереорасширение, 216 Стереоэхо, 216 Хор, 213 Эквалайзер, 213 Значки для эффектов Аудио, 210 Значки эффектов Видео, 73

#### **И**

Изменение порядка объектов В трех измерениях, 175 Изображение. *См* Неподвижное изображение Изображение во весь экран Описание, 144 Имена В видах, 79 Клипов – изменение, 79 Импорт видео с DVD-диска, 29 Имя файла Проект, 53 Инверсия, 112 Инструментарии, 61 Инструментарий, 53 Аудио, 65 Видео, 63 Инструменты CD аудио, 65, 193 SmartMovie, 64, 114 SmartSound, 194 Автоматическая фоновая музыка, 65 Видеоэффекты, 64, 92 Голос за кадром, 65, 195 Громкость и баланс, 65, 200, 204 Захват кадров, 63 Звуковые эффекты, 66, 209 Картинка в картинке, 120 Картинка в картинке и хроматический ключ, 64 Меню диска, 63, 170 Панорамирование и масштабирование, 147 Свойства клипа, 60, 63, 65, 79, 165, 198 Титры, 63 Хроматический ключ, 126 Использовать ключевые кадры (флажок), 98 Исходная аудиозапись Синхронизация с видео, 84 Исходная аудозапись Свойства, 199

#### **К**

Канал (звуковой эффект), 212 Капля воды (видеоэффект), 111 Карта цветов (видеоэффект), 110 Картинка в картинке Видеоэфекты, 124 Инструмент, 120 Кен Бернс, 147 Клавиатура, условные обозначения, xiv Клипы Аудио, 57 Видео, 57 Изменение имени, 79 Объединение, 83 Подрезка на линии времени, 74 Разделение, 54, 82 Советы по подрезке, 78 Удаление, 55 Ключ яркости (видеоэффект), 109 Ключевые кадры (для параметров видеоэффектов), 96, 98 Кнопка прохода по звуку, 54 Кнопки DVD, переключение, 6 Блокировка дорожек, 84 Воспроизведение, 8 Выбор вида, 53 Выбор инструментария, 62 Выделение, 187 Глава. *См* Меню диска Инструментарий, 61 Клип, 53 Начать/Остановить захват, 19 Проход по звуку, 54 Разделить клип, 53, 82, 86 Разделить клип/сцену, 54 Редактировать меню, 63 Режима, 2 Резак, 82 Сброс (панорамирование и масштабирование), 148 Удалить клип, 55

Кнопки покадрового перемещения, 9 Кнопки, раздел в альбоме редактора титров, 185 Кнопки:, 3 Контроллер видеокамеры, 17, 18, 19, 155 Корзина, кнопка, 55 Крупные планы, 288

#### **Л**

Лента Сохранение фильма, 227 Лентопротяжный механизм, элементы управления Экранные, 18, 19 Линия времени Аудиодорожки, 191 Блокировка дорожек, 84 Дорожки, 57 Наложение видео, 117 Подрезка клипов, 74 Размещение меню диска, 161 Регулировка громкости, 202 Редактирование меню диска, 163 Линия времени, вид, 56, 57 Дополнительные функции редактирования, 84 Разделение клипов, 82 Редактирование со вставкой, 85 Линия редактирования Вставка клипов, 68

## **М**

Меню диска, 157 VCD и S-VCD, ограничения, 160 Автоматическое создание ссылок, 161 Активация, 50 Воспроизведение по кругу, 157 Главы, редактирование, 168

Кнопки, надписи на кнопках, 160 Меню и заголовки, 160 На подвижном видеоизображении, 160 Название и длительность, 165 Описание, 157 Открытие в редакторе титров, 166 Перемещение эскизов, 168 Поставляемые, 160 Пример компоновки фильма, 158 Раздел (альбома), 49, 160 Размещение на временной шкале, 161 Редактирование, 171 Редактирование на временной шкале, 163 Редактирование ссылок, 165 Создание, 171 Ссылки, нумерация ссылок во время редактирования, 167 Установка эскизов, 168 Меню диска, инструмент, 63, 170 Меню и титры, редактор, 171 Меню настроек, 4 Меню, диск. *См* Меню диска Меню, дорожка, 163 Редактирование, 164 Флаги, 163 Меню, кнопки Выделение, 187 Меню, команды, xiv Меню, редактор. *См* Редактор названий Меню, ссылки. *См* Ссылки Микрофон Подключение, 197 Микширование В аудио, 137 Монтаж Ассоциативный, 292 Замещающий, 292 Контрастный, 292

Параллельный, 292 По форме, 293 Причина и следствие, 293 Темп (совет по видеографии), 290 Монтажный лист, 56, 61, 79 Морская волна (видеоэффект), 111 Музыка, 189, *См* Фоновая музыка Выбор (совет по видеографии), 294 Папка, 52 Раздел (альбома), 51 Музыка, видео. *См* SmartMovie Мультимедийный проигрыватель, 226

## **Н**

Названия продуктов, xiii Найти сцену в альбоме, команда, 34 Найти сцену в проекте, команда, 34 Накладываемое поверх изображение Описание, 144 Накладываемые поверх изображения Определение прозрачности, 145 Наложения, дорожка И Неподвижные изображения, 143 Настройка. *См* Параметры Настройки, 231 Аудиосжатие для вывода в файл, 250 Включать видео, 249, 250 Вывод на VGA-монитор, 258 Вывод на ленту, 256 Вывод фильма, 231 Захват в MPEG, 238 Источник, 232

Наложение при аналоговом захвате для предварительного просмотра, 233 Организация, 231 Основное диалоговое окно, 231 Параметры захвата, 235 Параметры проекта, 238 Показать все кодеки, 249, 251 Поток, 234 Предварительный просмотр во время захвата, 233 Разбивка на сцены, 233 Сжатие видео, 249 Скорость данных и качество, 250 Создание AVI-файла, 248 Создание видеодиска, 244 Создание файла MPEG, 248 Создание файлов Real Media, 252 Создание файлов Windows Media, 255 Соотношение сторон экрана при аналоговом захвате, 233 ТВ-стандарт, 233 Устройства захвата, 232 Частота кадров, 250 Начать/Остановить захват, кнопка, 19 Неподвижные изображения Во весь экран, 144 Во весь экран или наложенное поверх, 143 Вращение, 147 Длина по умолчанию, 240 Наложение поверх, 144 Описание, 143 Папка, 48 Подрезка, 146 Подрезка и редактирование, 146 Прозрачность, 145 раздел (альбома), 48 Редактирование, 147 Создание, 144 Типы, 143 Непрерывность (совет по видеографии), 290

Несколько дорожек, редактирование, 117 Несколько захваченных файлов Использование, 69

## **О**

Оборудование, требования, xi Общие планы (совет по видеографии), 289 Общие сведения об оптических дисках, 221 Объединить клипы, команда меню, 83 Объекты В редакторе титров, 174 Объемный звук, 204 Озвучивание, xii Окно предварительного просмотра, 7 Оптический диск. *См* Диск Оригинальный звук Сохранение (совет по видеографии), 293 Освещение (видеоэффект), 105 Отображение привилегированного содержимого и возможностей, 14

## **П**

Пакет видеоэффектов Plus RTFX, 105 Панорамирование и масштабирование Анимация, 149 Видеоэффект, 153 Инструмент, 147 Комплексные анимации, 151 Фотографии, 148 Папки Музыка, 52 Неподвижные изображения, 48 Титры, 48

Параметры Видео для вывода в файл, 249 Настройка, 4 Параметры видео и аудио, 241 Параметры видео и аудио (панель параметров), 241 Параметры видеоэффектов Редактирование, 94 Параметры дополнительных эффектов Шаблоны, 95 Параметры проекта (панель параметров), 238 Параметры эффектов Сброс, 95 *Паспорт*, 13 Перетаскивание Из альбома, 68, 133 Редактирование, 68 Установка ссылок меню, 169 Переходы Hollywood FX, 135, 136 Блокированные, 46 В аудио, 137 Влияние на продолжительность клипа, 134 Вырезка, 135 Градиентные переходы, 134 Группы, 45 Длина по умолчанию, 240 Добавление в фильм, 133 Изменение направления, 140 Критерии выбора, 134 На линии времени, 133 Обычные (двумерные), 134 Описание, 133 Отображение типа, 46 Подрезка, 139 Предварительный просмотр, 47, 137, 140 Присваивание имени, 140 Раздел (альбома), 45 Размножить переход, 138, 145, 159 Растворение, 135 Совет по видеографии, 289

Типы, 134 Трехмерные, 136 Установка продолжительности, 139 Фейдер, 135 Циклическое воспроизведение при просмотре, 140 Шторка, слайд, выталкивание, 135 Переходы, градиентные, 134 Подавление шума (звуковой эффект), 211 Подключаемые эффекты Разблокирование, 93, 102 Подрезка Аудиоклипы, 198 Введение, 67 Видеоклипы, 74 клавишей Ctrl, 77 На линии времени, 74 Неподвижные изображения, 146 Описание, 74 Отмена, 81 Переходы, 139 Советы, 78 Ползунок, 9 Ползунок подрезки, 60 Постеризация (видеоэффект), 113 Предварительный просмотр Hollywood FX, 137 Видеоэффектов, 101 Во время захвата, 233 Диски, 162 Меню, 6 Переходов, 47, 137 Предварительный просмотр, окно, 5, 77 Привилегированное содержимое и возможности, 14 Приглушение аудиодорожек, 59 Проблемы и решения, 263 Прогрессивное кодирование (дополнительная настройка вывода данных), 245

Проект. *См* Видеофильм Прозрачность В накладываемых поверх изображениях, 145 Проигрыватель, 17 Введение, 5 Во время подрезки на линии времени, 74 Ползунок, 9 Предварительный просмотр переходов, 47, 137 Проигрыватель Windows Media Просмотр файлов с помощью, 222 Проигрыватель, управление DVD, 162 Просчет, 218 Проход по звуку, 54

## **Р**

Разбивка на сцены, 23, 37 Команды меню, 45 Настройки, 233 Разблокирование Звуковые эффекты, 51 Меню диска, 50 Описание, 13 Подключаемые эффекты, 93, 102 привилегированного содержимого, 11 Развертка, прогрессивная (построчная) и чересстрочная, 245 Разделение клипов, 82 Восстановление, 82 Разделение при редактировании Введение, 87 Разделить клип, команда меню, 82 Разделить клип/сцену, кнопка, 54, 82

Использование при редактировании со вставкой, 86 Размножить переход, 138, 145, 159 Размытие (видеоэффект), 106 Размытие в движении (видеоэффект), 107 Размытие в обычной камере (видеоэффект), 109 Ракурсы Смена, 288 Раскадровка, вид, 56, 57 Рассеяние в объективе (видеоэффект), 110 Растворение (переход), 135 Реверберация (звуковой эффект), 216 Редактирование, 288 Видеоклипы, 67 Вставка, 85 Дополнительно, 58, 117 каналов A/B, 119 Меню диска, 163 Неподвижные изображения, 146 Разделение, 87 Редактирование каналов A/B, 119 Редактирование с разделением каналы A/B, 120 Редактирование со вставкой каналы A/B, 119 Редактирование текста Дополнительно, 176 Редактирование фотографий и других изображений, 147 Редактирование, режим Введение, 1 Интерфейс, 4 Редактировать меню, кнопка, 63 Редактор текстов Выбор нескольких объектов, 179 Редактор титров, 171 Введение, 62 Вызов, 172 Дополнительное редактирование текста, 176 Редактор титров, альбом, 182 Картинки, раздел, 185 Кнопки, раздел, 185 Просмотр стилей, 182 Фон, раздел, 184 Редактор титров, объекты, 174 Изменение порядка, слои, 175 Текст, 175 Редактор титров, элементы управления Выбор режима, кнопки, 176 Выбор, инструмент, 174 Кнопки типа титров, 173 Кнопки удаления и буфера обмена, 180 Компоновка объектов, кнопки, 178 Объект, панель инструментов, 174 Форматирование текста, 180 Редактор, меню и титры, 171 Режимы Введение, 1 Вывод фильма, 217 Захват, 16 Редактирование, 4 Установка, 3 Резак, кнопка, 54 Рельеф (видеоэффект), 107

### **С**

Свойства клипа Длина, 147 Имя, 147 Свойства клипа, инструмент, 60, 63, 65 Для аудиоклипов, 198 Для видеоклипов, 79 Для меню диска, 165

Для неподвижного изображения, 146 Для переходов, 139 Использование при подрезке, 79, 139 Сепия (видеоэффект), 113 Сжатие Аудио, 250 Видео, 249 Синхронизация (видео и аудио) Переопределение, 84 Скорость (видеоэффект), 106 Скорость данных Для DV-захвата, 235 Скорость диска Для захвата видео, 26 Недостаточная скорость передачи данных, 235 Скрытие привилегированного содержимого и возможностей, 14 Слайд (переход), 135 Слайд-фильм, 138, 145, 159 Слои В редакторе титров, 175 Смягчение (видеоэффект), 108 Создание фильмов, 217 Сокращения, xiii Соотношение сторон (форматы кадров), 22, 37 Соотношения сторон (форматы кадра) Смешанные, 70 Соотношения сторон экрана (форматы кадров) Параметр захвата, 233 Сохранить в файл, 222 3GPP, 223 AVI, 223 DivX, 224 MPEG, 225 Real Media, 226 Windows Media, 226 Сохранить на диск, 219 Сохранить на ленте, 227

Ссылки Автоматическое создание, 161 В инструменте меню диска, 168 Возврат к меню, 164 Изменение местоположения, 165 На меню диска, 157 Настройка, 164 Отображение номеров во время редактирования, 167 Редактирование, 165 Создание, 164 Удаление, 165 Установка с помощью операции перетаскивания, 169 Стабилизация (видеоэффект), 104 Старое кино (видеоэффект), 108 Стерео Регулировка баланса на линии времени, 203 Стереорасширение (звуковой эффект), 216 Стереоэхо (звуковой эффект), 216 Сцены. *См* Видеосцены Сцены (советы оператору), 291 Счетчик, 9

## **Т**

Телевизор Одновременный вывод, 228 Тип файла 3GPP, 223 Тип файлов AVI, 223 DivX, 224 MPEG, 225 Real Media, 226 Windows Media, 226 Типы файлов AVI, 50 MP3, 50 WAV, 50 Звуковые, 50

Изображение, 48 Музыка, 51 Титры Барабан, 173 Бегущая строка, 173 Выбор (совет по видеографии), 294 Папка, 48 Раздел (альбома), 47 Редактирование, 171 Создание, 171 Цвета (совет по видеографии), 294 Титры и дорожка наложения И Неподвижные изображения, 143 Титры, инструмент, 63 Требования к оборудованию, xi

## **У**

Увеличение (видеоэффект), 111 Удаление клипов, 55 Удаление сцен, 55 Удалить клип, кнопка, 55 Уровни, звук и видео При DV-захвате, 26 При аналоговом захвате, 28 Условные обозначения, xiii Устранение неисправностей, 263 Устранение эффекта, 148, 149 Устройства Захват, 21, 232

### **Ф**

Файл Сохранение фильма, 222 Фейдер Регулировка баланса на линии времени, 203 Фейдер (переход), 135 Фейдеры Длина по умолчанию, 240 Фильм

Предварительный просмотр, 5 Фильм, окно, 53 Виды, 56 Найти сцену в альбоме, 73 Область сообщений о состоянии, 53 Операции с использованием буфера обмена, 68 Перемещение, 56 Подрезка на линии времени, 74 Поиск сцены в альбоме, 34 Редактирование путем перетаскивания, 68 Средства интерфейса, 72 Флаги Установка на дорожке меню, 164 Фон В редакторе титров, 184 Фон, просчет Подвижные эскизы в меню, 168 Фон, раздел В альбоме редактора титров, 184 Фоновая музыка, 56, 57 SmartSound, 194 Компакт-диск, 193 Форматы, 191 Фоновый просчет, 70 Hollywood FX, 137 Видеоэффектов, 101 Включение и выключение, 137 Формат видео в проекте, 70 Форматы видео, 70 Форматы кадров. *См* Соотношение сторон Фотографии Вращение, 147 Панорамирование и масштабирование, 148 Редактирование, 147 Устранение эффекта, 148

### **Х**

Хор (звуковой эффект), 213 Хроматический ключ

Видеоэффект, 129 Инструмент, 126 Советы, 131 Фоновый занавес, 131

## **Ц**

Цвета выбор, 132 Цветовой баланс RGB (видеоэффект), 113 Цветокоррекция (видеоэффект), 112

## **Ч**

Частота кадров Повышение, 261 Черно-белое изображение (видеоэффект), 111

## **Ш**

Шаблоны для эффектов, 95 Шкала времени, 57 Шрифты, 181 Шторка (переход), 135 Шумоподавление (видеоэффект), 104

## **Э**

Эквалайзер (звуковой эффект), 213 Эскизы кадров В альбоме, 37 Подвижные видеоизображения в меню, 168 Установка в дисковых меню, 168 Эффекты Видео. *См* Видеоэффекты Звук. *См* Звуковые эффекты Эффекты наложения, 117